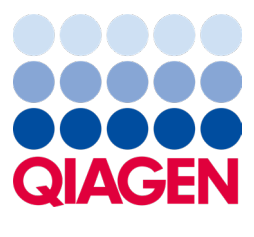

Февруари 2024 г.

## QIAstat-Dx® Analyzer 2.0 Ръководство за потребителя

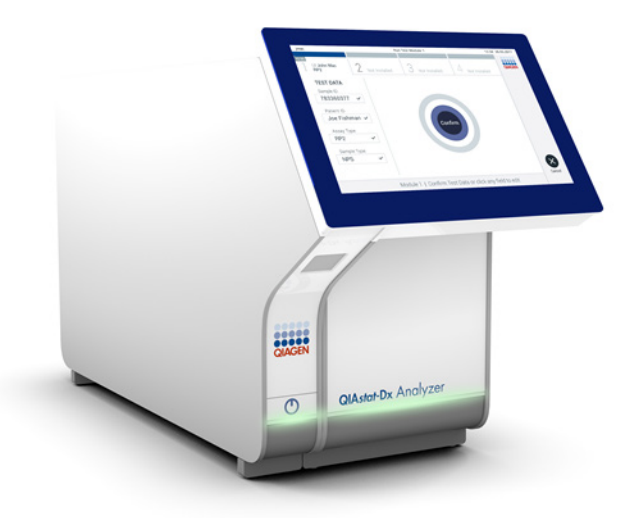

Редакция 1 Да се използва с версия на софтуера 1.6.x

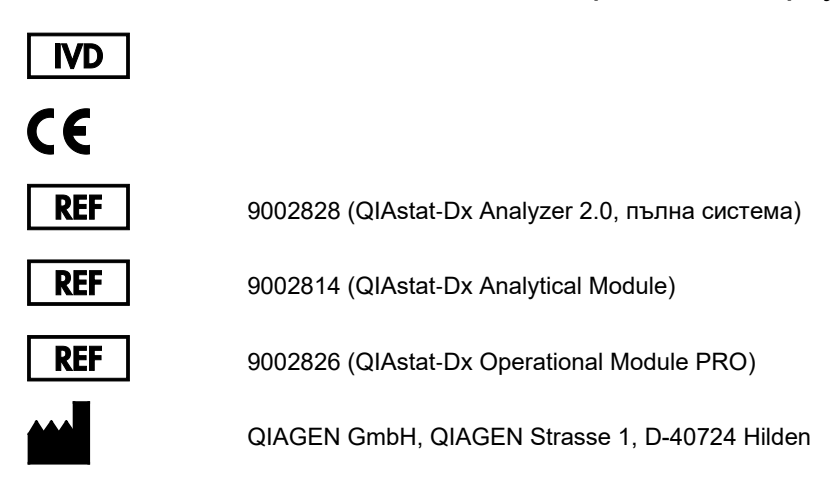

Sample to Insight

## Съдържание

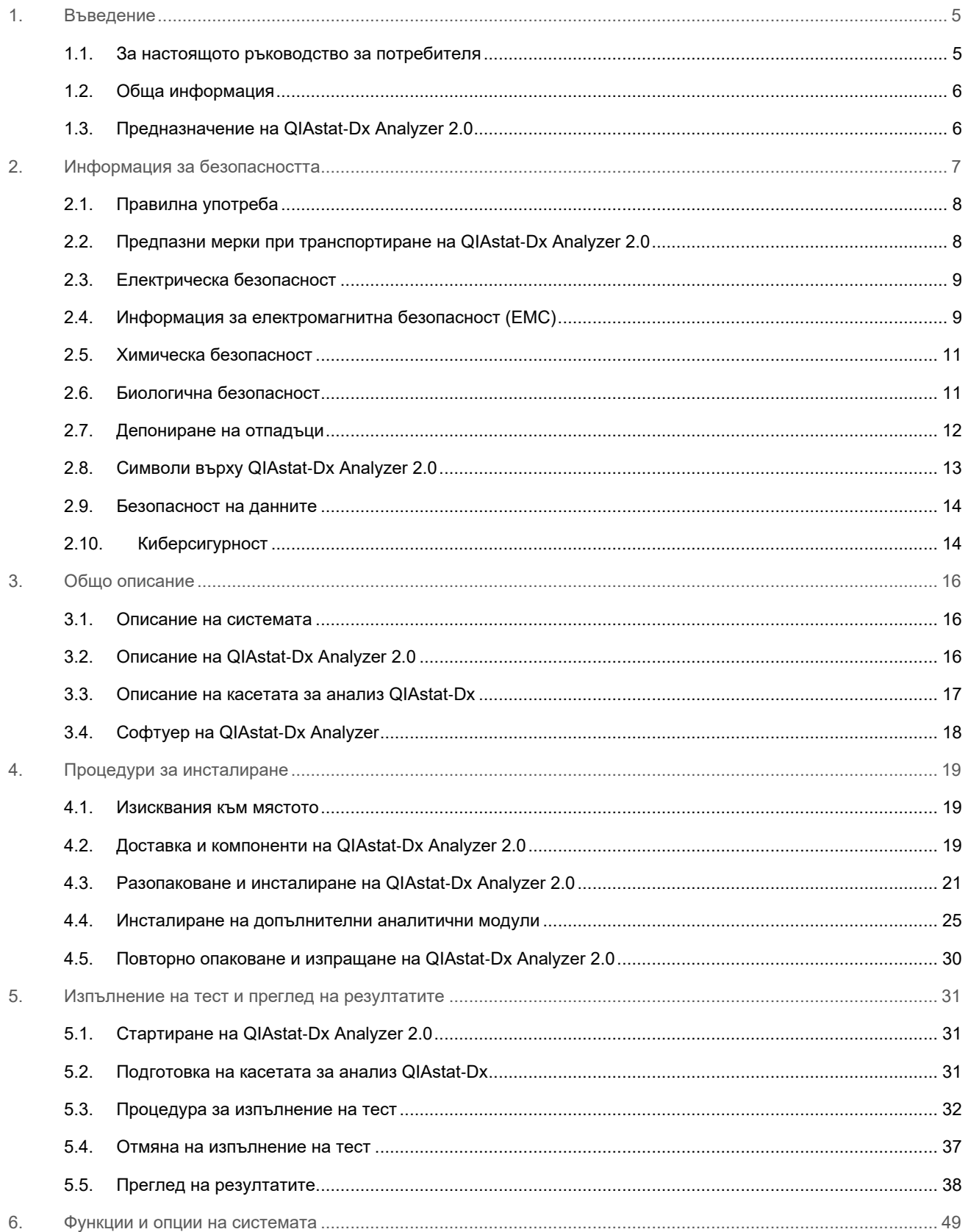

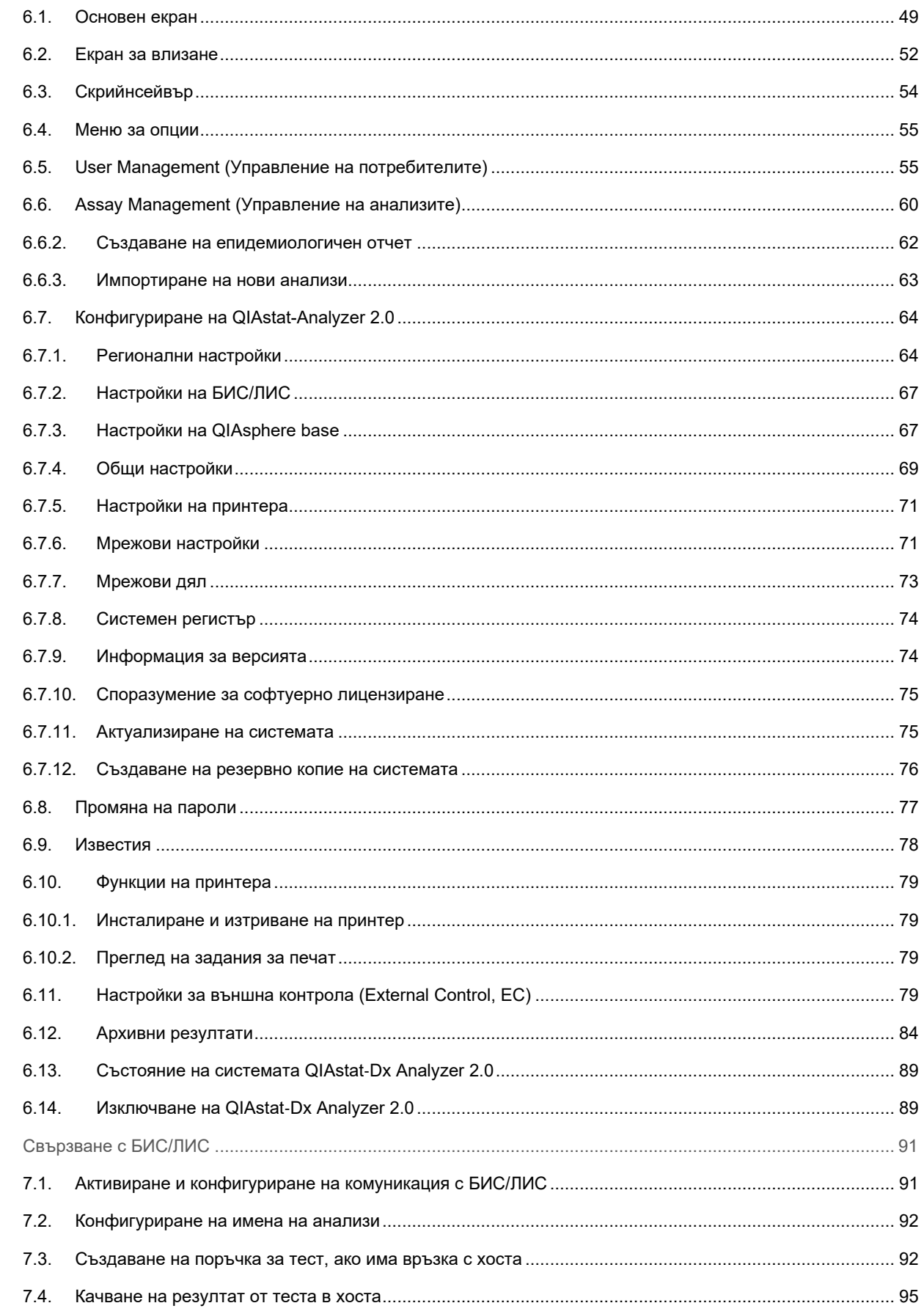

 $\overline{7}$ .

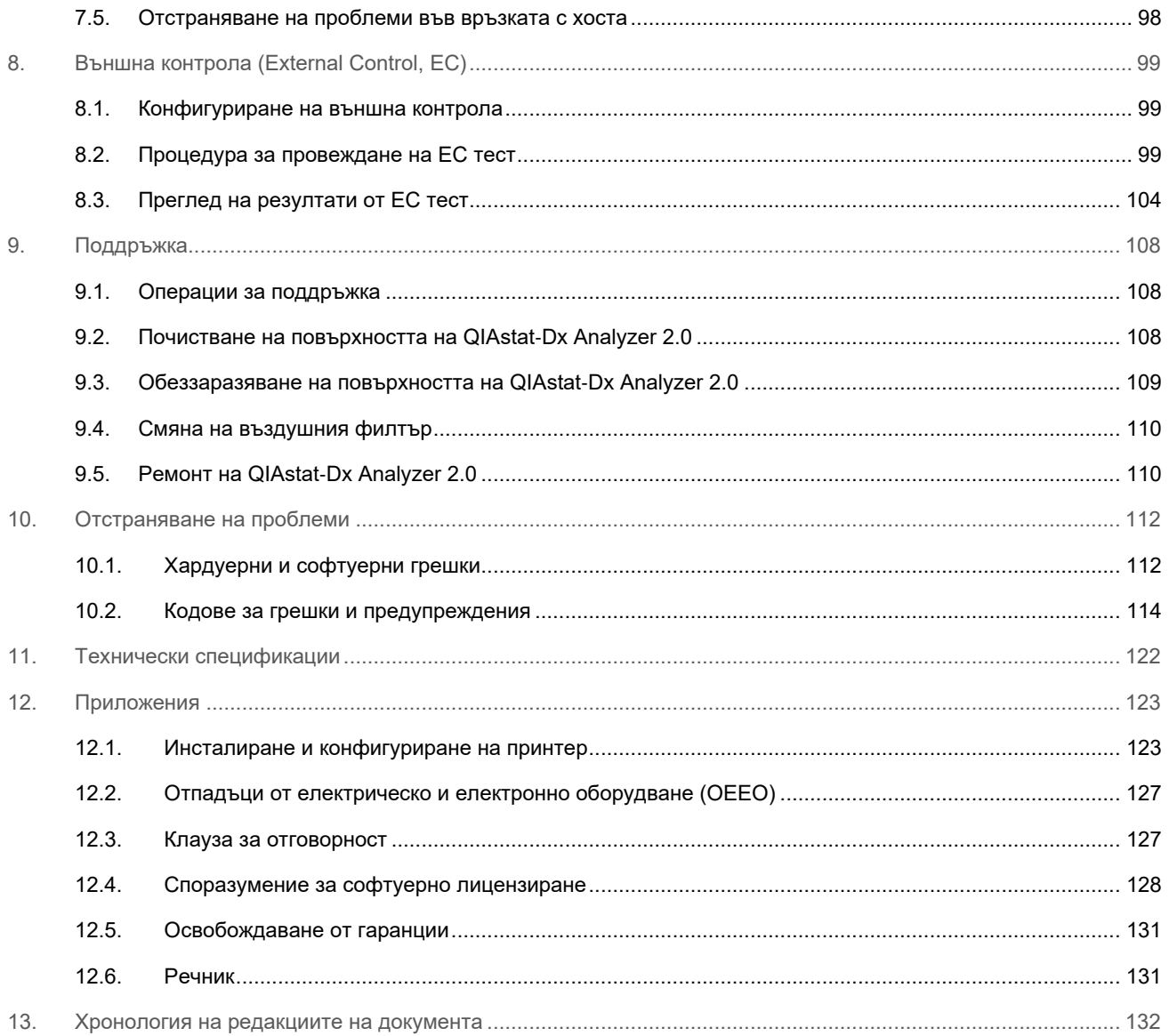

Печатна версия на този документ е на разположение при поискване.

## <span id="page-4-0"></span>1. Въведение

Благодарим Ви, че избрахте QIAstat-Dx® Analyzer 2.0. Убедени сме, че тази система ще стане незаменима част от Вашата лаборатория.

В това ръководство е описана работата с QIAstat-Dx Analyzer 2.0 със софтуер версия 1.6. Преди да използвате QIAstat-Dx Analyzer 2.0, е задължително да прочетете внимателно това ръководство за потребителя и да обърнете особено внимание на информацията за безопасност. За безопасна работа и поддържане на изделието в безопасно състояние е необходимо да се спазват инструкциите и информацията за безопасността в ръководството за потребителя.

**Забележка**: Фигурите в това ръководство за потребителя са само ориентировъчни и може да различават при различните анализи.

#### <span id="page-4-1"></span>1.1. За настоящото ръководство за потребителя

Ръководството за потребителя предоставя информация за QIAstat-Dx Analyzer 2.0 в следните раздели:

- [Въведение](#page-4-0)
- Информация за [безопасността](#page-6-0)
- Общо [описание](#page-15-0)
- Процедури за [инсталиране](#page-18-0)
- [Изпълнение](#page-30-0) на тест и преглед на резултатите
- Функции и опции на [системата](#page-48-0)
- [Свързване](#page-90-0) с БИС/ЛИС
- Външна контрола [\(External Control, EC\)](#page-98-0)
- [Поддръжка](#page-107-0)
- [Отстраняване](#page-111-0) на проблеми
- Технически [спецификации](#page-121-0)

Приложенията съдържат следната информация:

- Инсталиране и [конфигуриране](#page-122-1) на принтер, включително списък с тествани принтери
- Декларация за съответствие
- Отпадъци от [електрическо](#page-126-0) и електронно оборудване (ОЕЕО)
- Клауза за [отговорност](#page-126-1)
- [Споразумение](#page-127-0) за софтуерно лицензиране
- [Освобождаване](#page-130-0) от гаранции
- [Речник](#page-130-1)

#### <span id="page-5-0"></span>1.2. Обща информация

#### 1.2.1. Техническо съдействие

QIAGEN се гордее с качеството и достъпността на своята техническа поддръжка. В нашите отдели за техническо обслужване работят опитни учени със задълбочени практически и теоретични познания по молекулярна биология и използването на продуктите на QIAGEN. Ако имате въпроси или срещате затруднения с QIAstat-Dx Analyzer 2.0 или като цяло с продуктите на QIAGEN, спокойно можете да се обръщате към нас.

Клиентите на QIAGEN са главният източник на информация за по-разширени или специализирани начини за употреба на нашите продукти. Тази информация помага както на други специалисти, така и на изследователите в QIAGEN. Затова Ви призоваваме да се свързвате с нас, ако имате предложения за работата на продуктите, нови приложения или техники.

За техническо съдействие можете да се обръщате към "Техническо обслужване" на QIAGEN на **[support.qiagen.com](http://support.qiagen.com/)**.

Преди да се обърнете към отдела за техническо обслужване на QIAGEN за грешки, пригответе следната информация:

- Сериен номер, тип, версия на софтуера на QIAstat-Dx Analyzer 2.0 и инсталирани файлове с дефиниции на анализите
- Код на грешка (ако има)
- Момента от време, в който е възникнала грешката за пръв път
- Колко често възниква грешката (т.е. периодична или постоянна грешка)
- Снимка на грешката, ако е възможно
- Помощен пакет

#### 1.2.2. Декларация за политиката

QIAGEN следва политика за подобряване на продуктите, когато излязат нови технологии и компоненти. QIAGEN си запазва правото да променя спецификациите във всеки един момент. За да изготвяме полезна и точна документация, ще се радваме на Вашите отзиви за това ръководство за потребителя. Свържете се с отдела за техническо обслужване на QIAGEN.

#### <span id="page-5-1"></span>1.3. Предназначение на QIAstat-Dx Analyzer 2.0

Платформата QIAstat-Dx Analyzer 2.0 е предназначена да служи като изделие за инвитро диагностика за използване с анализи QIAstat-Dx и осигурява пълно автоматизиране от подготовка на аликвотна част до real-time PCR откриване за молекулярни приложения.

Тази система е предназначена само за професионална употреба. Това не е устройство за самоизследване или тестване на място.

#### 1.3.1. Ограничения при употребата

- QIAstat-Dx Analyzer 2.0 може да се използва само с касети за анализ QIAstat-Dx по инструкциите в настоящото ръководство за потребителя и инструкциите за употреба на касетите за анализ QIAstat-Dx.
- Когато свързвате QIAstat-Dx Analyzer 2.0, използвайте само кабелите, предоставени със системата.
- Обслужване или ремонт може да се извършва само от упълномощен от QIAGEN персонал.
- QIAstat-Dx Analyzer 2.0 трябва да се поставя само на гладка хоризонтална повърхност без ъгли или наклони.
- Не пускайте за повторно изпълнение касета за анализ QIAstat-Dx, ако вече е успешно използвана или ако е свързана с грешка или непълно изпълнение.
- Оставете поне по 10 cm разстояние от всяка страна на QIAstat-Dx Analyzer 2.0, за да се осигури добра вентилация.
- QIAstat-Dx Analyzer 2.0 трябва да бъде разположен далеч от изходни вентилационни отвори или топлообменници.
- Не премествайте апарата, докато се изпълнява тест.
- Не променяйте конфигурацията на системата по време на цикъл.
- Не използвайте сензорния екран, за да накланяте или премествате QIAstat-Dx Analyzer 2.0.
- Не изключвайте и не рестартирайте апарата, докато се извършва архивиране, възстановяване от резервно копие, актуализация на софтуера на системата или се създават архиви.

## <span id="page-6-0"></span>2. Информация за безопасността

Преди да използвате QIAstat-Dx Analyzer 2.0, е задължително да прочетете внимателно това ръководство за потребителя и да обърнете особено внимание на информацията за безопасност. За безопасна работа и поддържане на изделието в безопасно състояние е необходимо да се спазват инструкциите и информацията за безопасността в ръководството за потребителя.

Евентуалните опасности, които могат да навредят на потребителя или да повредят апарата, са ясно обозначени на съответните места в това ръководство за потребителя.

Ако оборудването се използва по начин, който не е указан от производителя, осигурената от оборудването защита може да бъде нарушена.

Следните видове информация за безопасност е предоставена на различни места в *Ръководството за потребителя на QIAstat*-*Dx Analyzer 2.0.*

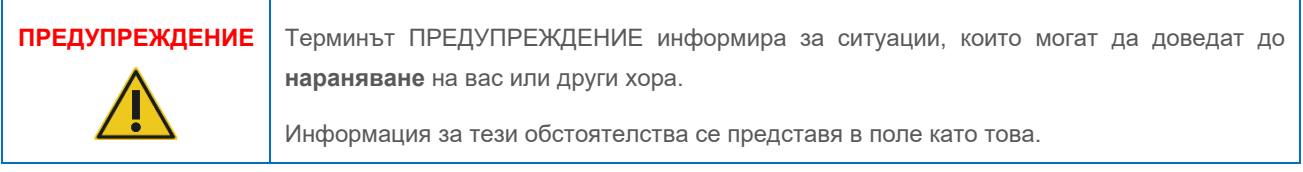

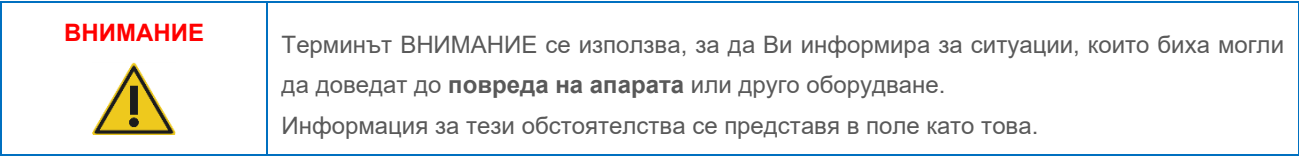

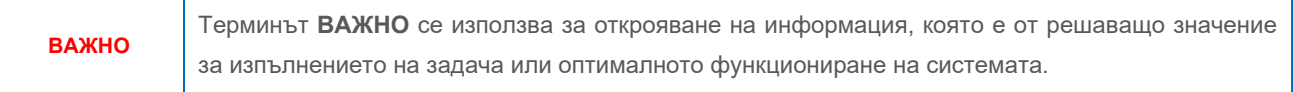

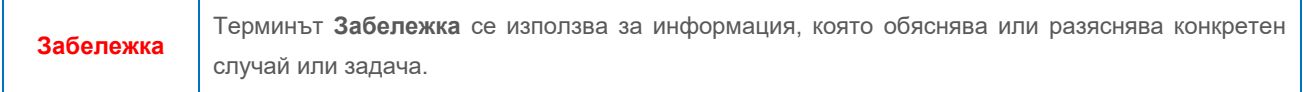

Указанията, предоставени в настоящото ръководство, са предназначени да допълват, а не да заменят обичайните изисквания за безопасност, действащи в държавата на потребителя.

#### <span id="page-7-0"></span>2.1. Правилна употреба

Използвайте QIAstat-Dx Analyzer 2.0, както е указано в това ръководство за потребителя. Силно се препоръчва да прочетете внимателно и да се запознаете с инструкциите за употреба, преди да използвате QIAstat-Dx Analyzer 2.0.

- Спазвайте всички инструкции, отпечатани или прикрепени върху QIAstat-Dx Analyzer 2.0.
- Неправилната употреба, инсталиране или поддръжка на QIAstat-Dx Analyzer 2.0 може да причини наранявания или повреда на QIAstat-Dx Analyzer 2.0.
- QIAstat-Dx Analyzer 2.0 трябва да се използва само от квалифициран и подходящо обучен здравен персонал.
- QIAstat-Dx Analyzer 2.0 може да се обслужва само от упълномощени от QIAGEN представители.
- Не използвайте QIAstat-Dx Analyzer 2.0 в опасни среди, за които не е предназначен.
- Спазвайте политиката за киберсигурност на Вашата организация при контрола на удостоверителните данни.
- Не премествайте апарата, докато се изпълнява тест.

#### **Риск от наранявания и материални щети**

#### **ПРЕДУПРЕЖДЕНИЕ/ ВНИМАНИЕ**

Не отваряйте корпуса на QIAstat-Dx Analyzer 2.0. Корпусът на QIAstat-Dx Analyzer 2.0 предпазва оператора и осигурява изправната работа на QIAstat-Dx Analyzer 2.0. Използването на QIAstat-Dx Analyzer 2.0 без корпуса ще доведе до електрически опасности и неизправност на QIAstat-Dx Analyzer 2.0.

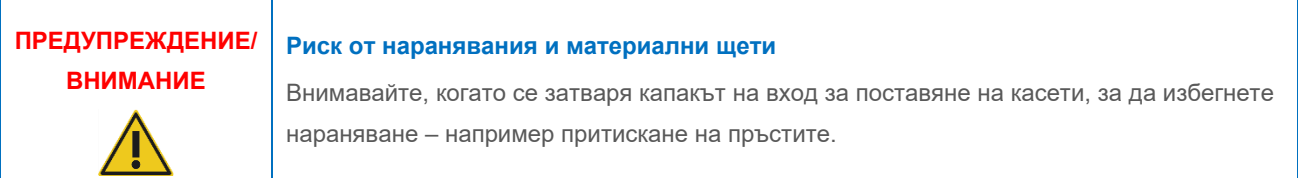

#### <span id="page-7-1"></span>2.2. Предпазни мерки при транспортиране на QIAstat-Dx Analyzer 2.0

#### **ПРЕДУПРЕЖДЕНИЕ/ ВНИМАНИЕ Риск от наранявания и материални щети** QIAstat-Dx Analyzer 2.0 е тежък апарат. За да избегнете наранявания или повреда на QIAstat-Dx Analyzer 2.0, внимавайте и използвайте подходящи техники при повдигането.

### <span id="page-8-0"></span>2.3. Електрическа безопасност

Спазвайте всички общи предпазни мерки за безопасност, приложими за електрически уреди.

Преди обслужване изключете захранващия кабел от контакта.

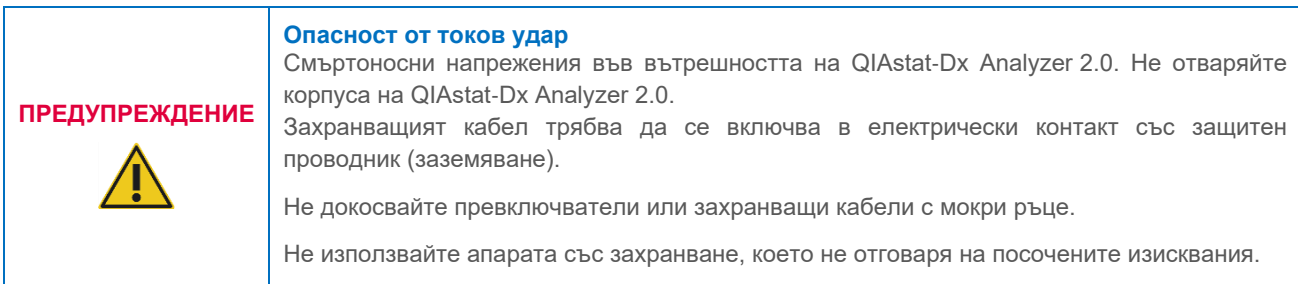

#### <span id="page-8-1"></span>2.4. Информация за електромагнитна безопасност (EMC)

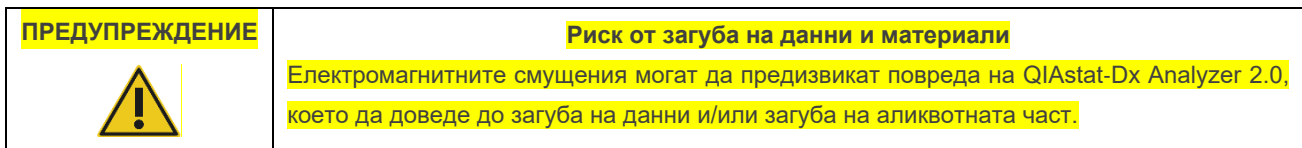

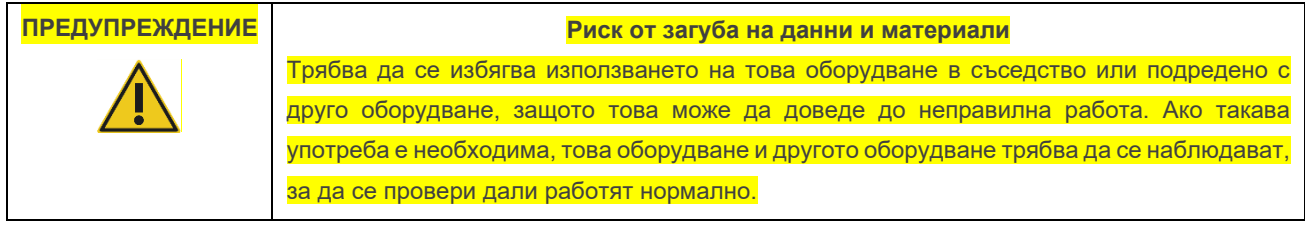

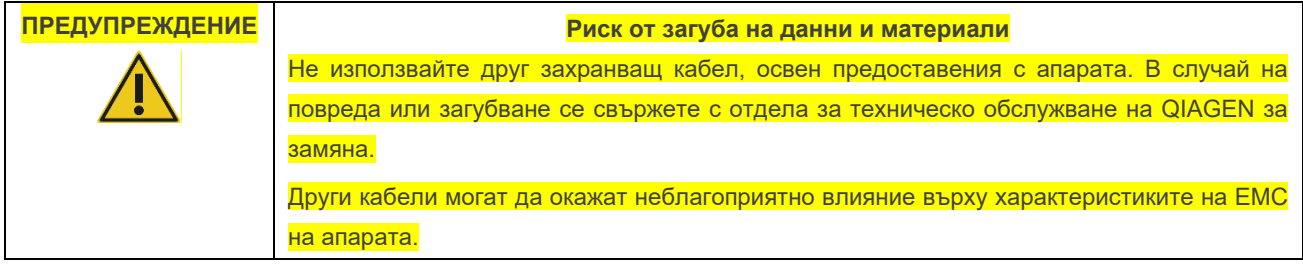

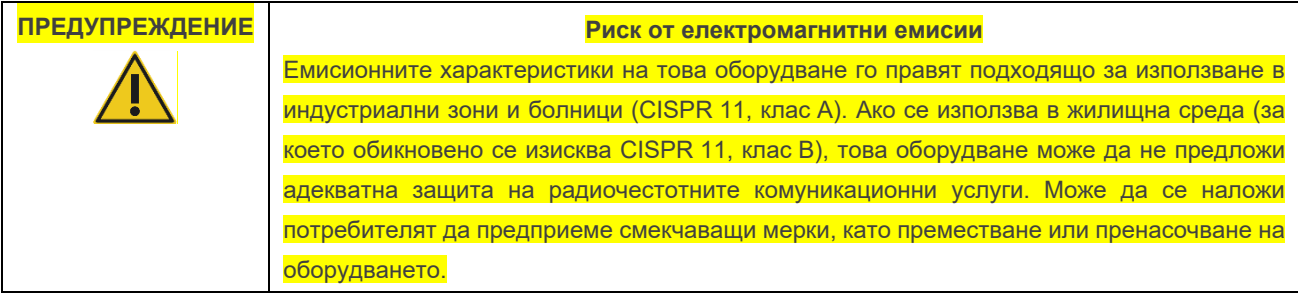

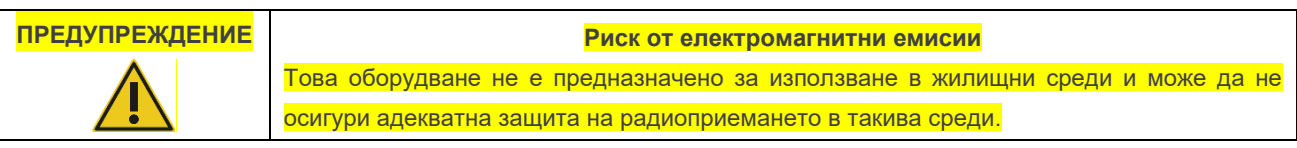

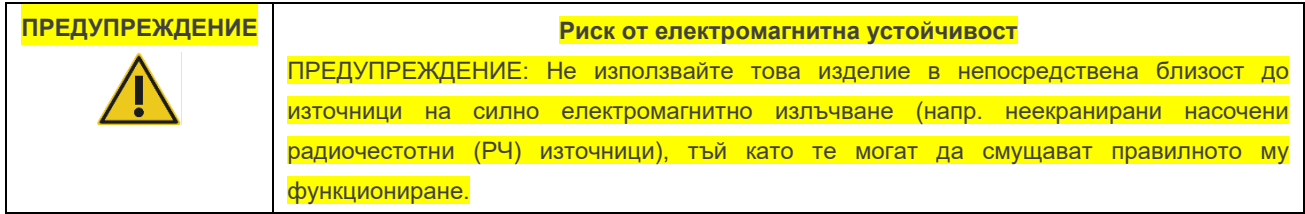

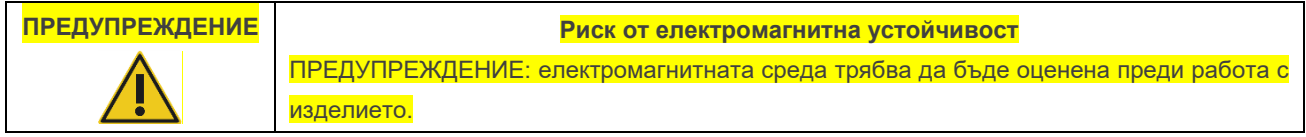

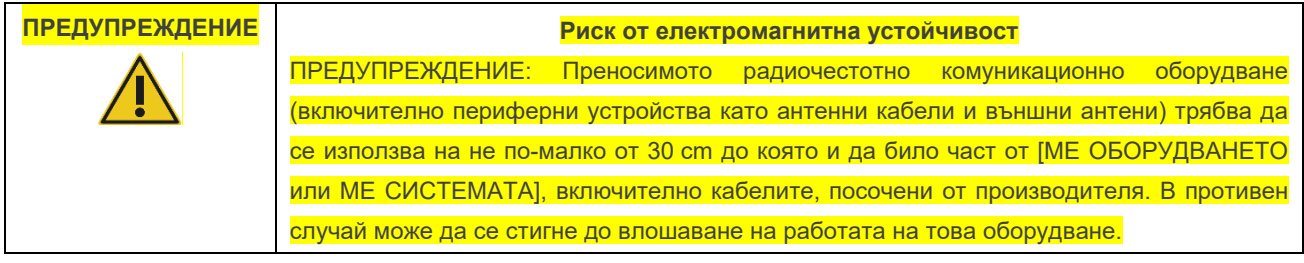

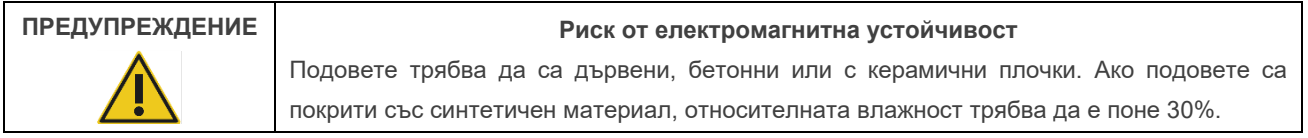

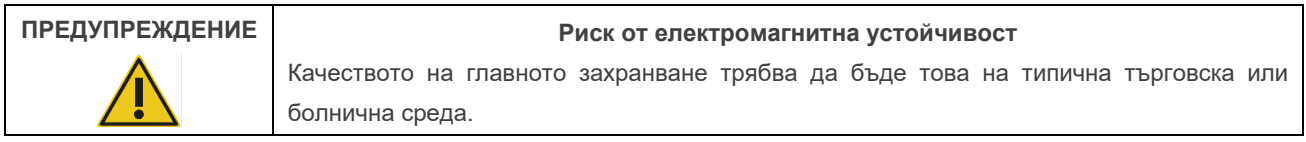

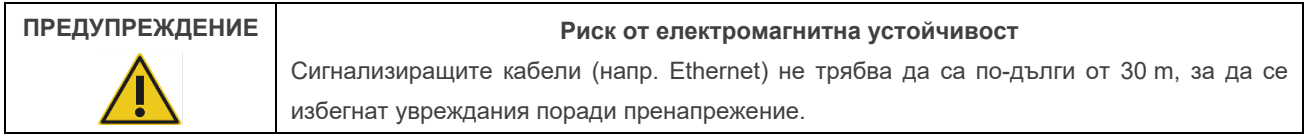

#### **ПРЕДУПРЕЖДЕНИЕ Риск от електромагнитна устойчивост**

Ако на потребителя на QIAstat-Dx Rise е необходима непрекъсната работа по време на прекъсвания на захранването, се препоръчва продуктът да се захранва от непрекъсваемо захранване или батерия. U<sub>T</sub> е променливотоковото мрежово напрежение преди прилагане на тестовото ниво.

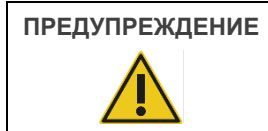

#### **ПРЕДУПРЕЖДЕНИЕ Риск от електромагнитна устойчивост**

Магнитните полета с промишлена честота трябва да са на нива, характерни за типично местоположение в типична търговска или болнична среда.

#### <span id="page-10-0"></span>2.5. Химическа безопасност

Информационни листове за безопасност (ИЛБ) за материалите в касетите могат да се поискат и получат от QIAGEN.

Използваните касети за анализ QIAstat-Dx трябва да се изхвърлят в съответствие с всички национални, щатски и местни нормативни разпоредби за здравето и безопасността.

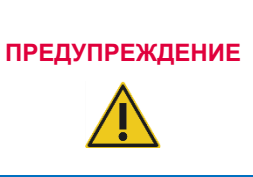

#### **Опасни химикали**

В случай че корпусът на касетата е повреден, от нея може да изтекат химикали. Някои от използваните в касетите за анализ QIAstat-Dx химикали може да са опасни или да станат опасни. Винаги носете предпазни очила, ръкавици и лабораторна престилка.

#### **ВНИМАНИЕ Риск от повреда на QIAstat**-**Dx Analyzer 2.0**

Не разливайте химикали или други течности в или от QIAstat-Dx Analyzer 2.0. Повредите, причинени от разливане на течности, ще анулират гаранцията.

#### <span id="page-10-1"></span>2.6. Биологична безопасност

QIAstat-Dx Analyzer 2.0 и касетите сами по себе си не съдържат биорискови материали. Аликвотни части и реактиви, съдържащи материали от биологичен произход, трябва обаче да се обработват и депонират като потенциално биологично опасни. Използвайте безопасни лабораторни процедури, както е посочено в публикации като Biosafety in Microbiological and Biomedical Laboratories (Биологична безопасност в микробиологични и биомедицински лаборатории) на Centers for Disease Control and Prevention и National Institutes of Health (**www.cdc.gov/od/ohs/biosfty/biosfty.htm**).

Аликвотните части, изследвани с QIAstat-Dx Analyzer 2.0, може да съдържат инфекциозни агенти. Потребителите трябва да бъдат наясно с опасността за здравето, създавана от тези агенти, и трябва да използват, съхраняват и депонират такива проби в съответствие с приложимите изисквания за безопасност. Носете лични предпазни средства и ръкавици за еднократна употреба без талк, когато работите с реактиви или аликвотни части, а след това измивайте добре ръцете си.

Винаги съблюдавайте предпазните мерки, описани в съответните насоки, като например *Protection of Laboratory Workers from Occupationally Acquired Infections, Approved Guidelines* (M29) (Защита на лаборантите от професионално придобити инфекции, одобрени насоки M29) на Института за клинични и лабораторни стандарти (Clinical and Laboratory Standards Institute®, CLSI) или други подходящи документи, предоставени от:

- OSHA®: Occupational Safety and Health Administration (Администрация по безопасност и здраве при работа) (Съединени американски щати)
- ACGIH<sup>®</sup>: American Conference of Government Industrial Hygienists (Американска конференция на държавните индустриални хигиенисти) (Съединени американски щати)
- COSHH: Control of Substances Hazardous to Health (Контрол на опасни за здравето вещества) (Обединено кралство)

Избягвайте замърсяване на QIAstat-Dx Analyzer 2.0 и работното място, като боравите внимателно с аликвотните части и касетите за анализ QIAstat-Dx. В случай на замърсяване (например изтичане от касета) почистете и обеззаразете засегнатата област и QIAstat-Dx Analyzer (вижте раздел [9](#page-107-0)).

#### **Биологична опасност**

## **ПРЕДУПРЕЖДЕНИЕ**

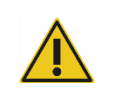

Внимавайте при зареждането или изваждането на касети за анализ QIAstat-Dx, съдържащи инфекциозни аликвотни части, в или от QIAstat-Dx Analyzer 2.0. Счупване на касетата може да замърси QIAstat-Dx Analyzer 2.0 и околността.

Всички касети за анализи QIAstat-Dx трябва да се третират като съдържащи потенциално инфекциозни агенти.

# **ВНИМАНИЕ**

#### **Риск от замърсяване**

Незабавно ограничете и почистете замърсяването от счупена или видимо повредена касета за анализ QIAstat-Dx. При нормална работа може да се отделят вещества, които, макар и да не са инфекциозни, впоследствие могат да доведат до грешни положителни аналитични резултати.

Инструкции за почистването и обеззаразяването на QIAstat-Dx Analyzer 2.0 ще намерите съответно в раздел [9.2](#page-107-2) и [9.3.](#page-108-0)

#### <span id="page-11-0"></span>2.7. Депониране на отпадъци

Използваните касети за анализ QIAstat-Dx и пластмасови изделия може да съдържат опасни химикали или инфекциозни агенти. Тези отпадъци трябва да се събират и депонират правилно в съответствие с всички национални, щатски и местни нормативни разпоредби за здравето и безопасността.

Информация за депонирането на отпадъци от електрическо и електронно оборудване (ОЕЕО) ще намерите в Приложение 11.4.

### <span id="page-12-0"></span>2.8. Символи върху QIAstat-Dx Analyzer 2.0

Следващите символи ще срещнете на апарата QIAstat-Dx Analyzer 2.0 и/или касетите за анализ QIAstat-Dx.

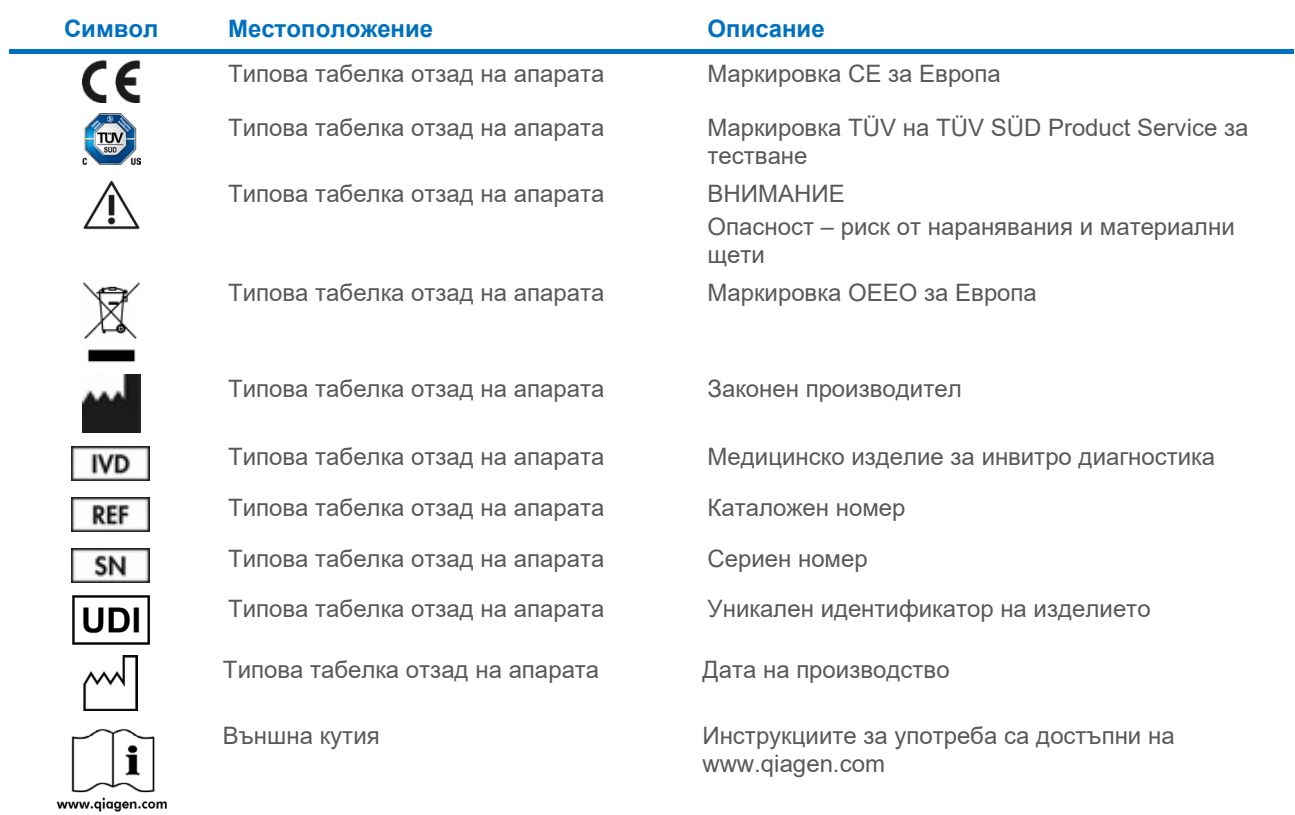

#### <span id="page-13-0"></span>2.9. Безопасност на данните

**Забележка**: Силно препоръчително е да се извършват редовни резервни копия на системата според политиката на Вашата организация за наличността на данните и защитата на данните от загуба.

Анализаторът QIAstat-Dx Analyzer 2.0 се доставя с USB устройство за съхранение, което трябва да се използва като предпочитано средство за краткосрочно съхранение на данни и общ трансфер на данни (напр. запазване на резултати, резервно копие на системата и създаване на архиви, актуализации на системата или импортиране на файловете с дефиниции на анализите). Силно препоръчително е за дългосрочно съхранение на данни да използвате друго място за съхранение.

**Забележка**: Използването на USB устройство за съхранение подлежи на ограничения (напр. размера на паметта или риска от презаписване), които трябва да се вземат предвид преди употреба.

За дългосрочна безопасност на данните следвайте политиката на Вашата организация за съхранение и безопасност на информацията за запазване на идентификационни данни.

#### <span id="page-13-1"></span>2.10. Киберсигурност

Настоятелно се препоръчва да следвате, изброените по-долу препоръки за киберсигурност, когато използвате QIAstat-Dx Analyzer 2.0:

- Работете с QIAstat-Dx Analyzer 2.0 в защитена среда и защитена мрежа.
- В случай на актуализация на системата, винаги сравнявайте контролната сума на пакета за актуализация с контролната сума, предоставена на уебсайта (**[www.qiagen.com](http://www.qiagen.com/)**) преди инсталиране.
- Не оставяйте апарата, докато актуализацията на системата, архивирането на системата и възстановяването и създаването на архиви продължават, тъй като по време на тези процеси функцията за автоматично излизане е изключена. За повече информация относно автоматичното излизане вижте раздел [6.7.4.](#page-68-0)
- Извършвайте постоянно изготвяне на резервни копия и съхранявайте резервните файлове в сигурно, напълно офлайн хранилище. За повече информация относно резервните копия вижте раздел [6.7.12.](#page-75-0)
- Винаги проверявайте и се убедете, че използвате USB устройство за съхранение без злонамерен софтуер.
- Използвайте режима "Multi-User" (Различни потребители) на QIAstat-Dx Analyzer 2.0. За повече информация относно функцията User Management [\(Управление на потребителите\)](#page-54-1) (Управлението на потребители) вижте раздел [6.5.](#page-54-1)
- Следвайте принципа за минимални права (Присвояване на акаунт на потребител в съответствие с работния му профил). За повече информация относно функцията User Management (Управлението на потребители) вижте раздел [6.5.](#page-54-1)
- Следвайте политиката на вашата организация по отношение на задаването на сложни пароли и честотата, с която те се променят.
- Когато оставяте QIAstat-Dx Analyzer 2.0 без надзор, винаги излизайте от системата. За повече информация относно излизането от системата вижте раздел [6.2.1.](#page-53-1)
- Не използвайте свободно редактируеми полета за въвеждане на лична информация (PII) или защитена здравна информация (PHI). Това включва полета като ID на пробата, ID на пациента и коментари за резултатите.

• В случай, че смятате, че вашият QIAstat-Dx Analyzer 2.0 може да е компрометиран, се свържете с отдела за техническо обслужване на QIAGEN.

В допълнение, *Ръководството за сигурност и поверителност за QIAstat*-*Dx Analyzer 2.0* ще ви помогне безопасно и сигурно да инсталирате, конфигурирате, работите и поддържате вашия апарат в съответствие с регламента за защита на данните. *Ръководството за сигурност и поверителност за QIAstat*-*Dx Analyzer 2.0* е достъпно на **[qiagen.com/QIAstat](http://qiagen.com/QIAstat%E2%80%91Dx_Privacy)**-**Dx\_Privacy**.

## <span id="page-15-0"></span>3. Общо описание

#### <span id="page-15-1"></span>3.1. Описание на системата

QIAstat-Dx Analyzer 2.0, в комбинация с касети за анализ QIAstat-Dx, използва real-time PCR за откриване на патогенни нуклеинови киселини в човешки биологични аликвотни части. QIAstat-Dx Analyzer 2.0 и касетите представляват затворена система, която позволява автоматична подготовка на аликвотни части, последвана от откриване и идентифициране на патогенни нуклеинови киселини. Аликвотните части се поставят в касета за анализ QIAstat-Dx, която съдържа всички необходими реактиви за изолиране и амплификация на нуклеиновите киселини от аликвотната част. Откритите в реално време сигнали от амплификацията се интерпретират от вградения софтуер и се съобщават чрез интуитивен потребителски интерфейс.

#### <span id="page-15-2"></span>3.2. Описание на QIAstat-Dx Analyzer 2.0

QIAstat-Dx Analyzer 2.0 се състои от оперативен модул и 1 или повече (до 4) аналитични модула. Оперативният модул съдържа елементи, които осигуряват връзка с аналитичния модул, и позволяват на потребителя да работи с QIAstat-Dx Analyzer 2.0. Аналитичният модул съдържа хардуера и софтуера за тестване и анализ на аликвотните части.

QIAstat-Dx Analyzer 2.0 включва следните елементи:

- Сензорен екран за работа на потребителя с QIAstat-Dx Analyzer 2.0
- Баркод четец за идентифициране на аликвотни части, пациенти, потребители и касети за анализ QIAstat-Dx
- USB портове за инсталиране на нови версии на анализите и системата, експортиране на документи и свързване с принтер (един отпред и три отзад)
- Вход за поставяне на касети за анализ QIAstat-Dx в QIAstat-Dx Analyzer 2.0
- Ethernet порт за свързване с мрежа

[Фигура](#page-15-3) 1 и [Фигура](#page-16-1) 2 показват местата на различните компоненти на QIAstat-Dx Analyzer 2.0.

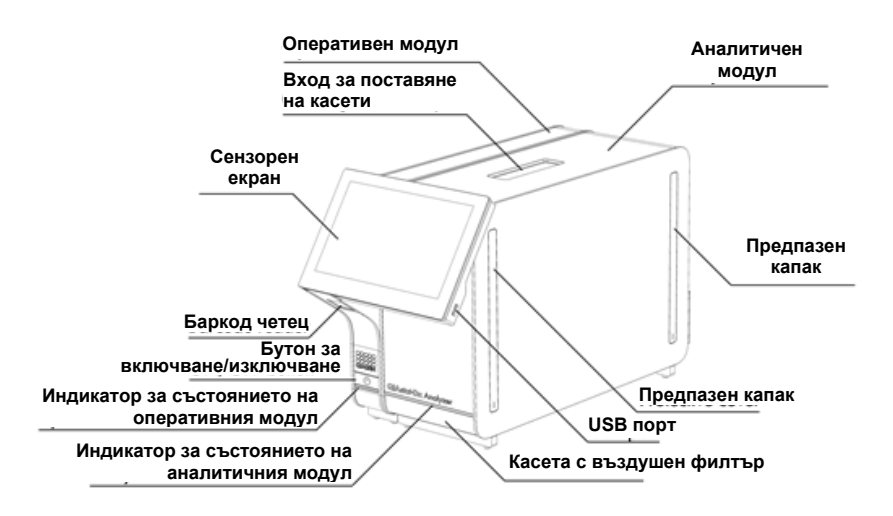

<span id="page-15-3"></span>**Фигура 1. Изглед отпред на QIAstat**-**Dx Analyzer 2.0.** Оперативният модул е отляво, а аналитичният – отдясно.

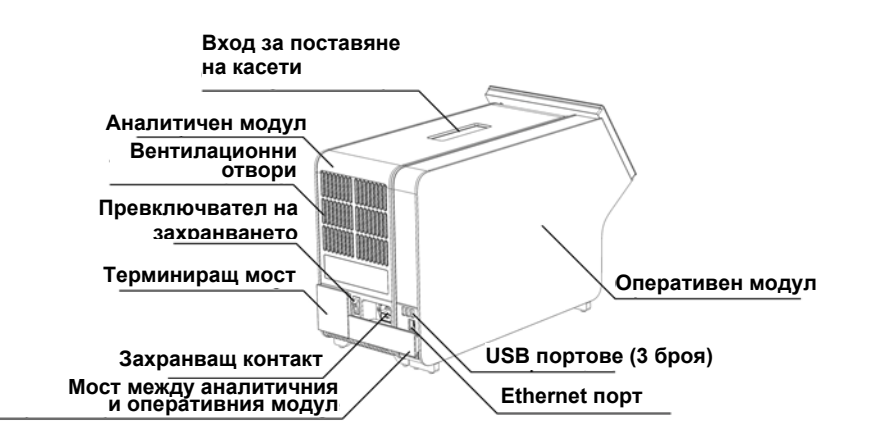

<span id="page-16-1"></span>**Фигура 2. Изглед отзад на QIAstat**-**Dx Analyzer 2.0.** Оперативният модул е отдясно, а аналитичният – отляво.

#### <span id="page-16-0"></span>3.3. Описание на касетата за анализ QIAstat-Dx

Касетата за анализ QIAstat-Dx представлява пластмасово устройство за еднократна употреба, което позволява извършване на напълно автоматизирани молекулярни анализи. Основните характеристики на касетата за анализ QIAstat-Dx включват съвместимост с различни типове аликвотни части (например флуиди, тампони), херметично задържане на всички предварително заредени реактиви, необходими за изследване, както и напълно автономна работа. Всички стъпки за подготовка на аликвотната част и тестване на анализа се извършват в касетата за анализ QIAstat-Dx.

Всички реактиви, необходими за цялостното изпълнение на тестовете, са предварително заредени и отделени в касетата за анализ QIAstat-Dx. Не е необходимо потребителят да влиза в контакт с реактивите и/или да ги манипулира. По време на теста реактивите се обработват в аналитичния модул чрез пневматично направлявана микрофлуидика и не влизат в пряк контакт с изпълнителните механизми на QIAstat-Dx Analyzer 2.0. QIAstat-Dx Analyzer 2.0 има въздушни филтри както за входящия, така и за изходящия въздушен поток, които допълнително предпазват околната среда. След теста касетата за анализ QIAstat-Dx винаги остава херметически затворена, което значително улеснява безопасното ѝ депониране.

В касетата за анализ QIAstat-Dx автоматично се извършват множество последователни стъпки, като се използва пневматично налягане за прехвърляне на аликвотните части и флуидите през камерата за прехвърляне към целевите им местоположения. След като касетата за анализ QIAstat-Dx бъде поставена в QIAstat-Dx Analyzer 2.0, следните стъпки от анализа се изпълняват автоматично:

- Ресуспендиране на вътрешната контрола
- Клетъчно лизиране по механичен и/или химичен път
- Мембранно пречистване на нуклеинови киселини
- Смесване на пречистените нуклеинови киселини с лиофилизирани реактиви от главната смес
- Прехвърляне на определените аликвоти от елуат/главна смес в различни реакционни камери
- Тестване с мултиплексна real-time PCR във всяка реакционна камера. Повишената флуоресценция, указваща наличие на целевия аналит, се открива директно във всяка реакционна камера.

Общата конфигурация на касетата и нейните компоненти е илюстрирана на [Фигура](#page-17-1) 3.

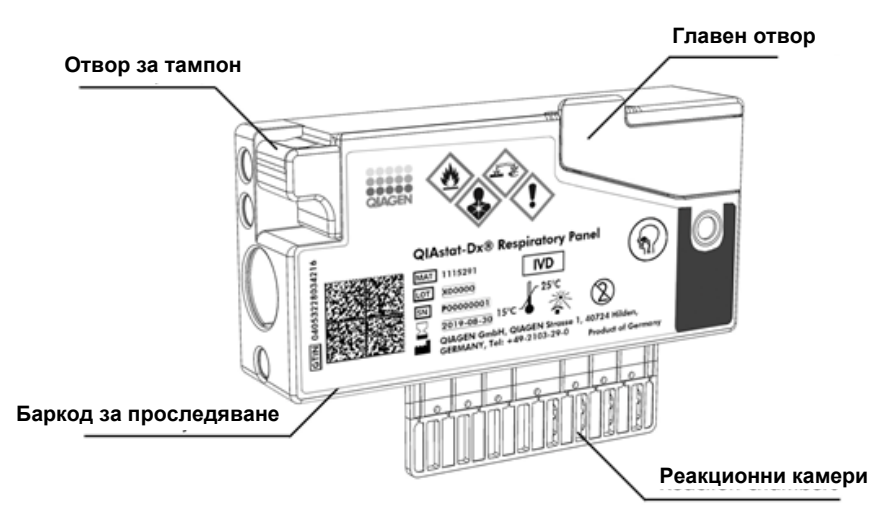

<span id="page-17-1"></span>**Фигура 3. Характеристики на касетата за анализ QIAstat**-**Dx**

#### <span id="page-17-0"></span>3.4. Софтуер на QIAstat-Dx Analyzer

Софтуерът на QIAstat-Dx Analyzer (SW) е инсталиран на системата предварително. Той изпълнява три основни групи функционалности:

- Общите оперативни функции позволяват лесна настройка, изпълнение и визуализация на даден тест и свързаните с него резултати
- Конфигурационните функции дават възможност за конфигурация на системата (управление на потребители, управление на анализи и управление на хардуерна/софтуерна конфигурация)
- Контролиране на изпълнението на тест, за да се изпълнят необходимите автоматизирани аналитични стъпки, които включват изпълнение на тест

## <span id="page-18-0"></span>4. Процедури за инсталиране

#### <span id="page-18-1"></span>4.1. Изисквания към мястото

Изберете равно, сухо и чисто място върху работната маса за QIAstat-Dx Analyzer 2.0. Мястото не трябва да бъде изложено на силни течения, влага и прах, и трябва да бъде защитено от пряка слънчева светлина, големи температурни колебания, източници на топлина, вибрации и електрически смущения. В раздел [11](#page-121-0) ще намерите информация за теглото и размерите на QIAstat-Dx Analyzer 2.0 и правилните условия на работа (температура и влажност). Трябва да има достатъчно отстояние от всички страни на QIAstat-Dx Analyzer 2.0, за да се осигури добра вентилация и безпрепятствен достъп до входа за поставяне на касети, задната част на QIAstat-Dx Analyzer 2.0, превключвателя за захранването, бутона за включване/изключване, баркод четеца и сензорния екран.

**Забележка**: Преди да инсталирате и използвате QIAstat-Dx Analyzer 2.0, прочетете раздел [11](#page-121-0), за да се запознаете с условията на работа на QIAstat-Dx Analyzer 2.0.

## **ВНИМАНИЕ**

#### **Възпрепятстване на вентилацията**

За да осигурите добра вентилация, спазвайте минимално отстояние 10 cm от задната част на QIAstat-Dx Analyzer 2.0 и не блокирайте въздушния поток под апарата.

Не трябва да се покриват решетките и отворите за вентилация на апарата.

# **ВНИМАНИЕ**

#### **Електромагнитни смущения**

Не поставяйте и не използвайте QIAstat-Dx Analyzer 2.0 в непосредствена близост до източници на силно електромагнитно излъчване (например неекранирани източници на активни РЧ вълни), тъй като те може да попречат на изправната работа.

#### <span id="page-18-2"></span>4.2. Доставка и компоненти на QIAstat-Dx Analyzer 2.0

QIAstat-Dx Analyzer 2.0 се доставя в две отделни кутии и включва всички необходими компоненти за инсталиране и експлоатация на системата. Съдържанието на кутиите е описано по-долу:

Съдържание на кутия 1:

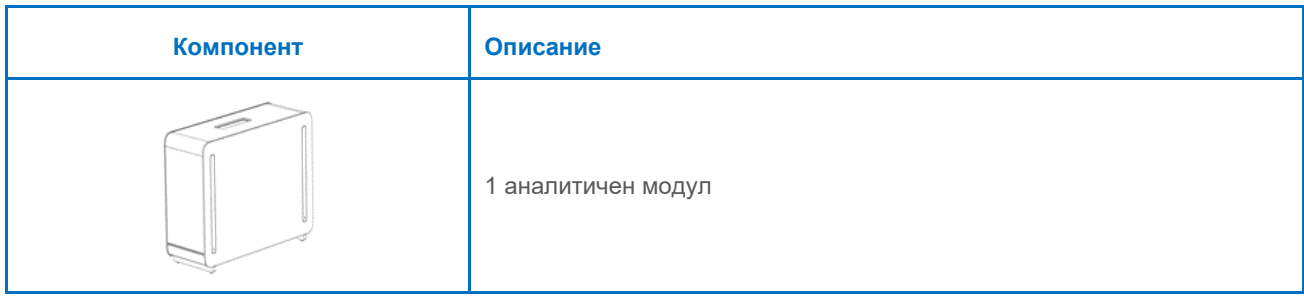

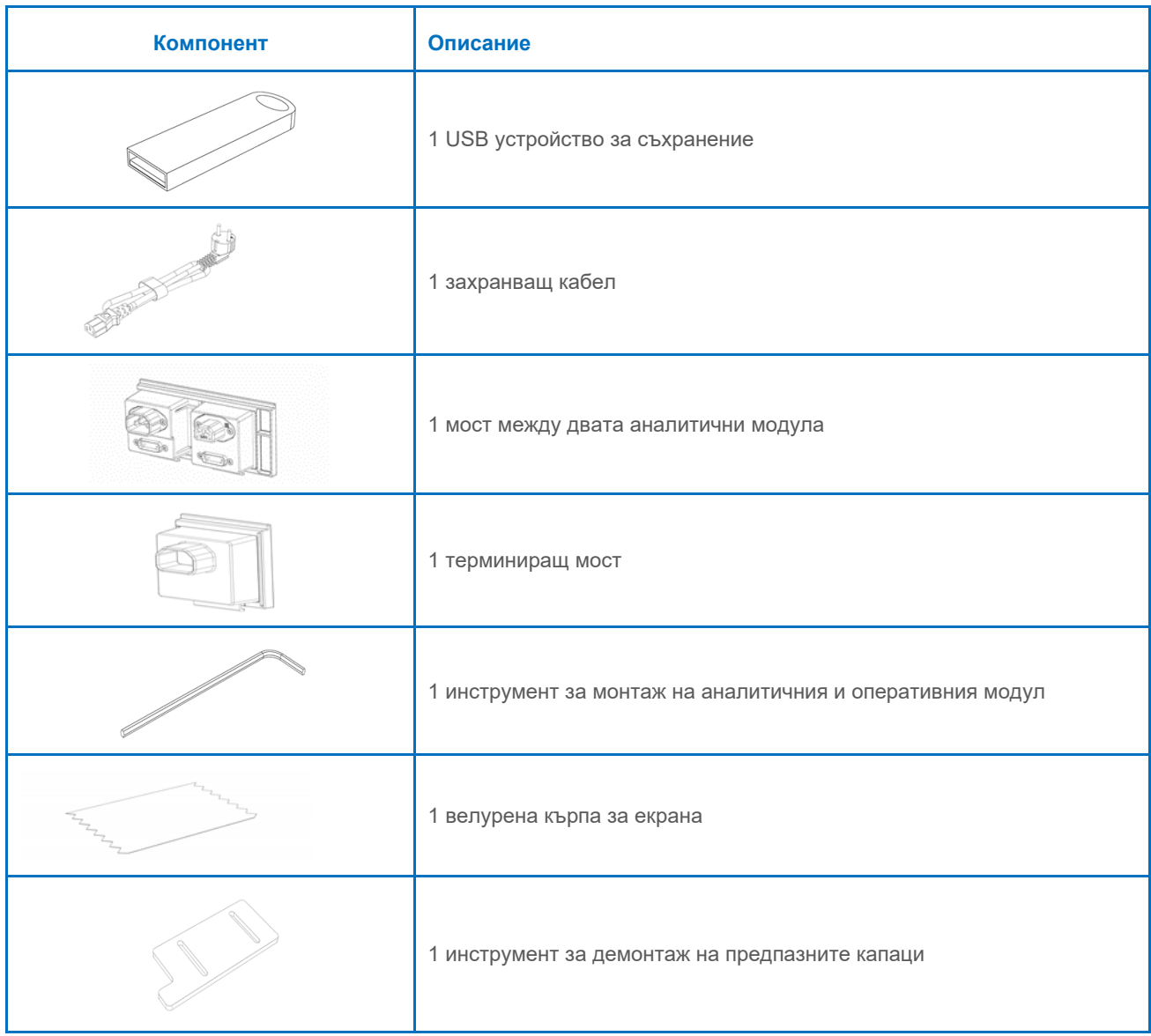

#### Съдържание на кутия 2:

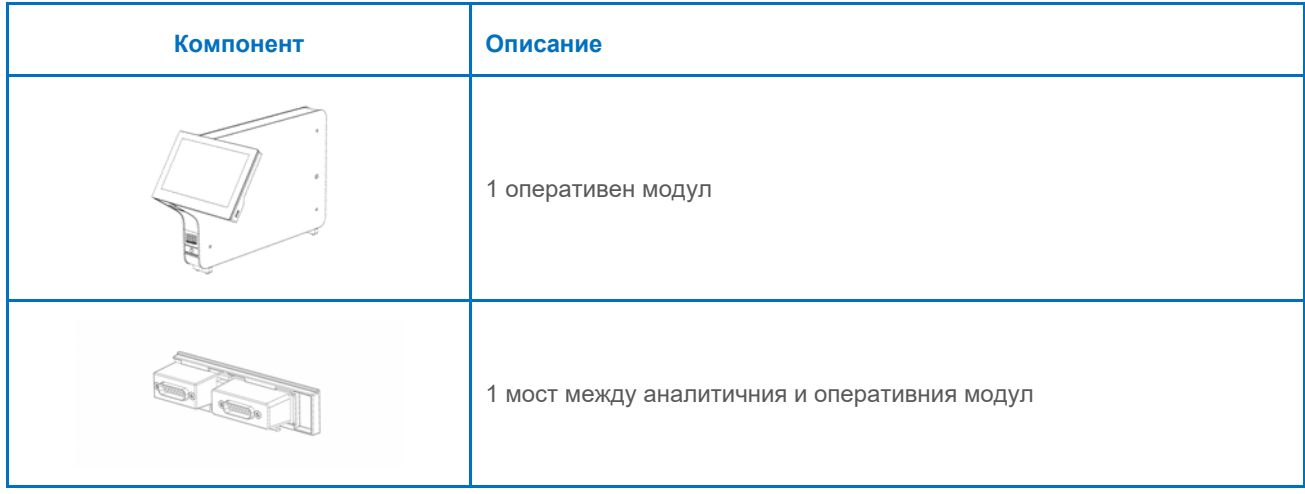

#### <span id="page-20-0"></span>4.3. Разопаковане и инсталиране на QIAstat-Dx Analyzer 2.0

Внимателно разопаковайте QIAstat-Dx Analyzer 2.0, като спазвате следните стъпки:

1. Извадете аналитичния модул от кутията и го поставете върху равна повърхност. Отстранете парчетата дунапрен, прикрепени към аналитичния модул.

**Забележка**: Аналитичният модул трябва да се повдигне и хване за основата с две ръце, както е показано на [Фигура](#page-20-1) 4.

#### **ПРЕДУПРЕЖДЕНИЕ/ Риск от наранявания и материални щети**

QIAstat-Dx Analyzer 2.0 е тежък апарат. За да избегнете наранявания или повреда на QIAstat-Dx Analyzer 2.0, внимавайте и използвайте подходящи техники при повдигането.

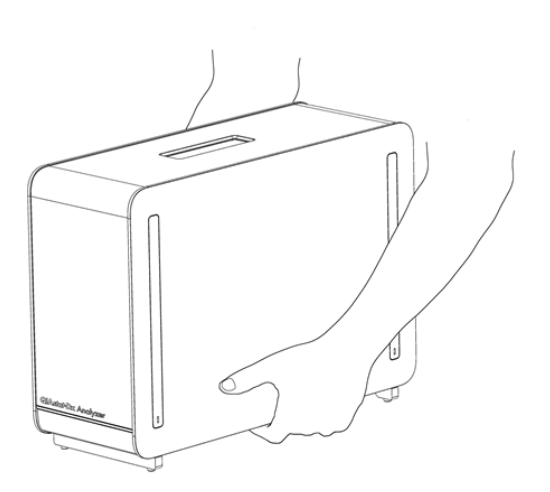

#### <span id="page-20-1"></span>**Фигура 4. Правилно боравене с аналитичния модул.**

**ВНИМАНИЕ**

2. Извадете предпазните капаци отстрани на аналитичния модул, като използвате инструмента за демонтаж на предпазните капаци, доставен с QIAstat-Dx Analyzer 2.0 ([Фигура](#page-20-2) 5).

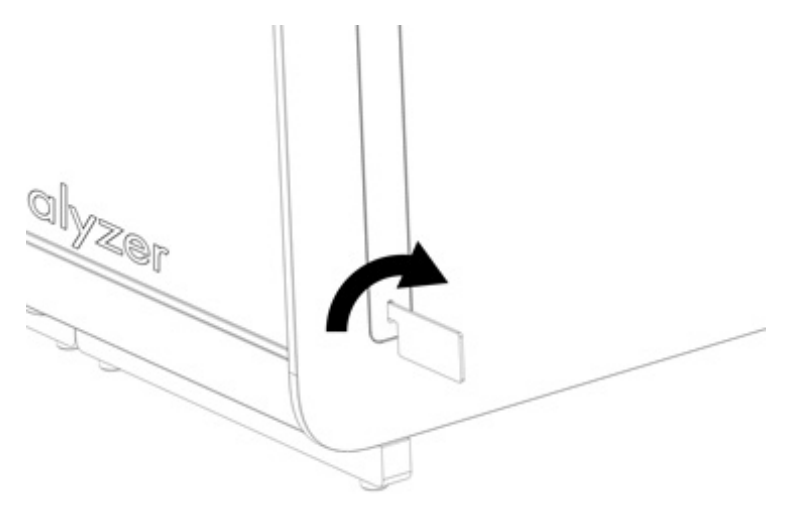

<span id="page-20-2"></span>**Фигура 5. Изваждане на предпазните капаци.**

3. Извадете оперативния модул от кутията и го прикрепете отляво на аналитичния модул. Затегнете болтовете с инструмента за монтаж на аналитичния и оперативния модул, доставен с QIAstat-Dx Analyzer 2.0 ([Фигура](#page-21-0) 6).

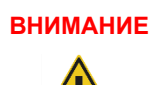

#### **ВНИМАНИЕ Риск от механична повреда**

Не оставяйте оперативния модул без опора или опрян на сензорния екран, тъй като това може да повреди сензорния екран.

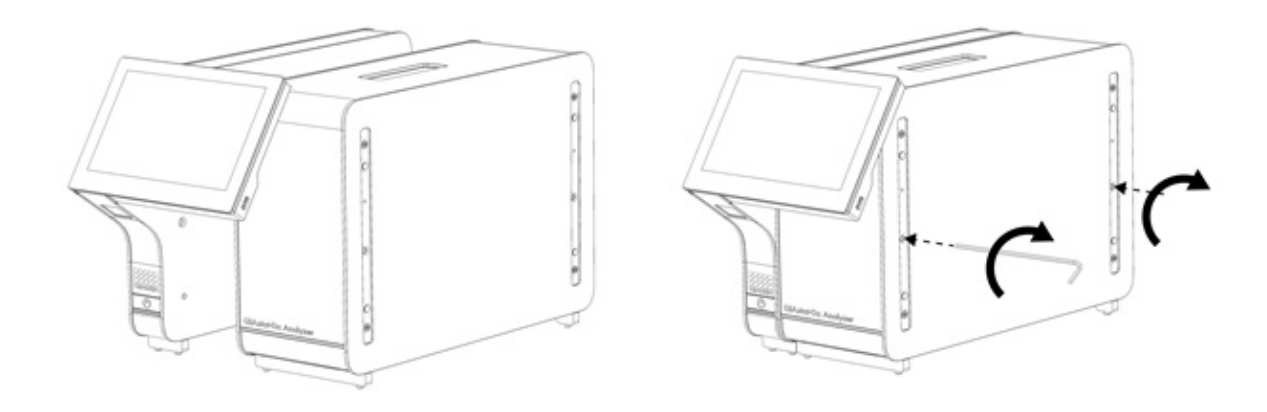

#### <span id="page-21-0"></span>**Фигура 6. Прикрепване на оперативния към аналитичния модул.**

4. Поставете отново предпазните капаци отстрани на аналитичния модул [\(Фигура](#page-21-1) 7).

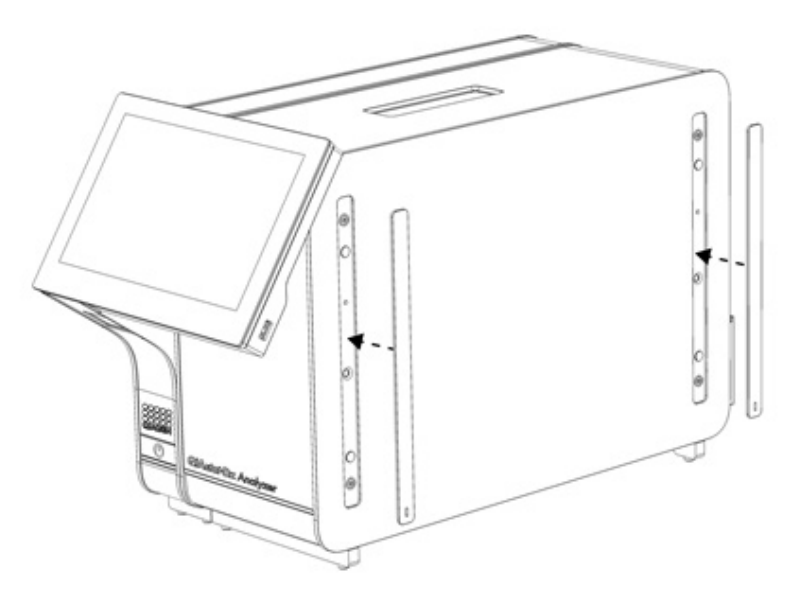

<span id="page-21-1"></span>**Фигура 7. Закрепване на предпазните капаци.**

5. Свържете моста между аналитичния и оперативния модул в задната част на QIAstat-Dx Analyzer 2.0, за да съедините двата модула [\(Фигура](#page-22-0) 8).

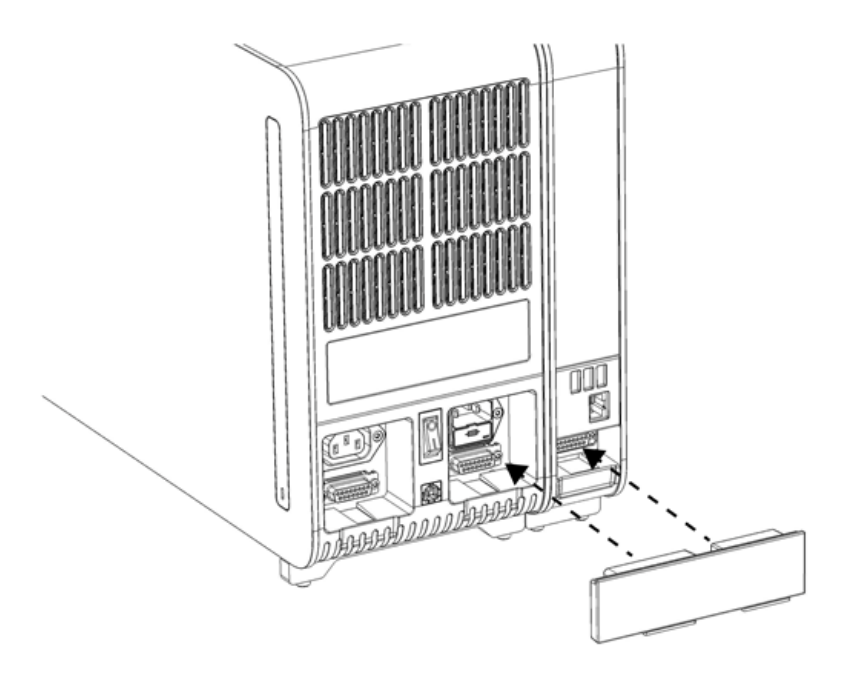

#### <span id="page-22-0"></span>**Фигура 8. Свързване на моста между аналитичния и оперативния модул.**

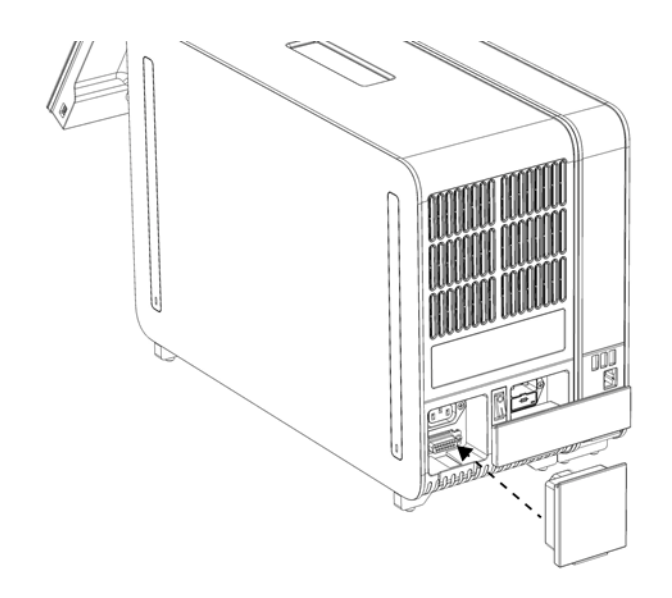

6. Свържете терминиращия мост отзад на аналитичния модул [\(Фигура](#page-22-1) 9).

<span id="page-22-1"></span>**Фигура 9. Свързване на терминиращия мост.**

7. Включете захранващия кабел, доставен с QIAstat-Dx Analyzer 2.0, отзад на аналитичния модул [\(Фигура](#page-23-0) 10).

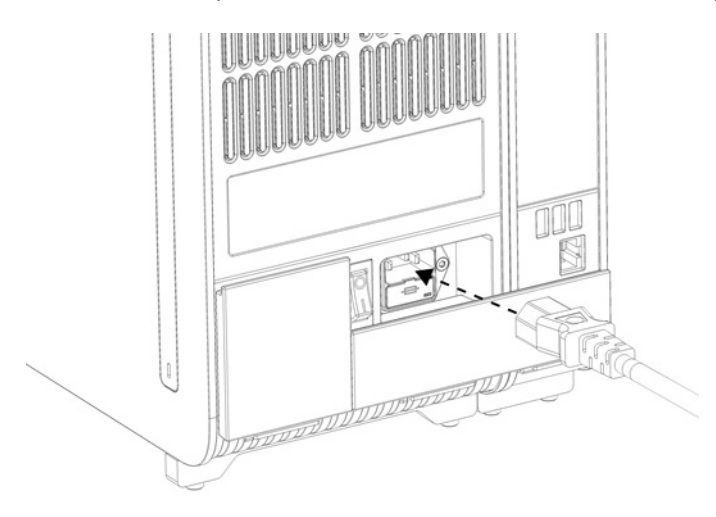

#### <span id="page-23-0"></span>**Фигура 10. Свързване на захранващия кабел.**

- 8. Включете захранващия кабел в контакт.
- 9. Включете апарата с натискане на превключвателя за захранването на гърба на аналитичния модул в положение "I" [\(Фигура](#page-23-1) 11). Уверете се, че индикаторите за състоянието на аналитичния и оперативния модул са сини.

**Забележка**: Ако някой индикатор за състоянието е червен, има неизправност в аналитичния модул. Обърнете се към "Техническо обслужване" на QIAGEN за съдействие, като използвате информацията за контакт в раздел [10.](#page-111-0)

**Забележка**: Апаратът не трябва да се разполага, така че да затруднява достъпа до превключвателя за захранването.

<span id="page-23-1"></span>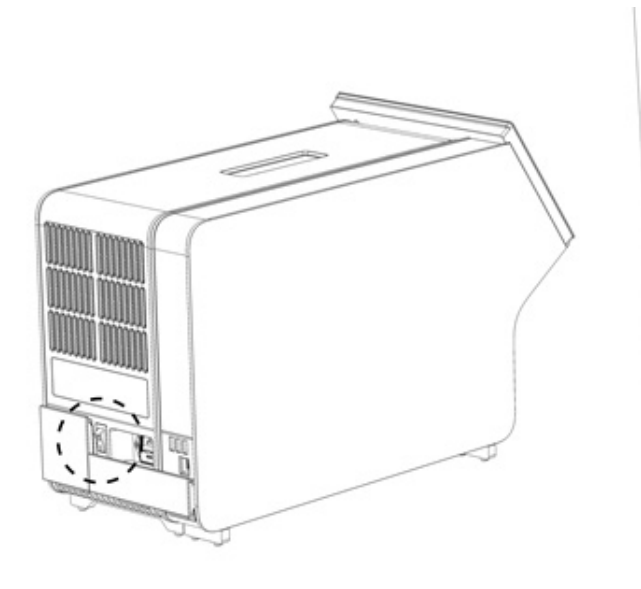

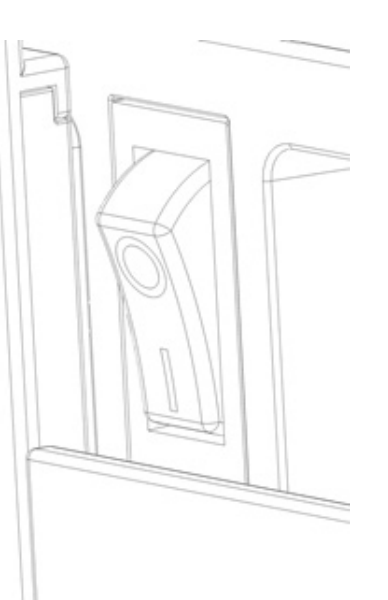

**Фигура 11. Намиране на превключвателя за захранването и натискане в положение "I".**

10. QIAstat-Dx Analyzer 2.0 вече е готов да бъде конфигуриран за съответното предназначение. Вижте раздел [6.7,](#page-63-0) за да конфигурирате системните параметри, да въведете датата и часа на системата и да конфигурирате мрежовата връзка.

#### <span id="page-24-0"></span>4.4. Инсталиране на допълнителни аналитични модули

Внимателно разопаковайте допълнителния аналитичен модул и го инсталирайте в следната последователност:

- 1. Подгответе QIAstat-Dx Analyzer 2.0 за инсталиране на новия модул:
	- 1a. Изключете системата с натискане на бутона за включване/изключване отпред на QIAstat-Dx Analyzer 2.0.
	- 1b. Изключете апарата с натискане на превключвателя за захранването на гърба на аналитичния модул в положение "О".
	- 1c. Извадете захранващия кабел.
	- 1d. Извадете терминиращия мост отзад на аналитичния модул [\(Фигура](#page-24-1) 12).

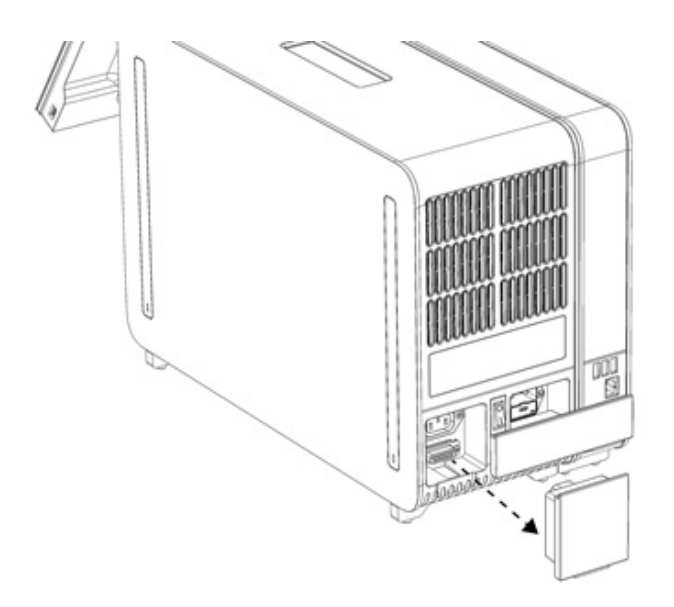

#### <span id="page-24-1"></span>**Фигура 12. Изваждане на терминиращия мост.**

1e. Извадете предпазните капаци отстрани на аналитичния модул, където ще се прикрепва допълнителният аналитичен модул [\(Фигура](#page-24-2) 13).

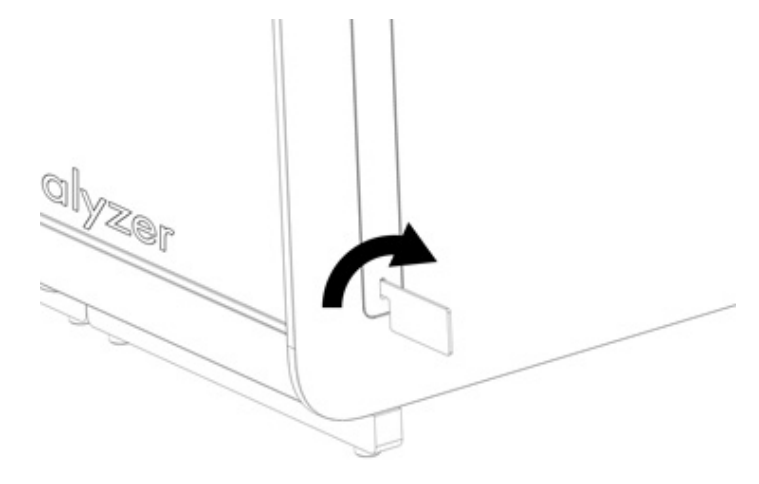

<span id="page-24-2"></span>**Фигура 13. Изваждане на предпазните капаци.**

2. Извадете допълнителния аналитичен модул от кутията и го поставете върху равна повърхност. Отстранете парчетата дунапрен, прикрепени към аналитичния модул.

**Забележка**: Аналитичният модул трябва да се повдигне и хване за основата с две ръце, както е показано на [Фигура](#page-25-0) 14.

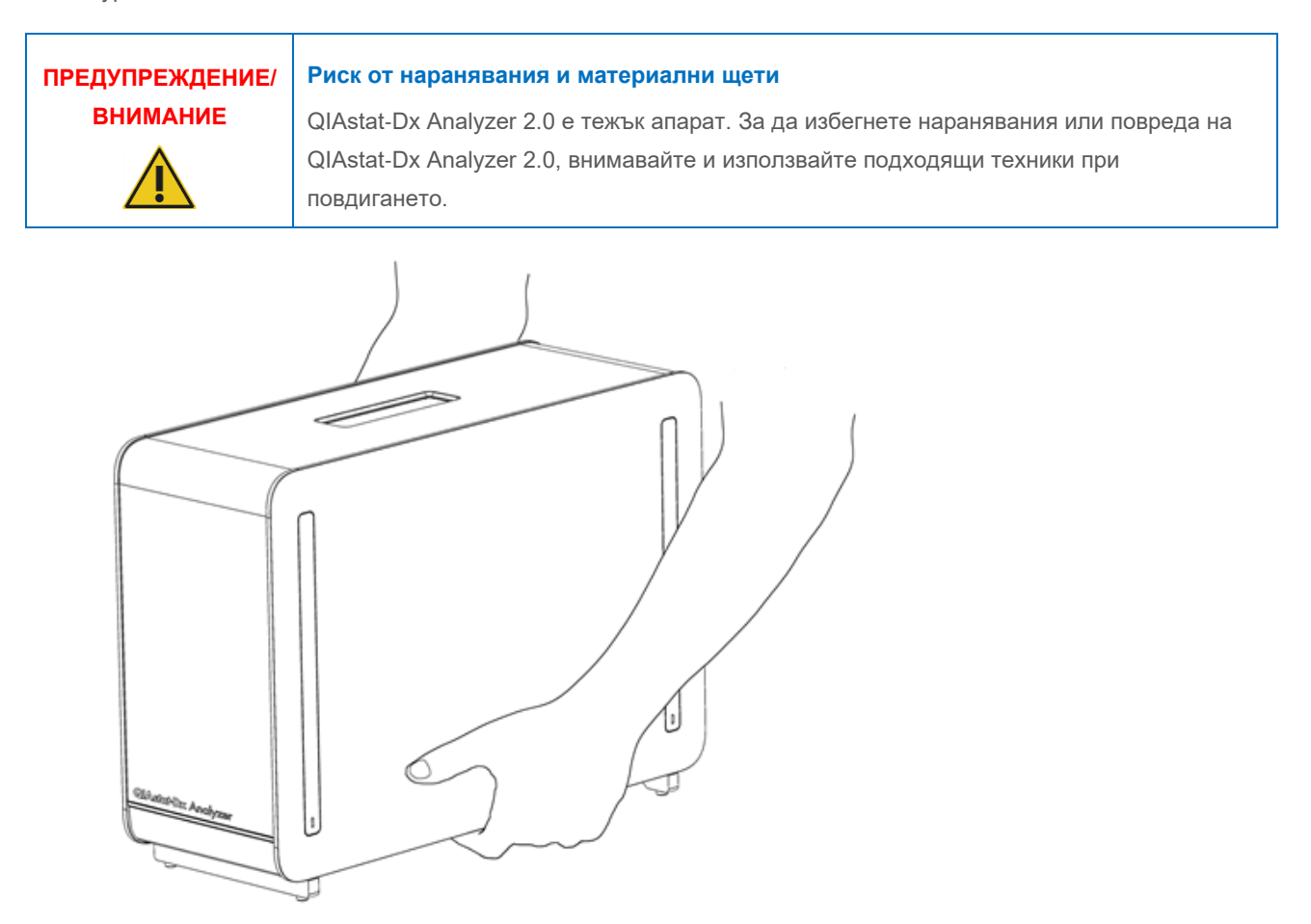

<span id="page-25-0"></span>**Фигура 14. Правилно боравене с аналитичния модул.**

3. Извадете предпазните капаци отстрани на аналитичния модул, като използвате инструмента за демонтаж на предпазните капаци, доставен с QIAstat-Dx Analyzer 2.0 ([Фигура](#page-26-0) 15).

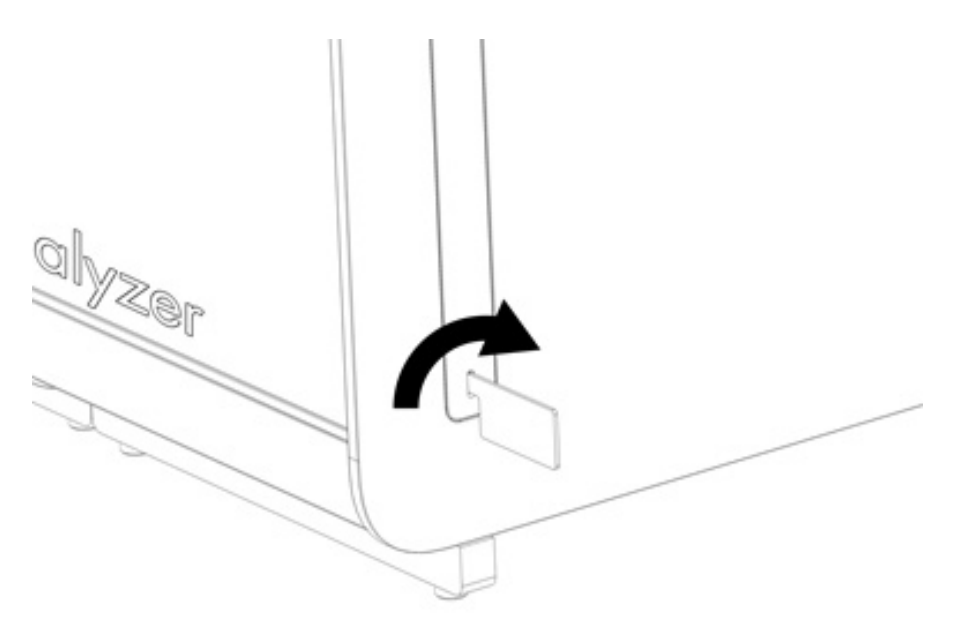

**Фигура 15. Изваждане на предпазните капаци.**

<span id="page-26-0"></span>4. Изравнете допълнителния аналитичен модул с инсталирания аналитичен модул. Затегнете болтовете с инструмента за монтаж на аналитичния и оперативния модул, доставен с QIAstat-Dx Analyzer 2.0 ([Фигура](#page-26-1) 16).

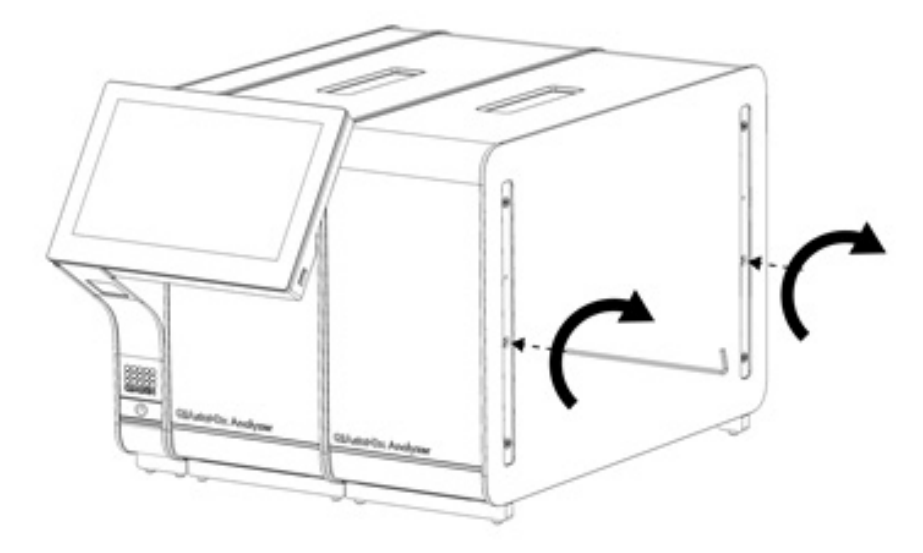

<span id="page-26-1"></span>**Фигура 16. Изравняване и прикрепване на допълнителния аналитичен модул.**

5. Поставете отново предпазните капаци отстрани на допълнителния аналитичен модул [\(Фигура](#page-27-0) 17).

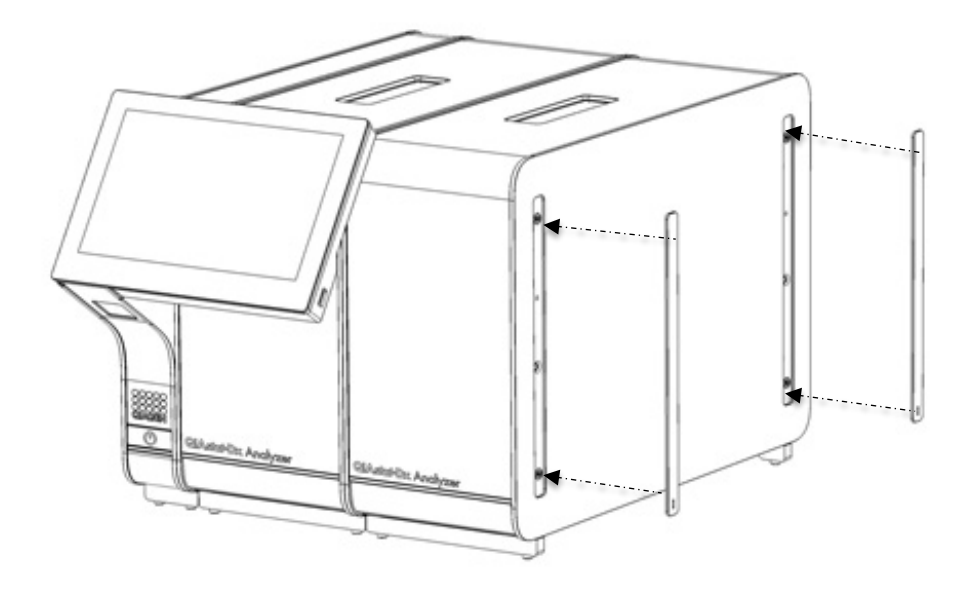

<span id="page-27-0"></span>**Фигура 17. Поставяне на предпазните капаци на допълнителния аналитичен модул.**

6. Свържете моста между двата аналитични модула отзад на QIAstat-Dx Analyzer 2.0 ([Фигура](#page-27-1) 18).

<span id="page-27-1"></span>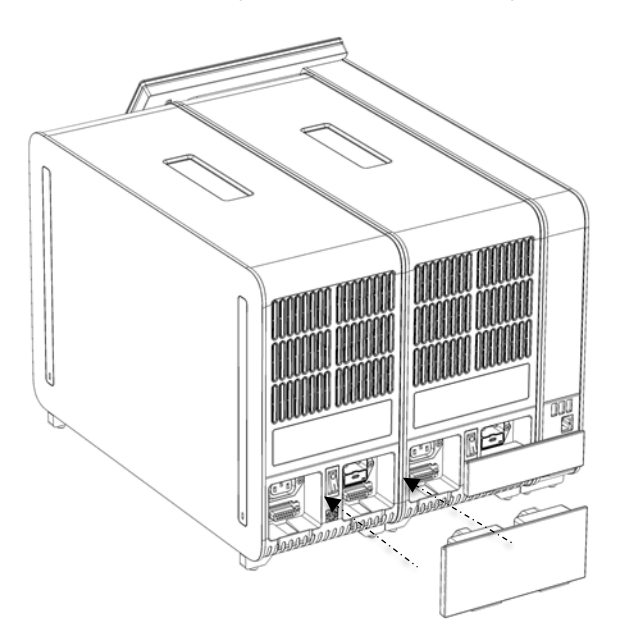

**Фигура 18. Свързване на моста между двата аналитични модула.**

7. Свържете терминиращия мост отзад на аналитичния модул [\(Фигура](#page-28-0) 19).

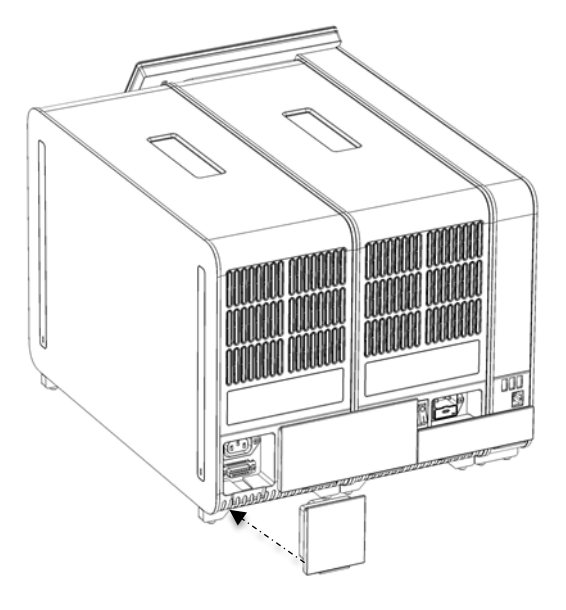

**Фигура 19. Свързване на терминиращия мост.**

<span id="page-28-0"></span>8. Включете захранващия кабел, доставен с QIAstat-Dx Analyzer 2.0, отзад на фабрично инсталирания аналитичен модул [\(Фигура](#page-28-1) 20).

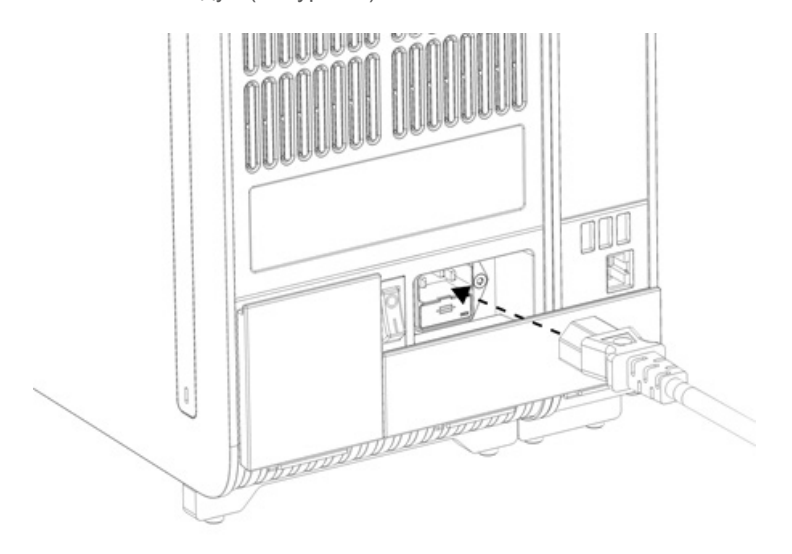

#### <span id="page-28-1"></span>**Фигура 20. Свързване на захранващия кабел.**

- 9. Включете захранващия кабел в контакт.
- 10. Включете апарата с натискане на превключвателя за захранването на гърба на аналитичния модул в положение "I" [\(Фигура](#page-29-1) 21). Уверете се, че индикаторите за състоянието на аналитичния и оперативния модул са сини.

**Забележка**: Ако някой индикатор за състоянието е червен, има неизправност в аналитичния модул. Обърнете се към "Техническо обслужване" на QIAGEN за съдействие, като използвате информацията за контакт в раздел [10.](#page-111-0)

**Забележка**: Апаратът не трябва да се разполага, така че да затруднява достъпа до превключвателя за захранването.

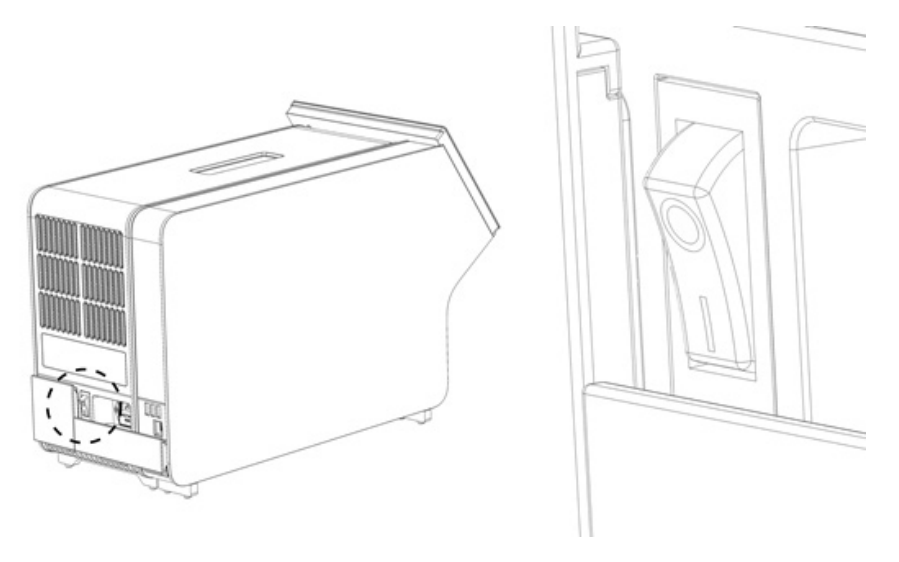

<span id="page-29-1"></span>**Фигура 21. Намиране на превключвателя за захранването и натискане в положение "I".**

11. QIAstat-Dx Analyzer 2.0 вече е готов да бъде конфигуриран за съответното предназначение. Вижте раздел [6.7,](#page-63-0) за да конфигурирате системните параметри, да въведете датата и часа на системата и да конфигурирате мрежовата връзка.

#### <span id="page-29-0"></span>4.5. Повторно опаковане и изпращане на QIAstat-Dx Analyzer 2.0

Когато опаковате QIAstat-Dx Analyzer 2.0 за изпращане, трябва да използвате оригиналните опаковъчни материали. Ако не разполагате с оригиналните опаковъчни материали, се обърнете към "Техническо обслужване" на QIAGEN. Уверете се, че апаратът е подготвен правилно (вижте раздел [9.2](#page-107-2)) преди опаковането и че не създава биологична или химична опасност.

За да опаковате повторно апарата:

- 1. Апаратът трябва да бъде изключен (натиснете превключвателя за захранването в положение "О").
- 2. Изключете захранващия кабел от контакта.
- 3. Извадете захранващия кабел от задната част на аналитичния модул.
- 4. Разединете терминиращия мост в задната част на аналитичния модул.
- 5. Разединете моста, който свързва аналитичния и оперативния модул, в задната част на QIAstat-Dx Analyzer 2.0.
- 6. Извадете предпазните капаци отстрани на аналитичния модул, като използвате инструмента за демонтаж на предпазните капаци.
- 7. Използвайте инструмента за монтаж на аналитичния и оперативния модул, за да развиете двата винта, закрепващи оперативния за аналитичния модул. Опаковайте оперативния модул в кутията.
- 8. Поставете отново предпазните капаци отстрани на аналитичния модул. Опаковайте аналитичния модул заедно с парчетата дунапрен в кутията.

## <span id="page-30-0"></span>5. Изпълнение на тест и преглед на резултатите

**Забележка**: Фигурите в това ръководство за потребителя са само ориентировъчни и може да различават при различните анализи.

#### <span id="page-30-1"></span>5.1. Стартиране на QIAstat-Dx Analyzer 2.0

1. Натиснете бутона за включване/изключване отпред на QIAstat-Dx Analyzer 2.0, за да стартирате апарата ([Фигура](#page-30-3) 22).

**Забележка**: Превключвателят на захранването в задната част на аналитичния модул трябва да бъде в положение "I". Индикаторите на оперативния и аналитичния модул светват в синьо в положение "I" (т. е. включен).

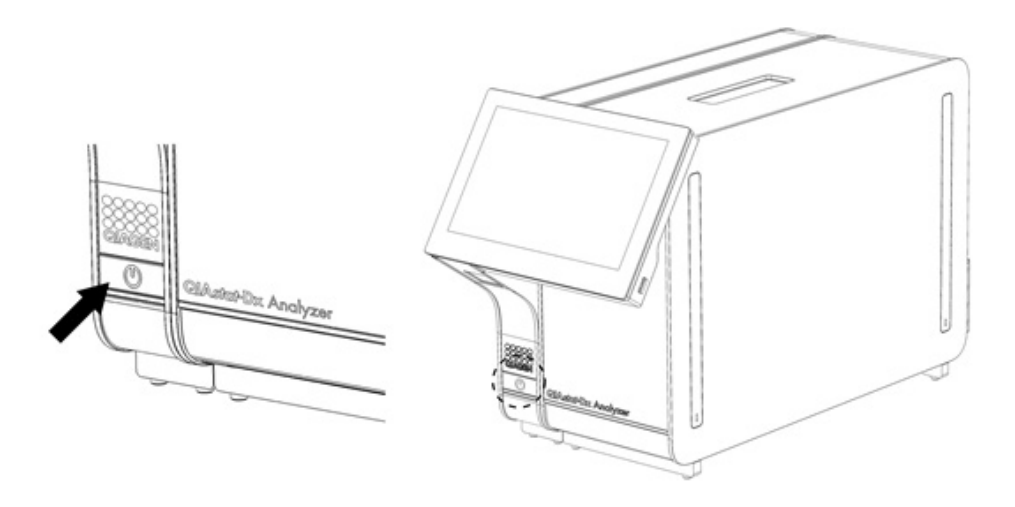

<span id="page-30-3"></span>**Фигура 22. Натискане на бутона за включване/изключване за стартиране на апарата.**

2. Изчакайте, докато се покаже **основният** екран и индикаторите за състоянието на аналитичния и оперативния модул станат зелени и спрат да мигат.

**Забележка**: След първоначалното инсталиране ще се появи екранът за **Login** (Вход). Допълнителни подробности ще намерите в раздел [6.2.](#page-51-0)

**Забележка**: След успешното първоначално инсталиране на QIAstat-Dx Analyzer 2.0, системният администратор трябва да влезе в системата за първото конфигуриране на софтуера. При първото влизане потребителският идентификатор е "administrator" (Администратор) и паролата по подразбиране е "administrator" (Администратор). Паролата трябва да се смени след първото влизане. Контролът на достъпа на потребителите (User Access Control) се активира автоматично. Силно препоръчително е да се създаде наймалко един потребителски акаунт без ролята на "Administrator" (Администратор).

#### <span id="page-30-2"></span>5.2. Подготовка на касетата за анализ QIAstat-Dx

Извадете касетата за анализ QIAstat-Dx от опаковката. Подробности за добавянето на аликвотната част в касетата за анализ QIAstat-Dx и конкретна информация за изпълнявания анализ ще намерите в инструкциите за употреба към конкретния анализ (например QIAstat-Dx Respiratory Panel). След добавянето на аликвотната част в касетата за анализ QIAstat-Dx и двата капака за аликвотна част трябва да бъдат здраво затворени.

#### <span id="page-31-0"></span>5.3. Процедура за изпълнение на тест

Когато докосват сензорния екран на QIAstat-Dx Analyzer 2.0 всички оператори трябва да носят подходящи лични предпазни средства, като ръкавици.

1. Натиснете бутона **Run Test** (Изпълнение на тест) в горния десен ъгъл на **основния** екран.

**Забележка**: Ако е активирана външна контрола (External Control, EC) и е необходимо да бъде извършен EC тест, ще се покаже напомняне за провеждане на теста с EC проба. Допълнителни подробности ще намерите в раздел [8.](#page-98-0)

**Забележка**: Ако е разрешена външна контрола (External Control, EC) и последният EC тест, извършен с избрания модул, е неуспешен, ще бъде показано предупреждение. Потребителите трябва изрично да изберат дали желаят да извършат тест с избрания модул.

2. Когато получите указание, сканирайте баркода с идентификатора на аликвотната част с вградения баркод четец в оперативния модул [\(Фигура](#page-31-1) 23).

**Забележка**: Конфигурацията на QIAstat-Dx Analyzer 2.0 може да позволява въвеждане на идентификатора на аликвотната част и с виртуалната клавиатура на сензорния екран. Допълнителни подробности ще намерите в раздел [6.7.4.](#page-68-0)

**Забележка**: В зависимост от избраната конфигурация на системата може да се наложи да въведете и идентификатор на пациента в този момент. Допълнителни подробности ще намерите в раздел [6.7.4.](#page-68-0) **Забележка**: В зависимост от конфигурацията за ЕС се показва бутон за превключване с обозначение EC Test (Тест ЕС). Този бутон остава в изключено положение по време на изпълнение на теста. За повече информация относно EC вижте раздел [8.](#page-98-0)

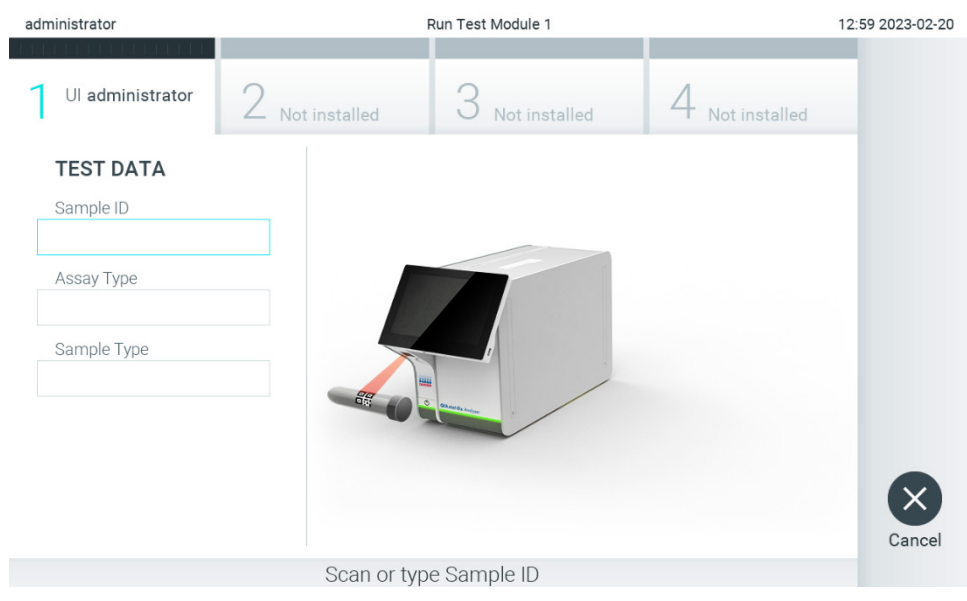

**Фигура 23. Сканиране на баркода с идентификатора на аликвотната част.**

<span id="page-31-1"></span>3. Когато получите указание, сканирайте баркода на касетата за анализ QIAstat-Dx, която ще използвате. QIAstat-Dx Analyzer 2.0 автоматично разпознава анализа за изпълнение според баркода на касетата за анализ QIAstat-Dx ([Фигура](#page-32-0) 24).

**Забележка**: QIAstat-Dx Analyzer 2.0 не приема касети за анализ QIAstat-Dx с изтекъл срок на годност, вече използвани касети или касети за анализи, които не са инсталирани в апарата. В тези случаи ще се покаже съобщение за грешка. Допълнителни подробности ще намерите в раздел [10.2.](#page-113-0)

**Забележка**: В раздел [6.6.3](#page-62-0) ще намерите инструкциите за импортиране и добавяне на анализи в QIAstat-Dx Analyzer 2.0.

**Забележка**: Използвайте баркода отстрани на касетата (както е показано н[а Фигура](#page-32-0) 24), а не баркода върху опаковката на касетите.

**Забележка**: Ако е активирана външна контрола (External Control, EC) и е необходимо да бъде извършен EC тест, или предишният тест на избрания модул за избрания анализ е неуспешен, се показва предупреждение. Потребителите трябва да потвърдят дали желаят да продължат, а обикновените потребители не разполагат с права да продължат с настройка на теста. Допълнителни подробности ще намерите в раздел [8.](#page-98-0)

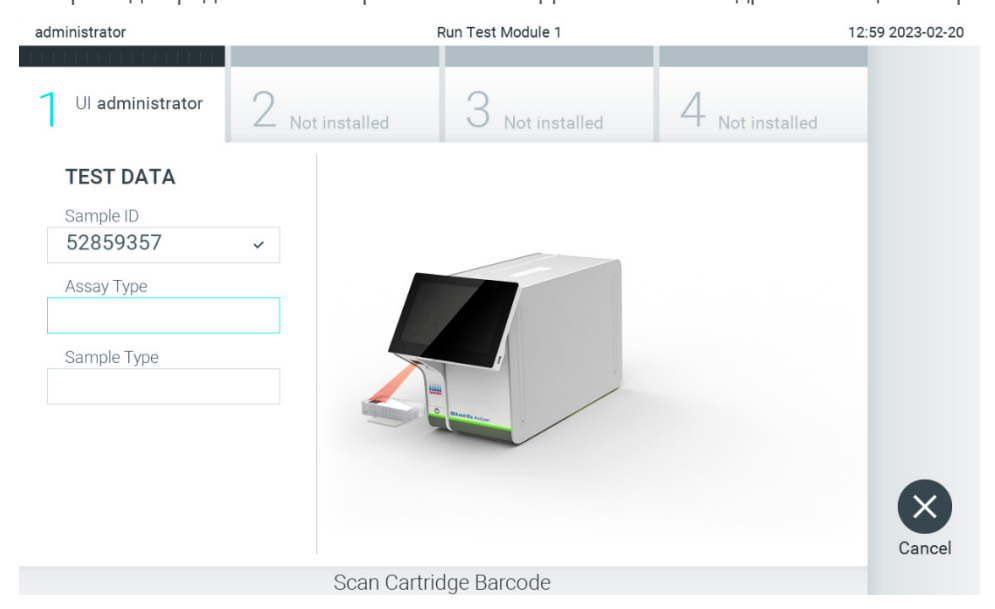

**Фигура 24. Сканиране на баркод на касетата за анализ QIAstat**-**Dx.**

<span id="page-32-0"></span>4. Ако е необходимо, изберете съответния вид аликвотна част от списъка [\(Фигура](#page-32-1) 25).

Забележка: В някои редки случаи списъкът с типовете аликвотни части може да е празен. В този случай касетата трябва да се сканира отново.

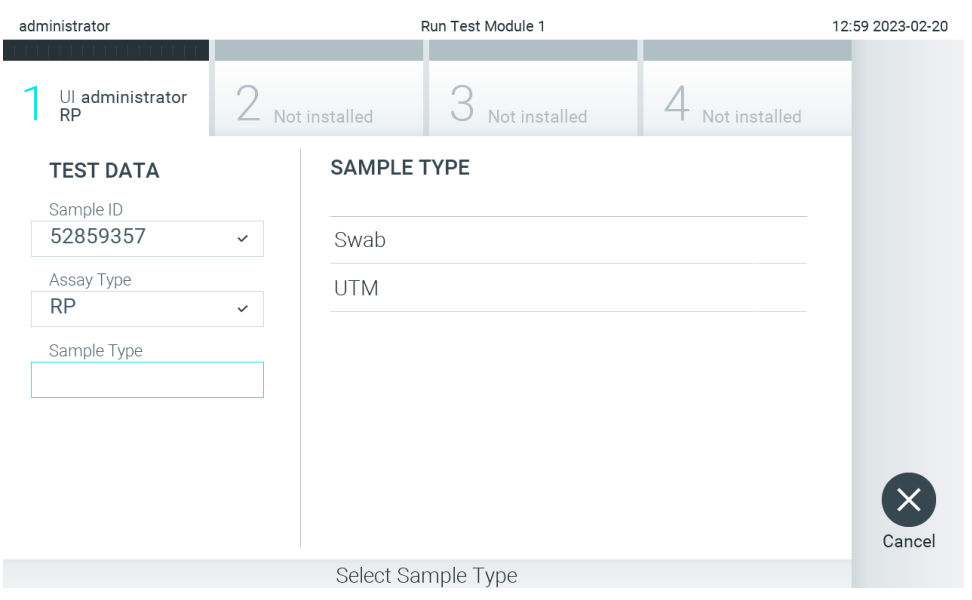

<span id="page-32-1"></span>**Фигура 25. Избор на типа аликвотна част.**

5. Ще се покаже екранът **Confirm** (Потвърждаване). Прегледайте въведените данни и направете необходимите промени, като натискате съответните полета на сензорния екран и редактирате информацията [\(Фигура](#page-33-0) 26).

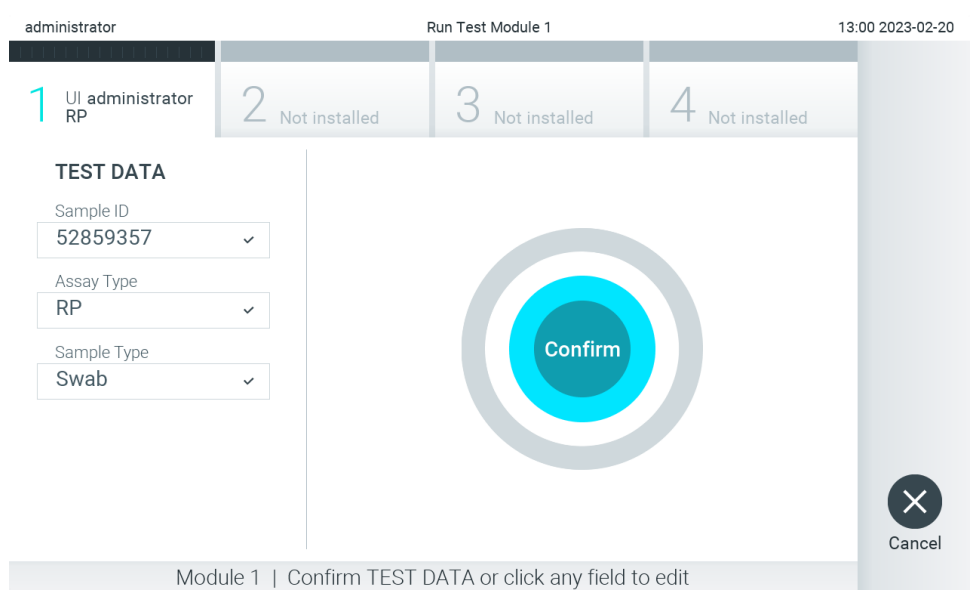

#### <span id="page-33-0"></span>**Фигура 26. Екран Confirm (Потвърждаване).**

- 6. Когато всички показани данни са правилни, натиснете **Confirm** (Потвърждаване). Ако е необходимо, натиснете съответното поле, за да редактирате съдържанието му, или изберете **Cancel** (Отмяна), за да отмените анализа.
- 7. Проверете дали двата капака за проби, на отвора за тампон и главния отвор на касетата за анализ QIAstat-Dx, са добре затворени. Когато входът за поставяне на касети отгоре на QIAstat-Dx Analyzer 2.0 се отвори автоматично, поставете касетата за анализ QIAstat-Dx с баркода отляво и реакционните камери отдолу ([Фигура](#page-33-1) 27).

**Забележка**: Когато с оперативния модул са свързани повече от един аналитични модула, QIAstat-Dx Analyzer 2.0 автоматично избира аналитичния модул, в който ще се изпълни тестът.

**Забележка**: Няма нужда да поставяте касетата за анализ QIAstat-Dx в QIAstat-Dx Analyzer 2.0. Поставете я правилно във входа за поставяне на касети и QIAstat-Dx Analyzer 2.0 автоматично ще я придвижи в аналитичния модул.

<span id="page-33-1"></span>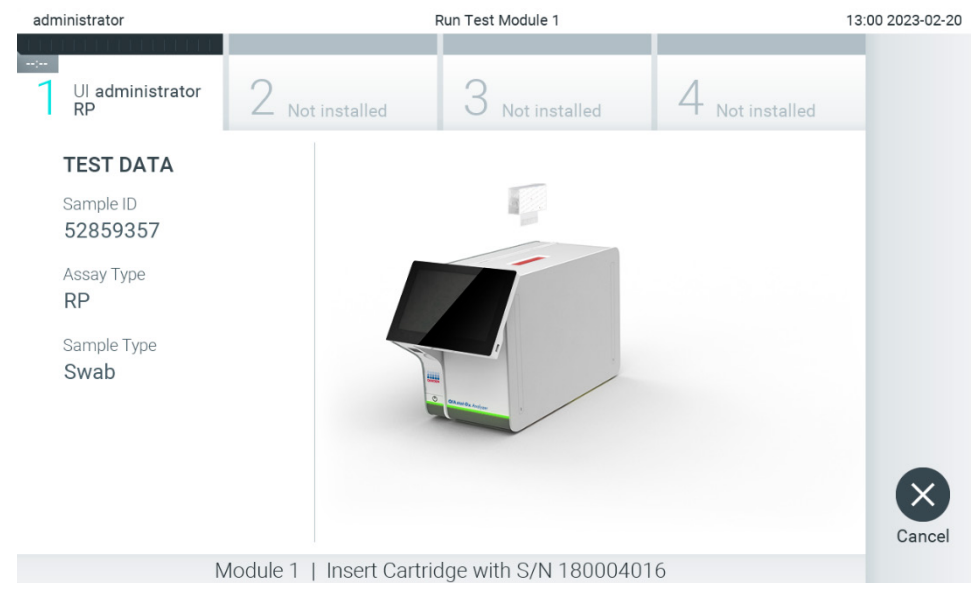

**Фигура 27. Поставяне на касета за анализ QIAstat**-**Dx в QIAstat**-**Dx Analyzer 2.0.**

8. Когато открие касетата за анализ QIAstat-Dx, QIAstat-Dx Analyzer 2.0 автоматично затваря капака на входа за поставяне на касети и започва изпълнението на теста. За стартиране на цикъла не е необходимо допълнително действие от оператора.

**Забележка**: QIAstat-Dx Analyzer 2.0 няма да приеме касета за анализ QIAstat-Dx, която не е била използвана и сканирана при подготовката на теста. Ако е поставена касета, различна от сканираната, ще се генерира грешка и касетата автоматично ще бъде извадена.

**Забележка**: До този момент можете да отмените теста, като натиснете бутона **Cancel** (Отмяна) в долния десен ъгъл на екрана.

**Забележка**: В зависимост от системната конфигурация може да е необходимо операторът отново да въведе своята парола, за да стартира изпълнението на теста.

**Забележка**: Капакът на входа за поставяне на касети ще се затвори автоматично след 30 секунди, ако във входа не бъде поставена касета за анализ QIAstat-Dx. Ако това се случи, повторете процедурата, като започнете от стъпка 5.

9. Докато се изпълнява тестът, оставащото време от изпълнението се показва на сензорния екран [\(Фигура](#page-34-0) 28).

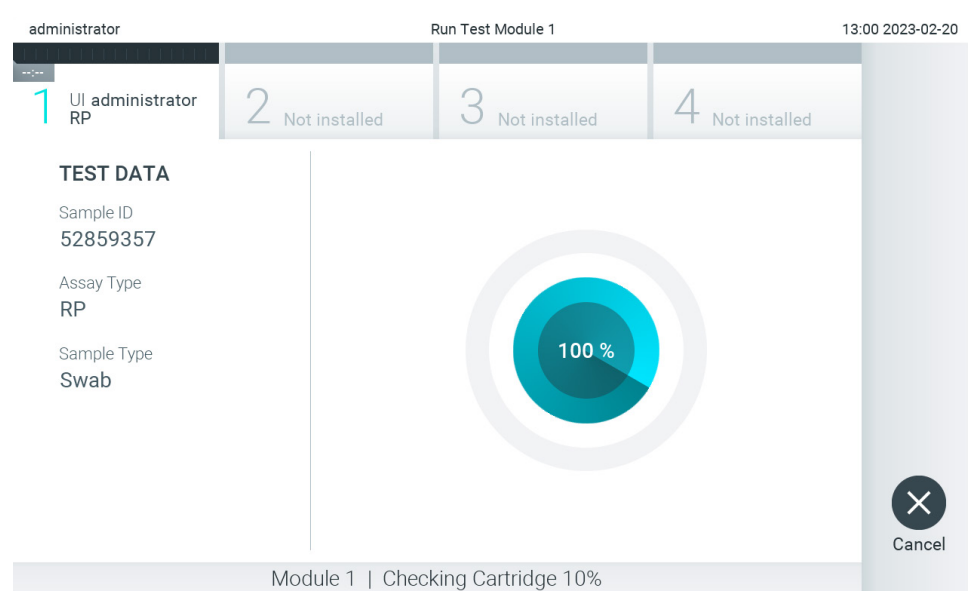

#### <span id="page-34-0"></span>**Фигура 28. Екран за изпълнение и оставащо време за изпълнение на теста.**

10. След като тестът бъде изпълнен, се показва екранът **Eject** (Изваждане) [\(Фигура](#page-35-0) 29).

Натиснете <sup>•</sup> Eject (Изваждане) на сензорния екран, за да извадите касетата за анализ QIAstat-Dx и я депонирайте като биологично опасен отпадък в съответствие с всички национални, щатски и местни нормативни разпоредби за здравето и безопасността.

**Забележка**: Касетата за анализ QIAstat-Dx трябва да се извади, когато входът за поставяне на касети се отвори и извади касетата. Ако касетата не бъде извадена след 30 секунди, тя автоматично ще влезе обратно в QIAstat-Dx Analyzer 2.0 и капакът на входа за поставяне на касети ще се затвори. Ако това стане, натиснете **Eject** (Изваждане), за да отворите отново капака на входа за поставяне на касети, след което извадете касетата.

**Забележка**: Използваните касети за анализ QIAstat-Dx трябва да се изхвърлят. Не може да се използват повторно касети за тестове, чието изпълнение е започнало, но след това е отменено от оператора, или за които е открита грешка.

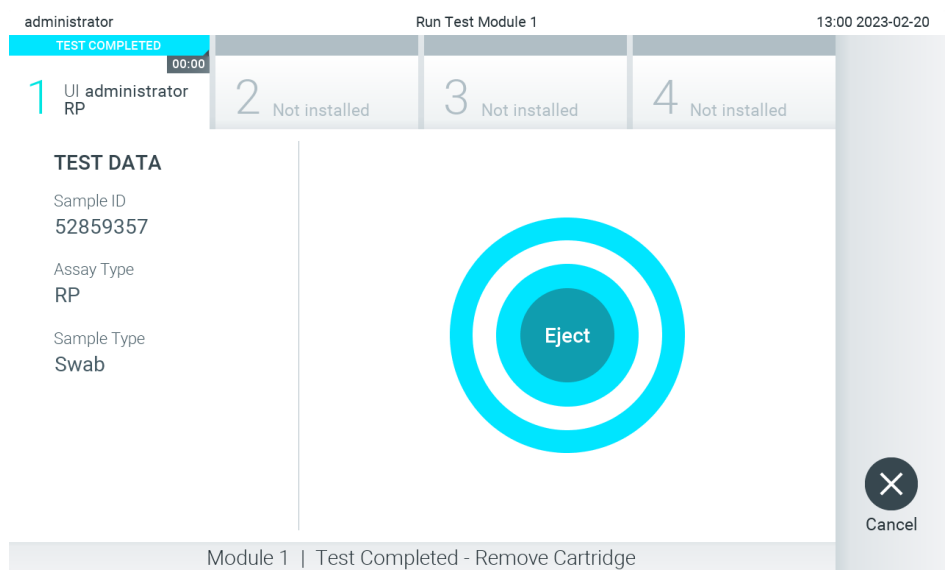

**Фигура 29. Екран "Eject" (Изваждане).**

<span id="page-35-0"></span>11. След като касетата за анализ QIAstat-Dx бъде извадена, ще се покаже екранът **Summary** (Резюме) с резултатите [\(Фигура](#page-35-1) 30). Допълнителни подробности ще намерите в раздел [5.5.](#page-37-0)

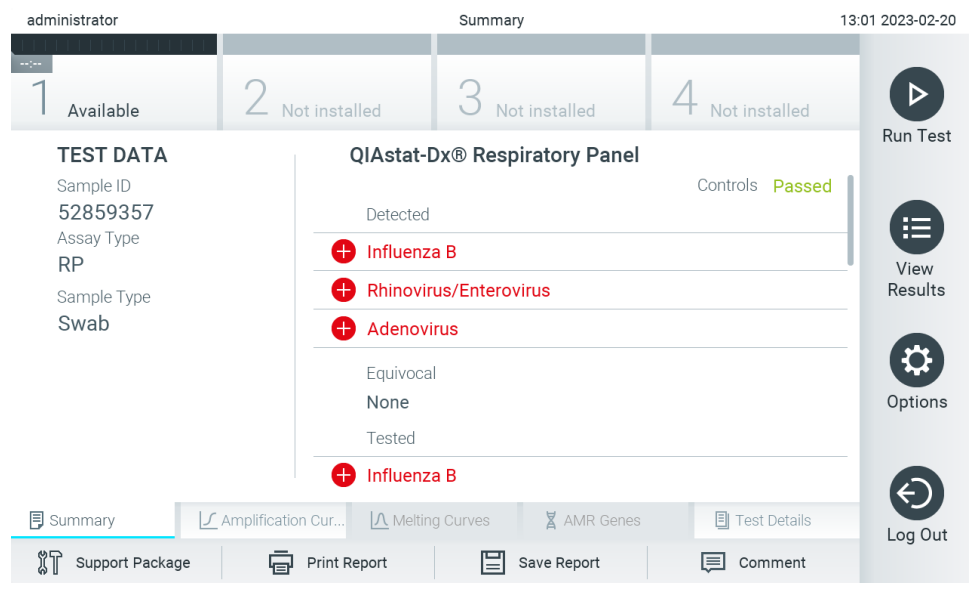

**Фигура 30. Екран Summary (Резюме) с резултатите.**

<span id="page-35-1"></span>**Забележка**: По време на изпълнение на цикъл, при възникване на грешка с аналитичния модул, е възможно да е необходимо известно време, докато се покаже резюме на резултатите, а цикълът да е видим само в **View Results** (Преглед на резултатите).
# 5.4. Отмяна на изпълнение на тест

Ако вече се изпълнява тест, натискането на **Abort** (Прекратяване) ще го спре [\(Фигура](#page-36-0) 31).

**Забележка**: Използваните касети за анализ QIAstat-Dx трябва да се изхвърлят. Не може да се използват повторно касети за тестове, чието изпълнение е започнало, но след това е отменено от оператора, или за които е открита грешка.

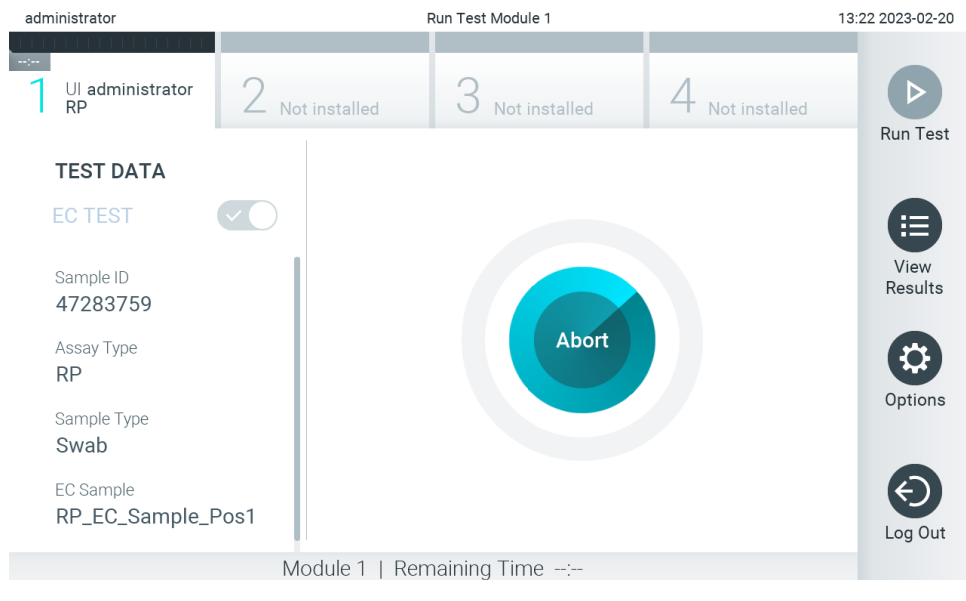

**Фигура 31. Отмяна на изпълнение на тест.**

<span id="page-36-0"></span>След прекратяване на тест касетата за анализ QIAstat-Dx повече не може да се обработва и не може да се използва повторно. След натискане на **Abort** (Прекратяване), ще се покаже диалогов прозорец, указващ на оператора да потвърди, че тестът трябва да бъде отменен [\(Фигура](#page-36-1) 32).

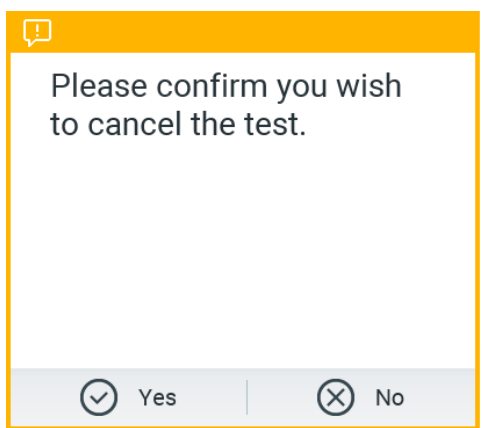

<span id="page-36-1"></span>**Фигура 32. Диалогов прозорец за отмяна на изпълнение на тест.**

# <span id="page-37-1"></span>5.5. Преглед на резултатите

QIAstat-Dx Analyzer 2.0 автоматично интерпретира и записва резултатите от теста. След изваждане на касетата за анализ QIAstat-Dx автоматично се показва екранът **Summary** (Резюме) с резултатите [\(Фигура](#page-37-0) 33).

**Забележка**: Възможните резултати от анализа и начините за тяхното интерпретиране ще намерите в инструкциите за употреба към конкретния анализ.

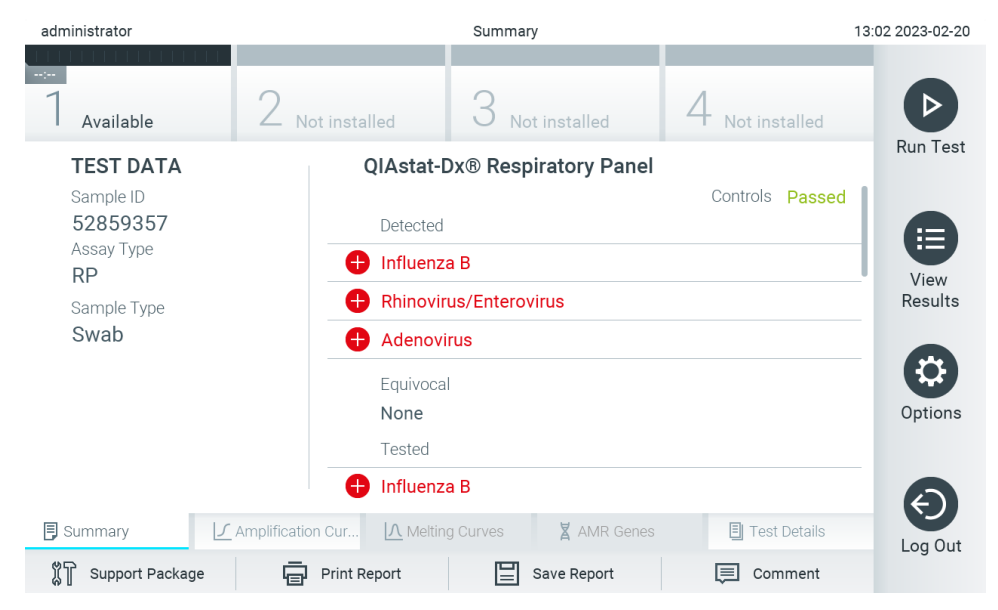

<span id="page-37-0"></span>**Фигура 33. Пример за екрана Summary (Резюме) с резултатите, съдържащ Test Data (Данни за теста) в лявото каре и Test Summary (Резюме на теста) в основното каре.**

Основната част от екрана съдържа следните три списъка и обозначава резултатите с оцветяване и символи:

- Първият списък включва всички патогени, включително AMR гени (ако се поддържат от анализа), открити и идентифицирани в аликвотната част, предшествани от знака  $\bigoplus$  и оцветени в червено.
- Вторият списък включва всички двусмислени резултати за патогени, с въпросителен знак отпред  $|2 \rangle$  и оцветени в жълто.
- Третият списък включва всички патогени, включително AMR гени (ако се поддържат от анализа), които са тествани в аликвотната част. Патогените, които са открити и идентифицирани в аликвотната част, се предшестват от знака  $\bigoplus$  и са оцветени в червено. Патогените, които са тествани, но не са открити, се предшестват от знака  $\bigcirc$  и са оцветени в зелено. Неопределените/двусмислени резултати за патогени са с въпросителен знак пред тях  $\bullet$  и са оцветени в жълто.

**Забележка 1**: Откритите и идентифицираните патогени в аликвотната част са изброени във всички списъци.

**Забележка 2**: Повече подробности могат да бъдат намерени в инструкциите за употреба на конкретния анализ.

Ако тестът не завърши успешно, ще се покаже съобщение "Failed" (Неуспешен), следвано от конкретния код на грешката.

В лявата част на екрана се показват следните Test Data (Данни за теста):

- Sample ID (Идентификатор на аликвотна част)
- Patient ID (Идентификатор на пациента) (ако има)
- Assay Type (Тип анализ)
- Sample Type (Тип аликвотна част)
- LIS Upload Status (Състояние на качване на данни в лабораторната информационна система (ЛИС)) (ако е приложимо)

В зависимост от правата за достъп на оператора, в разделите в долната част на екрана, се предоставят допълнителни данни за анализа (например графики на амплификация, криви на стопяване и подробни данни за теста).

Можете да експортирате данните за анализа, като натиснете **Save Report** (Запис на отчет) в най-долната лента на екрана.

Отчетът може да бъде отпечатан на принтер с натискане на **Print Report** (Отпечатване на отчет) в долната лента на екрана.

Помощен пакет за избрания цикъл или за всички неуспешни цикли може да бъде създаден чрез натискане на **Support Package** (Помощен пакет) в най-долната лента на екрана [\(Фигура](#page-38-0) 34). Ако е необходима помощ, изпратете помощната листовка на техническата поддръжка на QIAGEN.

## 5.5.1. Преглед на кривите на амплификация

За да прегледате кривите на амплификация за теста, натиснете раздела  $\angle$  **Amplification Curves** (Криви на амплификация) [\(Фигура](#page-38-0) 34). Тази функция може да не бъде достъпна за всички анализи.

**Забележка:** Имайте предвид, че кривите на амплификация не са предназначени за интерпретация на тестови резултати.

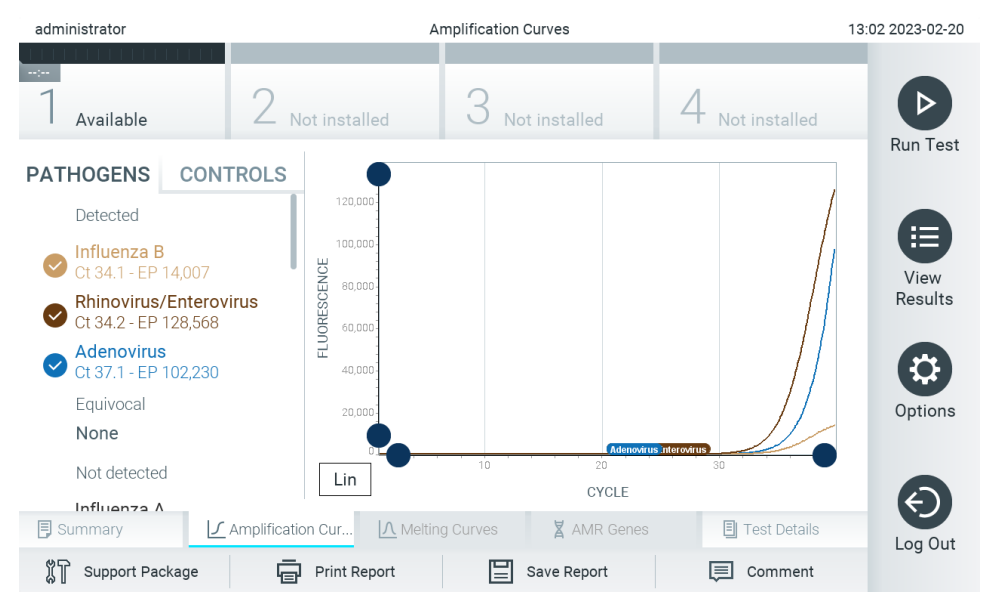

**Фигура 34. Екран Amplification Curves (Криви на амплификация) (раздел PATHOGENS (ПАТОГЕНИ)).**

<span id="page-38-0"></span>Вляво се показват подробни данни за тестваните патогени и вътрешните контроли, а в центъра – кривите на амплификация.

**Забележка**: Ако **User Access Control** (Контрол на достъпа на потребителите) е включен (вижте раздел [6.5](#page-54-0)) на QIAstat-Dx Analyzer 2.0, екранът **Amplification Curves** (Криви на амплификация) е достъпен само за оператори със съответните права за достъп.

Натиснете раздела **PATHOGENS** (ПАТОГЕНИ) отляво, за да се покажат графиките, съответстващи на тестваните патогени. Натиснете името на патогена, за да изберете кои патогени да се показват в графиката на амплификацията. Може да изберете един, няколко или нито един патоген. На всеки патоген в избрания списък ще се зададе цвят, съответстващ на кривата на амплификация, свързана с патогена. Неизбраните патогени ще се показват в сиво.

Съответните стойности на Ст и флуоресценция в крайна точка са дадени под всяко име на патоген.

Натиснете раздела **CONTROLS** (КОНТРОЛИ) отляво, за да прегледате вътрешните контроли и да изберете кои от тях да се показват в графиката на амплификацията. Натиснете кръгчето до името на вътрешната контрола, за да я изберете или отмените нейния избор [\(Фигура](#page-39-0) 35).

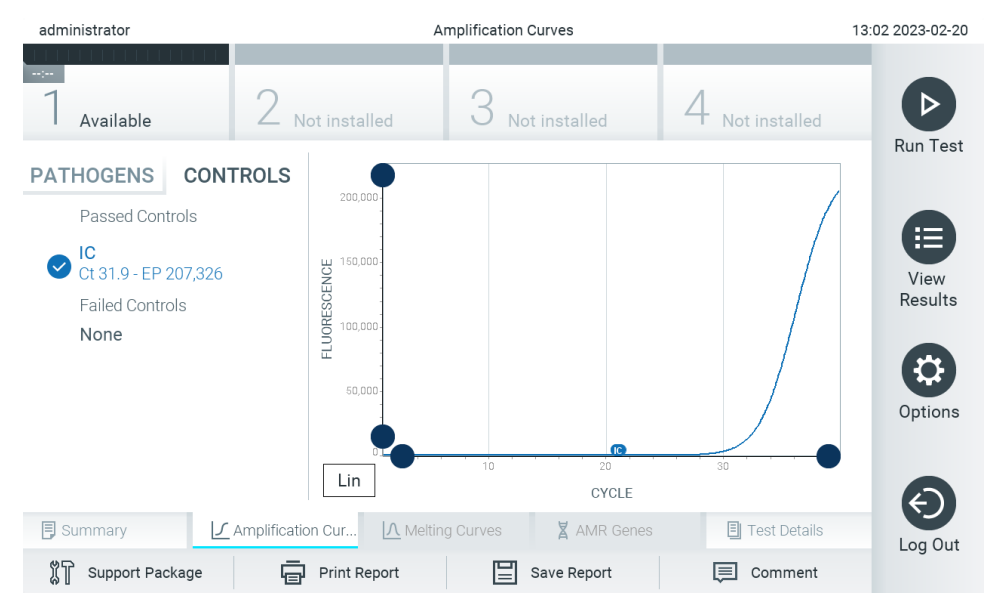

<span id="page-39-0"></span>**Фигура 35. Екран с криви на амплификация (раздел CONTROLS (КОНТРОЛИ)), показващ вътрешни контроли.**

Графиката на амплификация показва кривата от данните за избраните патогени или вътрешни контроли. За да превключите между логаритмична и линейна скала за оста Y, натиснете бутона **Lin** (Линейна) или **Log** (Логаритмична) в долния ляв ъгъл на графиката.

Машабът на осите X и Y може да се регулира със  $\bigcirc$  сините хващачи на всяка ос. Натиснете и задръжте син хващач, след което го придвижете до желаното място по оста. Придвижете син хващач до началото на оста, за да върнете стойностите по подразбиране.

### 5.5.2. Преглед на кривите на стопяване

За да прегледате топилните криви за теста, натиснете раздела **Melting Curves** (Топилни криви).

Вляво се показват подробни данни за тестваните патогени и вътрешни контроли, а в центъра – кривите на стопяване.

**Забележка**: Разделът **Melting Curves** (Криви на стопяване) е достъпен само за анализи със стопяване.

**Забележка**: Ако **User Access Control** (Контрол на достъпа на потребителите) е включен (вижте раздел [6.5](#page-54-0)) на QIAstat-Dx Analyzer 2.0, екранът **Melting Curves** (Криви на стопяване) е достъпен само за оператори със съответните права за достъп.

Натиснете раздела **PATHOGENS** (Патогени) отляво, за да се покажат изследваните патогени. Натиснете кръгчето до името на патогена, за да изберете кривите на стопяване на кои патогени да се показват. Може да изберете един, няколко или нито един патоген. Към всеки патоген в избрания списък ще се присвои цвят, съответстващ на кривата на стопяване, свързана с този патоген. Неизбраните патогени ще се показват в сиво. Под името на всеки патоген е показана температурата на топене.

Натиснете раздела **CONTROLS** (КОНТРОЛИ) отляво, за да прегледате вътрешните контроли и изберете кои от тях да се показват в кривата на стопяване. Натиснете кръга до името на контролата, за да я изберете или премахнете избора ѝ.

Вътрешните контроли, преминали анализа, се показват в зелено и са обозначени с "Passed Controls" (Успешни контроли), а тези, които не са го преминали, се показват в червено и са обозначени с "Failed Controls" (Неуспешни контроли).

Машабът на осите X и Y може да се регулира със  $\bigcirc$  сините хвашачи на всяка ос. Натиснете и задръжте син хвашач, след което го придвижете до желаното място по оста. Придвижете син хващач до началото на оста, за да върнете стойностите по подразбиране.

### 5.5.3. Преглед на AMR гени

За преглед на AMR гени, натиснете раздела AMR genes (AMR гени).

Забележка: Разделът AMR genes (AMR гени) е достъпен само за анализи, съдържащи AMR гени.

От лявата страна има списък с всички открити AMR гени. При избор на един от откритите AMR гени в центъра се показва списък на всички свързани патогени. Патогените, които са открити и идентифицирани в аликвотната част, се предшестват от знака **+** и са оцветени в червено. Патогените, които са тествани, но не са открити, се предшестват от знака и са оцветени в зелено [\(Фигура](#page-41-0) 36).

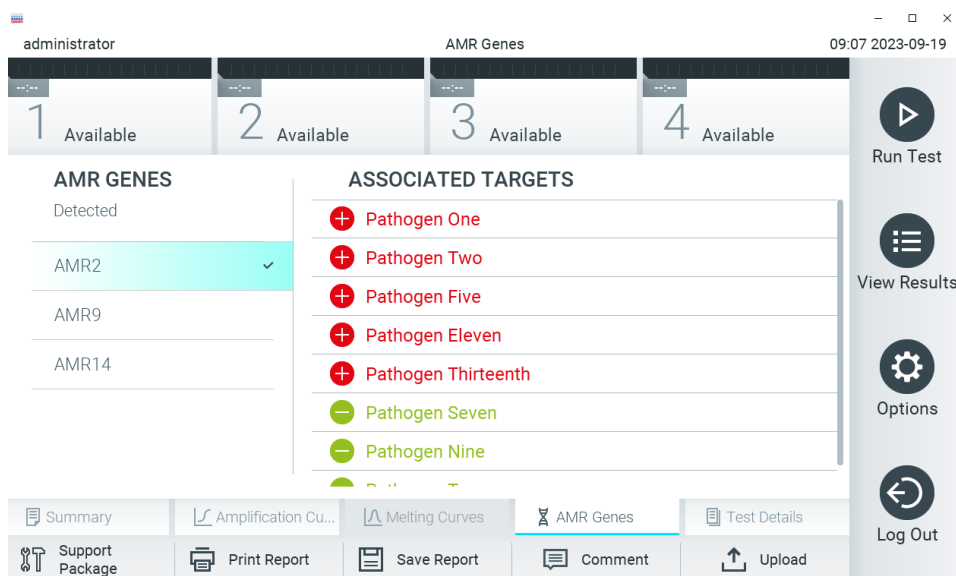

#### <span id="page-41-0"></span>**Фигура 36. Екран AMR genes (AMR гени).**

**Забележка**: Данните, показани н[а Фигура](#page-41-0) 36, са примерни данни и не показват истински патогени.

За повече информация относно AMR гените и пълен преглед на всички връзки между AMR гените и други целеви организми, моля, вижте инструкциите за употреба на съответния анализ.

### 5.5.4. Преглед на подробности за теста

Натиснете **Test Details** (Подробности за теста), за да прегледате резултатите по-подробно. Превъртете надолу, за да видите пълния фиш.

В центъра на екрана се показват следните Test Details (Подробности за теста) [\(Фигура](#page-42-0) 37):

- User ID (Идентификатор на потребител)
- Cartridge SN (Сериен номер на касетата)
- Cartridge Expiration Date (Срок на годност на касетата)
- Module SN (Сериен номер на модула)
- Test Status (Състояние на теста) Completed (Изпълнен), Failed (Неуспешен) или Canceled by operator (Отменен от оператора)
- Error Code (Код на грешката) (ако има)
- Error Message (Съобщение за грешка) (ако има)
- Test Start Date and Time (Начална дата и час на теста)
- Test Execution Time (Време за изпълнение на теста)
- Assay Name (Име на анализа)
- External Control Test (Тест за външна контрола) (Вижте раздел [8](#page-98-0))
- Test ID (Идентификатор на теста)
- Book Order ID (Идентификатор на работна поръчка) (Вижда се само ако проверката на заявката е била включена, когато тестът е стартиран. Вижте раздел [7](#page-90-0))
- Order Time (Време на поръчката) (Вижда се само ако проверката на заявката е била включена, когато тестът е стартиран. Вижте раздел [7](#page-90-0))
- HIS/LIS Confirmation (Потвърждение от БИС/ЛИС) (Вижда се само ако проверката на заявката е била включена, когато тестът е стартиран. Вижте раздел [7](#page-90-0))
- Test Result (Резултат от теста) (за всеки аналит, общ резултат от теста: Positive (Положителен) [pos], Positive with Warning (Положителен с предупреждение) [pos\*], Negative (Отрицателен) [neg], Invalid (Невалиден) [inv], Неуспешен [fail] или Successful (Успешен) [suc]. Подробности за възможните резултати от анализа и тяхното интерпретиране ще намерите в инструкциите за употреба към конкретния анализ)
- Списък на тестваните аналити в анализа (групирани по Detected Pathogen (Открит патоген), Equivocal (Двусмислени), Not Detected Pathogens (Неоткрити патогени), Invalid (Невалиден), Not Applicable (Неприложим), Out of Range (Извън диапазона), Passed Controls (Успешни контроли) и Failed Controls (Неуспешни контроли)), със C<sup>T</sup> и флуоресценция в крайна точка и полуколичествена стойност в cp/mL (копия/милилитър) (ако е налице за анализа)
- Списък с вътрешни контроли със Ст и флуоресценция в крайна точка (ако е налице за анализа)

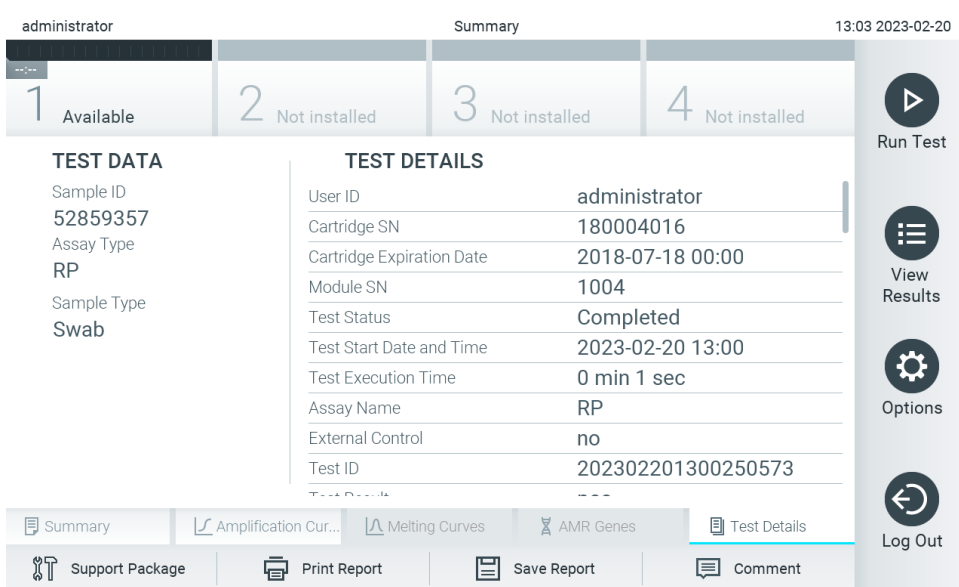

<span id="page-42-0"></span>**Фигура 37. Примерен екран, показващ Test Data (Данни за теста) в левия панел и Test Details (Подробности за теста) в основния панел.**

### <span id="page-43-1"></span>5.5.5. Коментиране на резултати от теста

От произволен раздел на екрана **Results** (Резултати) изберете **Comment** (Коментар), за да добавите коментар към резултат от теста. При добавяне на коментар допълнително се записва потребителя, който е коментирал резултата, както и датата и часа на коментиране. Запазват се само последният коментар, редакторът и датата и часът, т.е., когато редактирате съществуващ коментар, предишният коментар не се запазва.

Даден коментар може да се види в раздела с подробности за теста на даден резултат.

По желание коментарите могат да бъдат скрити от PDF отчети. За да скриете коментари от PDF отчети, вижте раздел [6.7.4.](#page-68-0)

**Забележка**: Добавянето, редактирането и премахването на коментари няма влияние върху резултата от биологичния тест.

**Забележка**: Функцията за коментари не е налице, когато се използва приложението за отдалечени резултати на QIAstat-Dx (вижте раздел [6.7.3](#page-66-0))

**Забележка**: Коментарът не трябва да съдържа лична информация (PII) или защитена здравна информация (PHI).

### 5.5.6. Преглед на резултатите от предишни тестове

За да видите резултати от предишни тестове, съхранени в хранилището за резултати, натиснете <sup>19</sup> View Results (Преглед на резултатите) на лентата с главното меню [\(Фигура](#page-43-0) 38).

| administrator |                                   | <b>Test Results</b> |                                  |                  | 13:03 2023-02-20 |
|---------------|-----------------------------------|---------------------|----------------------------------|------------------|------------------|
| Available     | Not installed                     |                     | Not installed                    | Not installed    | <b>Run Test</b>  |
| Sample ID     | Assay                             |                     | Operator ID EC Mod Date/Time     | Result           |                  |
| 52859357      | <b>RP</b>                         | administr           | 2023-02-20 13:00                 | $\bullet$<br>pos | 疟                |
| 53647562      | <b>RP</b>                         | administr           | 2023-02-20 12:53<br>$\mathbf{1}$ | Ð<br>pos         | View<br>Results  |
| 02548164      | <b>RP</b>                         | administr           | 2023-02-20 11:28<br>$\mathbf{1}$ | $\bullet$ pos    |                  |
| 32749367      | <b>RP</b>                         | administr           | 2023-02-20 11:27<br>1            | Ð<br>pos         |                  |
| 54372658      | GI-TEST                           | administr           | 2023-02-20 11:26                 | œ<br>pos         | Options          |
| 97354758      | GI-TEST                           | administr           | 2023-02-20 11:25<br>$\mathbf{1}$ | Ð<br>pos         |                  |
|               | K<br>$\left\langle \right\rangle$ | Page 1 of 2         | $\lambda$<br>$\geq$              |                  |                  |
| Remove Filter | Print Report                      |                     | Save Report                      | Search           | Log Out          |

<span id="page-43-0"></span>**Фигура 38. Примерен екран "View Results" (Преглед на резултатите).**

За всеки изпълнен тест се дава следната информация [\(Фигура](#page-43-0) 38):

- Sample ID (Идентификатор на аликвотна част)
- **Assay (Анализ) (име на анализа за теста)**
- Operator ID (Идентификатор на оператора)
- ЕС (ако е извършен ЕС тест)
- Mod (аналитичен модул, в който е изпълнен тестът)
- Upload status (Състояние на качването) (вижда се само, ако функцията е активирана чрез настройките на БИС/ЛИС)
- Date/Time (Дата/час) (датата и часът на завършване на теста)
- Result (Резултат) (резултатът от теста: positive (положителен) [pos], pos with warning (положителен с предупреждение) [pos\*], negative (отрицателен) [neg], invalid (невалиден) [inv], failed (неуспешен) [fail] или successful (успешен) [suc], EC passed (ЕС успешни) [ecpass], или EC failed (ЕС неуспешни) [ecfail])

**Забележка**: Положителните резултати са специфични за всеки анализ (т. е., някои резултати може да не са приложими за всеки анализ). Вижте инструкциите за употреба към конкретния анализ.

**Забележка**: Ако **User Access Control** (Контрол на достъпа на потребителите) е включен (вижте раздел [6.5](#page-54-0)) на QIAstat-Dx Analyzer 2.0, данните, за които потребителят няма права на достъп, ще бъдат скрити със звездички.

**Забележка**: За преглед на предишните тестове, които са били ръчно или автоматично архивирани, вижте раздел [6.12.2.](#page-86-0)

Изберете един или повече резултати от тестове, като натиснете **сивото кръгче** вляво от идентификатора на аликвотната част. До избраните резултати ще се покаже **отметка**. За да отмените избора на резултати от теста, натиснете **отметката**. Целият списък с резултати може да се избере с натискане на <sup>6</sup> кръгчето с отметка на горния ред [\(Фигура](#page-44-0) 39).

| administrator              |               | <b>Test Results</b> |                              |   |               | 13:03 2023-02-20 |
|----------------------------|---------------|---------------------|------------------------------|---|---------------|------------------|
| Available                  | Not installed |                     | Not installed                |   | Not installed |                  |
| $\triangleright$ Sample ID | Assay         |                     | Operator ID EC Mod Date/Time |   | Result        | <b>Run Test</b>  |
| 52859357                   | <b>RP</b>     | administr           | 2023-02-20 13:00             |   | $\bullet$ pos | 這                |
| 53647562                   | <b>RP</b>     | administr           | 1 2023-02-20 12:53           |   | $\bullet$ pos | View<br>Results  |
| 02548164                   | <b>RP</b>     | administr           | 2023-02-20 11:28<br>1        |   | $\bullet$ pos |                  |
| 32749367                   | <b>RP</b>     | administr           | 2023-02-20 11:27             |   | $\bullet$ pos |                  |
| 54372658                   | GI-TEST       | administr           | 2023-02-20 11:26             |   | e.<br>pos     | Options          |
| 97354758                   | GI-TEST       | administr           | 1 2023-02-20 11:25           | Ð | pos           |                  |
|                            | K<br>$\lt$    | Page 1 of 2         | $\geq$<br>$\rightarrow$      |   |               | Log Out          |
| Remove Filter              | Print Report  | ⊫                   | Save Report                  |   | Search        |                  |

<span id="page-44-0"></span>**Фигура 39. Примерен екран на избор на резултати от теста във "View Results" (Преглед на резултатите).**

Натиснете някъде в реда с теста, за да видите резултата за конкретен тест. Натиснете заглавие на колона (напр. **Sample ID** (Идентификатор на аликвотна част)), за да сортирате списъка във възходящ или низходящ ред според този параметър. Във всеки момент списъкът може да се сортира само по една графа. В графата **Result** (Резултат) е показан резултатът от всеки тест [\(Таблица](#page-45-0) 1).

**Забележка**: Положителните резултати са специфични за всеки анализ (т. е., някои резултати може да не са приложими за всеки анализ). Вижте инструкциите за употреба към конкретния анализ.

#### <span id="page-45-0"></span>**Таблица 1. Описание на резултатите от теста**

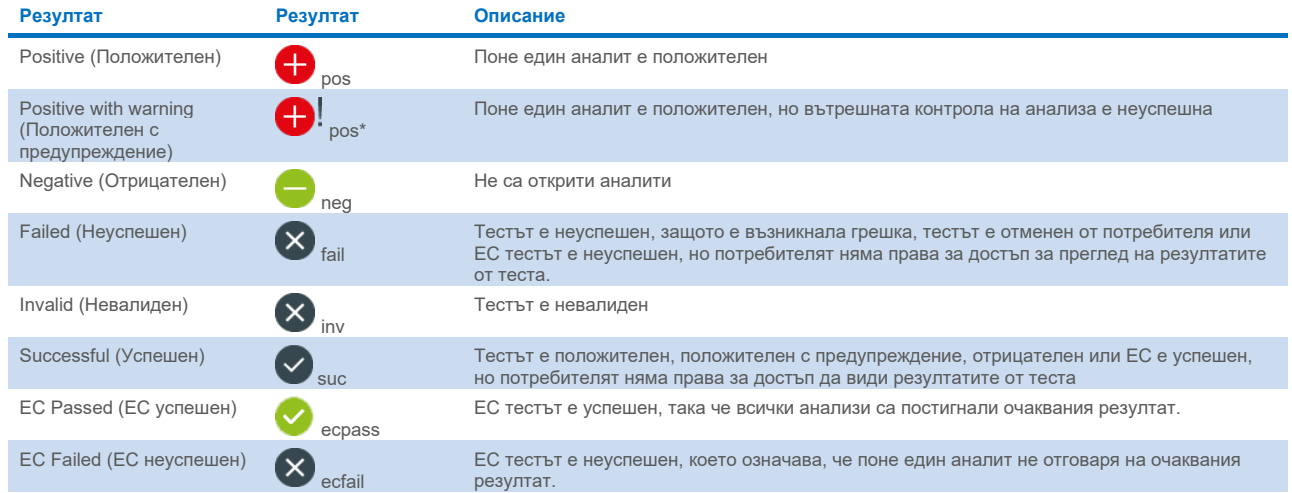

**Забележка**: Подробно описание на резултатите ще намерите в инструкциите за употреба към анализа за изпълнявания тест.

С QIAstat-Dx Analyzer 2.0 трябва да има свързан принтер и правилният драйвер трябва да бъде инсталиран (Приложение [12.1](#page-122-0)). Натиснете **Print Report** (Отпечатване на отчета), за да отпечатате отчет(и) за избрания(ите) резултат(и).

Натиснете **Save Report** (Записване на отчета), за да запишете отчета/ите за избрания(ите) резултат(и) в PDF формат на външно USB устройство за съхранение. Изберете вида на отчета: List of Tests (Списък с тестове) или Test Reports (Отчети за тестове).

**Забележка**: Препоръчва се доставеното USB устройство за съхранение да се използва за краткосрочно съхранение и пренос на данни. Използването на USB устройство за съхранение подлежи на ограничения (напр. размера на паметта или риска от презаписване), които трябва да се вземат предвид преди употреба.

Натиснете **Search** (Търсене), за да търсите резултатите от тестовете по Sample ID (Идентификатор на аликвотната част), Assay (Анализ) и Operator ID (Идентификатор на оператор). Въведете текста за търсене с виртуалната клавиатура и натиснете **Enter** (Въвеждане), за да започнете търсенето. В резултатите от търсенето ще се покажат само записите, съдържащи търсения текст. Ако списъкът с резултати е бил филтриран, търсенето ще се извършва само във филтрирания списък.

За да филтрирате резултатите, натиснете и задръжте заглавие на колона, за да приложите филтър по съответния параметър. За някои параметри, като Sample ID (Идентификатор на аликвотната част), ще се покаже виртуалната клавиатура, за да може да се въведе текста за търсене на филтъра. За други параметри – например Assay (Анализ) – ще се отвори диалогов прозорец със списък от анализи, съхранени в хранилището. Изберете един или повече анализи, за да филтрирате само тестовете, които са изпълнени с избраните анализи.

Символът Т вляво от заглавието на графата показва, че филтърът по тази графа е активен. Може да премахнете филтър, като натиснете **Remove Filter** (Премахване на филтър) в лентата с подменюто.

## <span id="page-46-1"></span>5.5.7. Експортиране на резултати в USB устройство

От всеки раздел на екрана **View Results** (Преглед на резултатите) можете да изберете **Save Report** (Записване на отчета), за да експортирате и запишете копие от резултатите от теста в PDF файл на USB устройство. USB портът се намира отпред на QIAstat-Dx Analyzer 2.0 ([Фигура](#page-46-0) 40).

Отчетите могат да бъдат конфигурирани така, че кривите на амплификация и съответно коментарите да бъдат изключени при експортирането. За да конфигурирате това, вижте раздел [6.7.4.](#page-68-0)

**Забележка**: Препоръчва се доставеното USB устройство за съхранение да се използва за краткосрочно съхранение и пренос на данни. Използването на USB устройство за съхранение подлежи на ограничения (напр. размера на паметта или риска от презаписване), които трябва да се вземат предвид преди употреба.

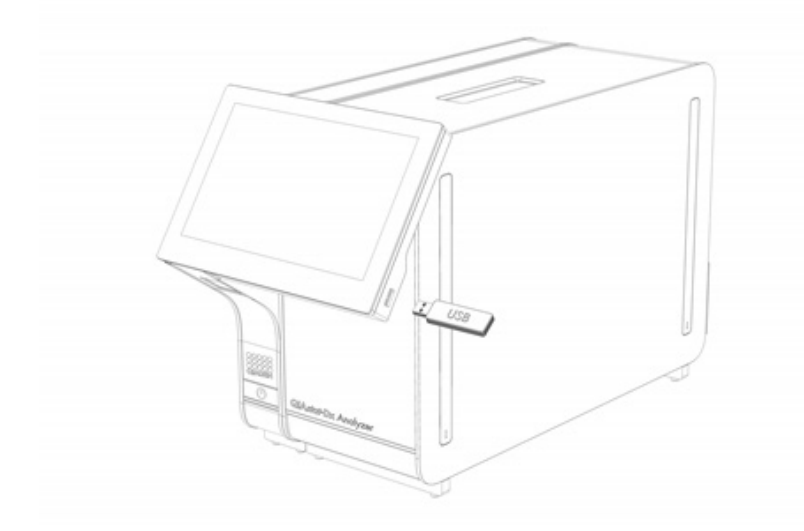

<span id="page-46-0"></span>**Фигура 40. Местоположение на USB порта.**

### 5.5.8. Отпечатване на резултати

С QIAstat-Dx Analyzer 2.0 трябва да има свързан принтер и правилният драйвер трябва да бъде инсталиран (повече информация за инсталирането на драйвера ще намерите в Приложение [11.1](#page-122-0)). Натиснете **Print Report** (Отпечатване на отчет), за да изпратите копие от резултатите от теста към принтера.

Отчетите могат да бъдат конфигурирани така, че кривите на амплификация и съответно коментарите да бъдат изключени на разпечатката. За да конфигурирате това, вижте раздел [6.7.4.](#page-68-0)

**Забележка**: При някои принтери може да се случи аналитите, отпечатани в курсив, да са леко замъглени. Препоръчително е да експортирате протокола от теста в PDF формат на USB устройство, както е описано в раздел [5.5.7](#page-46-1), и да отпечатате PDF документа.

### 5.5.9. Създаване на помощен пакет

Ако е необходима помощ, може да бъде създаден помощен пакет, който съдържа цялата необходима информация за циклите, системни файлове и технически регистрационни файлове, и да се предостави на техническата поддръжка на QIAGEN. За създаване на помощен пакет натиснете върху **Support Package** (Помощен пакет). Появява се диалогов прозорец и може да се създаде помощен пакет за избрания тест или за всички неуспешни тестове [\(Фигура](#page-47-0) 41). Запазете помощния пакет на USB устройство за съхранение. USB портът се намира отпред на QIAstat-Dx Analyzer 2.0 ([Фигура](#page-46-0) 40).

| <b>SELECT RESULTS TO INCLUDE</b> |                      |        |  |  |  |  |  |
|----------------------------------|----------------------|--------|--|--|--|--|--|
|                                  | <b>Selected Test</b> |        |  |  |  |  |  |
|                                  | All Failed Tests     |        |  |  |  |  |  |
|                                  | Create               | Cancel |  |  |  |  |  |

<span id="page-47-0"></span>**Фигура 41. Създаване на помощен пакет.**

**Забележка**: Препоръчва се доставеното USB устройство за съхранение да се използва за краткосрочно съхранение и пренос на данни. Използването на USB устройство за съхранение подлежи на ограничения (напр. размера на паметта или риска от презаписване), които трябва да се вземат предвид преди употреба. **Забележка**: Ако е необходима помощ, уверете се, че малко след появата на проблема е създаден помощен пакет. Поради ограничената памет за съхранение и конфигурацията на системата, системните файлове и техническите регистрационни файлове от съответния времеви интервал могат да се изтрият автоматично при продължаване на използването на системата.

# 6. Функции и опции на системата

Този раздел съдържа описание на всички възможности и опции на QIAstat-Dx Analyzer 2.0, които позволяват промяна на настройките на апарата.

# 6.1. Основен екран

На **основния** екран може да се види състоянието на аналитичните модули и да се отварят различните раздели (**Login** (Влизане), **Run Test** (Изпълнение на тест), **View Results** (Преглед на резултатите), **Options** (Опции) и **Log Out** (Излизане)) на потребителския интерфейс [\(Фигура](#page-48-0) 42).

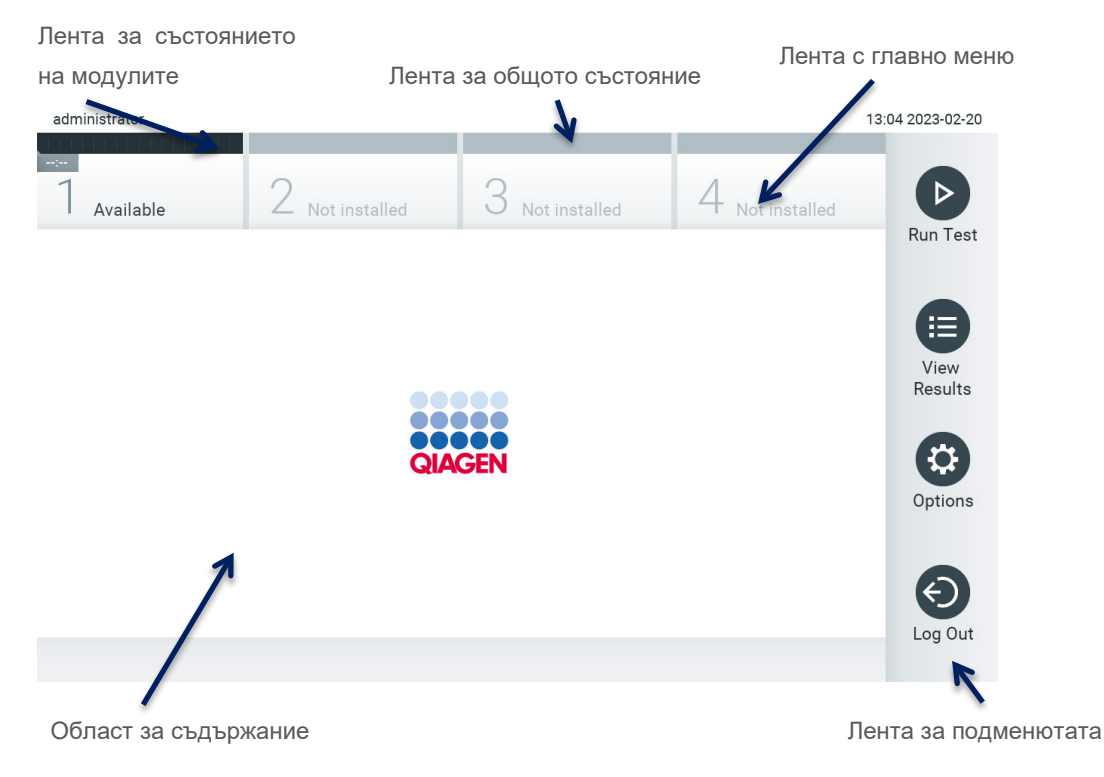

<span id="page-48-0"></span>**Фигура 42. Основен екран на сензорния екран на QIAstat**-**Dx Analyzer 2.0.**

Главният екран включва следните елементи:

- Лента за общото състояние
- Лента за състоянието на модулите
- Лента с главно меню
- Област за съдържание
- Лента с раздели (показва се в зависимост от екрана)
- Лента с подменюта и инструкции (показва се в зависимост от екрана)

## 6.1.1. Лента за общото състояние

Лентата за състоянието General (Общи) дава информация за състоянието на системата [\(Фигура](#page-49-0) 43). В лявата част се показва идентификаторът на влезлия потребител. В средата се показва заглавието на екрана, а вдясно – системната дата и час.

14:39 2017-03-30

#### <span id="page-49-0"></span>**Фигура 43. Лента за общото състояние.**

### 6.1.2. Лента за състоянието на модулите

Лентата за състояние Module (Модул) показва състоянието на всеки аналитичен модул (1 – 4) в системата, в съответни полета за състояние [\(Фигура](#page-49-1) 44). В полетата се показва "Not Installed" (Не е инсталиран), ако на тази позиция няма аналитичен модул.

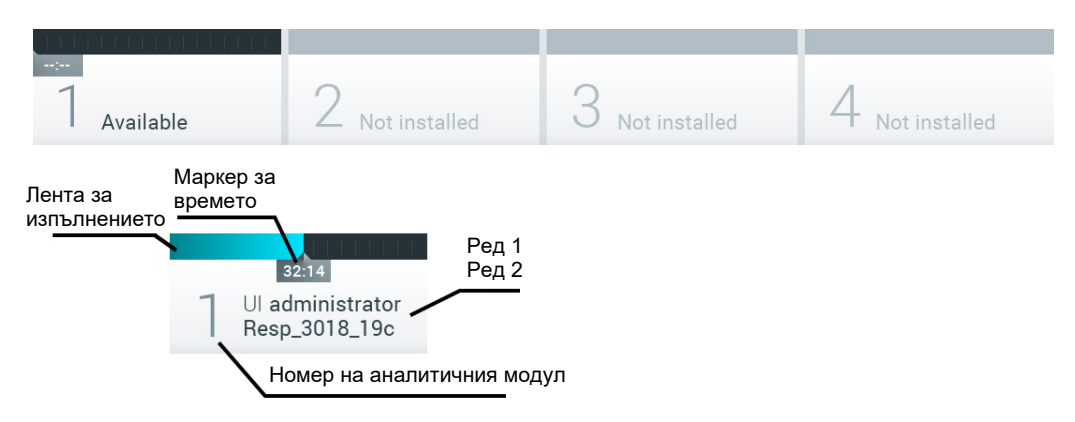

<span id="page-49-1"></span>**Фигура 44. Лента за състоянието на модулите.**

Щракнете върху полето със съответния аналитичен модул, за да видите по-подробна информация (вижте [Страница](#page-50-0) със [състояние](#page-50-0) на модулите). Състояния на модулите, които се показват в полето за състоянието в лентата за състояние на модулите са показани на [Таблица](#page-49-2) 2.

#### <span id="page-49-2"></span>**Таблица 2. Състояния на модулите, които се показват в полета за състоянието**

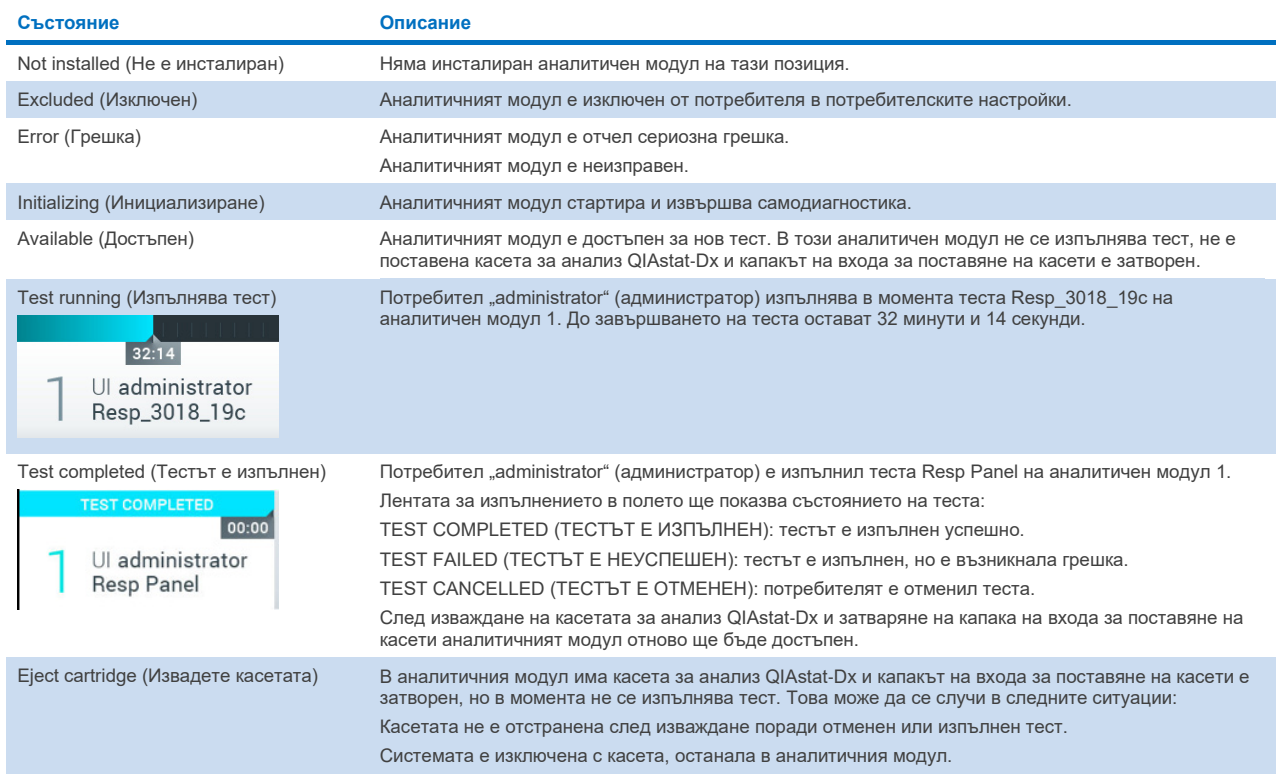

### <span id="page-50-0"></span>6.1.3. Страница със състояние на модулите

Страницата със състоянието на модулите показва информация, като позиция, сериен номер, хардуерна проверка, както и текуща версия на софтуера. Освен това се показват грешки, свързани с избрания аналитичен модул, както и информация за софтуера и хардуерните компоненти [\(Фигура](#page-50-1) 45).

Лентата с инструкции показва бутон за рестартиране, който може да се използва за рестартиране на избрания модул без рестартиране на цялото изделие. Бутонът е активиран само когато избраният модул е в състояние на грешка или e "out of order" ("неизправен").

**Забележка**: Бутонът **Restart** (Рестартиране) може да бъде деактивиран и след завършване на теста на модула, ако последващата обработка все още продължава.

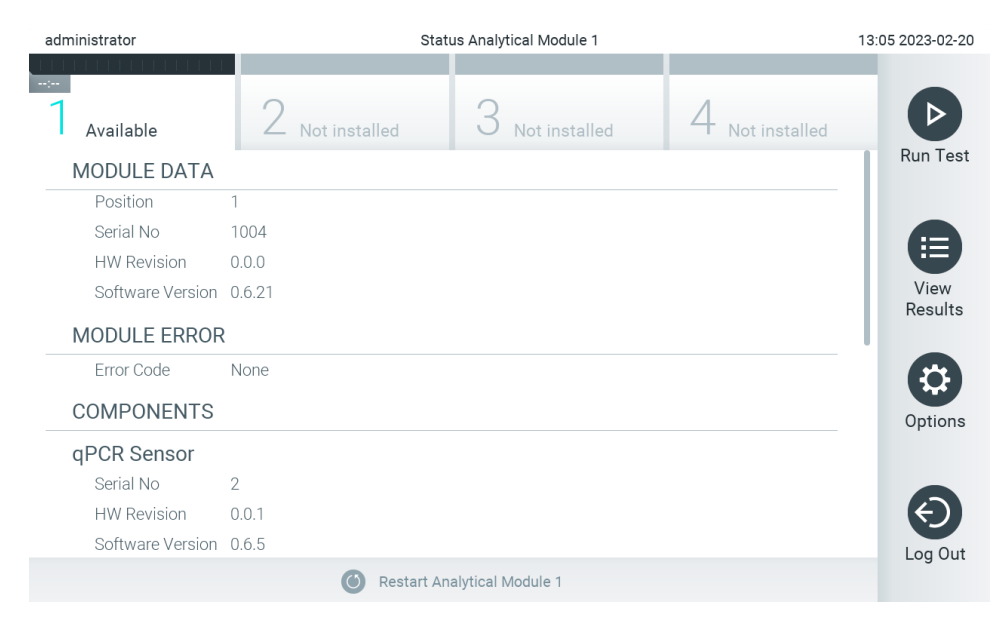

#### <span id="page-50-1"></span>**Фигура 45. Страницата за състоянието на модул**

Страницата за състоянието на модул е достъпна по всяко време, освен когато аналитичният модул (АМ) е в състояние "Not Installed" (Не е инсталиран), "Not present" (Не е наличен) или "Initializing" (В процес на инициализация). По време на един цикъл и докато все още е поставена касета, страницата за състоянието на модула не се показва, а вместо това се показва лентата за състоянието на модулите (представена в предишния подраздел).

# <span id="page-50-3"></span>6.1.4. Лента с главно меню

В [Таблица](#page-50-2) 3 са показани опциите за потребителя от лентата с главното меню.

#### <span id="page-50-2"></span>**Таблица 3. Опции на лентата с главното меню**

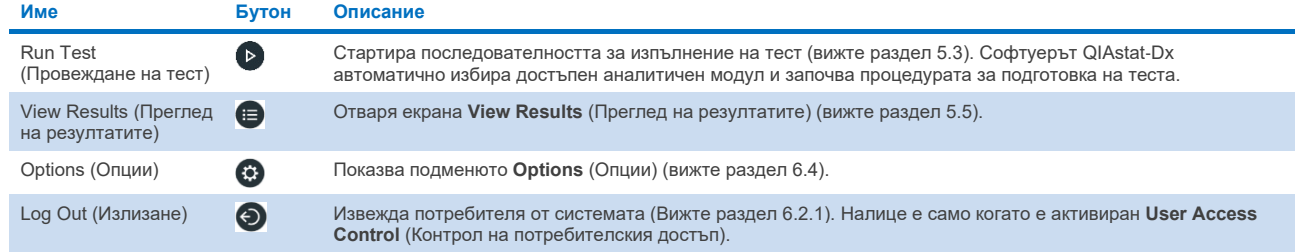

### 6.1.5. Област за съдържание

Информацията, която се показва в областта за основното съдържание, е различна в зависимост от състоянието на потребителския интерфейс. При влизане в различни режими и избор на елементи от описаните по-долу менюта в тази област се показват резултатите, резюмета, конфигурации и настройки.

В зависимост от съдържанието, може да има допълнителни опции в лентата с разделите и менюто **Options** (Опции). Подменюто **Options** (Опции) се отваря с натискане на бутона **Options** (Опции) [\(Фигура](#page-51-0) 46).

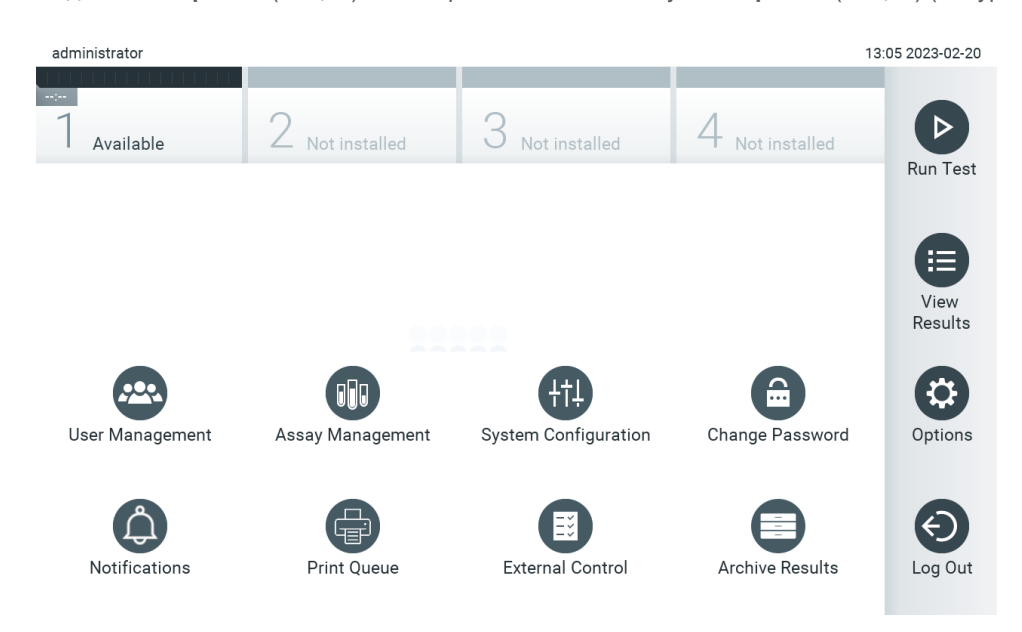

<span id="page-51-0"></span>**Фигура 46. Отваряне на подменюто Options (Опции).**

# 6.2. Екран за влизане

Когато **User Access Control** (Контрол на достъпа на потребителите) е включен (вижте раздел [6.5](#page-54-0)), потребителите трябва да се идентифицират с влизане в софтуера, за да използват функциите на QIAstat-Dx Analyzer 2.0.

ВАЖНО: При първото влизане потребителският идентификатор е "administrator" (Администратор) и паролата по подразбиране е "administrator" (Администратор). Паролата трябва да се смени след първото влизане.

**Забележка**: След успешно първоначално инсталиране на QIAstat-Dx Analyzer 2.0, User Access Control (Контрол на достъпа на потребители) се активира автоматично.

**Забележка**: Силно препоръчително е при първото влизане да се създаде най-малко един потребителски акаунт без ролята на "Administrator" (Администратор).

Областта със съдържание от екрана за вход съдържа текстово поле за въвеждане на **User ID** (Потребителски идентификатор) [\(Фигура](#page-52-0) 47). Ако е избрана опцията **Show previous user logins** (Показване на предишни влизания на потребителите), ще се покаже и списък с предишните пет потребителя, които са влезли успешно.

**Забележка**: Иконата за влизане на сервизен техник в долния десен ъгъл на екрана трябва да се използва само от упълномощен от QIAGEN персонал.

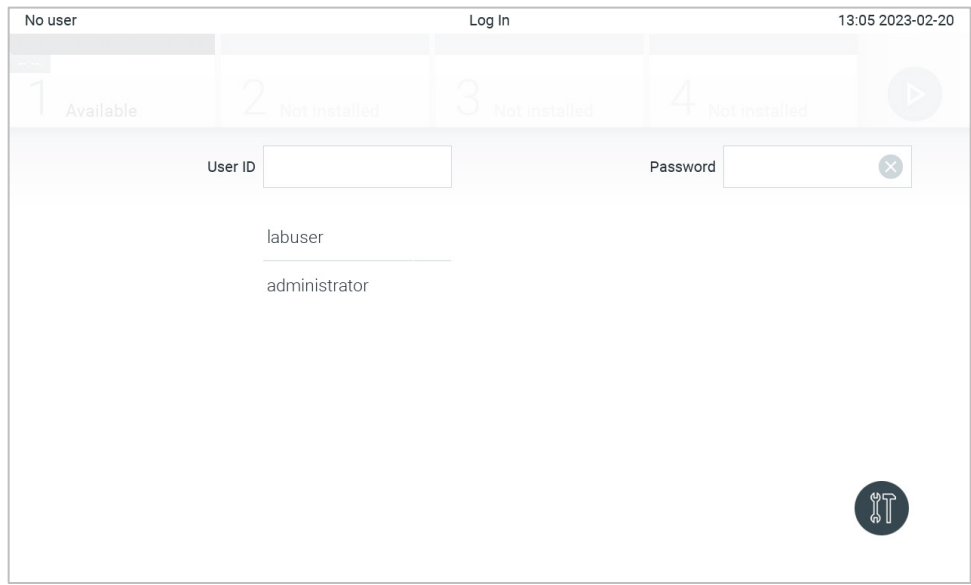

<span id="page-52-0"></span>**Фигура 47. Екран за влизане.**

Въведете потребителското име, като щракнете върху едно от имената в списъка или върху текстовото поле **User ID (Потребителски идентификатор)** и въведете името чрез виртуалната клавиатура. След като въведете потребителското име, потвърдете с натискане на **знака за отметка** на виртуалната клавиатура [\(Фигура](#page-52-1) 48).

| No user  |             |                    |              |                       |   | Log In              |                |           |           |                                 |  | 13:06 2023-02-20                       |
|----------|-------------|--------------------|--------------|-----------------------|---|---------------------|----------------|-----------|-----------|---------------------------------|--|----------------------------------------|
|          | Available   | Z<br>Not installed |              |                       |   | J.<br>Not installed |                |           |           | Not installed                   |  |                                        |
|          |             |                    |              | User ID administrator |   |                     |                |           | Password  |                                 |  | $(\times)$                             |
| $\cdot$  | 1           | $\overline{2}$     | $\sqrt{3}$   | $\overline{4}$        | 5 | 6                   | $\overline{7}$ | 8         | 9         | 0                               |  | $=$                                    |
| q        | W           | e                  | r            | t                     | y | U                   | İ.             | $\circ$   | p         | I                               |  | $\left\langle \mathbf{x}\right\rangle$ |
| a        |             | $\mathsf{s}$       | $\mathsf{d}$ | f<br>g                |   | h                   | j              | $\sf k$   |           | J.<br>$\bullet$<br>$\mathbf{r}$ |  |                                        |
| ⇧        | $\mathsf Z$ | X                  | $\mathbf C$  | V                     | b | $\mathsf{n}$        | m              | $\lambda$ | $\bullet$ |                                 |  |                                        |
| $\times$ |             | space              |              |                       |   |                     |                |           |           |                                 |  |                                        |

<span id="page-52-1"></span>**Фигура 48. Виртуална клавиатура на сензорния екран.**

Ако е избрана опцията **Require password** (Задължителна парола) (вижте раздел [6.5](#page-54-0)), ще се покаже текстово поле за парола и виртуалната клавиатура за въвеждане на паролата. Ако не се изисква парола, текстовото поле за парола ще бъде сиво.

Ако потребителят забрави паролата, системният администратор може да я нулира.

Забележка: Ако администраторът забрави своята парола, тя може да се нулира само от "Техническо обслужване" на QIAGEN, което изисква посещение на място от сервизен техник на QIAGEN. Затова се препоръчва да се създаде допълнителен потребителски акаунт.

От съображения за сигурност, ако три пъти се въведе неправилна парола, системата ще се заключи за една минута, преди потребителят да може да опита да влезе отново.

**Забележка**: Спазвайте политиката за киберсигурност на Вашата организация при контрола на удостоверителните данни.

**Забележка**: Силно препоръчително е да се използва силна парола според политиката за пароли на Вашата организация.

### <span id="page-53-0"></span>6.2.1. Излизане

Когато **User Access Control** (Контрол на достъпа на потребителите) е включен (вижте раздел [6.5](#page-54-0)), потребителите могат да излязат във всеки един момент с опцията **Log Out** (Излизане) в лентата с главното меню. Повече информация ще намерите в раздел [6.1.4](#page-50-3)

Потребителите ще излизат автоматично от системата, когато изтече времето за автоматично излизане. Това време може да се конфигурира в **General** (Общи) настройки на менюто **Options** (Опции) (вижте раздел [6.7.4](#page-68-0)).

# 6.3. Скрийнсейвър

Скрийнсейвърът на QIAstat-Dx Analyzer 2.0 се показва, след като изтече определен период от време, през което потребител не е работил с апарата. Това време може да се конфигурира в менюто **Options** (Опции) (вижте раздел [6.7.4](#page-68-0)).

Скрийнсейвърът показва достъпните аналитични модули и оставащото време до приключването на теста [\(Фигура](#page-53-1) 49). **Забележка**: По време на операции като актуализация на софтуер, създаване на резервни копия, възстановяване, създаване на архиви и отваряне на архиви, скрийнсейвърът и автоматичното излизане могат да се деактивират. От съображения за киберсигурност се препоръчва да не оставяте системата без надзор през това време.

<span id="page-53-1"></span>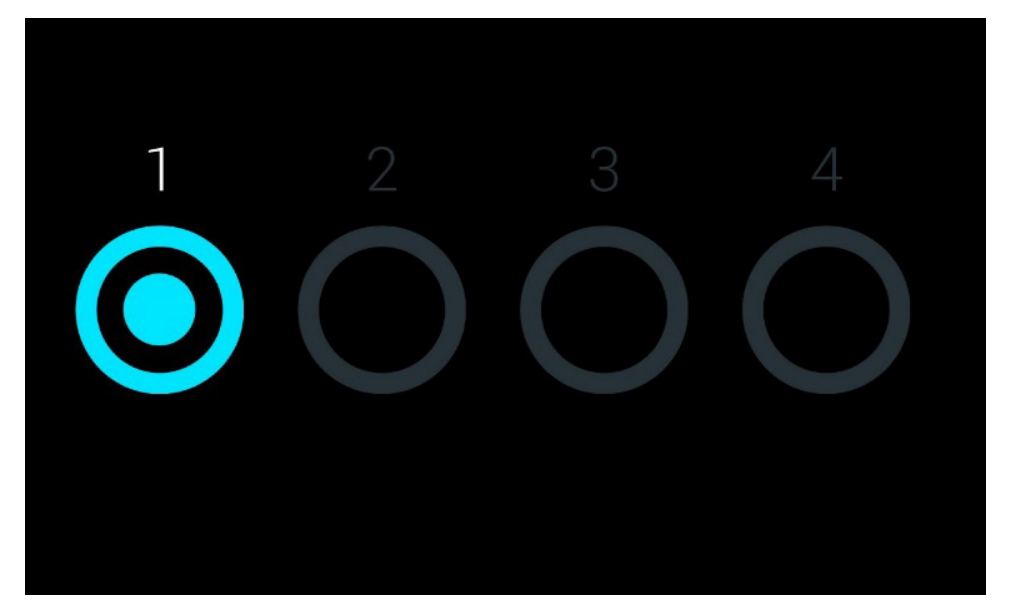

**Фигура 49. Скрийнсейвър, показващ един достъпен аналитичен модул.**

# <span id="page-54-1"></span>6.4. Меню за опции

Менюто за опции се отваря от лентата с главното меню. В [Таблица](#page-54-2) 4 са дадени достъпните за потребителя опции. Опциите, които не са достъпни, ще бъдат оцветени в сиво.

#### <span id="page-54-2"></span>**Таблица 4. Меню за опции**

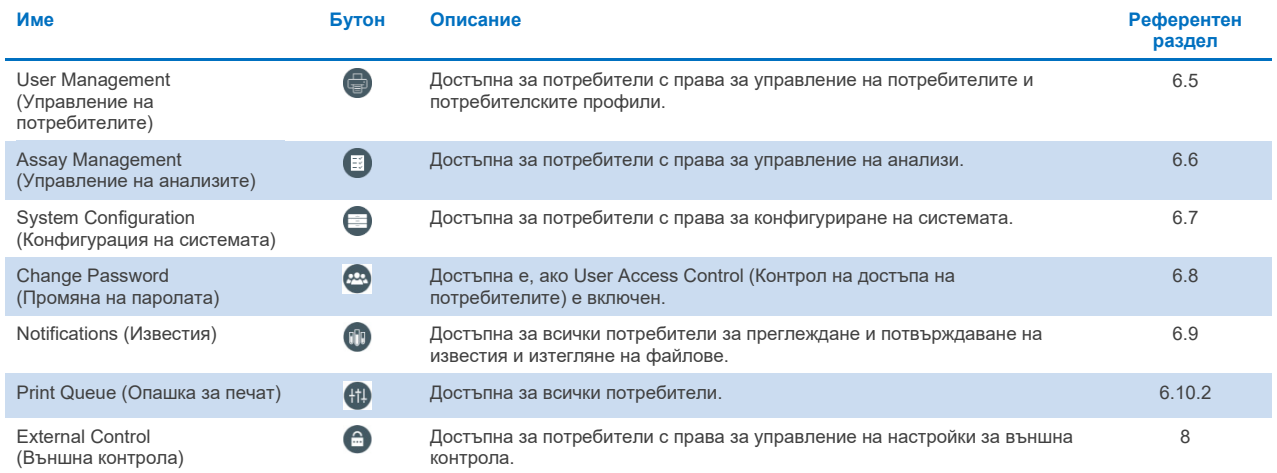

# <span id="page-54-0"></span>6.5. User Management (Управление на потребителите)

Приложният софтуер QIAstat-Dx поддържа различни сценарии на използване. За управлението на потребителите и правата са възможни следните режими:

- Режим "Single User" (Един потребител): **User Access Control** (Контрол на достъпа на потребителите) е изключен и потребителите, влезли в QIAstat-Dx Analyzer 2.0, не се контролират. Всички функции и възможности на QIAstat-Dx Analyzer 2.0 са достъпни за всички потребители без ограничения.
- Режим "Multi-User" (Различни потребители): **User Access Control** (Контрол на достъпа на потребителите) е включен и потребителите трябва да влизат, преди да могат да работят с QIAstat-Dx Analyzer 2.0. Действията, които могат да извършват, са ограничени и определени съобразно потребителските им профили.

**Забележка**: Опцията **User Management** (Управление на потребителите) е достъпна само за потребители с профил "Administrator" (Администратор) или "Laboratory Supervisor" (Ръководител на лаборатория).

**Забележка**: **User Access Control** (Контрол на потребителския достъп) може да се активира и деактивира в настройките **General** (Общи) под **System Configuration** (Системна конфигурация) в менюто **Options** (Опции).

Опцията **User Management** (Управление на потребителите) дава възможност на потребители с профили "Administrator" (Администратор) или "Laboratory Supervisor" (Ръководител на лаборатория) да добавят нови потребители в системата, да определят правата и профилите им, както и да активират и деактивират потребители.

Опцията User Management (Управление на потребителите) може да се управлява дистанционно чрез QIAsphere, когато е активирано в системните конфигурации. За повече информация вижте раздел [6.7.3.](#page-66-0)

**Забележка**: Силно препоръчително е да се активира **User Access Control** (Контрол на достъпа на потребителите). В режим на използване от един потребител, потребителят притежава всички администраторски права без управление на потребителите, които влизат в QIAstat-Dx Analyzer 2.0. Налице са всички функции и характеристики без ограничения. Освен това е силно препоръчително при първото влизане да се създаде наймалко един потребителски акаунт без ролята на "Administrator" (Администратор). Ако един потребител на QIAstat-Dx Analyzer 2.0 изпълнява различни потребителски роли, включително и ролята на "Administrator" (Администратор), съществува голям риск достъпът до софтуера да се блокира напълно, ако потребителят забрави своята парола.

#### В [Таблица](#page-55-0) 5 са дадени достъпните в QIAstat-Dx Analyzer 2.0 потребителски профили.

#### <span id="page-55-0"></span>**Таблица 5. Потребителски профили в QIAstat**-**Dx Analyzer 2.0**

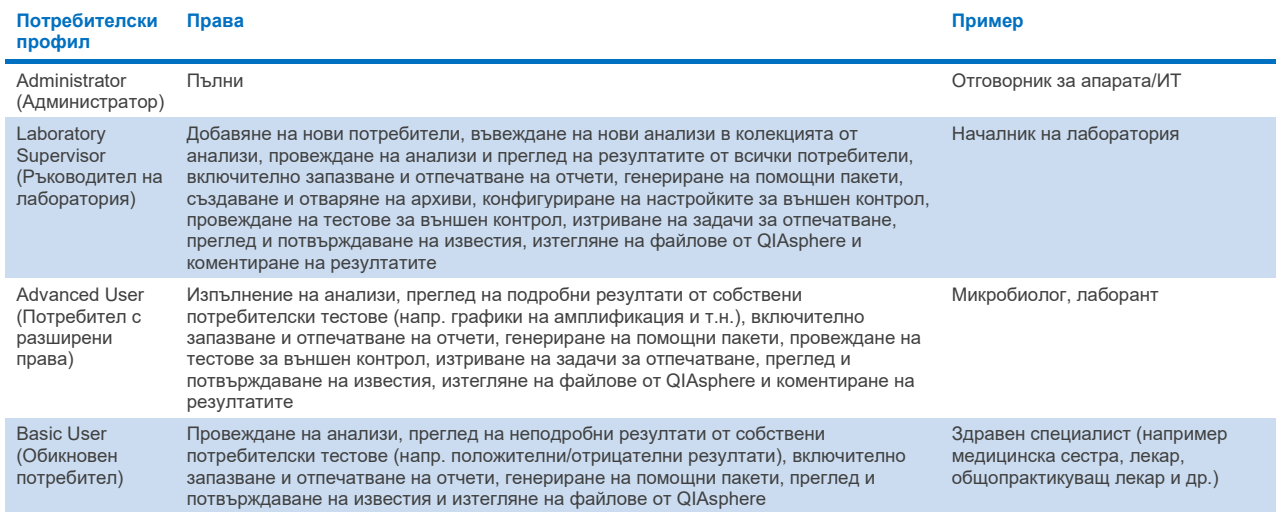

# 6.5.1. Достъп и управление на списъка с потребители

Изпълнете следните стъпки, за да отворите списъка с потребителите на системата и да ги управлявате:

1. За да конфигурирате потребители, натиснете бутона **Options** (Опции), след което – бутона **User Management** (Управление на потребителите). Екранът **User Management** (Управление на потребителите) се показва в областта за съдържание на дисплея [\(Фигура](#page-55-1) 50).

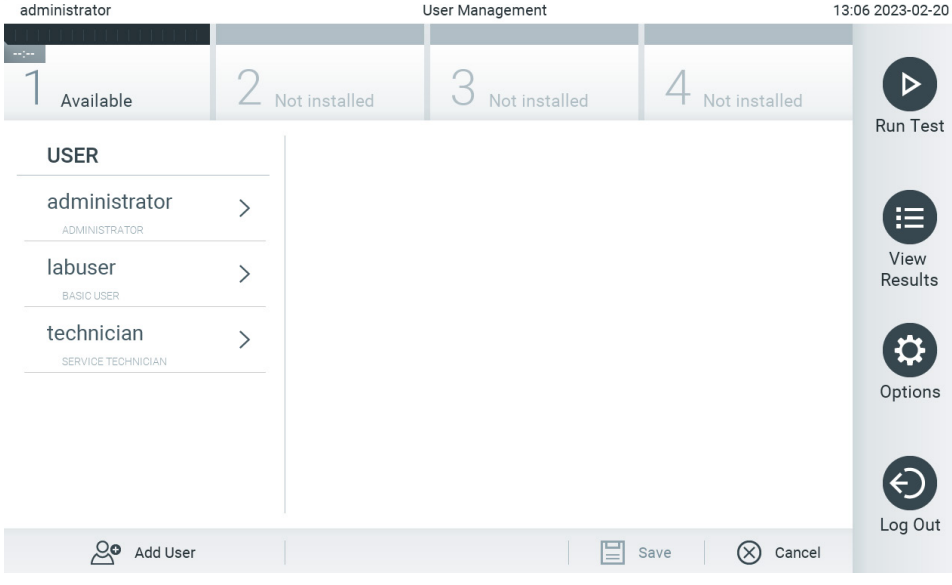

<span id="page-55-1"></span>**Фигура 50. Екранът User Management (Управление на потребителите).**

2. Изберете потребителя, който да управлявате, от списъка в лявата колона на областта със съдържание ([Фигура](#page-56-0) 51).

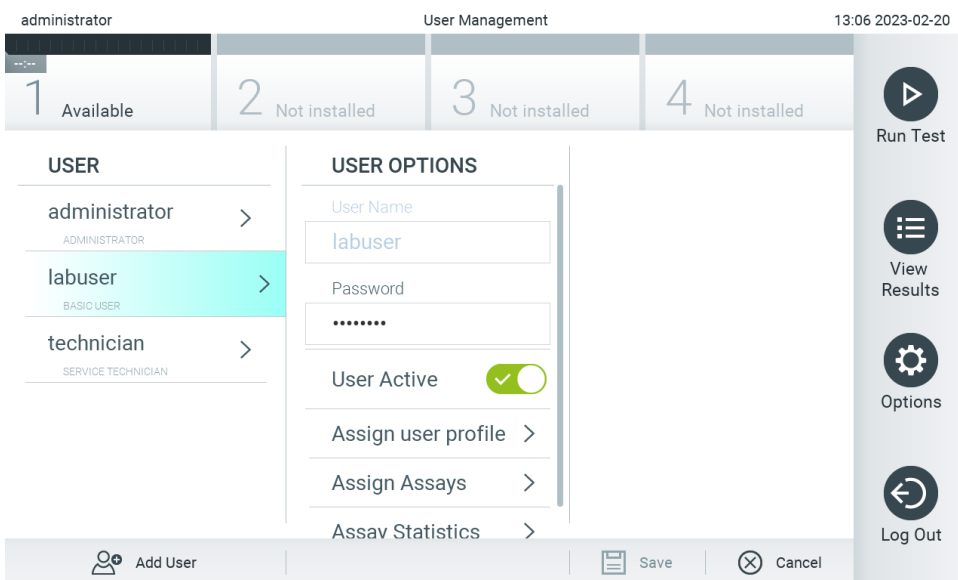

#### <span id="page-56-0"></span>**Фигура 51. Избор и управление на потребители.**

- 3. Избор и редактиране на следните опции, както е необходимо:
- **User Name** (Потребителско име): Показва потребителското име.
- **Password** (Парола): Позволява промяна на паролата за този потребител Паролата трябва да се състои от 6 – 15 знака, съдържащи 0-9, a-z, A-Z и следния специален знак: \_ [ ] ; ' \ , . / -  $= \sim 1$  @ # \$ % ^ & \* ( ) + { } : " | < > ?, < интервал>.
- **User Active** (Активен потребител) (yes/no (да/не)): Позволява да се промени дали потребителят е активен, или не. Неактивните потребители не могат да влизат или да извършват действия в системата.
- **Assign User Profile** (Задаване на потребителски профили): Позволява задаване на различен потребителски профил за този потребител (напр. Administrator (Администратор), Laboratory Supervisor (Ръководител на лаборатория), Advanced User (Потребител с разширени права), Basic User (Обикновен потребител)). Изберете съответния потребителски профил от списъка в дясната част на областта за съдържание [\(Фигура](#page-56-1) 52).

| administrator                | User Management<br>13:06 2023-02-20 |                         |  |               |                           |               |                 |
|------------------------------|-------------------------------------|-------------------------|--|---------------|---------------------------|---------------|-----------------|
| $\sim$ 100<br>Available      |                                     | Not installed           |  | Not installed |                           | Not installed |                 |
| <b>USER</b>                  |                                     | <b>USER OPTIONS</b>     |  |               | <b>USER PROFILE</b>       |               | <b>Run Test</b> |
| administrator                | $\left\langle \right\rangle$        | <b>User Name</b>        |  |               | Administrator             |               | 挂               |
| <b>ADMINISTRATOR</b>         |                                     | labuser                 |  |               | Laboratory                |               | View            |
| labuser<br><b>BASIC USER</b> | $\mathcal{P}$                       | Password                |  |               | Supervisor                |               | Results         |
| technician                   |                                     |                         |  |               | <b>Advanced User</b>      |               |                 |
| SERVICE TECHNICIAN           | ↘                                   | <b>User Active</b>      |  |               | <b>Basic User</b>         | $\checkmark$  | Options         |
|                              |                                     | Assign user profile     |  |               | <b>Service Technician</b> |               |                 |
|                              |                                     | Assign Assays           |  | >             |                           |               |                 |
|                              |                                     | <b>Assay Statistics</b> |  |               |                           |               | Log Out         |
| ్లం<br>Add User              |                                     |                         |  |               | Save                      | ŒΧ<br>Cancel  |                 |

<span id="page-56-1"></span>**Фигура 52. Задаване на профили на потребители.**

**Задаване на анализи**: Позволява определяне на анализи от базата данни, които потребителят може да

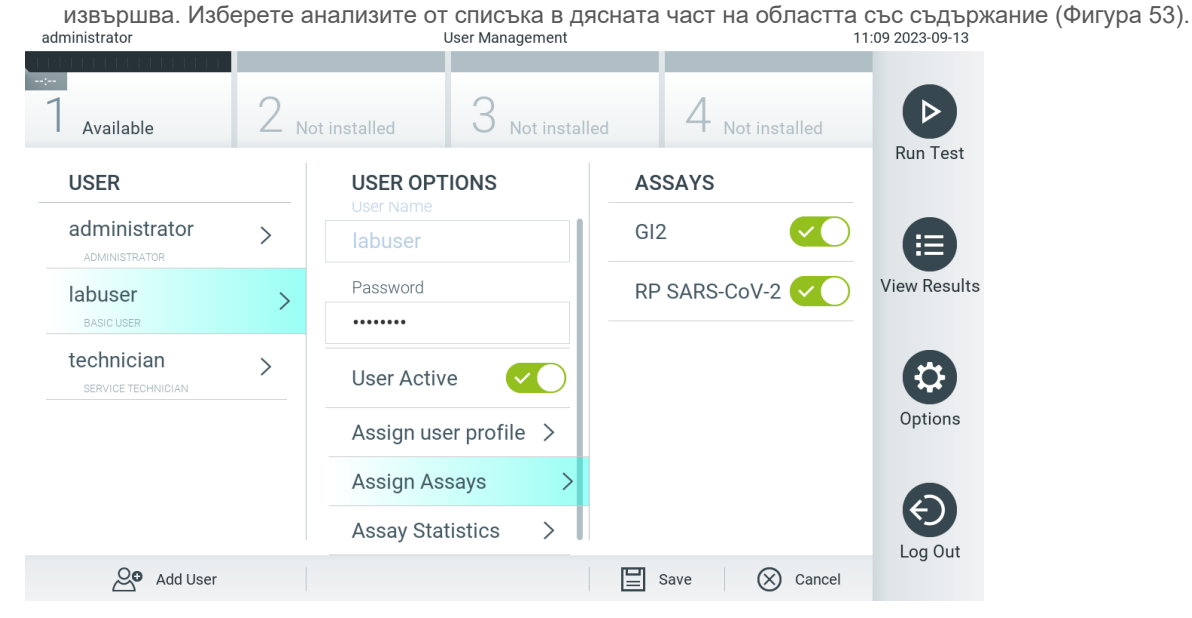

**Фигура 53. Задаване на анализи на потребители.**

<span id="page-57-0"></span>**Assay Statistics** (Статистика за анализа): Показва колко пъти е бил изпълнен един анализ от избрания потребител [\(Фигура](#page-57-1) 54).

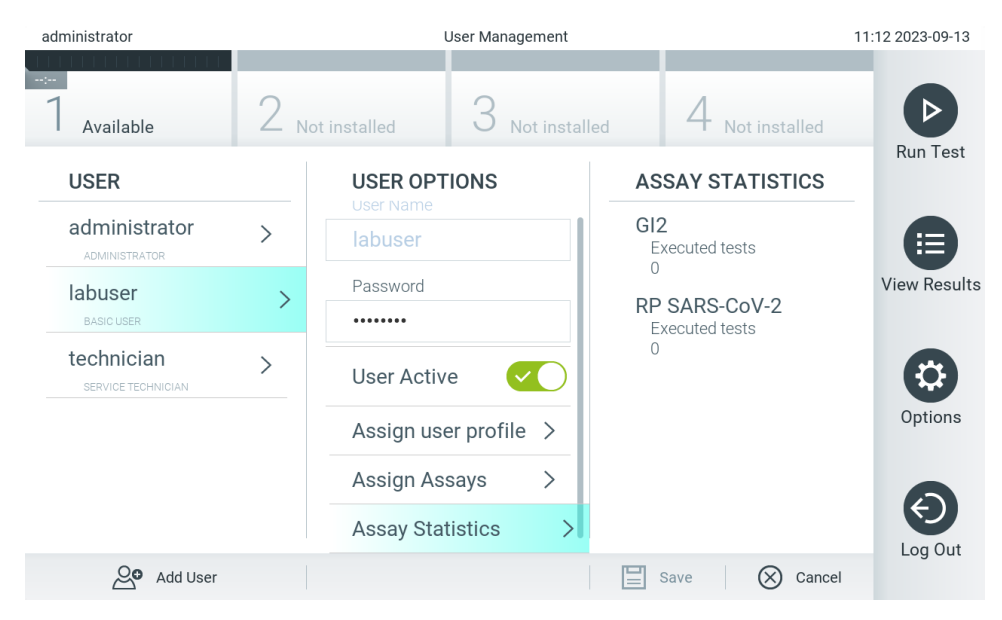

<span id="page-57-1"></span>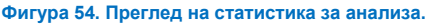

4. Натиснете **Save** (Запис) и **Confirm** (Потвърждаване), за да запишете промените. Можете също така да натиснете **Cancel** (Отмяна) и **Confirm** (Потвърждаване), за да анулирате промените.

## 6.5.2. Добавяне на потребители

Изпълнете следващите стъпки, за да добавите нови потребители в QIAstat-Dx Analyzer 2.0:

1. За да конфигурирате потребители, натиснете бутона **Options** (Опции), след което – бутона **User Management** (Управление на потребителите). Екранът **User Management** (Управление на потребителите) се показва в областта за съдържание на дисплея [\(Фигура](#page-58-0) 55).

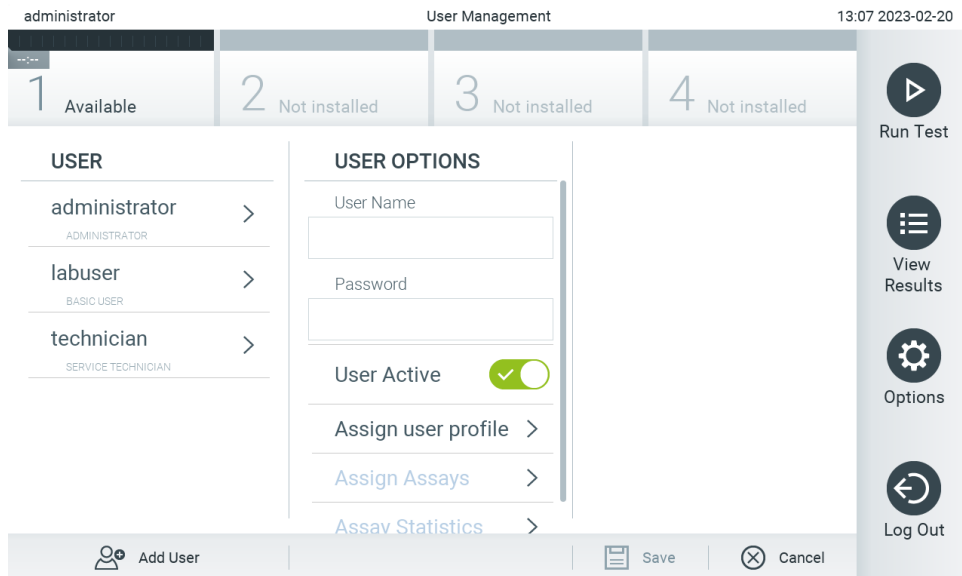

#### <span id="page-58-0"></span>**Фигура 55. Добавяне на нов потребител.**

- 2. Натиснете **Add User** (Добавяне на потребител) в долната лява част на екрана, за да добавите нов потребител в системата.
- 3. Използвайте виртуалната клавиатура, за да въведете **User Name** (Потребителско име) и **Password** (Парола) за новия потребител.

Потребителското име трябва да се състои от 1 – 20 знака, съдържащи само 0-9, a-z, A-Z и следните специални знаци: \_, <интервал>.

Паролата трябва да се състои от 6 – 15 знака, съдържащи 0-9, a-z, A-Z и следния специален знак: \_ [ ] ; ' \ , . / - = ~ ! @ # \$ % ^ & \* ( ) + { } : " | < > ?, <интервал>.

4. Натиснете **Assign User Profile** (Задаване на потребителски профил) и задайте подходящия профил на новия потребител от списъка отдясно на областта за съдържание [\(Фигура](#page-59-0) 56).

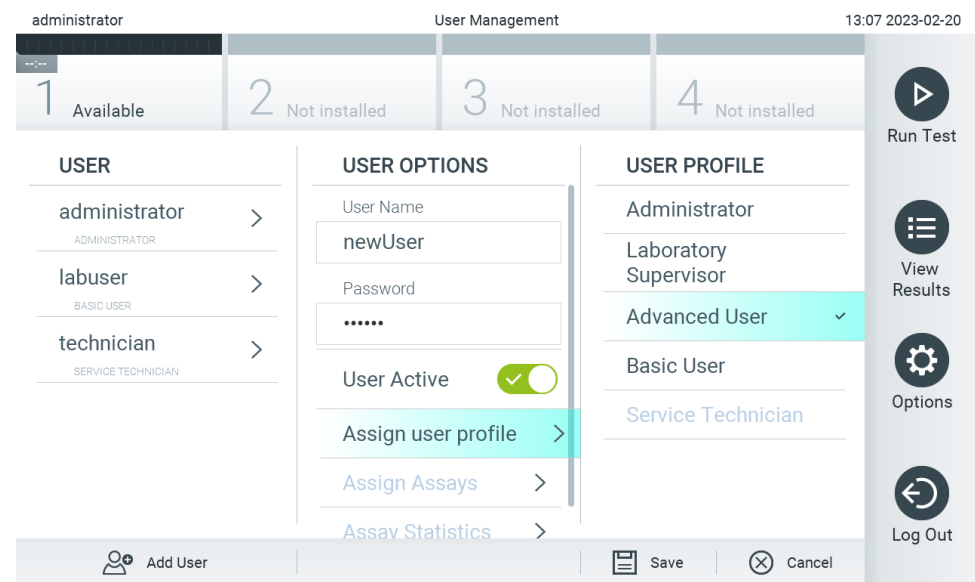

#### <span id="page-59-0"></span>**Фигура 56. Задаване на потребителски профил на нов потребител.**

- 5. Натиснете **Assign Assays** (Задаване на анализи) и изберете анализите (от показания списък), които потребителят може да изпълнява.
- 6. За да запазите и съхраните новата информация, натиснете **Save** (Запис) и **Confirm** (Потвърждаване). Новият потребител е настроен и може веднага да влезе в QIAstat-Dx Analyzer 2.0.

# 6.6. Assay Management (Управление на анализите)

От менюто **Assay Management** (Управление на анализите) можете да управлявате анализите и да използвате свързаната с тях информация и статистика.

**Забележка**: Опцията **Assay Management** (Управление на анализите) е достъпна само за потребители с профил "Administrator" (Администратор) или "Laboratory Supervisor" (Ръководител на лаборатория).

# <span id="page-59-1"></span>6.6.1. Управление на достъпните анализи

Анализите на QIAstat-Dx Analyzer 2.0 се управляват със следните операции:

1. Натиснете бутона **Options** (Опции) и след това бутона **Assay Management** (Управление на анализите), за да отворите екрана **Assay Management** (Управление на анализите). Достъпните анализи са изброени в първата графа на областта за съдържание [\(Фигура](#page-60-0) 57).

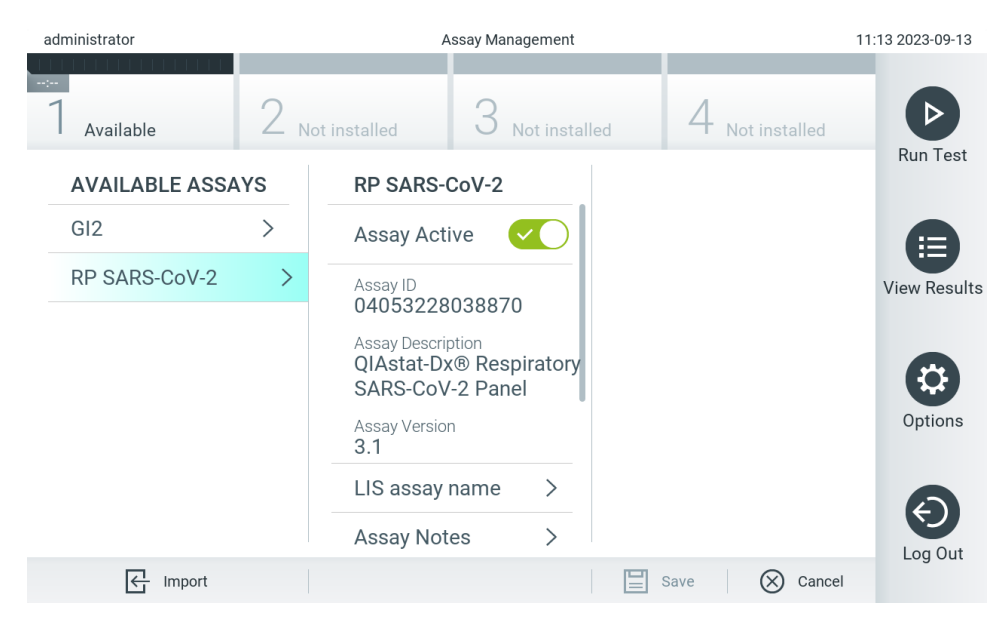

**Фигура 57. Управление на достъпните анализи.**

- <span id="page-60-0"></span>2. Изберете името на анализа, с който ще работите, в лявата графа на областта със съдържание.
- 3. Изберете една от изброените в [Таблица](#page-60-1) 6 опции.

#### <span id="page-60-1"></span>**Таблица 6. Опции за управление на анализи**

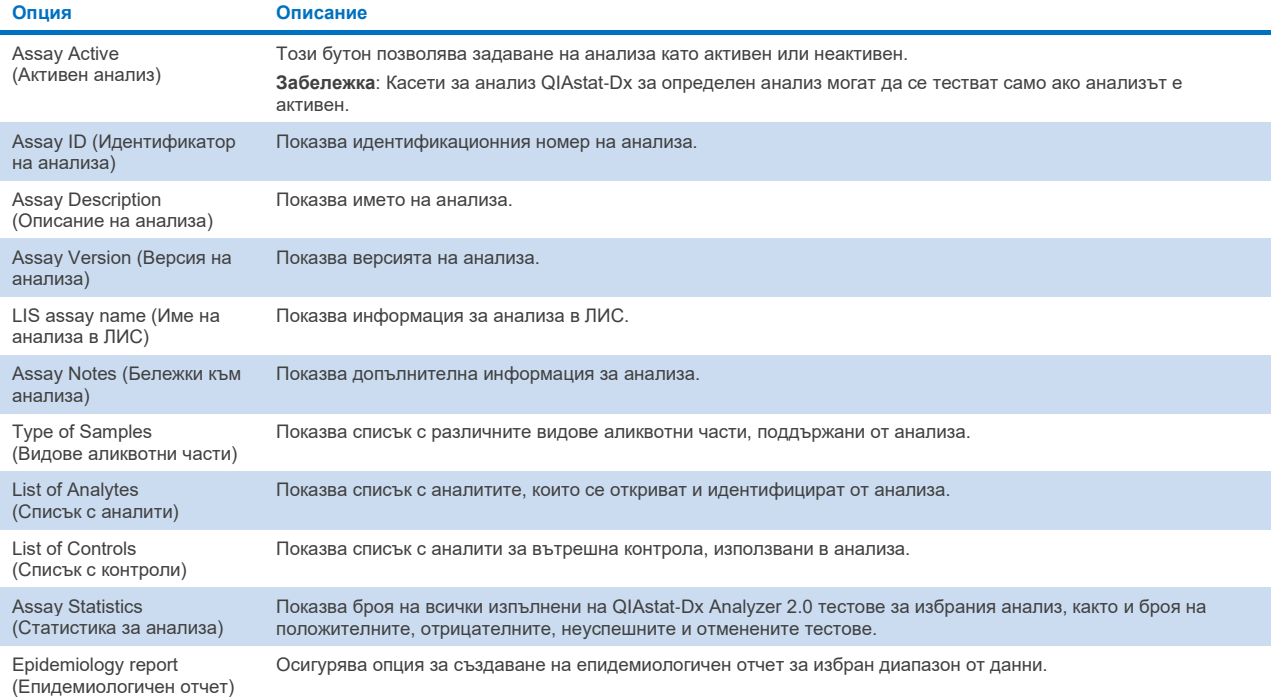

# 6.6.2. Създаване на епидемиологичен отчет

Епидемиологичен отчет е отчет, в който за избран анализ и времеви интервал се отчитат тестовите резултати за всеки патоген от този анализ.

Следната информация е показана в заглавката на епидемиологичния отчет:

- Версия на анализа
- Избрана дата
- Сериен номер на всеки ОМ в набора от данни
- Сериен номер на всеки АМ в набора от данни
- Размер на кохортата: общ брой отделни идентификатори на пациенти в тестове в избрания набор от данни. Ако в някой резултат в избрания набор от данни липсва идентификатор на пациента, тогава размерът на кохортата показва "n/a" (неприложимо)
- Общ брой резултати в избрания набор от данни
- Брой неуспешни или невалидни резултати в избрания набор от данни

Следната информация е показана в основния раздел на епидемиологичния отчет:

- Име на анализа
- Открити резултати: брой открити резултати в избрания набор от данни за дадения аналит
- Неоткрити резултати: брой неоткрити резултати в избрания набор от данни за дадения аналит
- Двусмислени резултати (ако е приложимо): брой двусмислени резултати в избрания набор от данни за дадения аналит
- Други резултати (ако е приложимо): брой на всички други резултати в избрания набор от данни за дадения аналит
- Средна Ст стойност: медианата на всички Ст стойности за дадения аналит

Забележка: В епидемиологичния отчет не се отчитат резултати, които преди това са били архивирани и премахнати. За повече информация относно архивите вижте раздел [6.12.](#page-83-0)

Следвайте стъпките по-долу за създаване на епидемиологичен отчет:

- 1. Следвайте стъпки от 1 до 3 от [Управление на достъпните анализи](#page-59-1).
- 2. Превъртете до най-долната част на опциите, изброени в [Таблица](#page-60-1) 6, и кликнете върху **Epidemiology Report** (Епидемиологичен отчет).
- 3. Изберете From Date (Начална дата) датата, от която започва отчитането на резултатите, и Until Date (Крайна дата) – крайна дата, до която се отчитат резултатите.

**Забележка**: Началната и крайната дата се включват в отчитането.

- 4. Щракнете върху **Save Report** (Запазване на отчета).
- 5. Изберете място, където отчетът да се запази.

# 6.6.3. Импортиране на нови анализи

Нови анализи на QIAstat-Dx Analyzer 2.0 се импортират в следната последователност:

За да импортирате нов(и) анализ(и) в QIAstat-Dx Analyzer 2.0, анализите могат или да бъдат изтеглени чрез QIAsphere директно върху инструмента (вижте раздел [6.9](#page-77-0)) или трябва да бъдат поставени в основната папка от USB памет.

- 1. Когато импортирате анализи чрез USB памет, поставете USB устройството за съхранение, което съдържа файла(овете) с дефиницията на анализа за импортиране, в USB порта на QIAstat-Dx Analyzer 2.0. **Забележка**: Препоръчва се доставеното USB устройство за съхранение да се използва за краткосрочно съхранение и пренос на данни. Използването на USB устройство за съхранение подлежи на ограничения (напр. размера на паметта или риска от презаписване), които трябва да се вземат предвид преди употреба.
- 2. За да импортирате новите анализи в QIAstat-Dx Analyzer 2.0, натиснете бутона **Options** (Опции), след което бутона **Assay Management** (Управление на анализите). Екранът **Assay Management** (Управление на анализите) се показва в областта за съдържание на дисплея [\(Фигура](#page-62-0) 58).

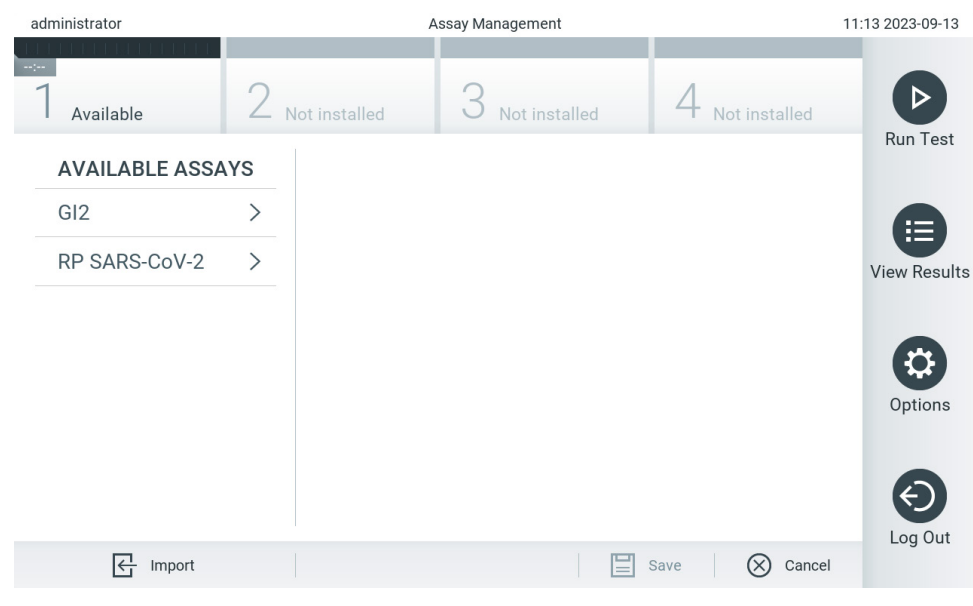

#### <span id="page-62-0"></span>**Фигура 58. Екран "Assay Management" (Управление на анализите).**

- 3. Натиснете иконата **Import** (Импортиране) в долната лява част на екрана.
- 4. Изберете файла с дефиницията на анализа, който ще се импортира, от QIAsphere или USB устройството за съхранение.

Забележка: Изборът от QIAsphere в момента е възможен само ако някое USB устройство за съхранение е било свързано след последното стартиране на апарата.

- 5. Ще се появи диалогов прозорец за потвърждение на импортирането на файла.
- 6. Може да се покаже диалогов прозорец за замяна на текущата версия с нова. За замяна натиснете yes (да). **Забележка**: Ако пробите за външна контрола (External Control, EC) са свързани към анализ, презаписан с нова версия, пробата EC се нулира и трябва да бъде преконфигурирана. За повече информация вижте раздел [6.11.](#page-78-0)
- 7. Анализът става активен при избиране на Assay Active (Активен анализ) (**[Фигура](#page-63-0) 59**).

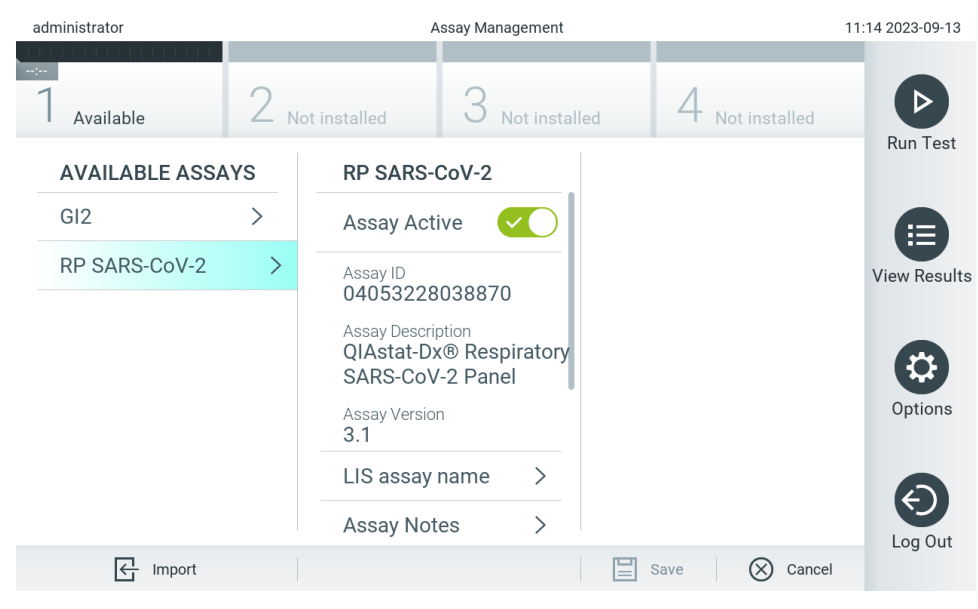

**Фигура 59. Активиране на анализа.**

# <span id="page-63-0"></span>6.7. Конфигуриране на QIAstat-Analyzer 2.0

В менюто **System Configuration** (Конфигурация на системата) можете да управлявате системата QIAstat-Dx Analyzer 2.0 и да задавате специфичните за региона параметри.

# 6.7.1. Регионални настройки

Регионалните настройки на QIAstat-Dx Analyzer 2.0 се конфигурират със следните операции:

- 1. Натиснете бутона **Options** (Опции), след което бутона **System Configuration** (Конфигурация на системата).
- 2. Изберете **Regional** (Регионални) от списъка **Settings** (Настройки) в лявата графа. Изберете и задайте настройките в [Таблица](#page-64-0) 7, ако е необходимо.

# <span id="page-64-0"></span>**Таблица 7. Достъпни регионални настройки**

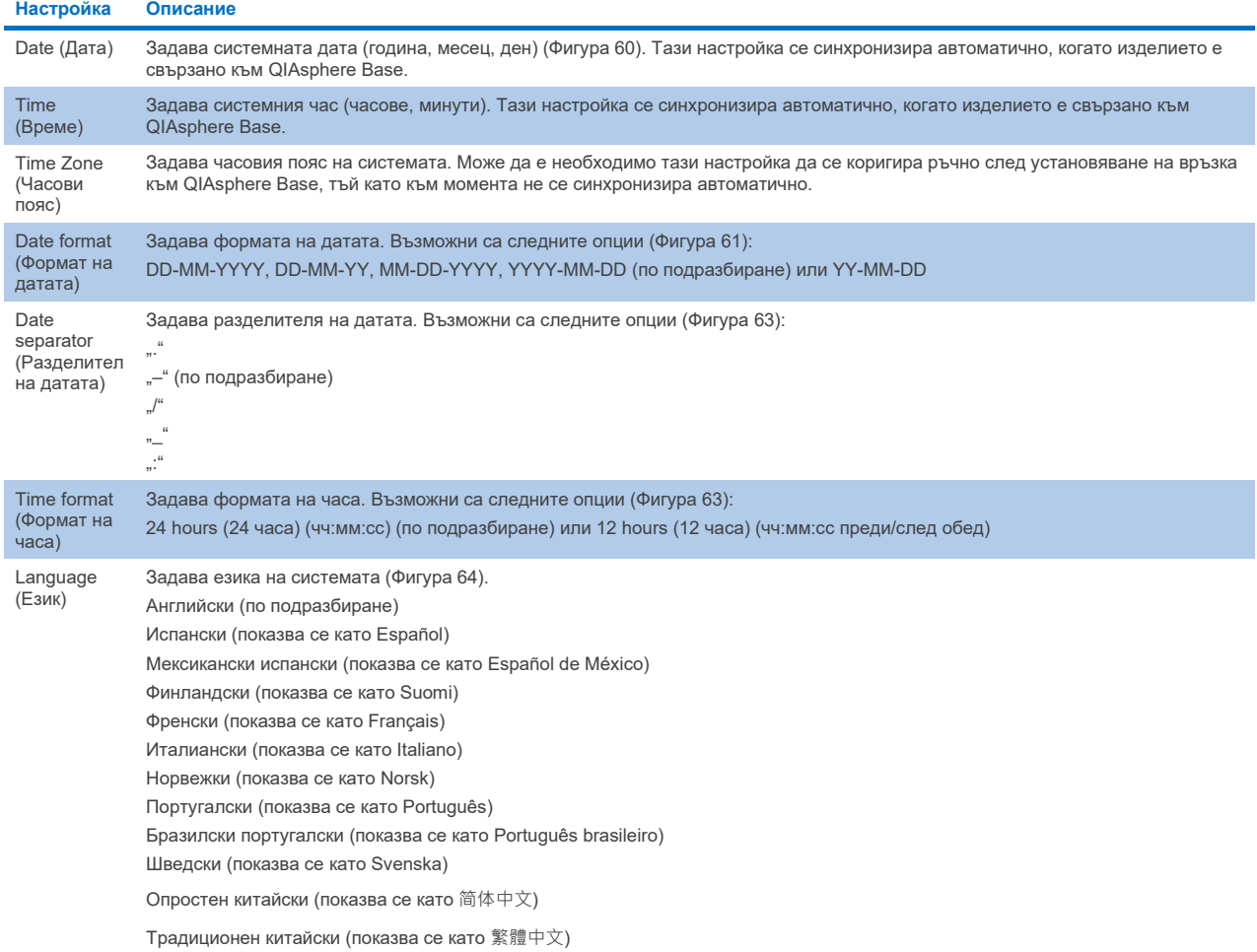

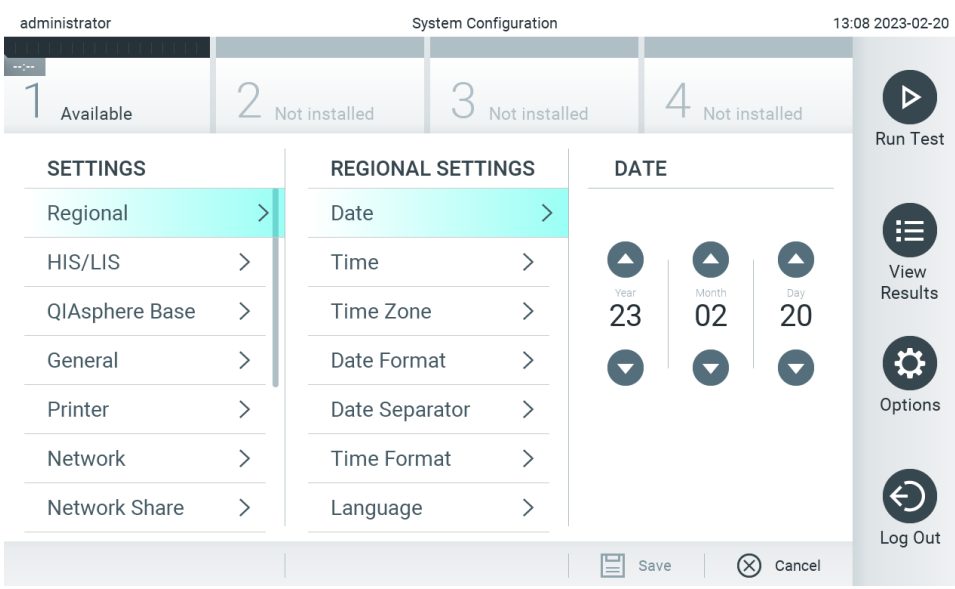

<span id="page-64-1"></span>**Фигура 60. Задаване на системната дата.**

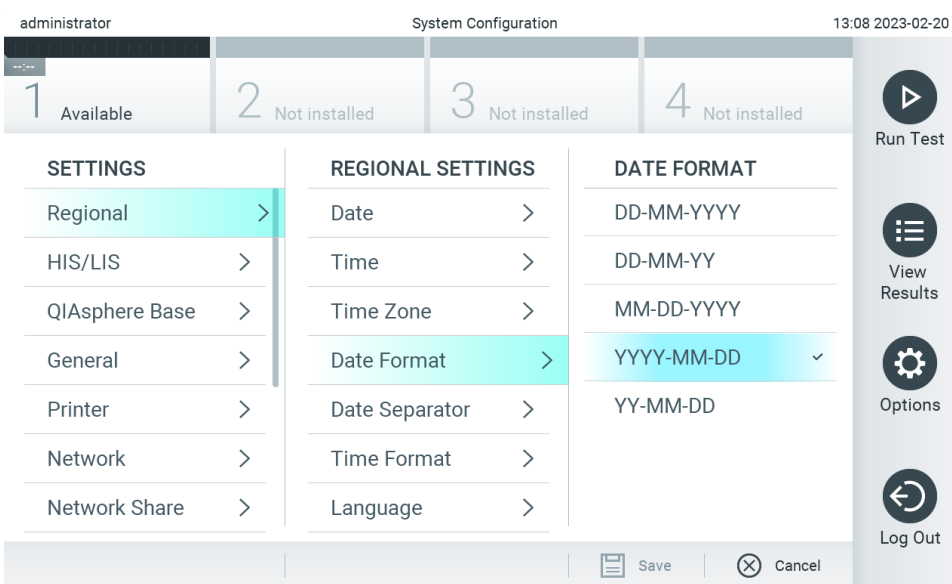

### <span id="page-65-0"></span>**Фигура 61. Задаване на формат за системната дата.**

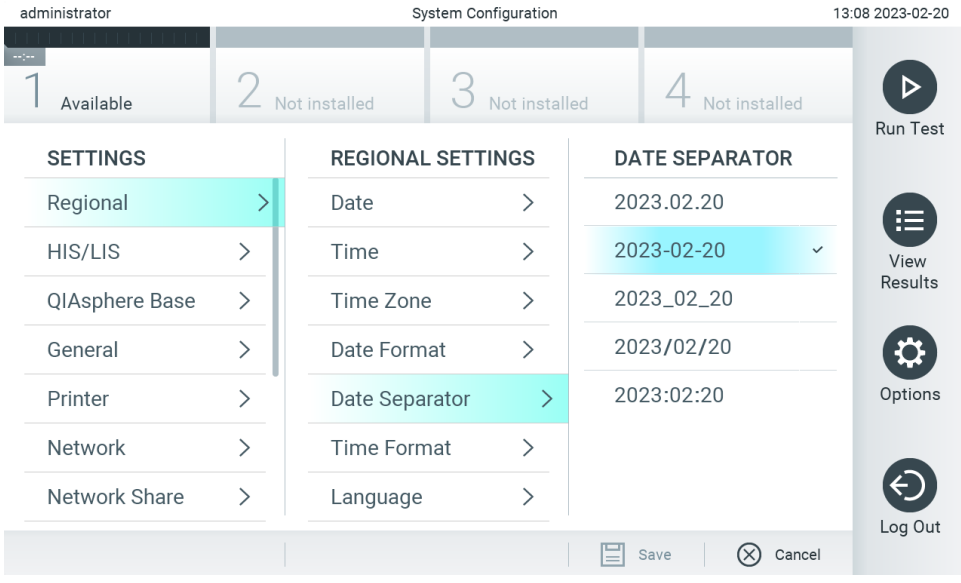

**Фигура 62. Задаване на разделител за системната дата.**

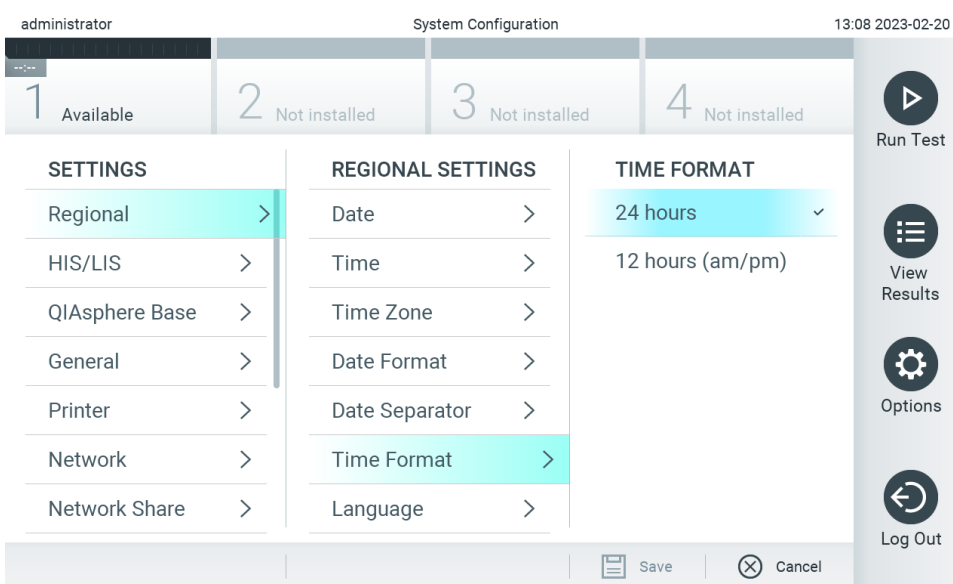

#### <span id="page-66-1"></span>**Фигура 63. Задаване на формат за системния час.**

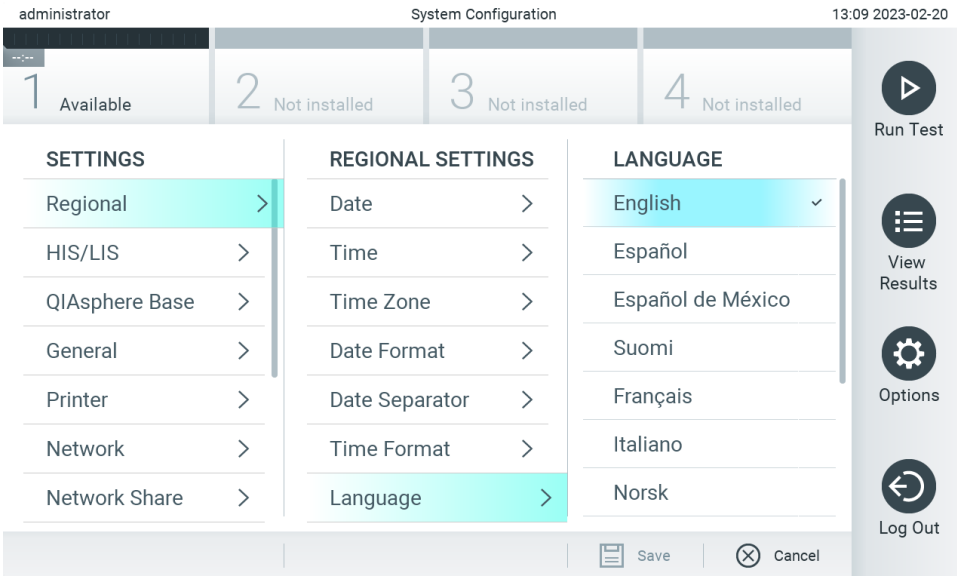

<span id="page-66-2"></span>**Фигура 64. Задаване на език на системата**

# 6.7.2. Настройки на БИС/ЛИС

Вижте раздел [7.](#page-90-0)

# <span id="page-66-0"></span>6.7.3. Настройки на QIAsphere base

QIAsphere свързва клиентите с обширната дигитална екосистема на QIAGEN, за да предостави уникален практически опит и да подобри лабораторната ефективност и безопасност чрез базирана на облак свързаност. Системата QIAsphere се състои от следните компоненти:

 Готови за използване с QIAsphere инструменти от QIAGEN, които могат да се свържат към решението QIAsphere

- Приложение QIAsphere за мониторинг на инструменти, мобилни устройства и уеб браузър за използване от компютър
- QIAsphere Base е IoT (Internet of Things) шлюзово изделие за безопасна мрежова комуникация.

За повече информация вижте **[QIAGEN.com/QIAsphere](http://qiagen.com/QIAsphere)**.

За да свържете QIAsphere Base към същата локална мрежа, към която е свързан QIAstat-Dx Analyzer 2.0, следвайте инструкциите в ръководството за потребителя на QIAsphere. По време на тази процедура QIAsphere Base ще получи IP адрес, който се изисква в следната конфигурация.

Изпълнете стъпките по-долу, за да свържете QIAstat-Dx Analyzer 2.0 към QIAsphere Base. За свързване към QIAsphere Base двете изделия трябва да са свързани към една и съща мрежа.

- 3. Натиснете бутона **Options** (Опции), след което бутона **System Configuration** (Конфигурация на системата).
- 4. Изберете **QIAsphere Base** от списъка с настройки в лявата графа [\(Фигура](#page-67-0) 65).

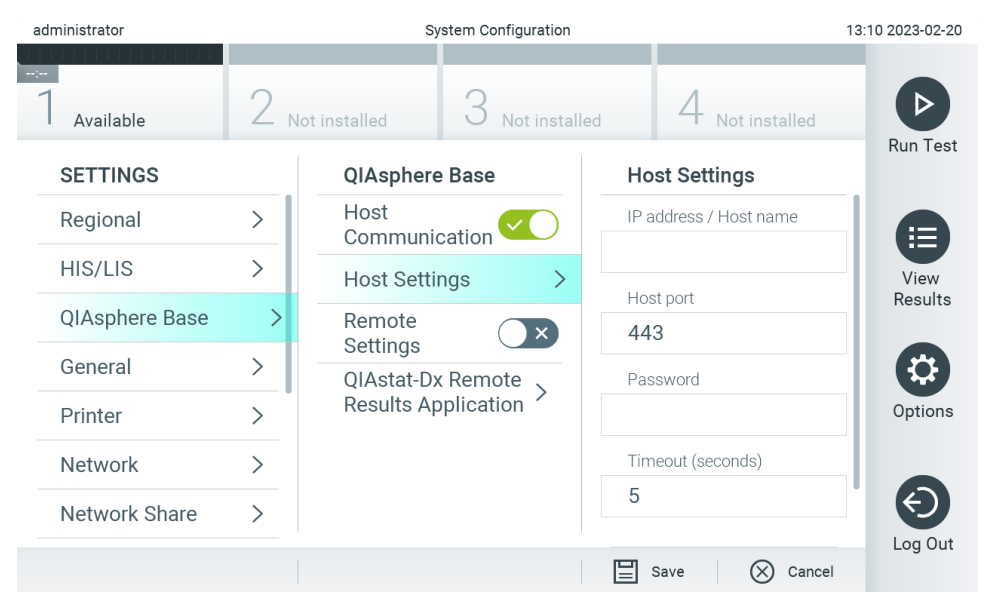

**Фигура 65. Конфигуриране на връзката с QIAsphere Base.**

<span id="page-67-0"></span>5. Изберете и задайте опциите в [Таблица](#page-68-1) 8 съгласно инструкциите на мрежовия администратор.

#### <span id="page-68-1"></span>**Таблица 8. Настройки на QIAsphere base**

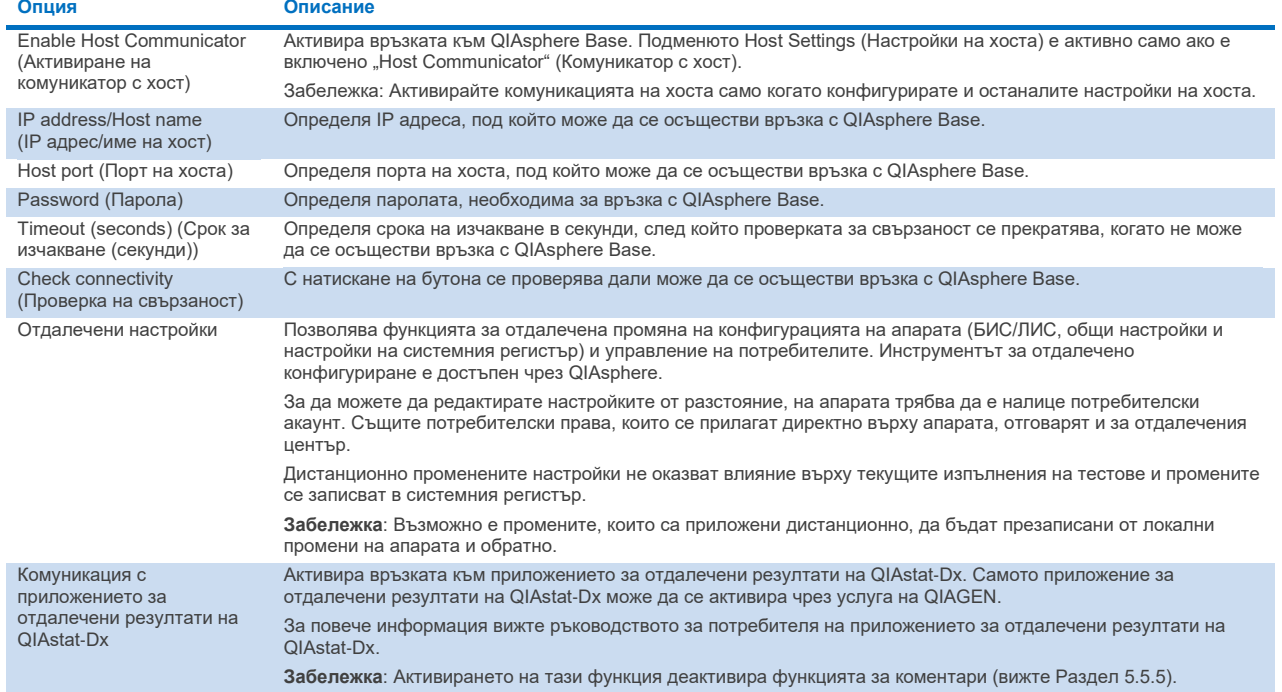

**Забележка**: Текущото състояние на QIAstat-Dx Analyzer 2.0 може да не се покаже незабавно в приложението QIAsphere.

**Забележка**: Часът и датата на изделието се синхронизират автоматично след установяване на връзка към QIAsphere Base. Часовата зона обаче трябва да се коригира ръчно.

# <span id="page-68-0"></span>6.7.4. Общи настройки

Общите настройки на QIAstat-Dx Analyzer 2.0 се променят със следните операции:

- 1. Натиснете бутона **Options** (Опции), след което бутона **System Configuration** (Конфигурация на системата).
- 2. Изберете **General** (Общи) от списъка **Settings** (Настройки) в лявата графа. Изберете и задайте опциите в [Таблица](#page-69-0) 9, ако е необходимо.

# <span id="page-69-0"></span>**Таблица 9. Възможни общи настройки**

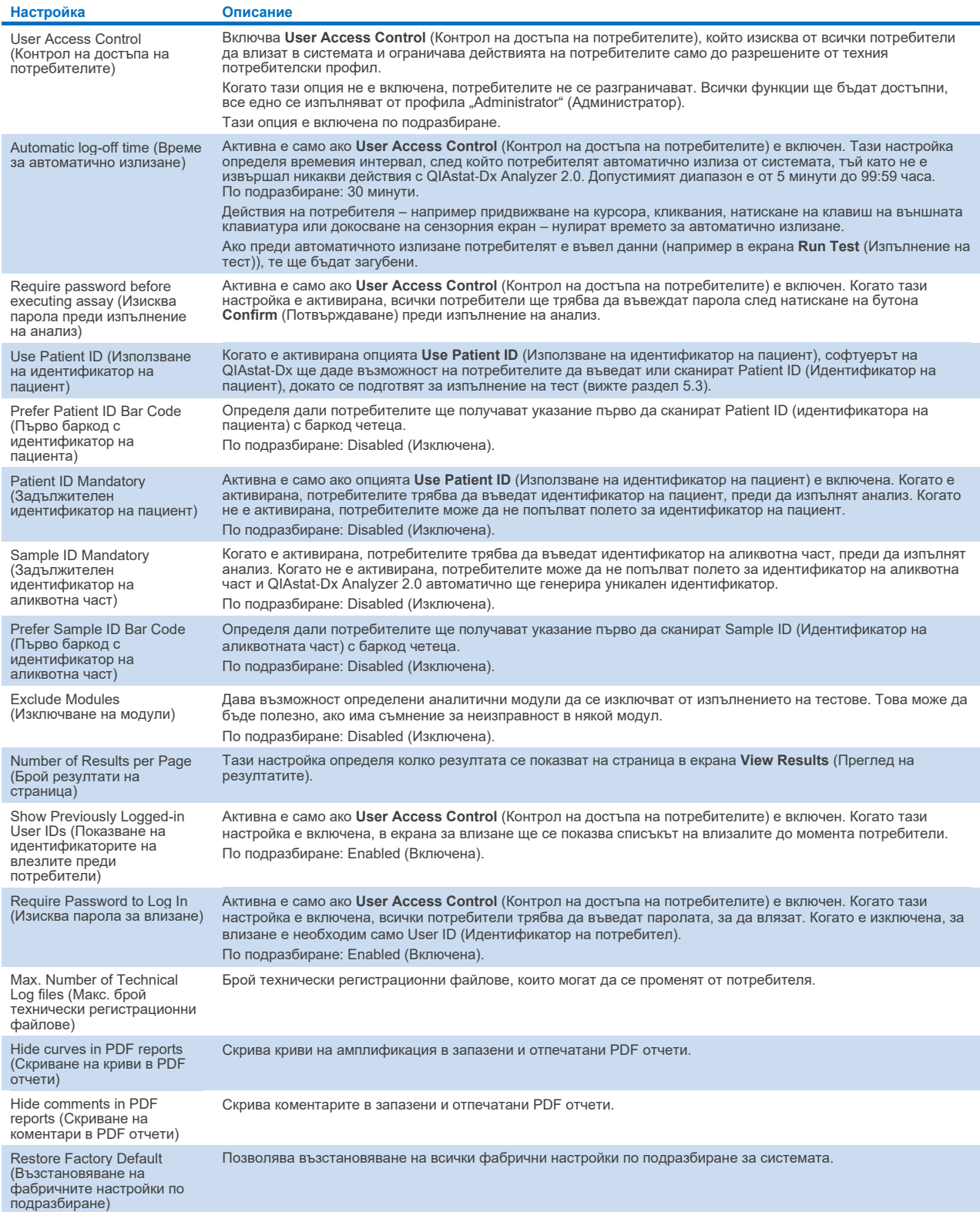

# 6.7.5. Настройки на принтера

Опцията за настройки за **Printer** (Принтер) позволява да се избере системният принтер. QIAstat-Dx Analyzer 2.0 позволява използване на мрежови принтери или принтери, свързани с оперативния модул през USB портовете от задната страна на апарата.

Настройките настройки на принтера на QIAstat-Dx Analyzer 2.0 се променят със следните операции:

- 6. Натиснете бутона **Options** (Опции), след което бутона **System Configuration** (Конфигурация на системата).
- 7. Изберете **Printer** (Принтер) от списъка с настройки в лявата графа.
- 8. Изберете принтер от списъка с достъпни принтери [\(Фигура](#page-70-0) 66).

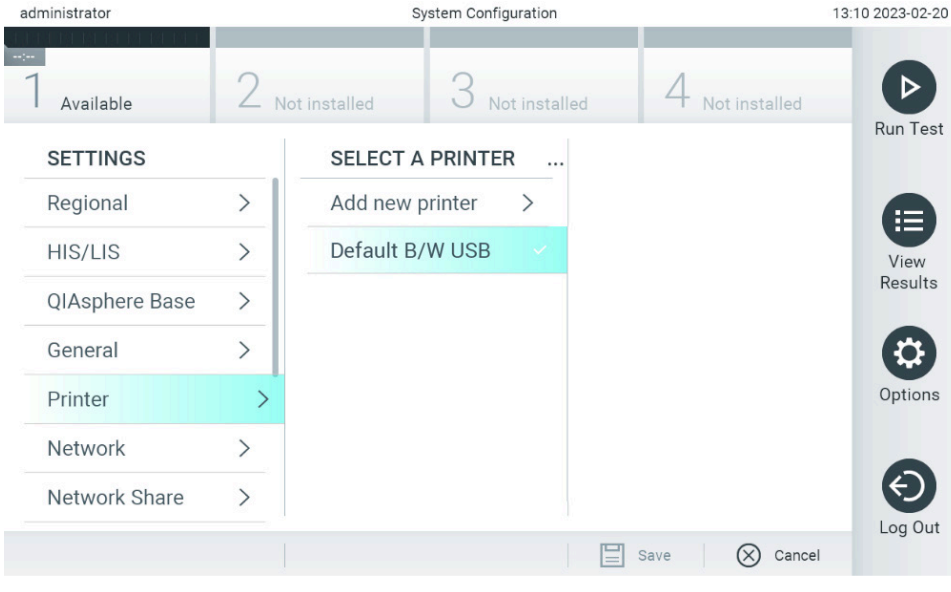

<span id="page-70-0"></span>**Фигура 66. Избор на системен принтер.**

За инсталиране и изтриване на свързан чрез USB устройство или мрежа принтер вижте Приложение [12.1.](#page-122-0)

# 6.7.6. Мрежови настройки

Опцията **Network** (Мрежа) позволява свързване на QIAstat-Dx Analyzer 2.0 с мрежа, достъп до мрежови принтери и връзка с болнична (БИС) или лабораторна информационна система (ЛИС). Обърнете се към мрежовия администратор за подробни данни за конфигурирането на мрежовите настройки.

Забележка: Не променяйте мрежовите настройки, докато тече изпълнение на тест.

Изпълнете следните стъпки, за да конфигурирате мрежовите настройки:

- 1. Натиснете бутона **Options** (Опции), след което бутона **System Configuration** (Конфигурация на системата).
- 2. Изберете **Network** (Мрежа) от списъка с настройки в лявата колона [\(Фигура](#page-71-0) 67).

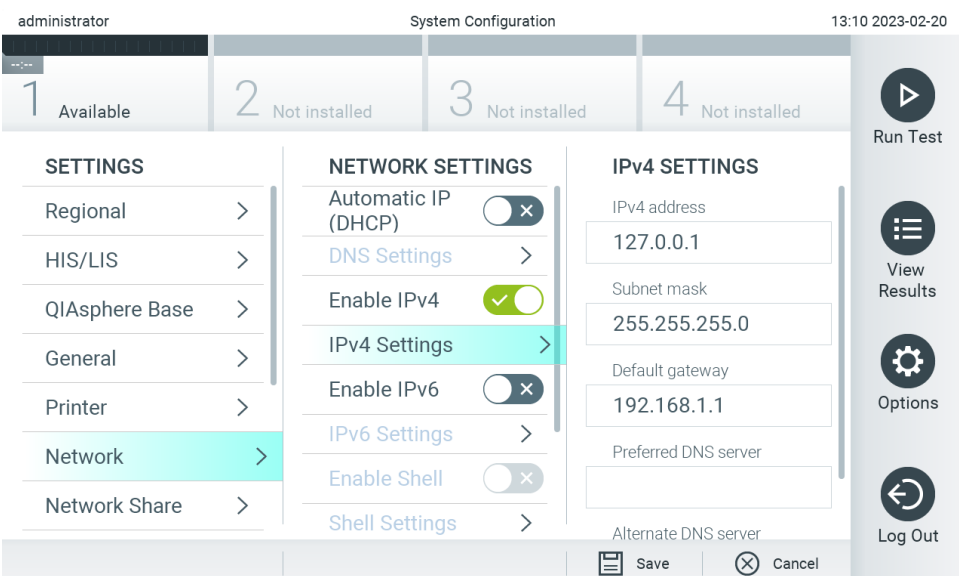

<span id="page-71-0"></span>**Фигура 67. Конфигуриране на мрежовите настройки.**

3. Изберете и задайте опциите в [Таблица](#page-71-1) 10 съгласно инструкциите на мрежовия администратор.

### <span id="page-71-1"></span>**Таблица 10. Мрежови настройки**

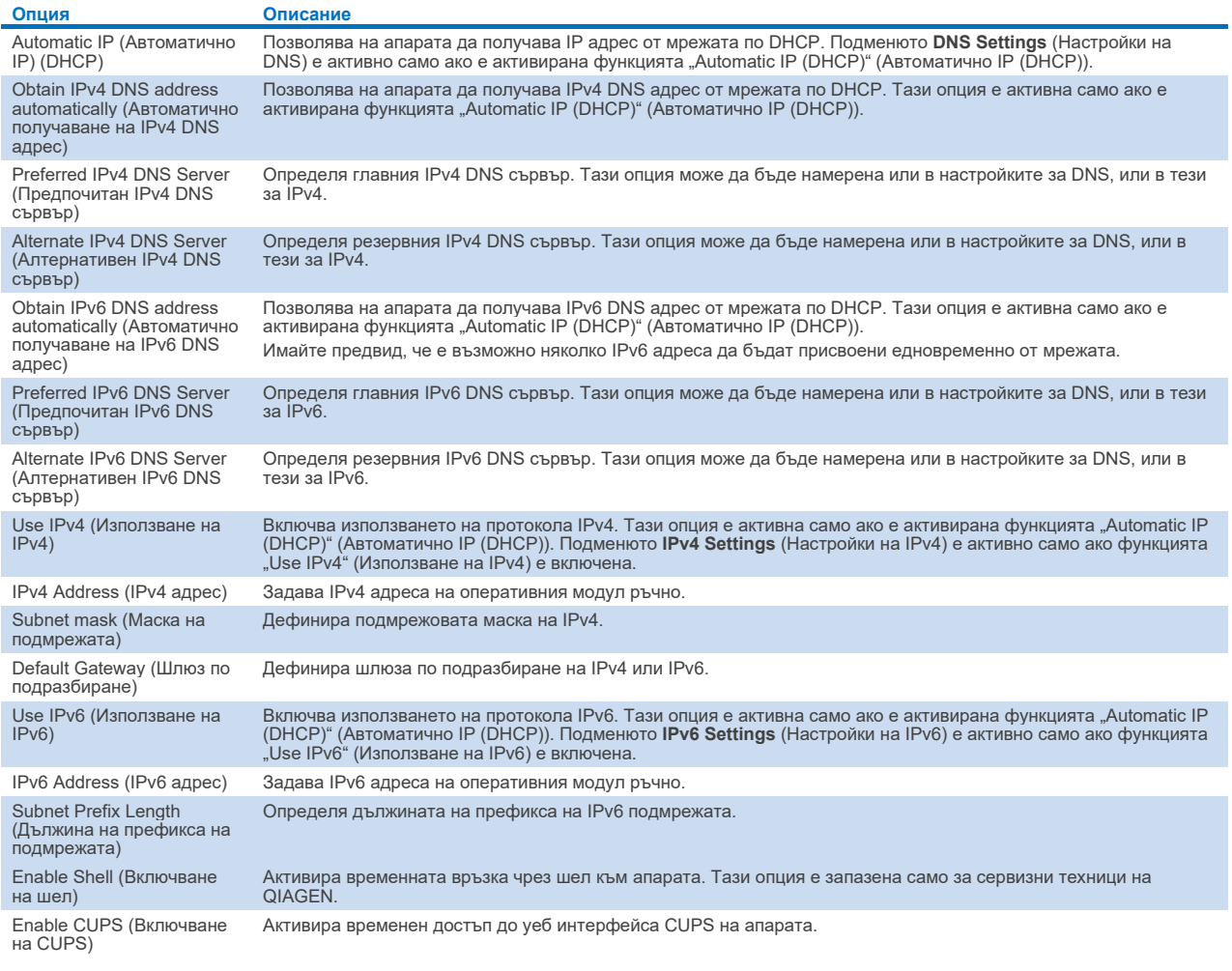
# <span id="page-72-2"></span>6.7.7. Мрежови дял

Опцията **Network Share** (Мрежови дял) позволява избор на мрежови дялове. QIAstat-Dx Analyzer 2.0 позволява използване на мрежови дялове, предоставяни на протокол SMB версия 2 и 3. За да обсъдите дали този протокол се поддържа от вашата местна ИТ инфраструктура се консултирайте с вашия местен ИТ екип. Мрежовите дялове за споделено ползване могат да бъдат избрани като места за съхранение на архиви и автоматично архивиране.

Изпълнете следващите стъпки, за да добавите мрежови дял в QIAstat-Dx Analyzer 2.0:

- 4. Натиснете бутона **Options** (Опции), след което бутона **System Configuration** (Конфигурация на системата).
- 5. Изберете **Network Share** (Мрежови дял) от списъка с настройки в лявата колона.
- 6. Натиснете бутона **Add new share** (Добавяне на нов дял) [\(Фигура](#page-72-0) 68).

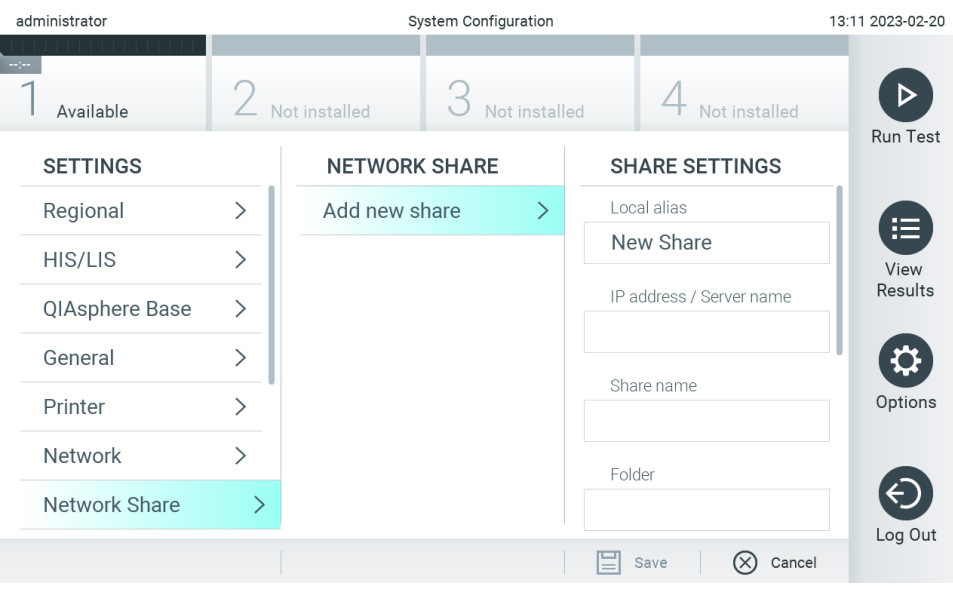

### <span id="page-72-0"></span>**Фигура 68. Добавяне на мрежови дял.**

7. Изберете и задайте опциите в [Таблица](#page-72-1) 11 съгласно инструкциите на мрежовия администратор.

### <span id="page-72-1"></span>**Таблица 11. Настройки на мрежови дял**

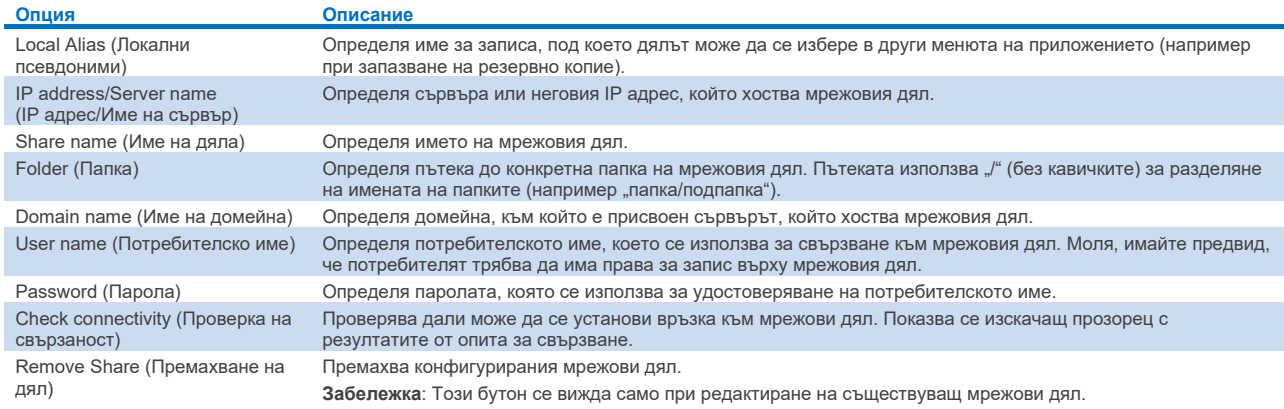

Забележка: Ако някои специални символи (напр. \ ) липсват в текущата клавиатурна подредба, превключете клавиатурната подредба чрез бутона ID в долната част на английски и намерете всички специални символи там.

За пример на конфигурация за мрежови дял вижте [Таблица](#page-73-0) 12.

Пътят за примерния мрежови дял е както следва: \\Server123.qiagen.com\ExampleShare\FolderA\SubfolderB

<span id="page-73-0"></span>**Таблица 12 Примерна настройка за мрежови дял**

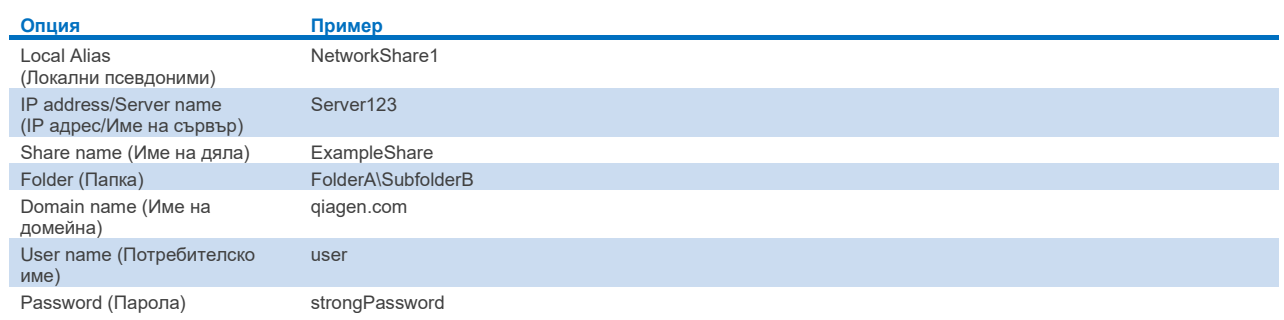

## 6.7.8. Системен регистър

Системният регистър записва обща информация за използването на оперативните и аналитичните модули – например добавяне или премахване на потребители, и добавяне или премахване на анализи, влизания, излизания, стартиране на тестове, проблеми с връзката с QIAsphere Base и др. Натиснете бутона **Options** (Опции), след това бутона **System Configuration** (Конфигурация на системата) и след това **System Log** (Системен регистър), за да използвате информацията от системния регистър. "System Log Capacity" (Капацитет на системния регистър) се показва в центъра на екрана, последван от съдържанието на регистъра. Натиснете **Export Log File** (Експортиране на регистрационен файл), за да експортирате съдържанието [\(Фигура](#page-73-1) 69).

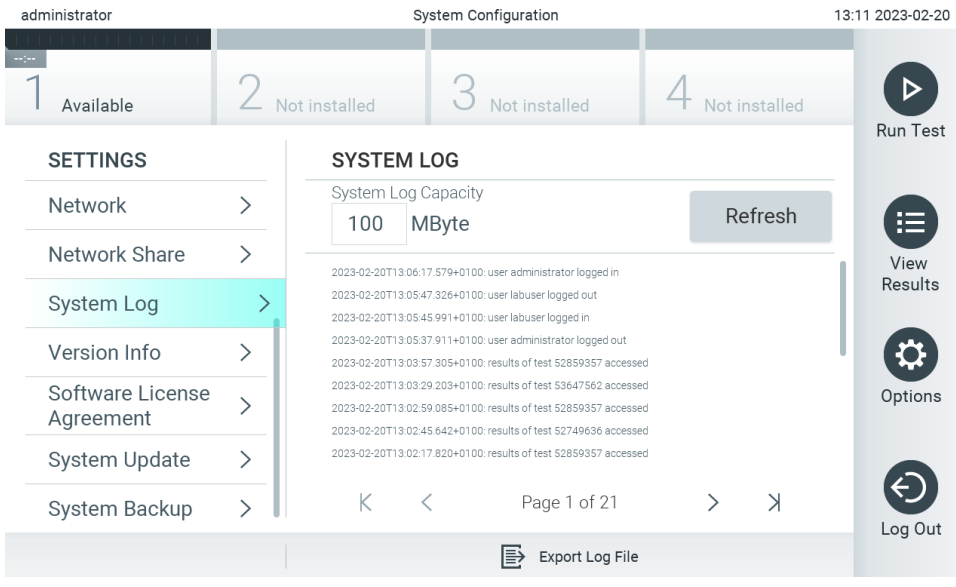

<span id="page-73-1"></span>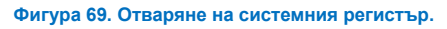

**Забележка**: За пълна помощна информация за даден тест или за всички неуспешни тестове вместо това се препоръчва използването на функционалността за помощен пакет (вижте раздел [5.5.9](#page-47-0)).

# <span id="page-73-2"></span>6.7.9. Информация за версията

Натиснете бутона **Options** (Опции), след това бутона **System Configuration** (Конфигурация на системата) и след това **Version Info** (Информация за версията), за да видите версията на софтуера на QIAstat-Dx, серийните номера и версиите на фърмуера за инсталираните аналитични модули.

## 6.7.10. Споразумение за софтуерно лицензиране

Натиснете бутона **Options** (Опции), след това бутона **System Configuration** (Конфигурация на системата) и след това **Software License Agreement** (Споразумение за софтуерно лицензиране), за да видите лицензионното споразумение за софтуер на приложението, работещо на QIAstat-Dx Analyzer 2.0, включително лицензи на компоненти на трети страни.

## 6.7.11. Актуализиране на системата

**ВАЖНО**: QIAstat-Dx Analyzer 2.0 се доставя със софтуерна версия 1.6.

Трябва да използвате най-новата версия на софтуера, за да осигурите най-добра работа. Можете да се обърнете към "Техническо обслужване" на QIAGEN на адрес **[support.qiagen.com](http://support.qiagen.com/)** за съдействие с актуализациите на софтуера.

За да инсталирате нова версия на софтуера на QIAstat-Dx Analyzer 2.0, софтуерните пакети могат или да бъдат изтеглени чрез QIAsphere директно на апарата, или трябва да бъдат поставени в основната папка на USB памет.

1. Когато актуализирате версията на софтуера чрез USB памет, поставете USB устройството за съхранение, което съдържа .dup файла за импортиране в USB порта на QIAstat-Dx Analyzer 2.0.

**Забележка**: Препоръчва се доставеното USB устройство за съхранение да се използва за краткосрочно съхранение и пренос на данни. Използването на USB устройство за съхранение е обект на ограничения (напр. размера на паметта или риска от презаписване), които трябва да се вземат предвид преди употреба.

2. За да актуализирате системата QIAstat-Dx Analyzer 2.0, натиснете бутона **Options** (Опции), след това бутона **System Configuration** (Конфигурация на системата) и след това **System Update** (Актуализиране на системата). В случай че опцията System Update (Актуализиране на системата) е сива, апаратът в момента е в състояние, в което актуализацията е невъзможна. Моля, опитайте отново по-късно.

Ще се покаже съобщение, което препоръчва първо да се направи резервно копие на системата (вижте раздел [6.7.12](#page-75-0)) [\(Фигура](#page-74-0) 70).

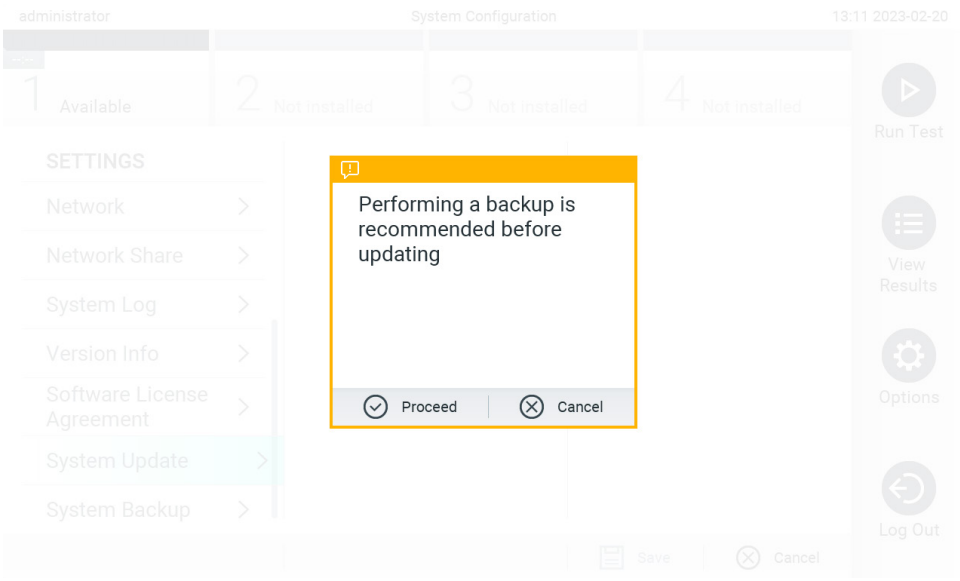

#### <span id="page-74-0"></span>**Фигура 70. Актуализиране на системата.**

3. Изберете подходящия **.dup** файл от QIAsphere или от USB устройството за съхранение, съответстващ на новата версия на софтуера.

Забележка: Изборът от QIAsphere в момента е възможен само ако някое USB устройство за съхранение е било свързано след последното стартиране на апарата.

4. След актуализирането потребителят може да получи указание да изключи QIAstat-Dx Analyzer 2.0 и да го стартира отново.

**Забележка**: Функционалността скрийнсейвър е неактивна *по време на* актуализация на системата. Ако User Access Mode (Режим за потребителски достъп) е активиран, не се прилага повторно влизане за удостоверяване на потребителя. Препоръчително е QIAstat-Dx Analyzer 2.0 да не се оставя без надзор по време на актуализация на системата. След актуализацията функцията на скрийнсейвъра става отново активна, така че може да се случи информацията за успеха или неуспеха на актуализацията да бъде пропусната. Когато се съмнявате, проверете информацията за версията (вижте [6.7.9](#page-73-2)). **Забележка**: Препоръчително е да рестартирате QIAstat-Dx Analyzer 2.0 след актуализация на системата. За да изключите QIAstat-Dx Analyzer 2.0, изключете апарата от превключвателя за захранването от задната страна на QIAstat-Dx Analyzer 2.0. След това отново включете апарата със същия ключ.

## <span id="page-75-0"></span>6.7.12. Създаване на резервно копие на системата

За да направите резервно копие на системата QIAstat-Dx Analyzer 2.0, натиснете бутона **Options** (Опции), след това бутона **System Configuration** (Конфигурация на системата) и след това **System Backup** (Резервно копие на системата) [\(Фигура](#page-75-1) 71). Поставете USB устройство за съхранение в предния USB порт или конфигурирайте мрежово споделяне (вижте раздел [6.7.7](#page-72-2)).

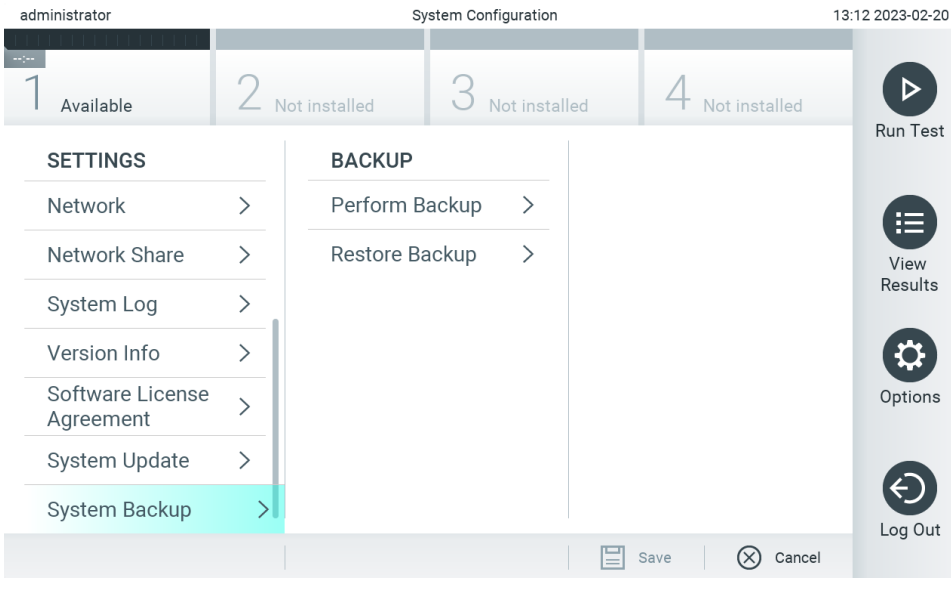

<span id="page-75-1"></span>**Фигура 71. Архивиране на системата.**

Натиснете бутона **Perform Backup (Създаване на резервно копие)**. Ще бъде създаден файл с разширение **.dbk** и име по подразбиране. Файлът може да бъде запазен на USB устройство или на мрежов дял за споделено ползване.

За да възстановите резервно копие, натиснете бутона **Restore Backup** (Възстановяване на резервно копие) и изберете подходящия архивен файл с разширение **.dbk** от свързаното USB устройство за съхранение. Ще се появи съобщение, препоръчващо да се създаде резервно копие преди възстановяване.

**Забележка**: Силно препоръчително е редовно да се създават резервни копия на системата, съгласно политиката на Вашата организация за достъпност и защита на данните от загуба.

**Забележка**: Функционалността скрийнсейвър е неактивна по време на създаване на резервно копие на системата. Ако User Access Mode (Режим за потребителски достъп) е активиран, не се прилага повторно влизане за удостоверяване на потребителя. Препоръчително е QIAstat-Dx Analyzer 2.0 да не се оставя без надзор по време на създаване на резервно копие.

**Забележка**: Препоръчва се доставеното USB устройство за съхранение да се използва за краткосрочно съхранение и пренос на данни. Силно препоръчително е за дългосрочно съхранение на данни да използвате друго място за съхранение. Използването на USB устройство за съхранение подлежи на ограничения (напр. размера на паметта или риска от презаписване), които трябва да се вземат предвид преди употреба.

## 6.8. Промяна на пароли

За да промените парола на потребител, натиснете бутона **Options** (Опции) и след това **Change Password** (Промяна на паролата). Първо въведете текущата парола в текстовото поле [\(Фигура](#page-76-0) 72), след което – новата в полето New Password (Нова парола). Въведете отново новата парола в полето **Confirm Password** (Потвърждаване на паролата) ([Фигура](#page-77-0) 73).

Паролата трябва да се състои от 6 – 15 знака, съдържащи 0-9, а-z, А-Z и следния специален знак: []; ' \, . / - = ~! @ # \$ % ^ & \* ( ) + { } : " | < > ?, <интервал>.

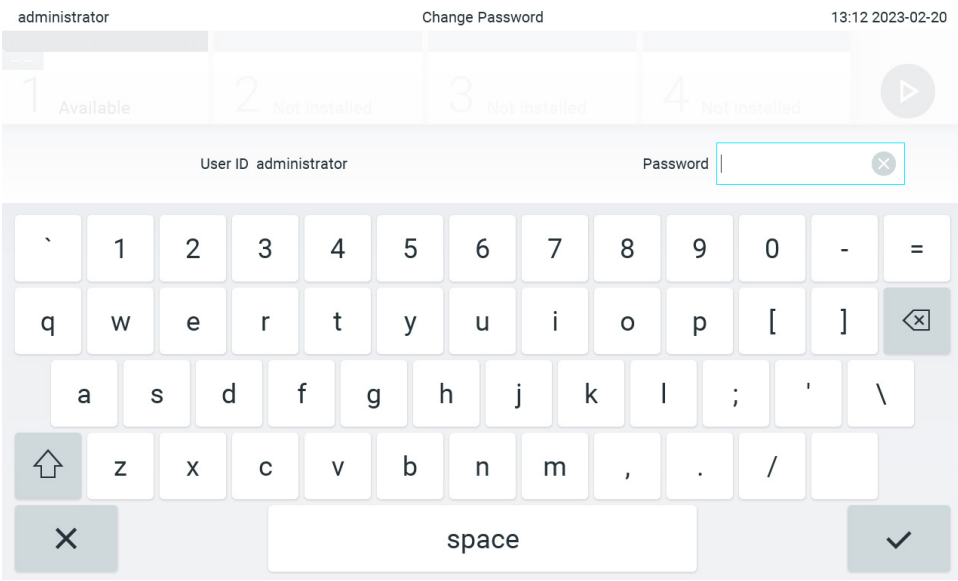

<span id="page-76-0"></span>**Фигура 72. Въвеждане на текущата парола.**

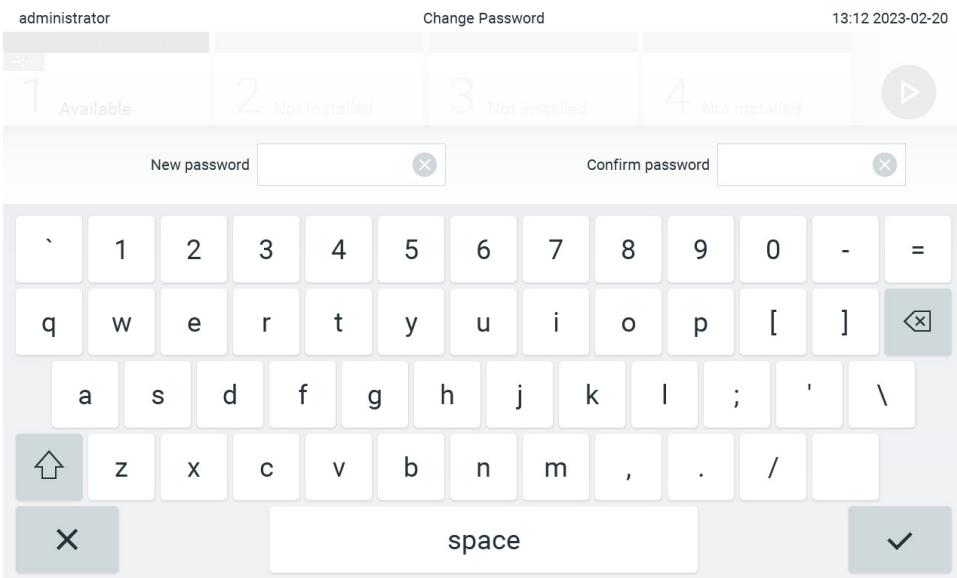

#### <span id="page-77-0"></span>**Фигура 73. Въвеждане и потвърждаване на новата парола.**

След три неуспешни опита за въвеждане на парола полето за въвеждане на парола ще се дезактивира за една минута и ще се покаже диалогов прозорец със съобщението "Password failed, please wait 1 minute to try it again" (Неправилна парола. Изчакайте 1 минута, за да опитате отново).

**Забележка**: Силно препоръчително е да се използва силна парола според политиката за пароли на Вашата организация.

## 6.9. Известия

Центърът за известия показва важна информация. За достъп до известията натиснете бутона **Options** (Опции), след това бутона **Notifications** (Известия). Когато е налице непрочетено известие, бутонът Options (Опции) и бутонът Notifications (Известия) ще покажат това, както е показано н[а Фигура](#page-77-1) 74.

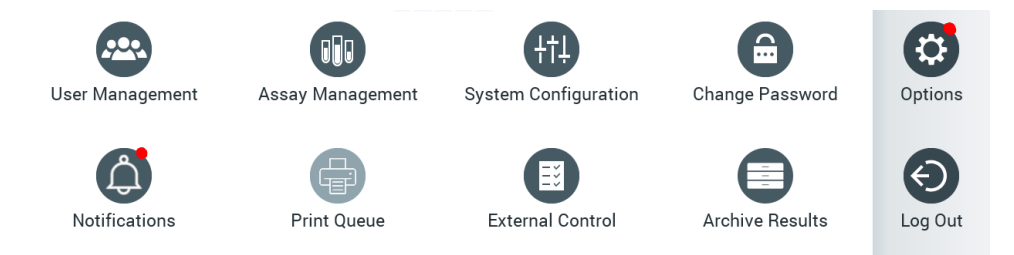

### <span id="page-77-1"></span>**Фигура 74. Менюта Options (Опции) и Notifications (Известия), показващи непрочетено известие**

Налице са различни видове известия. Общ преглед е показан в [Таблица](#page-78-0) 13. След като дадено известие бъде разгледано (напр. изтриване на известие), то вече не е достъпно.

<span id="page-78-0"></span>**Таблица 13 Типове известия и примери.**

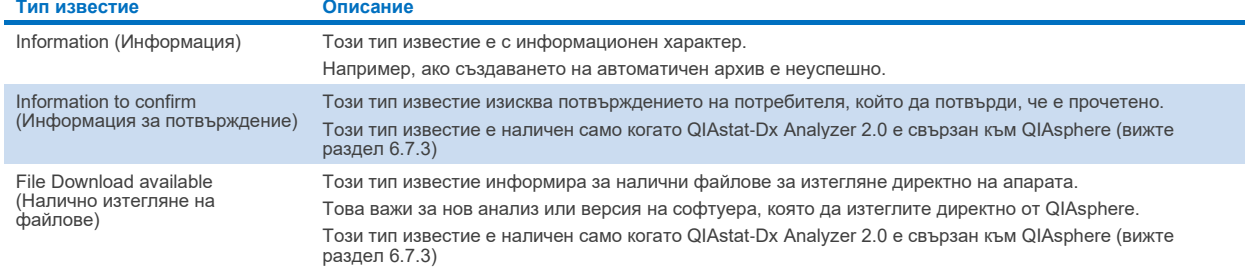

# 6.10. Функции на принтера

## 6.10.1. Инсталиране и изтриване на принтер

Инсталирането и изтриването на принтер са описани в Приложение [12.1.](#page-122-0)

### 6.10.2. Преглед на задания за печат

Опашката на принтера показва активните задания за печат на апарата. Тук се показват отчети, включени опашка за печат. Опашката на принтера е достъпна чрез менюто за опции.

Опашката на принтера показва таблица с името на принтера, номера на заданието и датата и часа на създаване на заданието [\(Фигура](#page-77-1) 74).

### 6.10.3. Изтриване на задания за печат

Потребители с права да изтриват задания за печат могат да изтрият всички задания за печат, за да изчистят опашката. Това ще предотврати отпечатването на всички отчети в опашката. За да го направите, натиснете бутона **Delete All** (Изтриване на всички) в долната част на страницата [\(Фигура](#page-79-0) 75).

# <span id="page-78-1"></span>6.11. Настройки за външна контрола (External Control, EC)

От менюто External Control (Външна контрола) е възможно да активирате функцията външна контрола и конфигурирате нейните опции. За повече информация относно менюто [Външна контрола \(External Control, EC\)](#page-98-0) (Външна контрола) вижте раздел [8.](#page-98-0)

За да активирате функцията и задавате интервали и проби за отделни анализи, следвайте стъпките по-долу:

- 5. Натиснете бутона **Options** (Опции) в **лентата на главното меню** и след това бутона External Control (Външна контрола).
- 6. Натиснете превключващия бутон **Enable EC** (Активиране на ЕС), за да активирате функцията [\(Фигура](#page-79-0) 75).

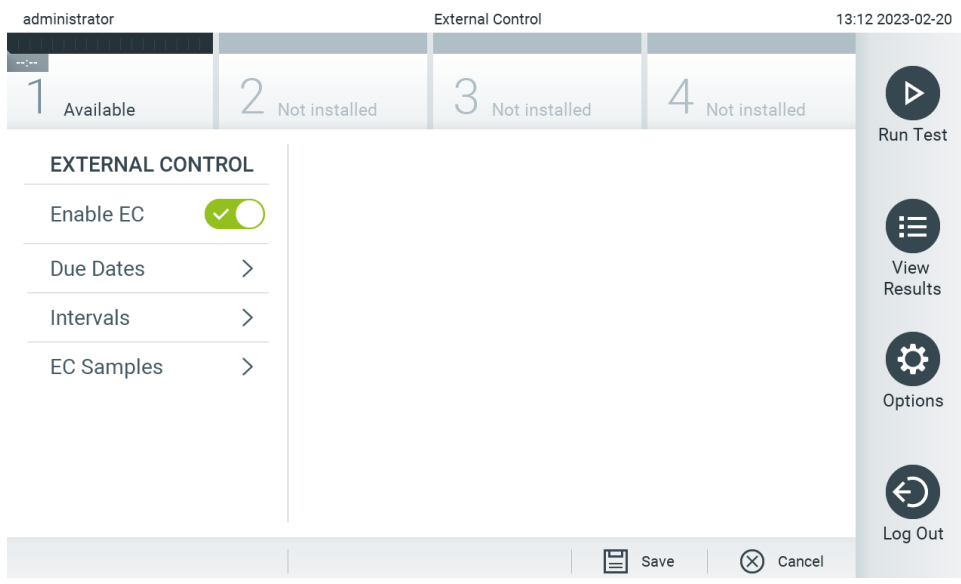

<span id="page-79-0"></span>**Фигура 75. Екран External Control (Външна контрола).**

7. Изберете **Due Dates** (Крайни дати) и след това анализ от списъка, за да видите кога е извършен последният тест за външна контрола за анализ и аналитичен модул и кога ще бъде извършен следващият тест за външна контрола [\(Фигура](#page-79-1) 76).

**Забележка**: Ако не са инсталирани анализи, не могат да се показват крайни дати.

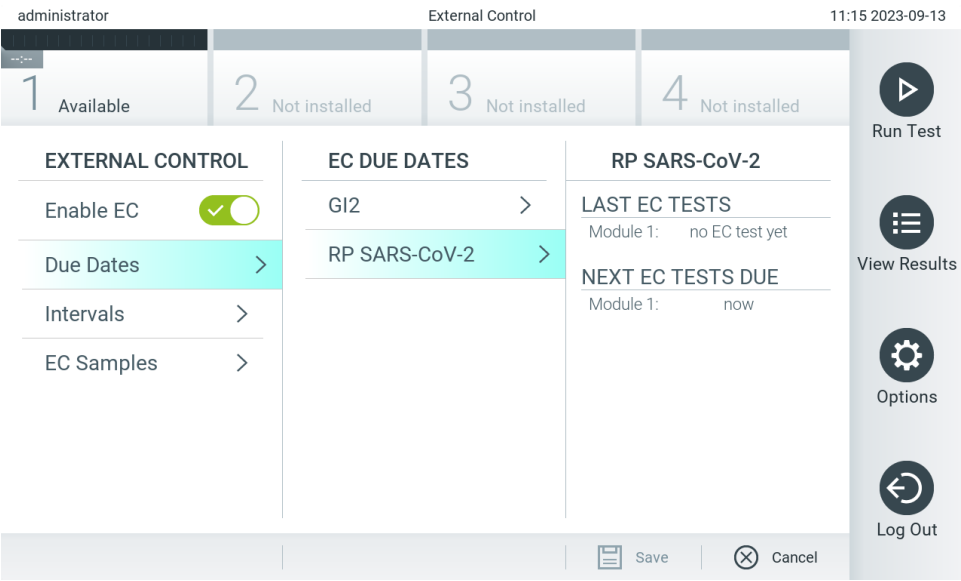

<span id="page-79-1"></span>**Фигура 76. Екран External Control Due Dates (Крайни дати за външна контрола).**

### **Таблица 14. Крайни дати за външна контрола**

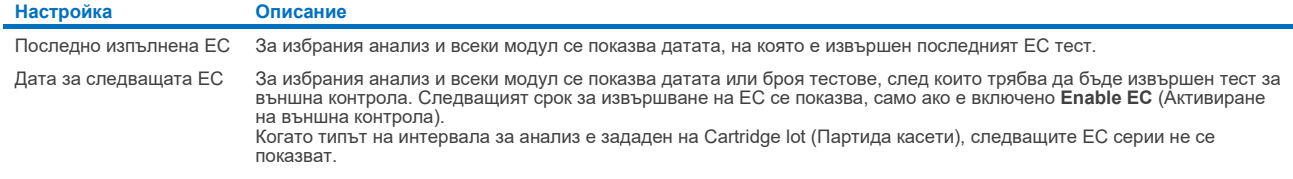

8. Изберете **Intervals** (Интервали) и след това анализ от списъка, за да конфигурирате впоследствие интервала. Показва се напомняне, което напомня на потребителите да извършат тест за външна контрола за избрания анализ, ако интервалът от време е изтекъл [\(Фигура](#page-80-0) 77).

**Забележка**: Ако не са инсталирани анализи, интервали не могат да бъдат конфигурирани.

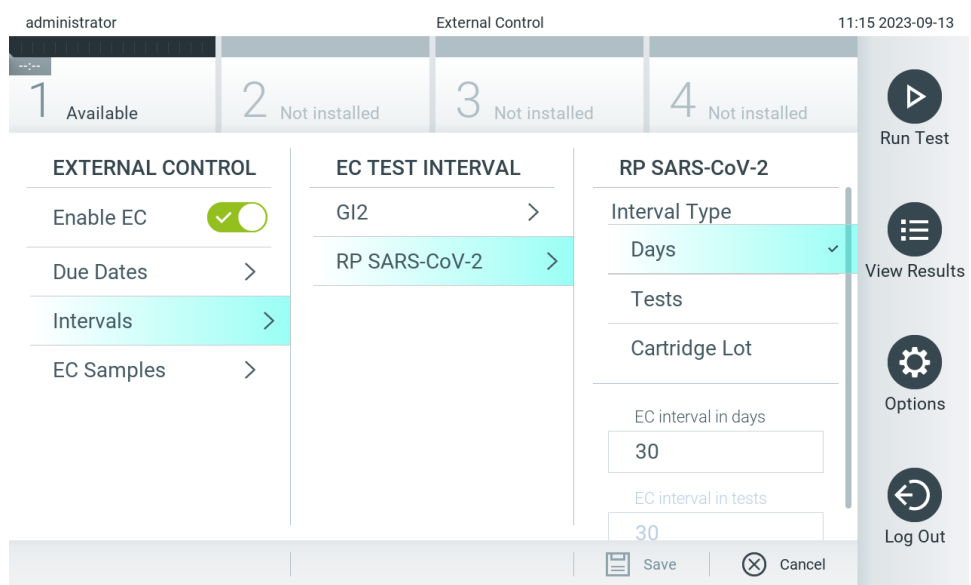

<span id="page-80-0"></span>**Фигура 77. Екран за External Control Intervals (Интервали за външни контрола).**

### **Таблица 15. Настройки за интервали за външни контролни**

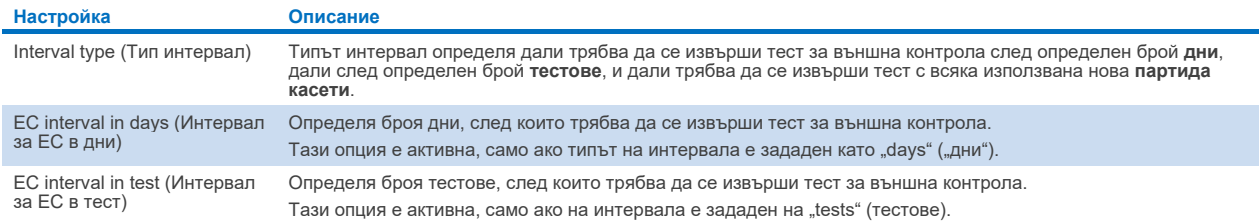

9. Изберете **EC Samples** (ЕС проби), за да добавите или редактирате проби, които се използват в тест за външна контрола. За да добавите нова EC аликвотна част, натиснете **Add new Sample** (Добавяне на нова аликвотна част) и след това продължете с конфигурацията в дясната колона [\(Фигура](#page-81-0) 78). За да редактирате проба EC, изберете съществуваща проба от средната колона и продължете с конфигурацията в дясната колона.

**Забележка**: Препоръчително е да посочите подходящо име на пробата EC, което включва информация за версията на пробата EC или подобна информация, която е отпечатана върху съответната епруветка.

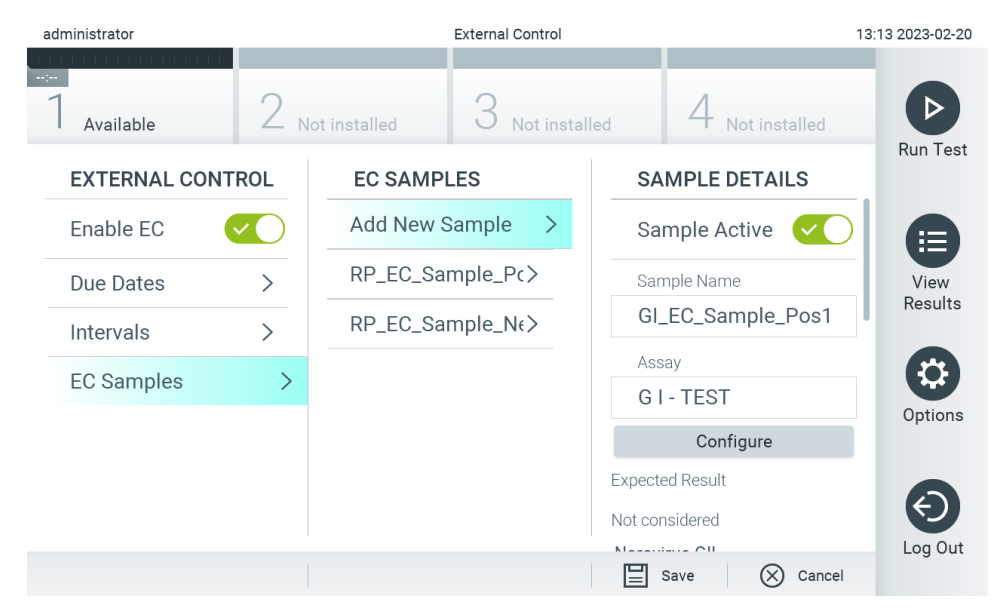

**Фигура 78. Екран за External Control EC Samples (EC проби за външна контрола).**

### <span id="page-81-0"></span>**Таблица 16. Настройки за EC проби за външна контрола**

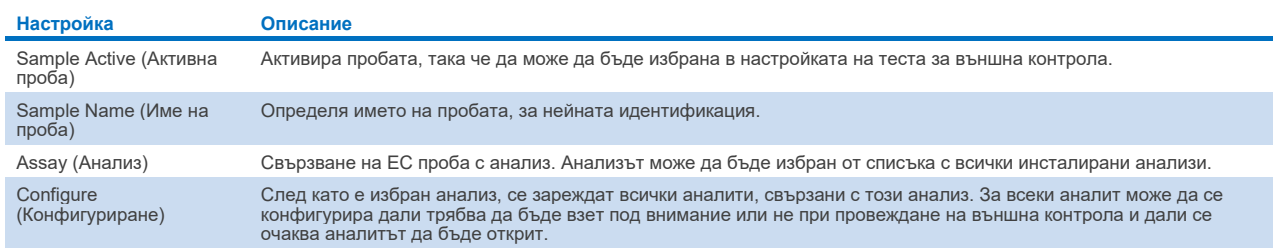

10. Изберете **Configure** (Конфигуриране), за да редактирате аналитите в тест за външен контрол [\(Фигура](#page-81-0) 78). В конфигурацията на пробите за външна контрола (EC) може да се определи дали аналитът се разглежда за цикъла за външна контрола (EC) и дали се очаква откриване [\(Фигура](#page-82-0) 79). Забележка: Трябва да се вземе предвид най-малко един аналит, за да се запазят настройките на конфигурацията.

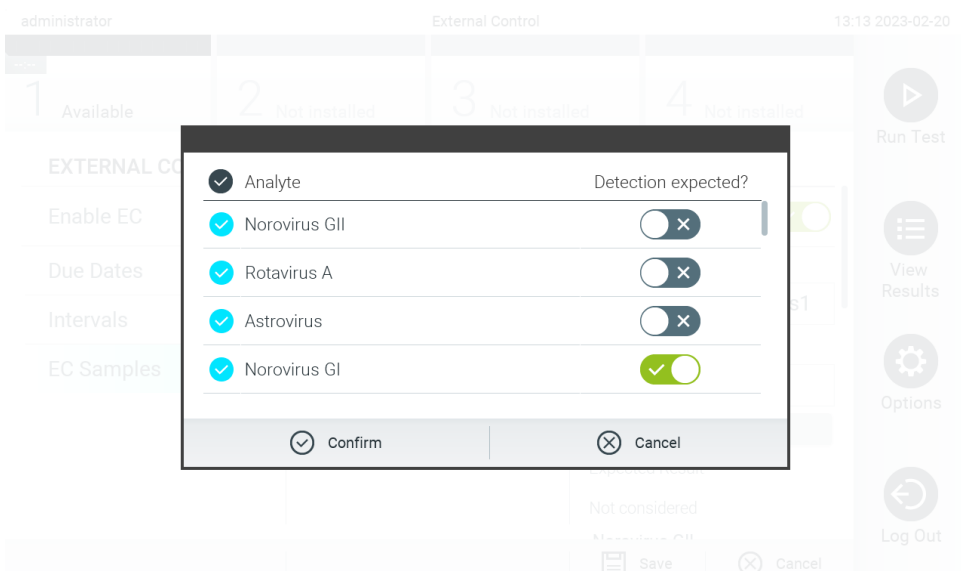

### <span id="page-82-0"></span>**Фигура 79. Екран External Control EC Sample configuration (Конфигурация на проба за външен контрол (ЕС))**

### **Таблица 17. Конфигурация на проба за външен контрол (ЕС)**

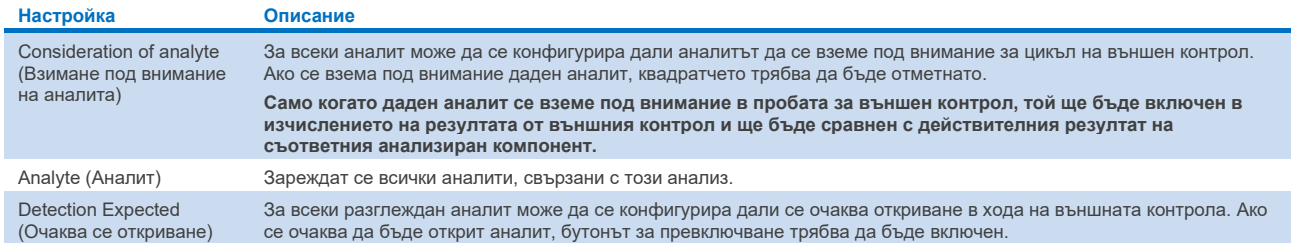

За да се освободи място в паметта на QIAstat-Dx Analyzer 2.0 или в подкрепа на политиката на вашата организация за запазване на данни, избраните резултати могат да бъдат архивирани с опция за последващо премахване. Архивираните файлове съдържат всички важни данни за цикли тестове (напр. данни за криви, резултати на аналити, общи данни с резултати и др.) и могат да се разглеждат, записват и отпечатват по всяко време на всеки апарат QIAstat-Dx Analyzer 2.0 (вижте раздел [6.12.2](#page-86-0)).

**Забележка**: Купувачът на QIAstat-Dx Analyzer 2.0 носи пълната отговорност за спазване на политиката за съхранение на данни на вашата организация. За да бъде спазена политиката на вашата организация, може да се окаже недостатъчно, запазването на данни единствено чрез използване на функцията за архивиране, описана в този раздел.

Функцията за архивиране е достъпна чрез менюто **Options** (Опции). Възможно е или да се създадат архиви със или без опция за премахване, или да се зареди архив (вижте раздел [6.12.1](#page-83-0)). За автоматично създадени архиви резултатите винаги се премахват.

**Забележка**: При разглеждане на резултати от тестове в архив, има само ограничена функционалност (за повече информация вижте раздел [6.12.2](#page-86-0)).

# 6.12. Архивни резултати

За да се освободи място в паметта на QIAstat-Dx Analyzer 2.0 или в подкрепа на политиката на вашата организация за запазване на данни, избраните резултати могат да бъдат архивирани с опция за последващо премахване. Архивираните файлове съдържат всички важни данни за цикли тестове (напр. данни за криви, резултати на аналити, общи данни с резултати и др.) и могат да се разглеждат, записват и отпечатват по всяко време на всеки апарат QIAstat-Dx Analyzer 2.0 (вижте раздел [6.12.2](#page-86-0)).

**Забележка**: Купувачът на QIAstat-Dx Analyzer 2.0 носи пълната отговорност за спазване на политиката за съхранение на данни на вашата организация. За да бъде спазена политиката на вашата организация, може да се окаже недостатъчно, запазването на данни единствено чрез използване на функцията за архивиране, описана в този раздел.

Функцията за архивиране е достъпна чрез менюто **Options** (Опции). Възможно е или да се създадат архиви със или без опция за премахване, или да се зареди архив (вижте раздел [6.12.1](#page-83-0)). За автоматично създадени архиви резултатите винаги се премахват.

**Забележка**: При разглеждане на резултати от тестове в архив, има само ограничена функционалност (за повече информация вижте раздел [6.12.2](#page-86-0)).

## <span id="page-83-0"></span>6.12.1. Създаване на архив

### **Създаване на архивен файл без функция за отстраняване**

За създаване на архивен файл филтрирайте резултатите, които трябва да се архивират. Натиснете **Create Archive** (Създаване на архив) и филтрирайте по желаните начална и крайна дата. Избраният брой резултати се показва на екрана. В един архивен файл могат да бъдат архивирани до 250 резултата.

За създаването на архивен файл могат да се изберат само вече качени и изтекли БИС/ЛИС резултати. По същия начин е възможно да изберете само вече качен резултат от приложението за отдалечени резултати на QIAstat-Dx за създаване на архивен файл. Натиснете **HIS/LIS Uploaded** (Качени БИС/ЛИС), за да активирате тази опция, и натиснете **Create Archive** (Създаване на архив) [\(Фигура](#page-84-0) 80).

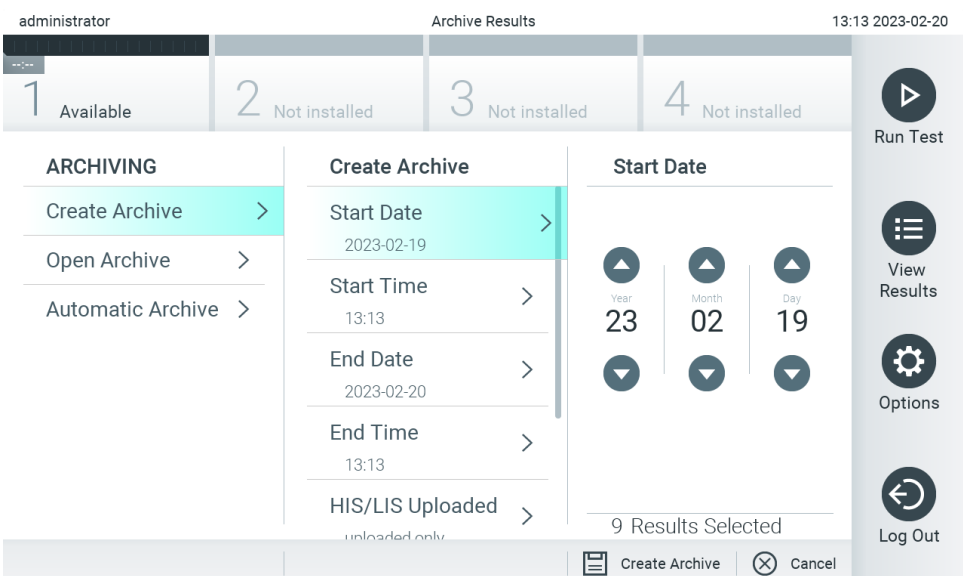

<span id="page-84-0"></span>**Фигура 80. Опции за създаване на архив.**

**Забележка**: Препоръчва се доставеното USB устройство за съхранение да се използва за краткосрочно съхранение и пренос на данни. Силно препоръчително е за дългосрочно съхранение на данни да използвате друго място за съхранение. Използването на USB устройство за съхранение подлежи на ограничения (напр. размера на паметта или риска от презаписване), които трябва да се вземат предвид преди употреба. **Забележка**: Функционалността скрийнсейвър е неактивна по време на създаване на архив. Ако User Access Mode (Режим за потребителски достъп) е активиран, не се прилага повторно влизане за удостоверяване на потребителя. Препоръчително е QIAstat-Dx Analyzer 2.0 да не се оставя без надзор по време на създаване на архив.

### **Създаване на архивен файл с функция за отстраняване**

**ВАЖНО**: Архивираните и премахнати резултати вече не се намират на QIAstat-Dx Analyzer 2.0 и няма да са част от файла с резервно копие на системата. Силно препоръчително е най-напред да се направи резервно копие на системата преди да се продължи със създаване на архивен файл с функция за отстраняване. За създаване на резервно копие на системата вижте раздел [6.7.12](#page-75-0). Премахнатите резултати не се отчитат също и в епидемиологичните отчети. За повече информация вижте раздел [6.6.2.](#page-61-0)

Ако избраните резултати трябва да бъдат архивирани и премахнати от QIAstat-Dx Analyzer 2.0, продължете със създаването на архивен файл, както е описано по-долу и активирайте функцията за тяхното премахване.

Натиснете **Remove Results** (Премахване на резултати) и активирайте премахването. Ако създаването на архивния файл е успешно, избраните резултати автоматично се отстраняват от QIAstat-Dx Analyzer 2.0 ([Фигура](#page-85-0) 81).

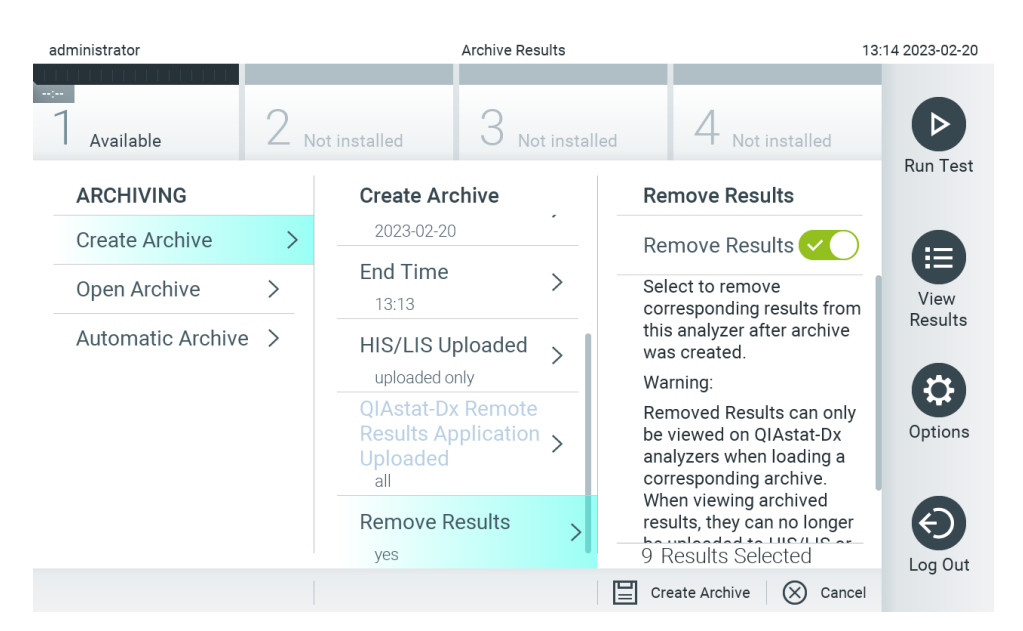

### <span id="page-85-0"></span>**Фигура 81. Екран Remove results option (Опция за премахване на резултати).**

**Забележка**: Премахнатите резултати вече не присъстват в QIAstat-Dx Analyzer 2.0. Качването на БИС/ЛИС и качването на приложението за отдалечени резултати на QIAstat-Dx не са възможни след успешно премахване. **Забележка**: Препоръчва се доставеното USB устройство за съхранение да се използва за краткосрочно съхранение и пренос на данни. Силно препоръчително е за дългосрочно съхранение на данни да използвате друго място за съхранение. Използването на USB устройство за съхранение подлежи на ограничения (напр. размера на паметта или риска от презаписване), които трябва да се вземат предвид преди употреба. **Забележка**: Функционалността скрийнсейвър е неактивна по време на създаване на архив. Ако User Access Mode (Режим за потребителски достъп) е активиран, не се прилага повторно влизане за удостоверяване на потребителя. Препоръчително е QIAstat-Dx Analyzer 2.0 да не се оставя без надзор по време на създаване на архив.

Архивните файлове, създадени с приложния софтуер QIAstat-Dx, могат да бъдат отваряни само за преглед, запис и отпечатване. Архивите могат да бъдат отваряни от USB устройства за съхранение, както и от предварително конфигурирани мрежови дялове за споделено ползване. Натиснете **Open Archive** (Отваряне на архив) и заредете желания архивен файл. След успешно зареждане на даден архив, натиснете **View Archive** (Разглеждане на архив). По време на разглеждане на архивните резултати не могат да бъдат стартирани нови цикли. Затворете архивния файл с бутона **Close Archive** (Затваряне на архив), за да се върнете в стандартната функционалност [\(Фигура](#page-86-1) 82).

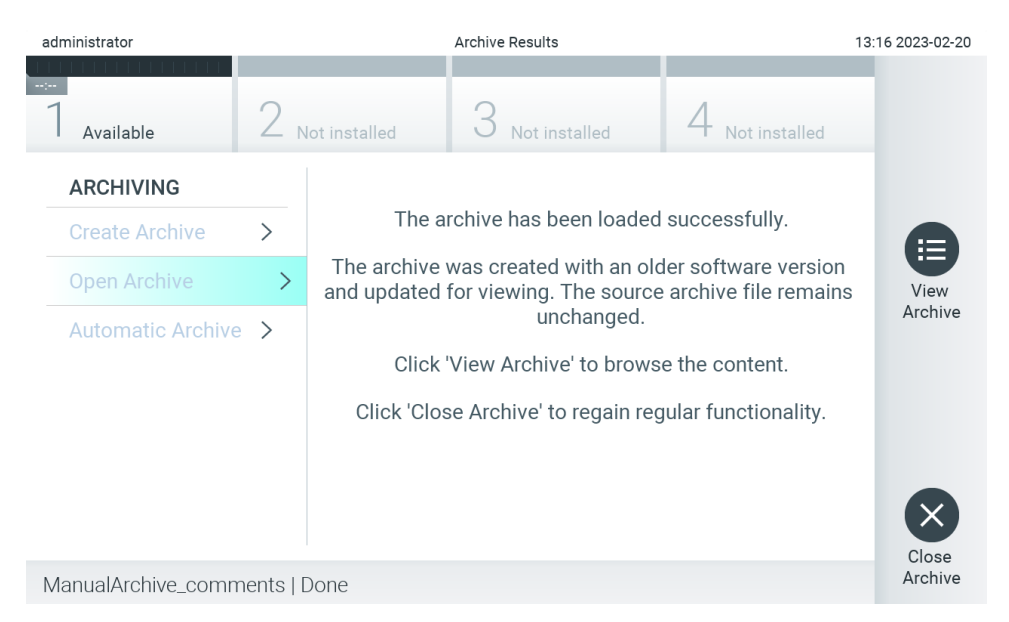

<span id="page-86-1"></span>**Фигура 82. Екран Open archive (Отваряне на архив).**

**Забележка**: Препоръчва се доставеното USB устройство за съхранение да се използва за краткосрочно съхранение и пренос на данни. Силно препоръчително е за дългосрочно съхранение на данни да използвате друго място за съхранение. Използването на USB устройство за съхранение подлежи на ограничения (напр. размера на паметта или риска от презаписване), които трябва да се вземат предвид преди употреба.

### <span id="page-86-0"></span>6.12.2. Отваряне на архив

Архивните файлове, създадени с приложния софтуер QIAstat-Dx, могат да бъдат отваряни само за преглед, запис и отпечатване. Архивите могат да бъдат отваряни от USB устройства за съхранение, както и от предварително конфигурирани мрежови дялове за споделено ползване. Натиснете **Open Archive** (Отваряне на архив) и заредете желания архивен файл. След успешно зареждане на даден архив, натиснете **View Archive** (Разглеждане на архив). По време на разглеждане на архивните резултати не могат да бъдат стартирани нови цикли. Затворете архивния файл с бутона **Close Archive** (Затваряне на архив), за да се върнете в стандартната функционалност [\(Фигура](#page-86-2) 83).

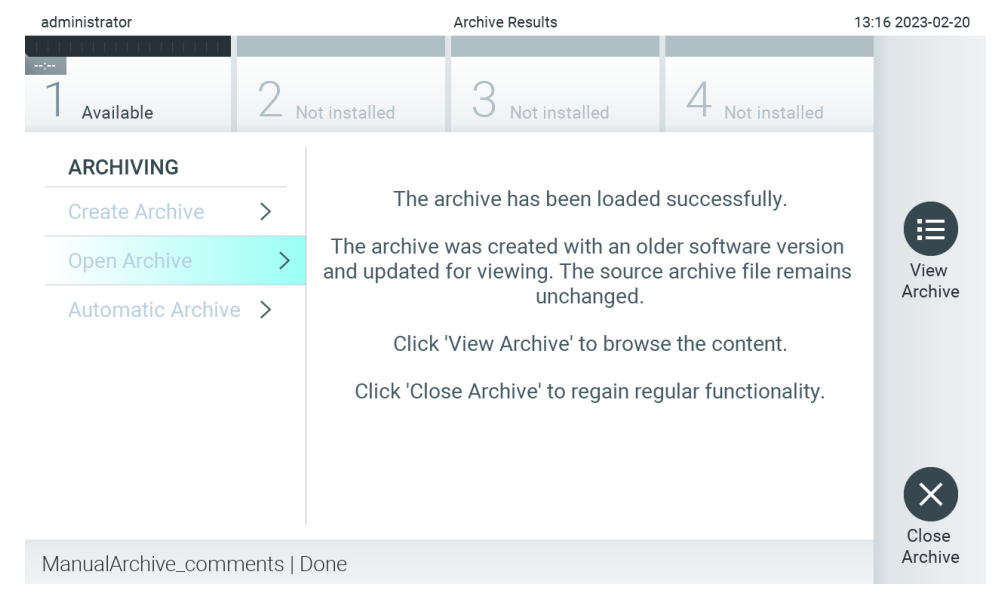

<span id="page-86-2"></span>**Фигура 83. Екран Open archive (Отваряне на архив).**

**Забележка**: Препоръчва се доставеното USB устройство за съхранение да се използва за краткосрочно съхранение и пренос на данни. Силно препоръчително е за дългосрочно съхранение на данни да използвате друго място за съхранение. Използването на USB устройство за съхранение подлежи на ограничения (напр. размера на паметта или риска от презаписване), които трябва да се вземат предвид преди употреба.

### 6.12.3. Автоматично архивиране

**ВАЖНО**: Автоматично архивираните резултати са премахнати, повече не присъстват в QIAstat-Dx Analyzer 2.0 и няма да бъдат част от архивния файл с резервно копие на системата. За създаване на резервно копие на системата вижте раздел [6.7.12](#page-75-0). Премахнатите резултати не се отчитат също и в епидемиологичните отчети. За повече информация вижте раздел [6.6.2.](#page-61-0)

**Забележка**: Преди да разрешите автоматично създаване на архивен файл, се препоръчва да проверите общия брой резултати, съхранявани на QIAstat-Dx Analyzer 2.0. Ако се съхраняват голям брой резултати от тестове, се препоръчва първо да изпълните инструкциите в раздел [6.12.1](#page-83-0), за да намалите броя на резултатите от тестове.

При автоматично създаване на архивен файл ще бъдат архивирани най-старите резултати, съхранявани в апарата. За да конфигурирате процеса на автоматично архивиране, следвайте стъпките по-долу:

- 1. Натиснете бутона **Options** (Опции) и след това бутона **Archive Results** (Архивиране на резултати).
- 2. Натиснете **Automatic Archive** (Автоматично архивиране) и активирайте функцията [\(Фигура](#page-88-0) 84).
- 3. Изберете **Start Time** (Начален час). Автоматичното архивиране ще се извършва всеки ден по това време, ако **Archive Configuration** (Конфигурация на архива) (стъпка 4) е изпълнена.

**ВАЖНА ЗАБЕЛЕЖКА**: Силно препоръчително е да конфигурирате началното време извън нормалното работно време на апарата. Автоматичното създаване на архив се извършва във фонов режим и може да забави софтуера.

4. Изберете **Archive Configuration** (Конфигурация на архив). Броят резултати, които да активират архивиране, е свързан с общия брой резултати, съхранени в апарата. Броят архивирани резултати се отнася за броя на резултатите, които се архивират, като първи се архивират най-старите резултати. В един архивен файл могат да бъдат архивирани до 250 резултата.

**Забележка**: За конфигуриране на архива е препоръчително да използвате настройките по подразбиране. Увеличаването на размера на архива влияе върху времето, което е необходимо за автоматичното му създаване.

- 5. За създаване на архивен файл е възможно да избирате само вече качени БИС/ЛИС и резултати с изтекла годност. За да активирате тази функция, натиснете **HIS/LIS Uploaded** (Качени БИС/ЛИС).
- 6. Възможно е да изберете само вече качени резултати от приложението за отдалечени резултати на QIAstat-Dx за създаване на архивен файл. Натиснете **QIAstat**-**Dx Remote Results Application Uploaded** (Качени резултати от приложението за отдалечени резултати на QIAstat-Dx), за да активирате тази функция.
- 7. Изберете **Storage Location** (Място за съхранение). За автоматичния архив е необходимо да изберете предварително конфигуриран мрежов дял за споделено ползване. Вижте раздел [6.7.7](#page-72-2) за повече информация относно това как да конфигурирате мрежови дял.

**Забележка**: Невъзможно е да изберете USB устройство като място за съхранение на автоматичния архив.

8. За да запазите и съхраните конфигурацията, натиснете **Save** and **Confirm (Запазване и потвърждаване)**.

9. За да видите кога е създаден последният автоматичен архив и дали предишното създаване е било неуспешно, изберете **Last archive creation** (Последно създаване на архив).

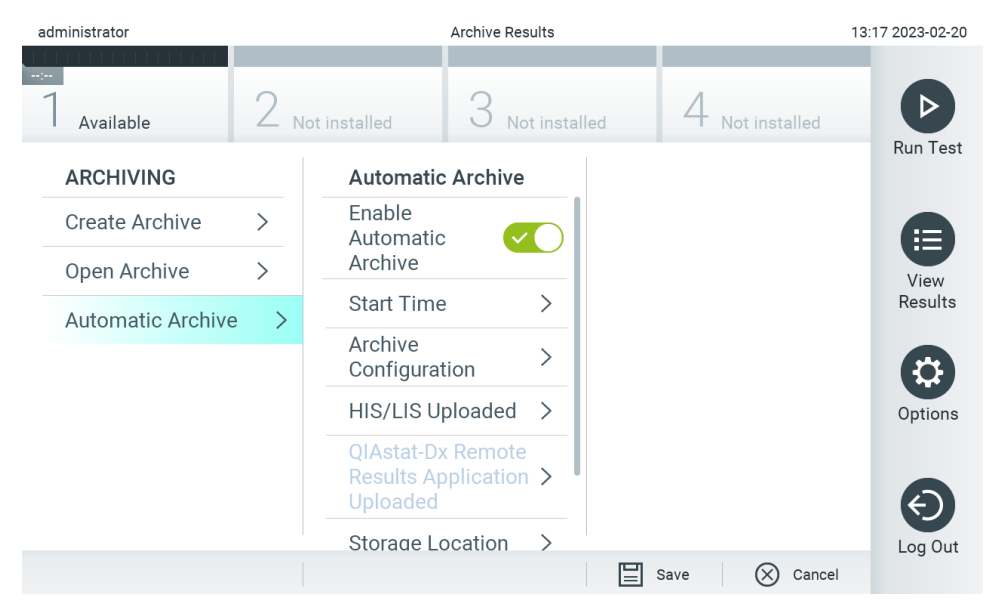

<span id="page-88-0"></span>**Фигура 84. Опции за автоматично създаване на архив.**

# <span id="page-88-2"></span>6.13. Състояние на системата QIAstat-Dx Analyzer 2.0

Състоянието на оперативните и аналитичните модули се обозначава с цвета на индикаторите (светодиоди) в предната част на QIAstat-Dx Analyzer 2.0.

Оперативният модул може да показва някой от следните цветове за състояние:

[Таблица](#page-88-1) 18 обяснява показанията на индикаторите за състоянието на оперативния и аналитичните модули.

<span id="page-88-1"></span>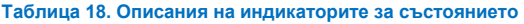

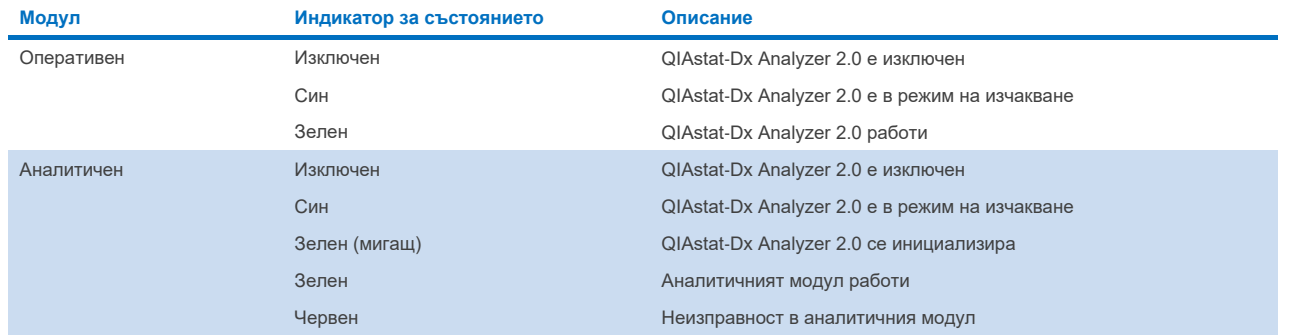

# 6.14. Изключване на QIAstat-Dx Analyzer 2.0

QIAstat-Dx Analyzer 2.0 е предназначен за непрекъсната работа. Ако апаратът няма да се използва за кратък период (по-малко от един ден), препоръчваме да въведете QIAstat-Dx Analyzer 2.0 в режим на изчакване, като натиснете бутона за включване/изключване в предната част на апарата. За да изключите QIAstat-Dx Analyzer 2.0 за по-дълъг период от време, изключете апарата от превключвателя за захранването от задната страна на QIAstat-Dx Analyzer 2.0.

Ако потребител се опита да въведе QIAstat-Dx Analyzer 2.0 в режим на изчакване, докато аналитичният модул изпълнява тест, ще се покаже диалогов прозорец, съобщаващ, че в момента не е възможно изключване. Оставете апарата да приключи изпълняваните тестове и опитайте да го изключите след като приключи.

# 7. Свързване с БИС/ЛИС

Този раздел описва свързването на QIAstat-Dx Analyzer 2.0 с болнична или лабораторна информационна система (БИС/ЛИС).

Конфигурирането на БИС/ЛИС позволява QIAstat-Dx Analyzer 2.0 да се свърже с БИС/ЛИС и осигурява функционални възможности от рода на:

- Активиране и конфигуриране на комуникация с БИС/ЛИС
- Конфигуриране на анализи за изпращане на резултати и заявяване на работни поръчки
- Изпълнение на тест по работна поръчка
- Изпращане на резултата от тест

**Забележка**: Препоръчително е да спазвате мерките и политиката за безопасност на Вашата организация по отношение на локалната вътрешна мрежа, тъй като комуникацията с БИС/ЛИС не е криптирана.

# 7.1. Активиране и конфигуриране на комуникация с БИС/ЛИС

- 1. Натиснете бутона **Options** (Опции), след което бутона **System Configuration** (Конфигурация на системата).
- 2. Изберете **HIS/LIS** (Болнична информационна система (БИС)/Лабораторна информационна система (ЛИС)) от списъка **Settings** (Настройки) в лявата графа. Изберете и задайте настройките в [Таблица](#page-90-0) 19, ако е необходимо.

### <span id="page-90-0"></span>**Таблица 19. Настройки на БИС/ЛИС**

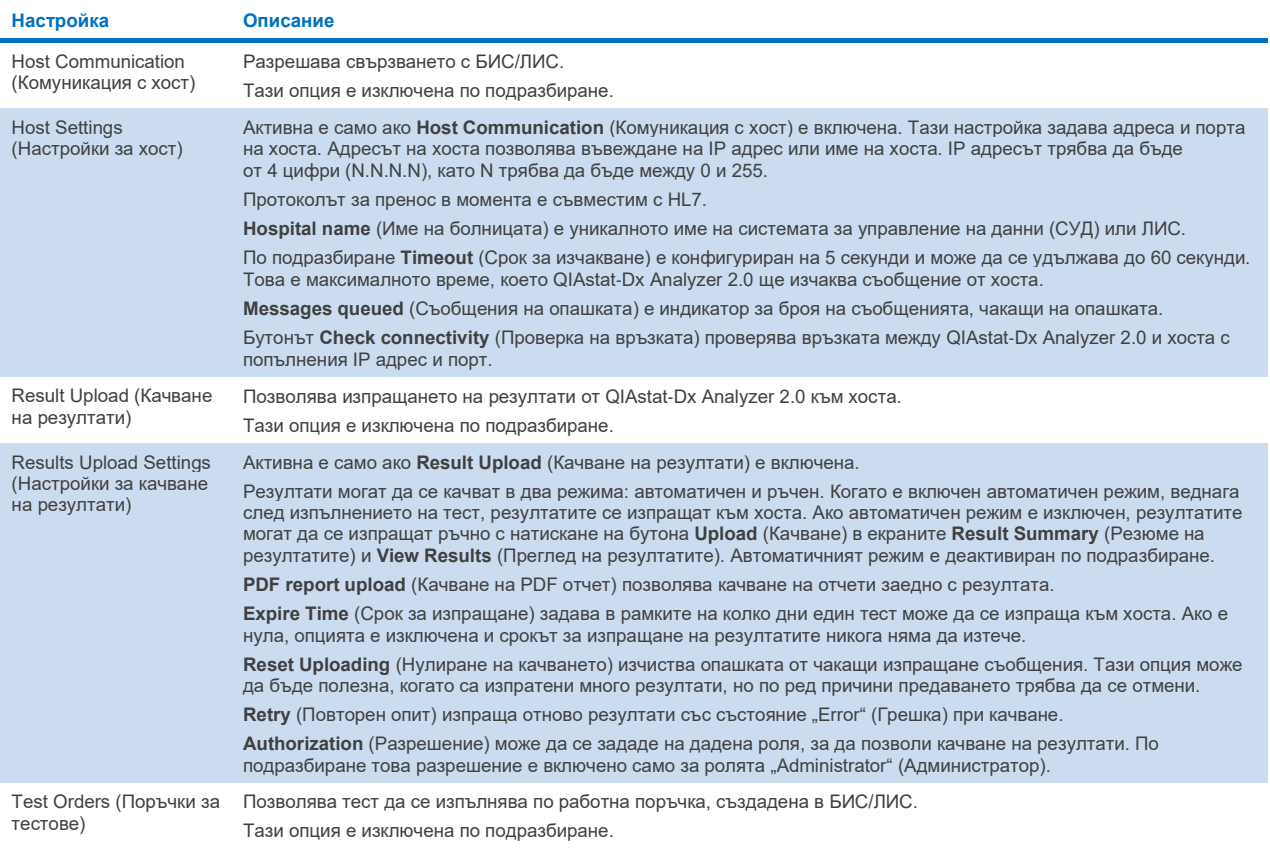

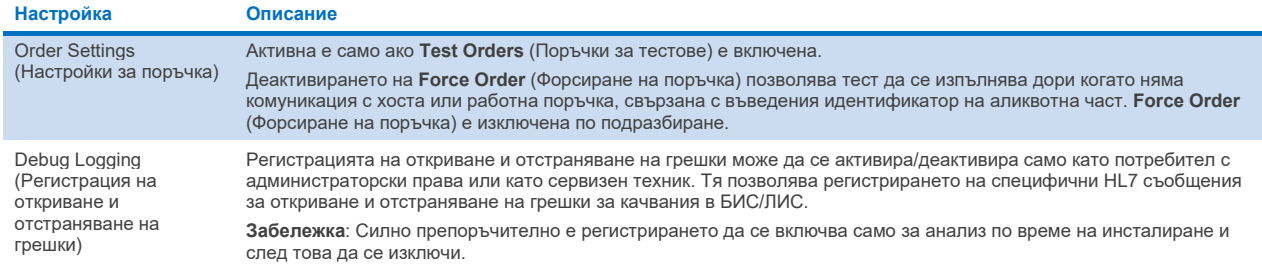

# 7.2. Конфигуриране на имена на анализи

Показаното в БИС/ЛИС име на анализа може да се различава от показаното в QIAstat-Dx Analyzer 2.0. Преди да се използват функциите за БИС/ЛИС, трябва да се извърши следващата процедура за потвърждаване или коригиране на имената на анализите.

- 1. Натиснете бутона **Options (Опции)** и след това бутона **Assay Management (Управление на анализите)**, за да отворите екрана **Assay Management (Управление на анализите)**. Наличните анализи са изброени в първата колона на областта със съдържание.
- 2. Изберете анализа от менюто **Available Assays** (Достъпни анализи).
- 3. Изберете опцията **LIS assay name** (Име на анализа в ЛИС). По подразбиране името на анализа трябва да бъде едно и също в QIAstat-Dx Analyzer 2.0 и БИС/ЛИС. Ако името на анализа в БИС/ЛИС се различава, то трябва да се коригира, за да съвпада с името на анализа в QIAstat-Dx Analyzer 2.0. Коригирайте името на анализа в текстовото поле **LIS assay name input** (Въвеждане на името на анализа в ЛИС) и след това натиснете бутона **Save** (Запис).

## 7.3. Създаване на поръчка за тест, ако има връзка с хоста

Когато **Host Communication** (Комуникация с хост) и **Test Orders** (Поръчки за тестове) са включени, поръчки за тестове могат да се изтеглят от хоста преди изпълнение на тест. Сканирането или въвеждането на идентификационния номер на пробата автоматично извлича заявката за тестване от хоста.

## 7.3.1. Конфигуриране на QIAstat-Dx Analyzer 2.0, ако има връзка с хоста

- 1. Натиснете бутона **Options** (Опции), след което бутона **System Configuration** (Конфигурация на системата).
- 2. Изберете **HIS/LIS** (Болнична информационна система (БИС)/Лабораторна информационна система (ЛИС)) от списъка **Settings** (Настройки) в лявата графа.
- 3. Включете **Host Communication** (Комуникация с хост) и конфигурирайте **Host Settings** (Настройки за хост) с данните за хоста. Натиснете бутона **Check connectivity** (Проверка на връзката), за да проверите връзката.
- 4. Включете **Test Orders** (Поръчки за тестове) и конфигурирайте **Order Settings** (Настройки за поръчка). Има два режима на работа с поръчки за тестове – с включена или изключена опция **Force Order** (Форсиране на поръчка). Когато **Force Order** (Форсиране на поръчка) е включена, ако поръчката за теста не бъде изтеглена успешно от хоста, потребителят няма да може да продължи с изпълнението на теста. Когато **ForceOrder** (Форсиране на поръчка) е изключена, дори поръчката за теста да не бъде изтеглена или да не съществува в хоста, потребителят може да продължи с изпълнението на теста – ще се покаже прозорец с предупреждение.

## 7.3.2. Изпълнение на тест по поръчка

- 1. Натиснете бутона **Run Test** (Изпълнение на тест) в горния десен ъгъл на **основния** екран.
- 2. Когато получите указание, сканирайте баркода с идентификатора на аликвотната част с вградения баркод четец в оперативния модул [\(Фигура](#page-92-0) 85).

**Забележка**: Конфигурацията на QIAstat-Dx Analyzer 2.0 може да позволява въвеждане на идентификатора на аликвотната част и с виртуалната клавиатура на сензорния екран. Допълнителни подробности ще намерите в раздел [6.7.4.](#page-68-0)

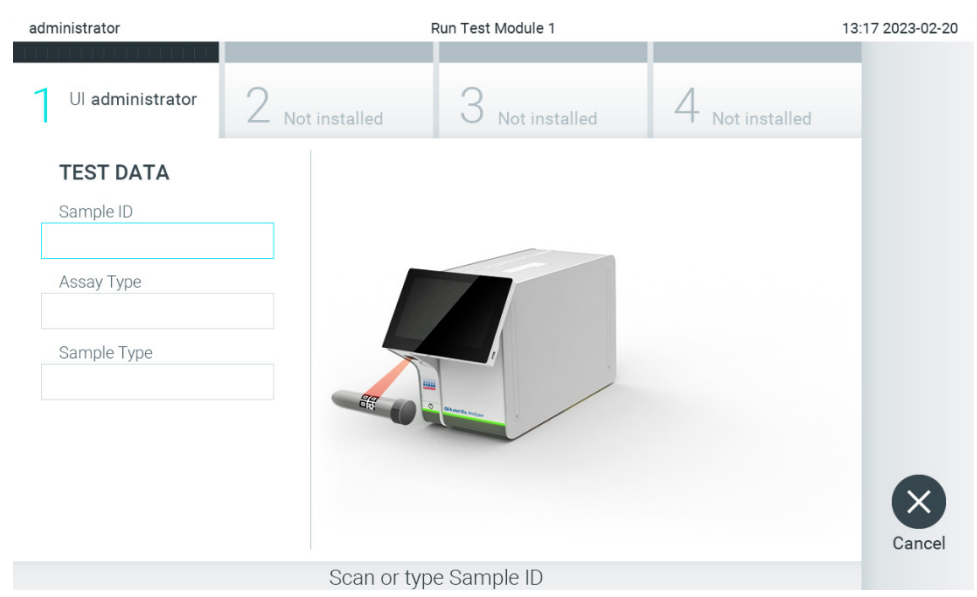

**Фигура 85. Сканиране на баркода с идентификатора на аликвотната част**

<span id="page-92-0"></span>3. Идентификаторът на аликвотната част ще бъде изпратен към хоста и докато QIAstat-Dx Analyzer 2.0 изчаква поръчка за тест, ще се показва съобщението "Getting order..." (Получаване на поръчка...) [\(фигура](#page-93-0) 86).

**Забележка**: Ако поръчката за теста не бъде успешно изтеглена от хоста и **Force Order** (Форсиране на поръчка) е включена, потребителят няма да може да продължи с изпълнението на теста. Ако **Force Order** (Форсиране на поръчка) е изключена, дори ако поръчката за тест не бъде изтеглена, потребителят може да продължи с изпълнението на теста (ще се покаже изскачащ диалогов прозорец с предупредително съобщение). Повече информация за предупрежденията и грешките ще намерите в раздел [10.2.](#page-113-0)

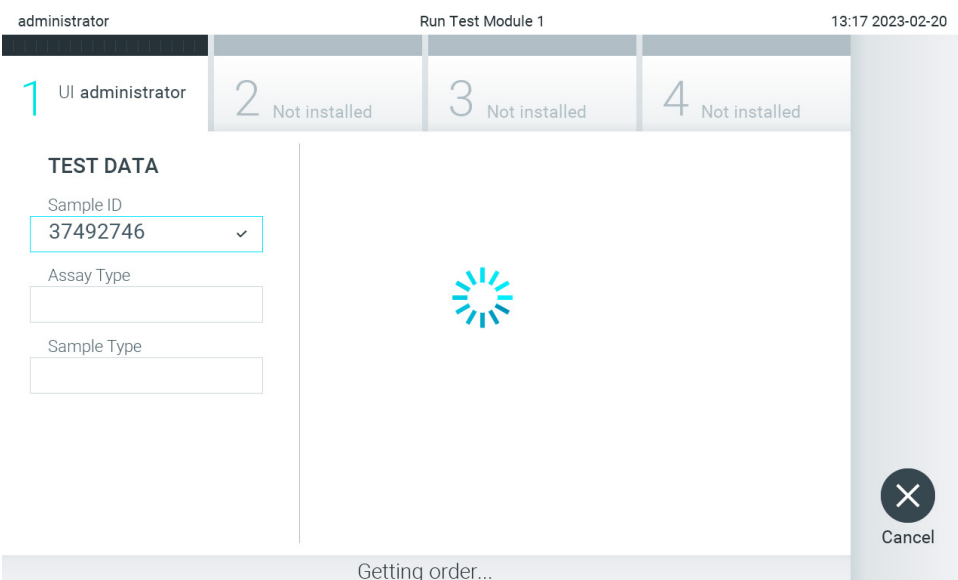

<span id="page-93-0"></span>**Фигура 86. Екранът по време на изтегляне на поръчка за тест.**

4. Когато поръчката за тест бъде успешно получена от хоста, се показва "Scan cartridge for assay <assay name> and book order <order\_number>" (Сканирайте касета за анализ <име на анализа> и работна поръчка <номер на поръчката>). Сканирайте баркода на посочената касета за анализ QIAstat-Dx ([Фигура](#page-93-1) 87).

**Забележка**: Ако хостът върне повече от една поръчка за тест за даден идентификатор на аликвотна част, се показва съобщението "Scan cartridge for book order <order number>" (Сканирайте касета за работна поръчка <номер на поръчка>). Ако сканираната касета за анализ QIAstat-Dx не съответства на работната поръчка, изпълнението на теста не може да продължи и ще се покаже грешка. Повече информация за предупрежденията и грешките ще намерите в раздел [10.2.](#page-113-0)

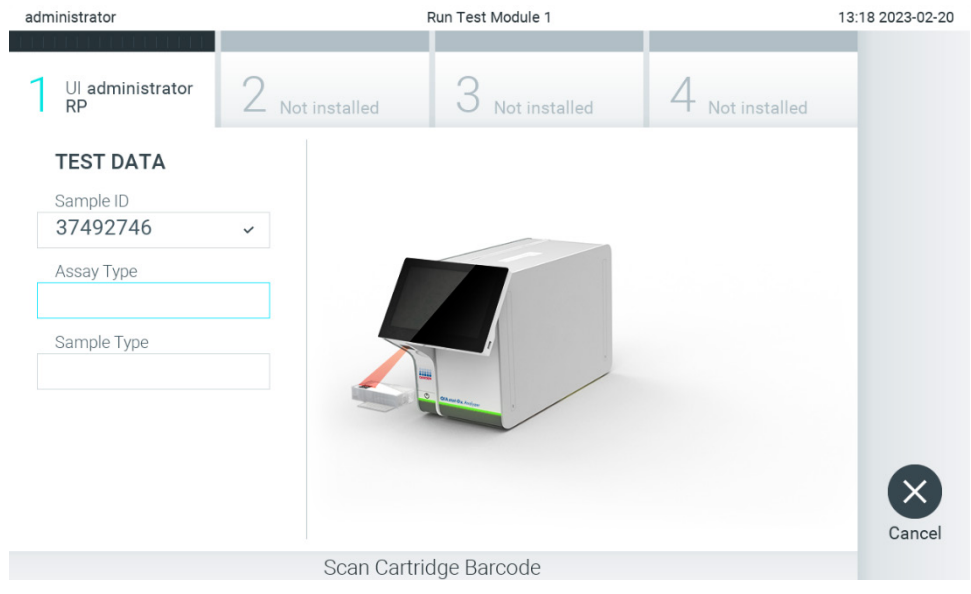

**Фигура 87. Сканиране на баркод на касетата за анализ QIAstat**-**Dx.**

<span id="page-93-1"></span>5. Полето **Assay Type** (Вид анализ) ще се попълни автоматично и ако е необходимо, съответният **Sample Type** (Вид аликвотна част) трябва да се избере ръчно от списъка [\(Фигура](#page-94-0) 88).

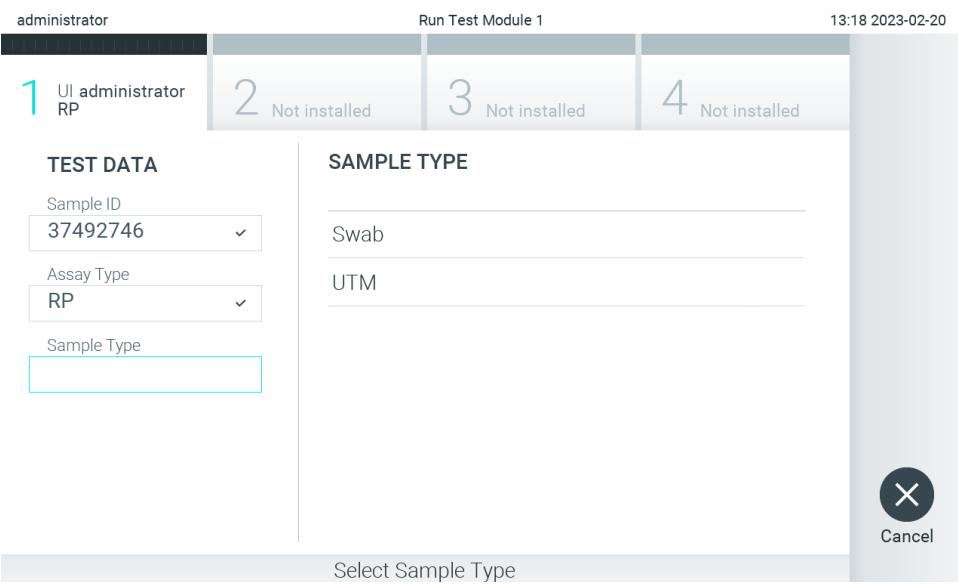

<span id="page-94-0"></span>**Фигура 88. Избор на типа аликвотна част.**

6. Вижте раздел [5.3](#page-31-0) и изпълнете стъпки 5 – 11.

# 7.4. Качване на резултат от теста в хоста

Когато **Result Upload** (Качване на резултат) и **Results Upload Settings** (Настройки за качване на резултати) са включени, резултатите от тестовете могат да се качват в хоста автоматично или ръчно.

## 7.4.1. Конфигуриране на QIAstat-Dx Analyzer 2.0 за автоматично качване на резултат от теста в хоста

- 1. Натиснете бутона **Options** (Опции), след което бутона **System Configuration** (Конфигурация на системата).
- 2. Изберете **HIS/LIS** (Болнична информационна система (БИС)/Лабораторна информационна система (ЛИС)) от списъка **Settings** (Настройки) в лявата графа.
- 3. Включете **Host Communication** (Комуникация с хост) и конфигурирайте **Host Settings** (Настройки за хост) с данните за хоста. Натиснете бутона **Check connectivity** (Проверка на връзката), за да проверите връзката.
- 4. Включете **Result Upload** (Качване на резултати) и конфигурирайте **Result Upload Settings** (Настройки за качване на резултати). Включете **Automatic upload** (Автоматично качване).

## 7.4.2. Автоматично качване на резултат от теста в хоста

След като тестът бъде изпълнен, резултатът ще се качи автоматично. Състоянието на качването е показано в раздела **Test Data** (Данни за теста) на екрана **Summary** (Резюме) с резултатите в графата **Upload** (Качване) на екрана **View Results** (Преглед на резултатите) [\(Фигура](#page-95-0) 89).

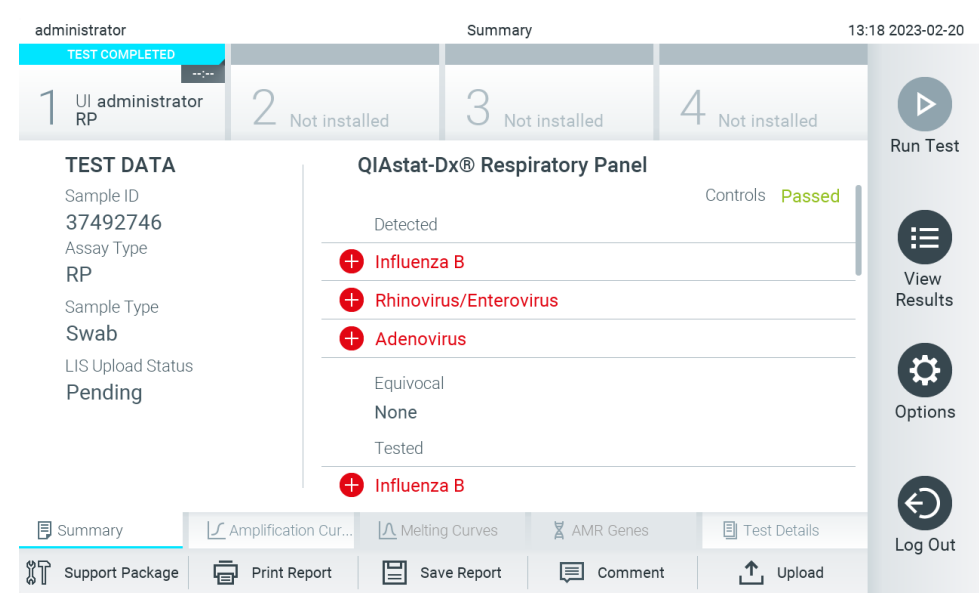

<span id="page-95-0"></span>**Фигура 89. Екран Summary (Резюме) с резултатите.**

За да видите "Състояние на качването" за предишни тестове, съхранени в хранилището за резултатите, натиснете **<sup>●</sup> View Results** (Преглед на резултатите) от лентата с главното меню. В графата **△ Upload** (Качване) е показано "Състояние на качването" [\(Фигура](#page-95-1) 90).

| administrator | <b>Test Results</b> |                    |                                                        |  |               | 13:19 2023-02-20 |
|---------------|---------------------|--------------------|--------------------------------------------------------|--|---------------|------------------|
| Available     | Z Not installed     |                    | Not installed                                          |  | Not installed |                  |
| Sample ID     | Assay               |                    | Operator ID EC Mod <sub>1</sub> <sup>1</sup> Date/Time |  | Result        | <b>Run Test</b>  |
| 37492746      | <b>RP</b>           | administr          | $\binom{2}{2}$ 2023-02-20 13:18 $\rightarrow$ pos      |  |               | ⋿                |
| 52859357      | <b>RP</b>           | administr          | $\binom{2}{2}$ 2023-02-20 13:00 $\binom{3}{2}$ pos     |  |               | View             |
| 53647562      | <b>RP</b>           | administr          | $\binom{2}{2}$ 2023-02-20 12:53 $+$ pos                |  |               | Results          |
| 02548164      | <b>RP</b>           | administr          | $\binom{1}{2}$ 2023-02-20 11:28 $\rightarrow$ pos      |  |               |                  |
| 32749367      | <b>RP</b>           | administr          | $\binom{2}{2}$ 2023-02-20 11:27 $\rightarrow$ pos      |  |               | Options          |
| 54372658      | GI-TEST             | administr          | $\binom{2}{2}$ 2023-02-20 11:26 $\bigoplus$ pos        |  |               |                  |
|               | K<br>$\prec$        | Page 1 of 2        | $\lambda$<br>$\rightarrow$                             |  |               | Log Out          |
| Remove Filter | Print Report        | ľΞI<br>Save Report | Search                                                 |  | T, Upload     |                  |

<span id="page-95-1"></span>**Фигура 90. Екран View Results (Преглед на резултатите).**

Състоянията на качването, които се показват, са описани в [Таблица](#page-96-0) 20. "Състояние на качването" показва резултата от качването, името се показва на екрана **Summary** (Резюме) с резултатите, а иконата се показва на екрана **View Results** (Преглед на резултатите).

### <span id="page-96-0"></span>**Таблица 20. Описание на състоянията на качването.**

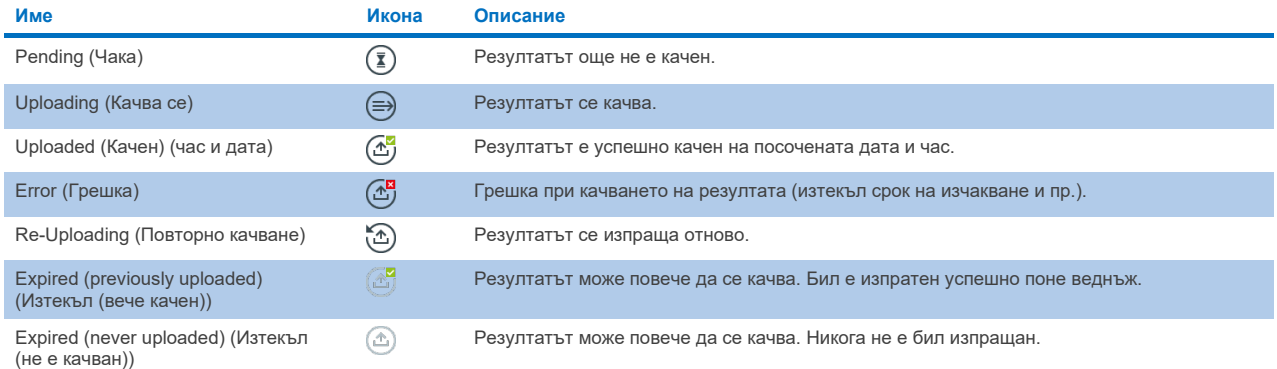

## 7.4.3. Конфигуриране на QIAstat-Dx Analyzer 2.0 за ръчно качване на резултат от теста в хоста

- 1. Натиснете бутона **Options** (Опции), след което бутона **System Configuration** (Конфигурация на системата).
- 2. Изберете **HIS/LIS** (Болнична информационна система (БИС)/Лабораторна информационна система (ЛИС)) от списъка **Settings** (Настройки) в лявата графа.
- 3. Включете **Host Communication** (Комуникация с хост) и конфигурирайте **Host Settings** (Настройки за хост) с данните за хоста. Натиснете бутона **Check connectivity** (Проверка на връзката), за да проверите връзката.
- 4. Включете Result Upload (Качване на резултати) и конфигурирайте Result Upload Settings (Настройки за качване на резултати). Изключете Automatic upload (Автоматично качване).

## 7.4.4. Ръчно качване на резултат от теста в хоста

След като тестът бъде изпълнен, резултатът може да се качи ръчно от екрана **Summary** (Резюме) с резултатите или екрана **View Results** (Преглед на резултатите).

За да качите резултата от екрана **Summary** (Резюме) с резултатите, натиснете бутона **Upload** (Качване).

За да качите резултата от екрана **View Results** (Преглед на резултатите), изберете един или повече резултати от тестове с натискане на **сивото кръгче** отляво на идентификатора на аликвотната част. До избраните резултати ще се покаже **отметка**. За да отмените избора на резултати от теста, натиснете **отметката**. Може да се избере целият списък с резултати с натискане на кръгчето с отметка  $\bullet$  в горния ред. След като изберете резултатите за качване, натиснете бутона **Upload** (Качване) [\(Фигура](#page-97-0) 91).

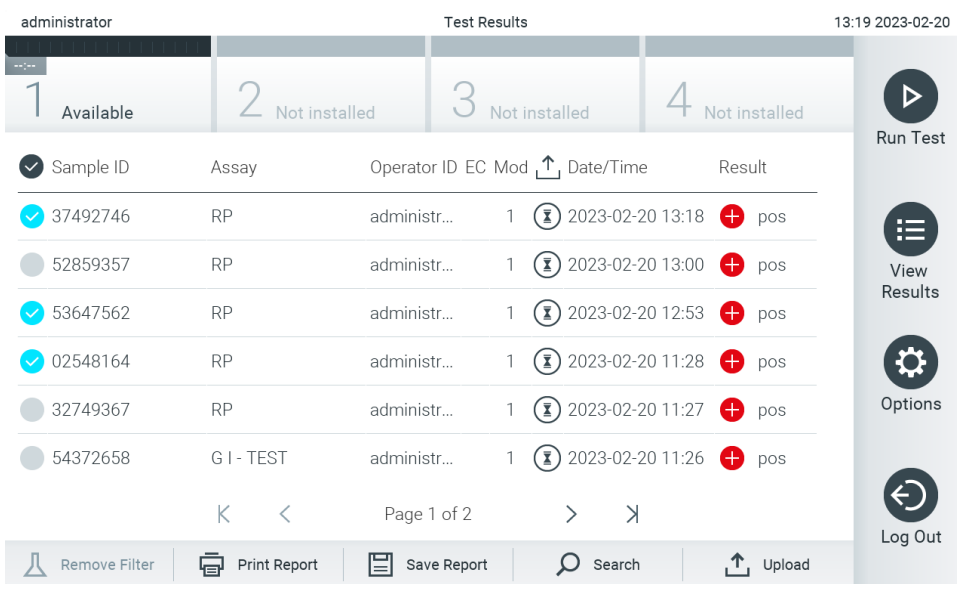

<span id="page-97-0"></span>**Фигура 91. Екран View Results (Преглед на резултатите).**

# 7.5. Отстраняване на проблеми във връзката с хоста

Информация за отстраняването на проблеми във връзката с хоста ще намерите в раздел [10.1.](#page-111-0)

# <span id="page-98-0"></span>8. Външна контрола (External Control, EC)

Софтуерът QIAstat-Dx Analyzer 2.0 може да бъде конфигуриран така, че да поддържа лаборатории с процедури за контрол на качеството, базирани на външни контроли. Целта на тези процедури е да се провери дали обработката на известна проба дава очакваните резултати на ниво патоген. Следвайте политиките на вашата организация, за да се уверите, че са създадени подходящи процедури, независимо от използването на функционалностите, описани в този раздел.

Ако функцията е активирана, тя позволява конфигуриране на интервали, след които трябва да бъде извършен тест за ЕС за всеки анализ и модул. Преди задаване на тест потребителят ще бъде информиран дали е необходимо извършване на тест за ЕС.

При извършване на EC тест, задаване на тестовия цикъл се избира EC проба. EC пробата определя какви са очакваните резултати за всеки аналит от тествания анализ. Ако очакваните резултати, конфигурирани за дадена EC проба, съвпадат с действителните резултати от теста, EC тестът е успешен. Ако поне един аналит не е достигнал очаквания резултат, EC тестът е неуспешен. Преди да подготви тест, потребителят ще бъде предупреден, ако се използва модул, за който предишният EC тест е бил неуспешен.

## 8.1. Конфигуриране на външна контрола

За активиране и конфигуриране на функцията за EC вижте раздел [6.11.](#page-78-1)

# 8.2. Процедура за провеждане на ЕС тест

Когато докосват сензорния екран на QIAstat-Dx Analyzer 2.0 всички оператори трябва да носят подходящи лични предпазни средства, като ръкавици.

1. Натиснете бутона **Run Test** (Изпълнение на тест) в горния десен ъгъл на **основния** екран.

**Забележка:** Ако е активирана външна контрола (External Control, EC) и е необходимо да бъде извършен EC тест, ще се покаже напомняне за провеждане на теста с EC проба. Потребителите могат да изберат да извършат EC тест или да отхвърлят напомнянето.

**Забележка**: Ако е разрешена външна контрола (External Control, EC) и последният EC тест, извършен с избрания модул, е неуспешен, ще бъде показано предупреждение. Потребителите трябва изрично да изберат дали желаят да извършат тест с избрания модул.

2. Включете превключващия бутон EC Test (EC тест) [\(Фигура](#page-99-0) 92).

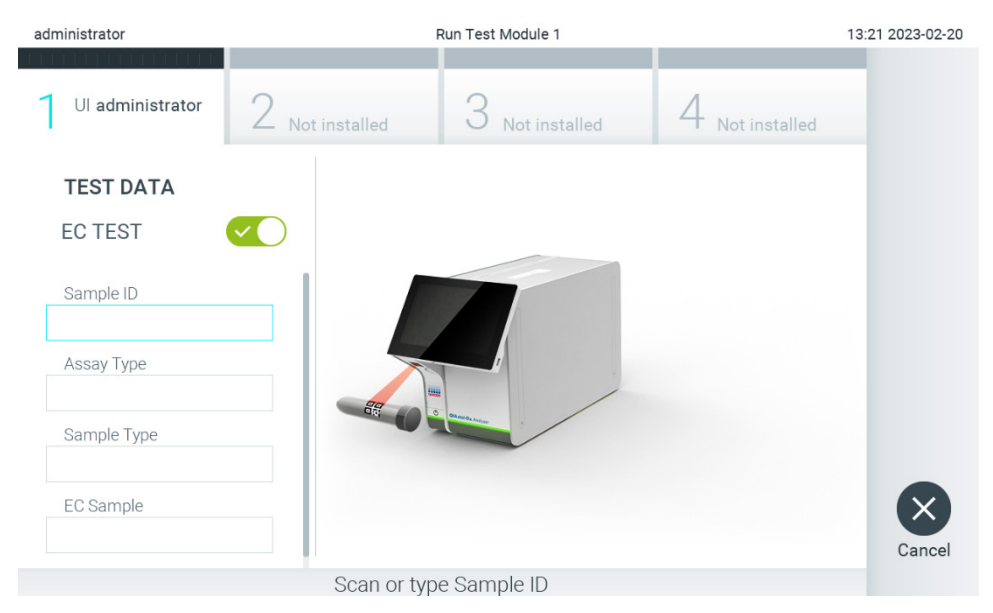

**Фигура 92. Включване на бутона за активирате на EC тест.**

<span id="page-99-0"></span>3. Когато получите указание, сканирайте баркода с идентификатора на аликвотната част с вградения баркод четец в оперативния модул [\(фигура](#page-94-0) 88).

**Забележка**: Конфигурацията на QIAstat-Dx Analyzer 2.0 може да позволява въвеждане на идентификатора на аликвотната част и с виртуалната клавиатура на сензорния екран. Допълнителни подробности ще намерите в раздел [6.7.4.](#page-68-0)

4. Когато получите указание, сканирайте баркода на касетата за анализ QIAstat-Dx, която ще използвате. QIAstat-Dx Analyzer 2.0 автоматично разпознава анализа за изпълнение според баркода на касетата за анализ QIAstat-Dx ([Фигура](#page-99-1) 93).

**Забележка**: QIAstat-Dx Analyzer 2.0 не приема касети за анализ QIAstat-Dx с изтекъл срок на годност, вече използвани касети или касети за анализи, които не са инсталирани в апарата. В тези случаи ще се покаже съобщение за грешка. Допълнителни подробности ще намерите в раздел [10.2.](#page-113-0)

**Забележка**: В раздел [6.6.3](#page-62-0) ще намерите инструкциите за импортиране и добавяне на анализи в QIAstat-Dx Analyzer 2.0.

<span id="page-99-1"></span>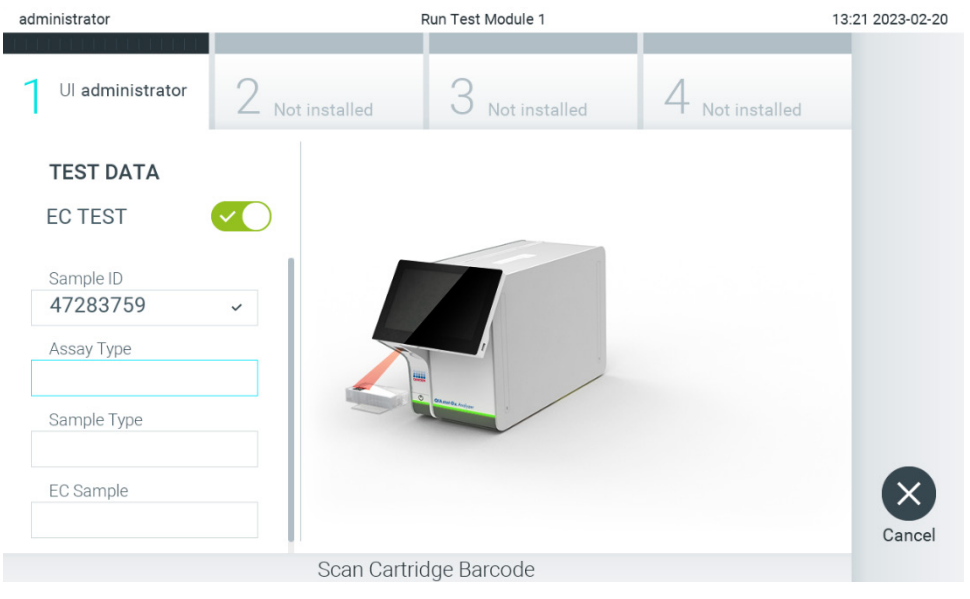

**Фигура 93. Сканиране на баркод на касетата за анализ QIAstat**-**Dx.**

5. Ако е необходимо, изберете съответния вид аликвотна част от списъка [\(Фигура](#page-100-0) 94).

**Забележка**: В някои редки случаи списъкът с типовете аликвотни части може да е празен. В този случай касетата трябва да се сканира отново.

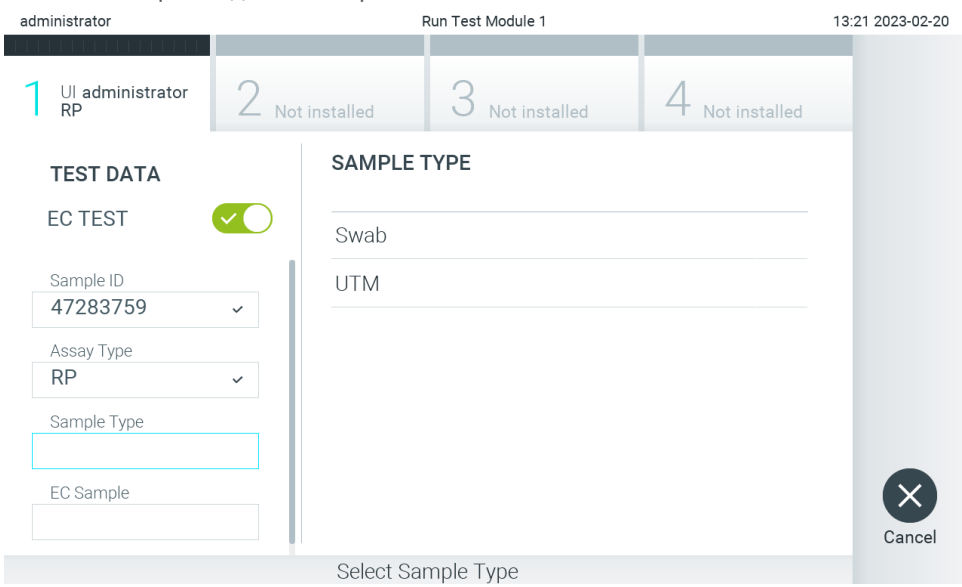

### <span id="page-100-0"></span>**Фигура 94. Избор на тип проба.**

6. Изберете съответната EC проба от списъка. Показани са само EC аликвотни части за избрания тип анализ ([Фигура](#page-100-1) 95).

Ако за избрания анализ не са конфигурирани EC проби, списъкът с EC проби ще бъде празен и няма да е възможно да се започне EC тест.

**Забележка**: За инструкции относно конфигурирането на EC аликвотни части вижте раздел [6.11.](#page-78-1)

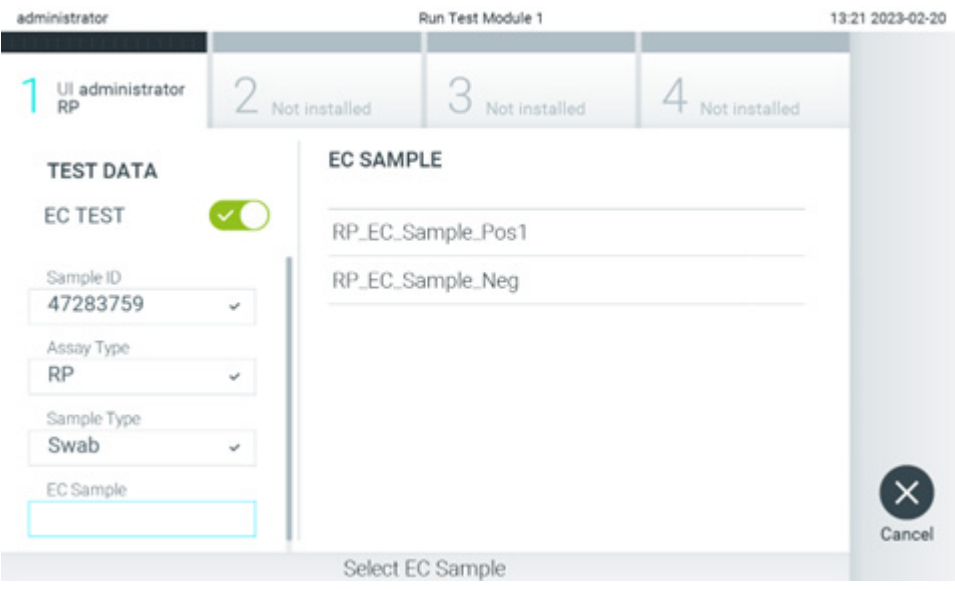

<span id="page-100-1"></span>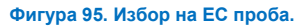

7. Ще се покаже екранът **Confirm** (Потвърждаване). Прегледайте въведените данни и направете необходимите промени, като натискате съответните полета на сензорния екран и редактирате информацията [\(Фигура](#page-101-0) 96).

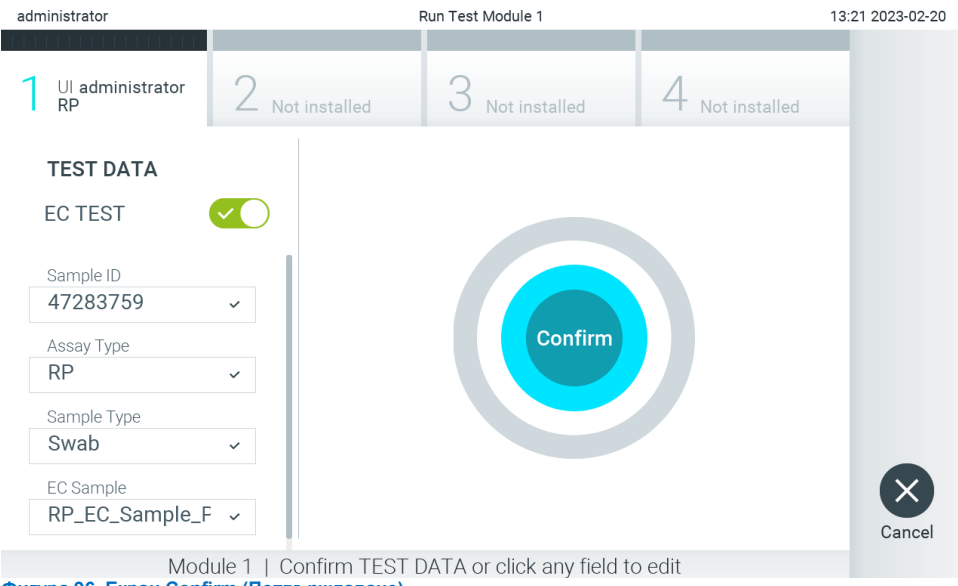

<span id="page-101-0"></span>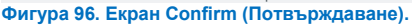

- 8. Когато всички показани данни са правилни, натиснете **Confirm** (Потвърждаване). Ако е необходимо, натиснете съответното поле, за да редактирате съдържанието му, или изберете **Cancel** (Отмяна), за да отмените анализа.
- 9. Проверете дали двата капака за проби, на отвора за тампон и главния отвор на касетата за анализ QIAstat-Dx, са добре затворени. Когато входът за поставяне на касети отгоре на QIAstat-Dx Analyzer 2.0 се отвори автоматично, поставете касетата за анализ QIAstat-Dx с баркода отляво и реакционните камери отдолу ([Фигура](#page-101-1) 97).

**Забележка**: Когато с оперативния модул са свързани повече от един аналитични модула, QIAstat-Dx Analyzer 2.0 автоматично избира аналитичния модул, в който ще се изпълни тестът.

**Забележка**: Няма нужда да поставяте касетата за анализ QIAstat-Dx в QIAstat-Dx Analyzer 2.0. Поставете я правилно във входа за поставяне на касети и QIAstat-Dx Analyzer 2.0 автоматично ще я придвижи в аналитичния модул.

<span id="page-101-1"></span>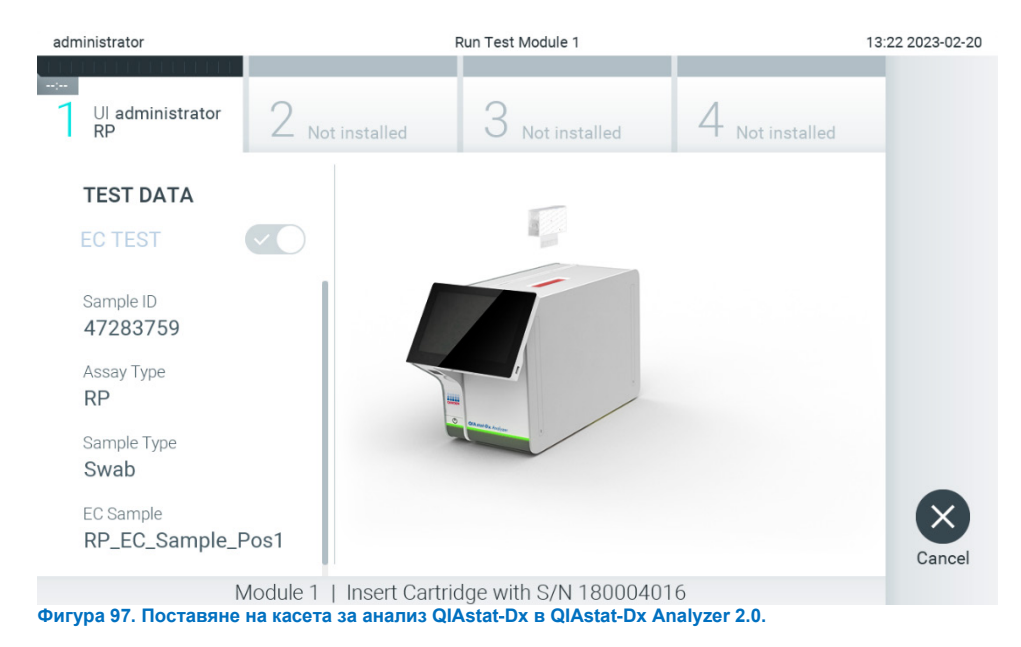

10. Когато открие касетата за анализ QIAstat-Dx, QIAstat-Dx Analyzer 2.0 автоматично затваря капака на входа за поставяне на касети и започва изпълнението на теста. Не е необходимо допълнително действие от оператора. Докато се изпълнява тестът, оставащото време от изпълнението се показва на сензорния екран [\(Фигура](#page-102-0) 98).

**Забележка**: QIAstat-Dx Analyzer 2.0 няма да приеме касета за анализ QIAstat-Dx, която не е била използвана и сканирана при подготовката на теста. Ако е поставена касета, различна от сканираната, ще се генерира грешка и касетата автоматично ще бъде извадена.

**Забележка**: До този момент можете да отмените изпълнението на теста, като натиснете бутона **Cancel** (Отмяна) в долния десен ъгъл на сензорния екран.

**Забележка**: В зависимост от системната конфигурация може да е необходимо операторът отново да въведе потребителската парола, за да стартира изпълнението на теста.

**Забележка**: Капакът на входа за поставяне на касети ще се затвори автоматично след 30 секунди, ако във входа не бъде поставена касета за анализ QIAstat-Dx. Ако това се случи, повторете процедурата, като започнете от стъпка 7.

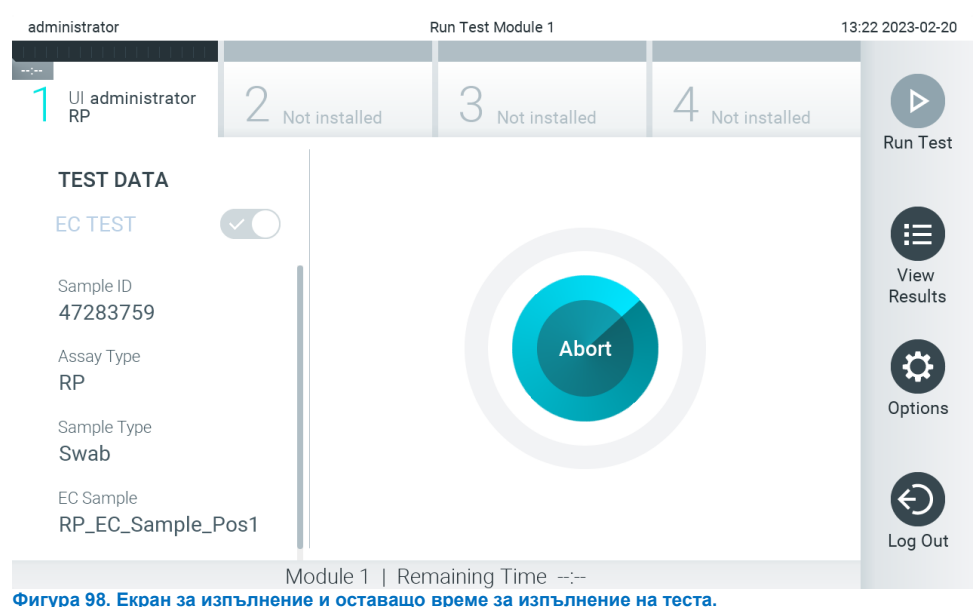

<span id="page-102-0"></span>11. След като тестът бъде изпълнен, се показва екранът **Eject** (Изваждане) [\(Фигура](#page-103-0) 99). Натиснете **Eject** (Изваждане) на сензорния екран, за да извадите касетата за анализ QIAstat-Dx и я депонирайте като биологично опасен отпадък в съответствие с всички национални, щатски и местни нормативни разпоредби за здравето и безопасността.

**Забележка**: Касетата за анализ QIAstat-Dx трябва да се извади, когато входът за поставяне на касети се отвори и извади касетата. Ако касетата не бъде извадена след 30 секунди, тя автоматично ще влезе обратно в QIAstat-Dx Analyzer 2.0 и капакът на входа за поставяне на касети ще се затвори. Ако това стане, натиснете **Eject** (Изваждане), за да отворите отново капака на входа за поставяне на касети, след което извадете касетата.

**Забележка**: Използваните касети за анализ QIAstat-Dx трябва да се изхвърлят. Не може да се използват повторно касети за тестове, чието изпълнение е започнало, но след това е отменено от оператора, или за които е открита грешка.

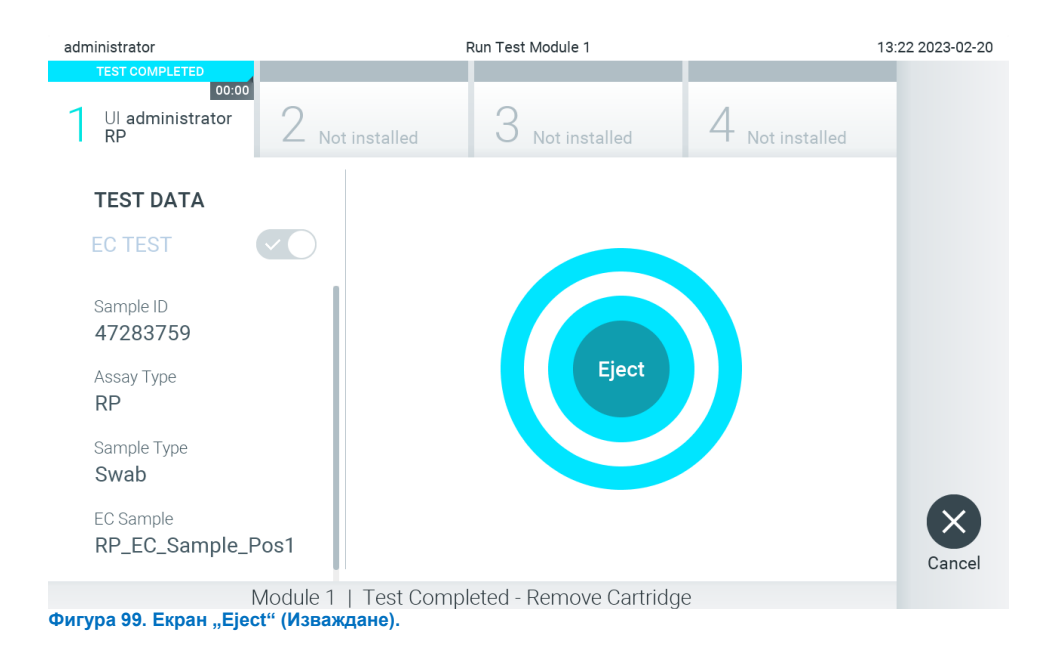

<span id="page-103-0"></span>12. След като касетата за анализ QIAstat-Dx бъде извадена, ще се покаже екранът **Summary** (Резюме) с резултатите [\(Фигура](#page-103-1) 100). Допълнителни подробности ще намерите в раздел [8.3.](#page-103-2)

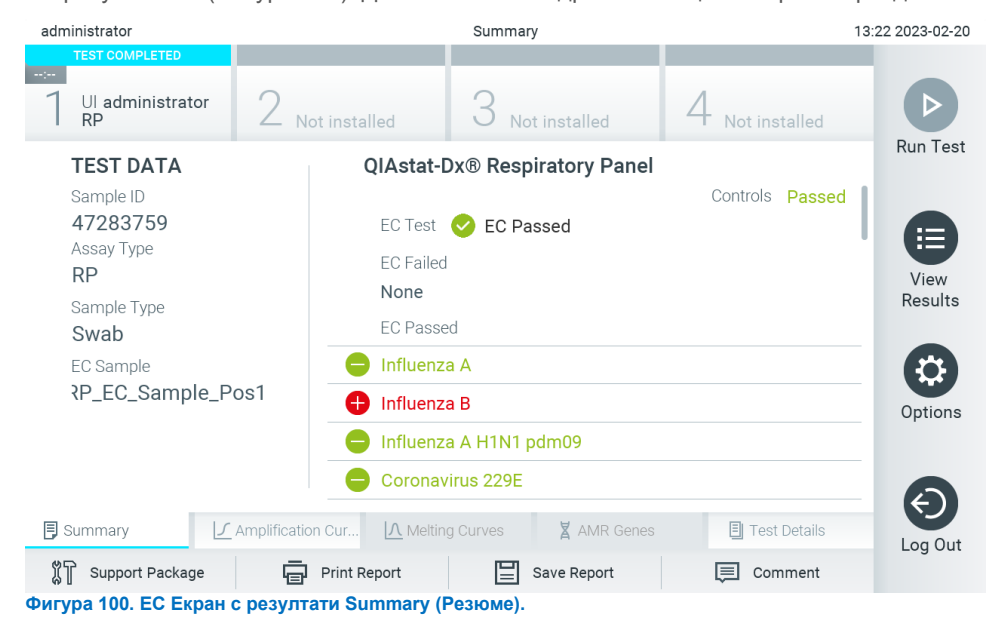

<span id="page-103-1"></span>Забележка: По време на изпълнение на цикъл, при възникване на грешка с аналитичния модул, е възможно да е необходимо известно време, докато се покажат резултатите, а цикълът да е видим само във **View Results** (Преглед на резултатите).

# <span id="page-103-2"></span>8.3. Преглед на резултати от EC тест

QIAstat-Dx Analyzer 2.0 автоматично интерпретира и записва резултатите от теста. След изваждане на касетата за анализ QIAstat-Dx автоматично се показва екранът Summary (Резюме) с резултатите [\(Фигура](#page-104-0) 101).

**Забележка**: Възможните резултати от анализа и начините за тяхното интерпретиране ще намерите в инструкциите за употреба към конкретния анализ.

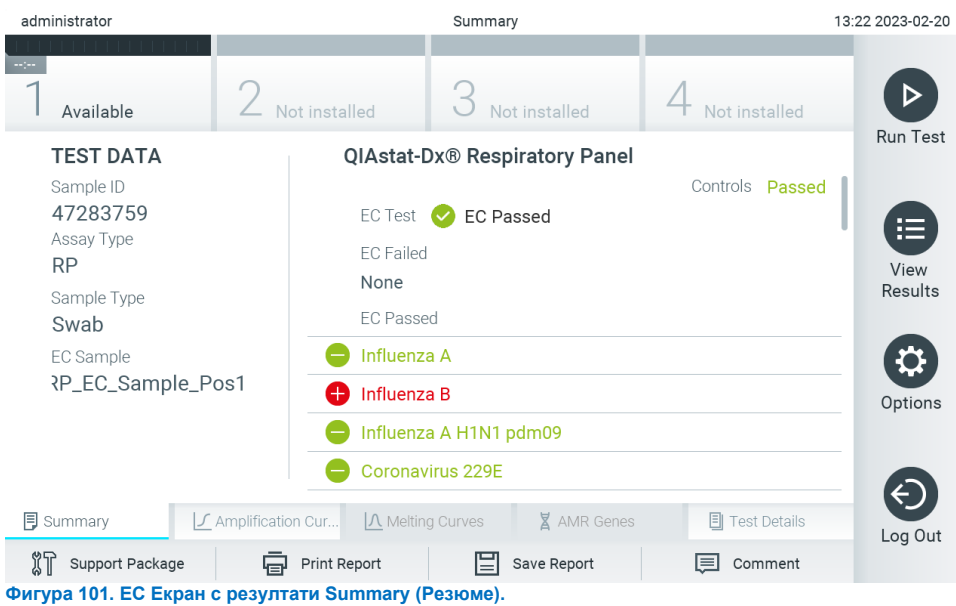

<span id="page-104-0"></span>Основната част на екрана представя общия резултат от теста за външна контрола ЕС (т.е. EC успешен или EC неуспешен) и следните три списъка:

- Първият списък включва всички патогени, тествани в пробата, при които очакваният резултат, конфигуриран в ЕС пробата, **не** съвпада с действителния резултат от теста, т.е. **EC failed** (Неуспешен ЕС тест). Включени са само аналитите, взети под внимание в EC пробата. Патогените, които са открити и идентифицирани в аликвотната част, се предшестват от знака  $\biguplus$  и са оцветени в червено. Патогените, които са тествани, но не са открити, се предшестват от знака  $\Box$  и са оцветени в зелено. Неопределените/двусмислени резултати за патогени са с въпросителен знак пред тях и са оцветени в жълто.
- Вторият списък включва всички патогени, изследвани в аликвотната част, при които очакваният резултат, конфигуриран в EC аликвотната част, съвпада с действителния резултат от теста, т.е. **EC passed** (Успешна EC). Включени са само аналитите, взети под внимание в EC пробата. Патогените, които са открити и идентифицирани в аликвотната част, се предшестват от знака  $\bigoplus$  и са оцветени в червено. Патогените, които са тествани, но не са открити, се предшестват от знака  $\bigcirc$ и са оцветени в зелено.
- Третият списък включва всички патогени, тествани в аликвотната част. Патогените, които са открити и идентифицирани в аликвотната част, се предшестват от знака  $\bigoplus$  и са оцветени в червено. Патогените, които са тествани, но не са открити, се предшестват от знака  $\bigcirc$  и са оцветени в зелено. Неопределените/двусмислени резултати за патогени са с въпросителен знак пред тях и са оцветени в жълто.
- Ако тестът не завърши успешно, ще се покаже съобщение "Failed" (Неуспешен), следвано от конкретния код на грешката.

В лявата част на екрана се показват следните Test Data (Данни за теста):

- Sample ID (Идентификатор на аликвотна част)
- Assay Type (Тип анализ)
- Sample Type (Тип аликвотна част)
- EC sample (EC проба)
- LIS Upload Status (Състояние на качване на данни в лабораторната информационна система (ЛИС)) (ако е приложимо)

В зависимост от правата за достъп на оператора, в разделите в долната част на екрана, се предоставят допълнителни данни за анализа (например графики на амплификация, криви на стопяване и подробни данни за теста).

Можете да експортирате данните за анализа, като натиснете **Save Report** (Запис на отчет) в най-долната лента на екрана.

Отчетът може да бъде отпечатан на принтер с натискане на **Print Report** (Отпечатване на отчет) в долната лента на екрана.

Помощен пакет за избрания цикъл или за всички неуспешни цикли може да бъде създаден чрез натискане на **Support Package** (Помощен пакет) в най-долната лента на екрана. Ако е необходима помощ, изпратете помощната листовка на техническата поддръжка на QIAGEN.

### 8.3.1. Преглед на кривите на амплификация на EC

Тълкуването на кривите на амплификация не се различава от тестовете, различни от теста за външна контрола (External Control, ЕС). За повече информация вижте раздел [5.5.1.](#page-38-0)

## 8.3.2. Преглед на кривите на стопяване на EC

Тълкуването на кривите на стопяване не се различава от тестовете, различни от теста за външна контрола (External Control, ЕС). За повече информация вижте раздел [5.5.2.](#page-40-0)

## 8.3.3. Преглед на AMR гени

Преглеждането на AMR гени не се различава от тестовете, различни от теста за външна контрола (External Control, ЕС). За повече информация вижте раздел [5.5.3.](#page-40-1)

## 8.3.4. Преглед на подробни данни за EC тест

Когато преглеждате резултат от EC тест, натиснете **Test Details (Подробности за тест)**, за да прегледате поподробно резултатите от EC. Превъртете надолу, за да видите пълния фиш.

На екрана се показват следните подробни данни за теста:

- User ID (Идентификатор на потребител)
- Cartridge SN (Сериен номер на касетата)
- Cartridge Expiration Date (Срок на годност на касетата)
- Module SN (Сериен номер на модула)
- Test Status (Състояние на теста) Completed (Изпълнен), Failed (Неуспешен) или Canceled by operator (Отменен от оператора)
- Test Start Date and Time (Начална дата и час на теста)
- Test Execution Time (Време за изпълнение на теста)
- Assay Name (Име на анализа)
- External Control Test (Тест за външна контрола)
- Test ID (Идентификатор на теста)
- Book Order ID (Идентификатор на работна поръчка) (Вижда се само ако проверката на заявката е била включена, когато тестът е стартиран. Вижте раздел [6.13](#page-88-2))
- Order Time (Време на поръчката) (Вижда се само ако проверката на заявката е била включена, когато тестът е стартиран. Вижте раздел [6.13](#page-88-2))
- HIS/LIS Confirmation (Потвърждение от БИС/ЛИС) (Вижда се само ако проверката на заявката е била включена, когато тестът е стартиран. Вижте раздел [6.13](#page-88-2))
- EC Sample (ЕС проба)
- Test Result (Резултат от теста) (за всеки аналит, общ резултат от теста: EC Passed (ЕС успешен) [ecpass] и EC Failed (ЕС неуспешен) [ecfail]).
- Error Code (Код на грешката) (ако има)
- Error Message (Съобщение за грешка) (ако има)
- Last Comment Editor (Редактор на последният коментар) (ако е приложимо, вижте раздел [5.5.5.](#page-43-0)
- Comment Date and Time (Дата и час на коментара) (ако е приложимо, вижте раздел [5.5.5.](#page-43-0)
- Comment (Коментар) (Редактор на последният коментар) (ако е приложимо, вижте раздел [5.5.5.](#page-43-0)
- Ако ЕС тестът е успешен, очакваните резултати за всеки патоген съвпадат с откритите резултати.
- Списък на тестваните аналити в анализа (групирани по Detected Pathogen (Открит патоген), Equivocal (Двусмислени), Not Detected Pathogens (Неоткрити патогени), Invalid (Невалиден), Not Applicable (Неприложим), Out of Range (Извън диапазона), Passed Controls (Успешни контроли) и Failed Controls (Неуспешни контроли)), със CT и флуоресценция в крайна точка (ако има за анализа).
- Очакваният резултат и резултатът от EC са показани в отделни колони до всеки аналит. Ако даден аналит не е взет под внимание в EC серията, не се показва очакван резултат и резултат от EC.
- Колоната с очаквания резултат се определя от конфигурацията на избраната ЕС проба по време на задаването на настройка за теста
- Колоната за резултат от EC е сравнение между действителния резултат от аналита и очаквания резултат от разглежданите аналити. EC резултатът е успешен, ако действителният и очакваният резултат са еднакви. EC резултатът е неуспешен, ако действителният и очакваният резултат не са еднакви (вижте раздел [8.3](#page-103-2)). Аналитите, които не са взети под внимание в EC цикъла, не се сравняват с действителния резултат.

**Забележка**: Очакваните резултати се основават на конфигурацията на EC пробата към момента на началото на теста.

Списък с вътрешни контроли със Сти флуоресценция в крайна точка (ако е налице за анализа)

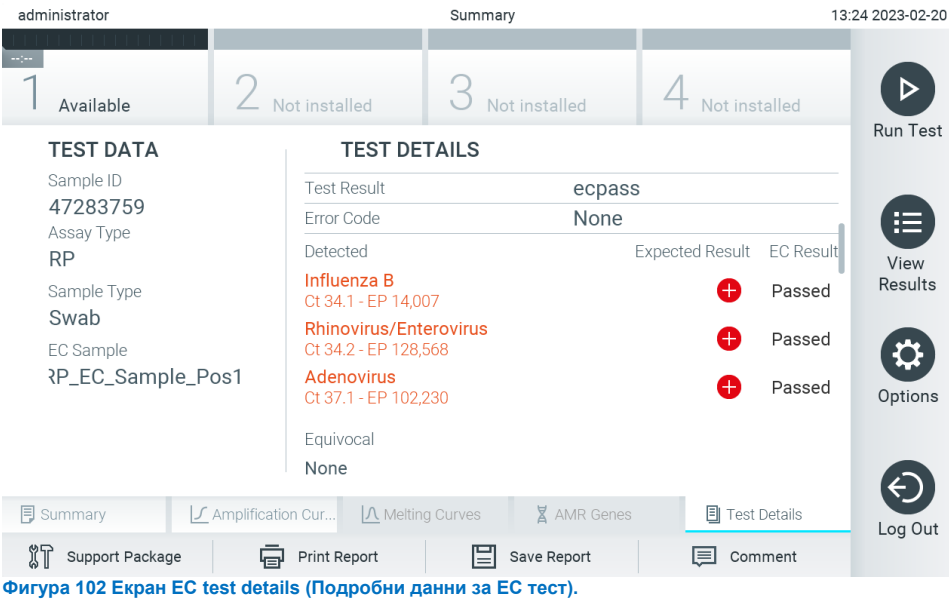

# 9. Поддръжка

Този раздел описва необходимите операции за поддръжка на QIAstat-Dx Analyzer 2.0.

# 9.1. Операции за поддръжка

В [Таблица](#page-107-0) 21 е даден списък с операции за поддръжка, които трябва да се изпълняват на QIAstat-Dx Analyzer 2.0.

### <span id="page-107-0"></span>**Таблица 21. Описания на операциите за поддръжка**

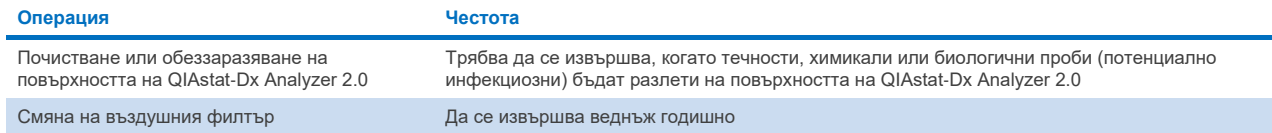

# 9.2. Почистване на повърхността на QIAstat-Dx Analyzer 2.0

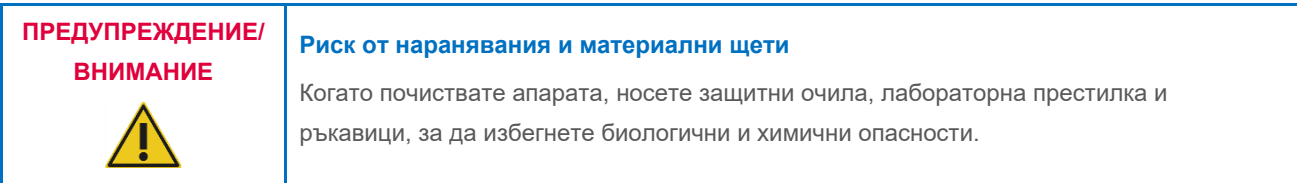

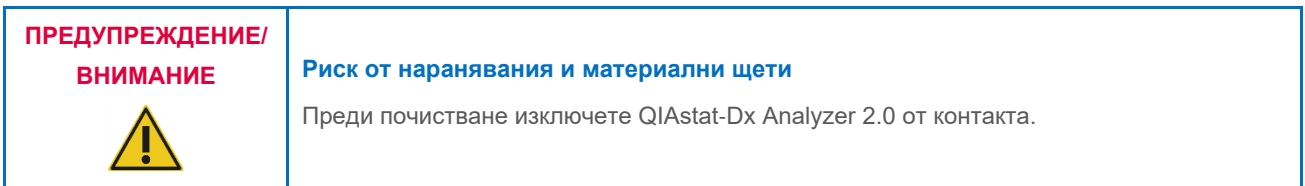

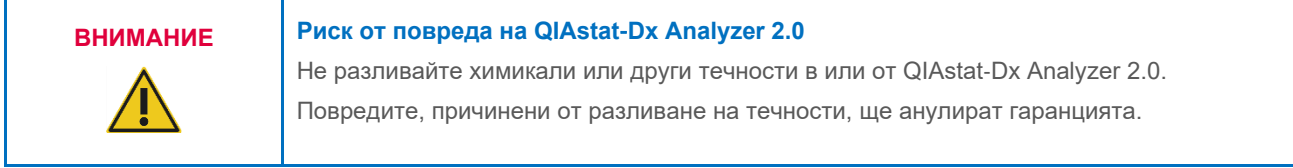

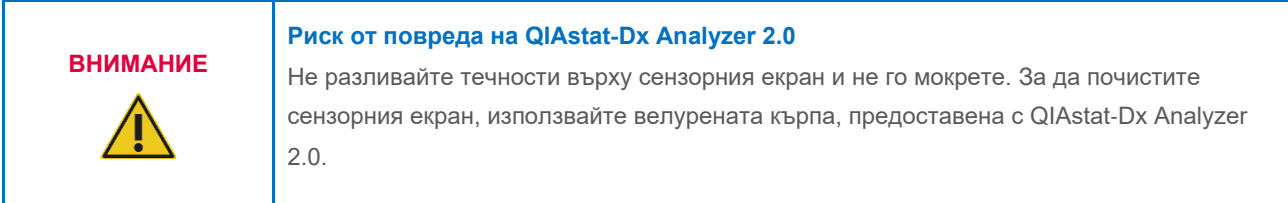
Използвайте следните материали за почистване на повърхността на QIAstat-Dx Analyzer 2.0:

- Слаб почистващ препарат
- Хартиени кърпи
- Дестилирана вода

Изпълнете стъпките по-долу, за да почистите повърхността на QIAstat-Dx Analyzer 2.0:

- 1. Носете лабораторни ръкавици, престилка и защитни очила.
- 2. Навлажнете хартиена кърпа с мек почистващ препарат и избършете повърхността на QIAstat-Dx Analyzer 2.0, както и околното работно място. Внимавайте да не намокрите сензорния екран. За да почистите сензорния екран, използвайте велурената кърпа, предоставена с QIAstat-Dx Analyzer 2.0.
- 3. Повторете стъпка 2 три пъти с чисти хартиени кърпи.
- 4. Навлажнете хартиена кърпа в дестилирана вода и избършете повърхността на QIAstat-Dx Analyzer 2.0, за да отстраните остатъците от почистващ препарат. Повторете два пъти.
- 5. Подсушете повърхността на QIAstat-Dx Analyzer 2.0 с чиста хартиена кърпа.

# 9.3. Обеззаразяване на повърхността на QIAstat-Dx Analyzer 2.0

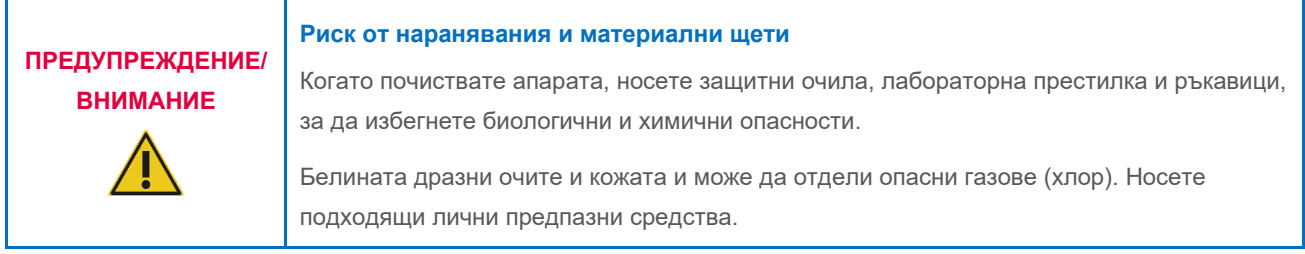

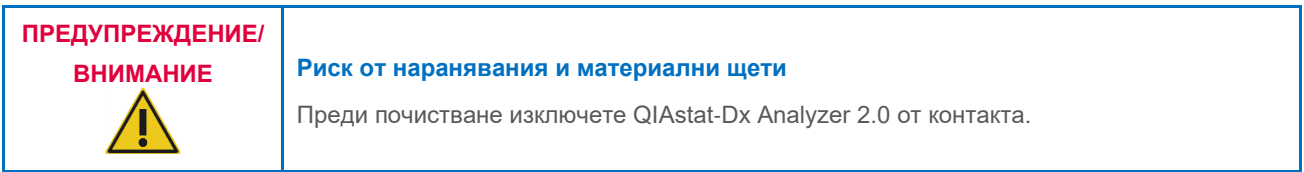

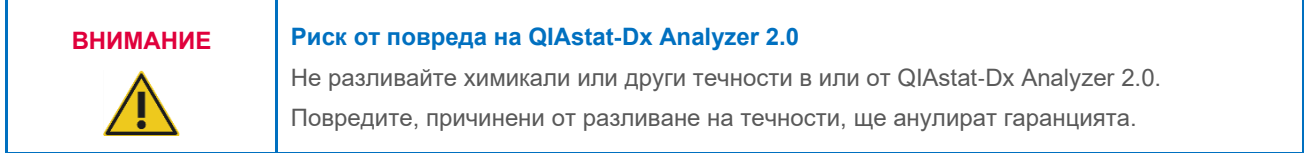

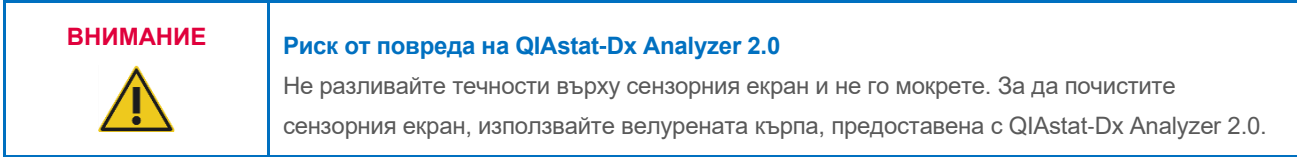

Използвайте следните материали за обеззаразяване на повърхността на QIAstat-Dx Analyzer 2.0:

- 10% разтвор на белина
- Хартиени кърпи
- Дестилирана вода

Изпълнете стъпките по-долу, за да обеззаразите повърхността на QIAstat-Dx Analyzer 2.0:

- 1. Носете лабораторни ръкавици, престилка и защитни очила.
- 2. Навлажнете хартиена кърпа с 10% разтвор на белина и избършете повърхността на QIAstat-Dx Analyzer 2.0, както и околното работно място. Внимавайте да не намокрите сензорния екран. Изчакайте поне три минути, за да може разтворът на белина да реагира със замърсителите.
- 3. Сложете си нови ръкавици.
- 4. Повторете стъпки 2 и 3 още два пъти с чисти хартиени кърпи.
- 5. Навлажнете хартиена кърпа в дестилирана вода и избършете повърхността на QIAstat-Dx Analyzer 2.0, за да отстраните остатъците от разтвора на белина. Повторете два пъти.
- 6. Подсушете повърхността на QIAstat-Dx Analyzer 2.0 с чиста хартиена кърпа.

# 9.4. Смяна на въздушния филтър

Въздушният филтър трябва да се сменя всяка година, за да се осигури достатъчен въздушен поток в апарата.

Въздушният филтър се намира под QIAstat-Dx Analyzer 2.0 и потребителят има достъп до него от предната страна на апарата.

За смяна трябва да се ползват въздушни филтри от QIAGEN. Каталожния номер на този материал е: 9026189 Air Filter Tray

За да смените въздушния филтър, изпълнете следните стъпки:

- 1. Поставете QIAstat-Dx Analyzer 2.0 в режим на изчакване с натискане на бутона за включване/изключване отпред на апарата.
- 2. Поставете ръка под касетата с въздушния филтър в предната част на QIAstat-Dx Analyzer 2.0 и леко я бутнете нагоре с пръсти.
- 3. Издърпайте въздушния филтър назад, докато излезе цялото отделение за филтър. Депонирайте стария въздушен филтър.
- 4. Извадете новата касета с въздушен филтър от защитната торбичка.
- 5. Поставете новата касета с въздушен филтър в QIAstat-Dx Analyzer 2.0. Апаратът е готов за употреба.

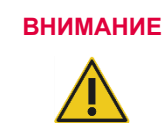

# **ВНИМАНИЕ Риск от повреда на QIAstat**-**Dx Analyzer 2.0**

Използвайте само оригинални части от QIAGEN. Използването на неодобрени части може да доведе до повреда на апарата и ще анулира гаранцията.

# 9.5. Ремонт на QIAstat-Dx Analyzer 2.0

QIAstat-Dx Analyzer 2.0 може да се ремонтира само от упълномощени от QIAGEN представители. Ако QIAstat-Dx Analyzer 2.0 не работи както трябва, се обърнете към "Техническо обслужване" на QIAGEN, като използвате информацията за контакт в раздел [10.](#page-111-0)

### **Риск от наранявания и материални щети**

**ПРЕДУПРЕЖДЕНИЕ/ ВНИМАНИЕ**

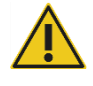

Не отваряйте корпуса на QIAstat-Dx Analyzer 2.0. Не се опитвайте да извършвате ремонти или изменения по QIAstat-Dx Analyzer 2.0.

Неправилното отваряне на корпуса или извършване на изменения по QIAstat-Dx Analyzer 2.0 може да причини наранявания и повреда на QIAstat-Dx Analyzer 2.0, като освен това ще анулира гаранцията.

# <span id="page-111-0"></span>10. Отстраняване на проблеми

Този раздел предоставя информация за някои проблеми, които може да възникнат с QIAstat-Dx Analyzer 2.0, както и възможните причини и решения. Информацията е специфична за апарата. Информация за отстраняване на проблеми с касета за анализ QIAstat-Dx ще намерите в инструкциите за употреба към съответната касета.

Ако имате нужда от допълнително съдействие, се обърнете към "Техническо обслужване" на QIAGEN, като използвате информацията за контакт по-долу:

#### Уебсайт: **[support.qiagen.com](http://support.qiagen.com/)**

Преди да се обърнете към "Техническо обслужване" на QIAGEN за грешки в QIAstat-Dx Analyzer 2.0, запишете операциите, довели до грешката, и информацията от евентуалните диалогови прозорци. Тази информация ще помогне на "Техническо обслужване" на QIAGEN да реши проблема.

Преди да се обърнете към отдела за техническо обслужване на QIAGEN за грешки, пригответе следната информация:

- Сериен номер, тип, версия на софтуера на QIAstat-Dx Analyzer 2.0 и инсталирани **файлове с дефиниции на анализите**
- Код на грешка (ако има)
- Момента от време, в който е възникнала грешката за пръв път
- Колко често възниква грешката (т.е. периодична или постоянна грешка)
- Снимка на грешката, ако е възможно
- Помощен пакет

# 10.1. Хардуерни и софтуерни грешки

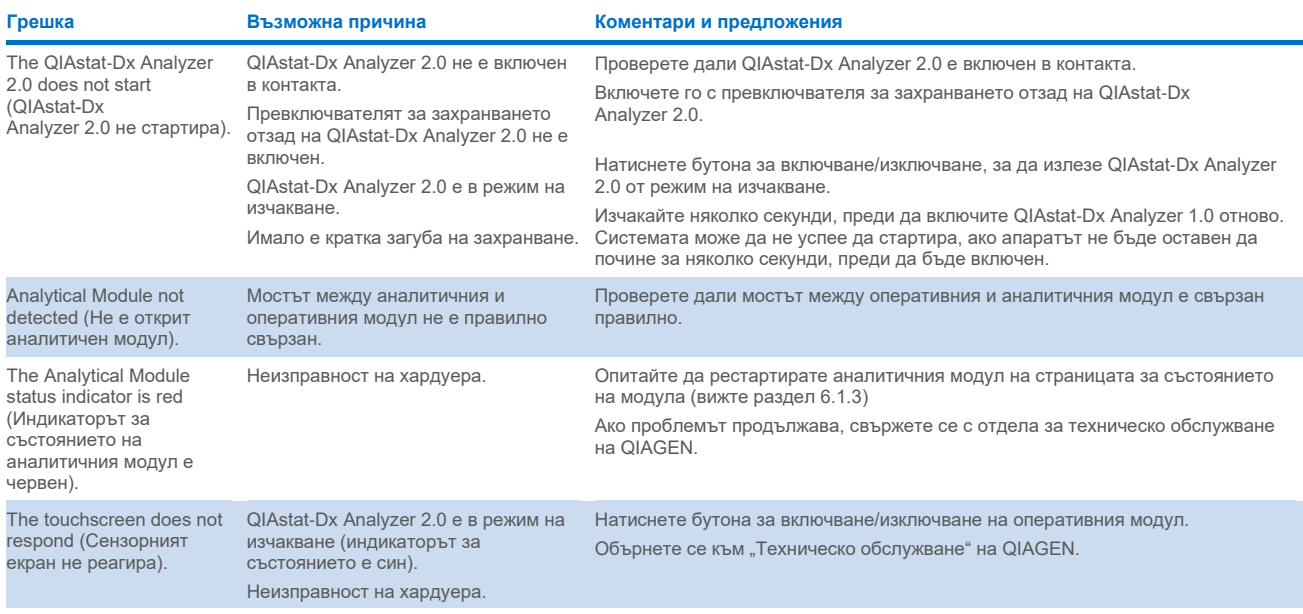

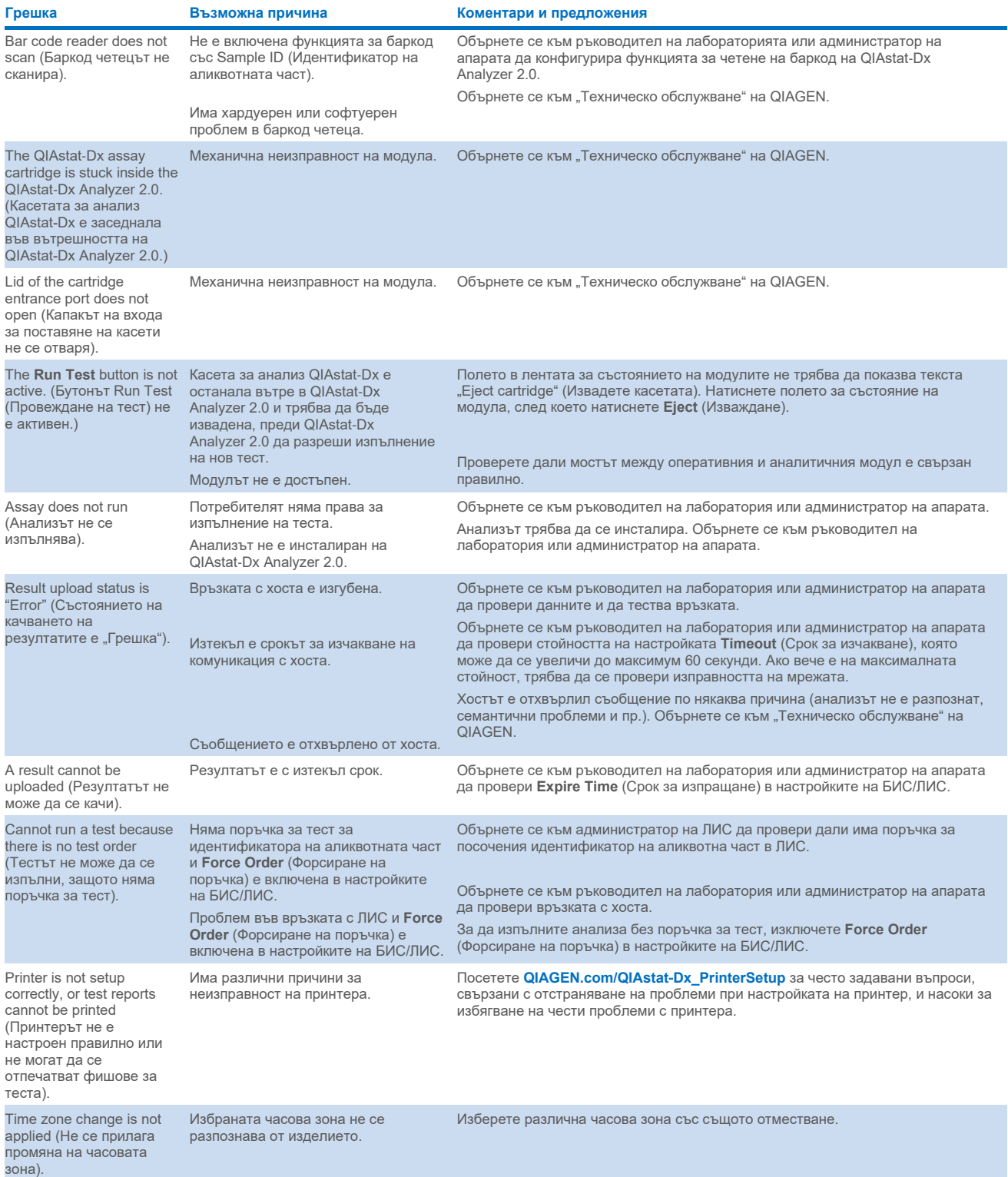

# 10.2. Кодове за грешки и предупреждения

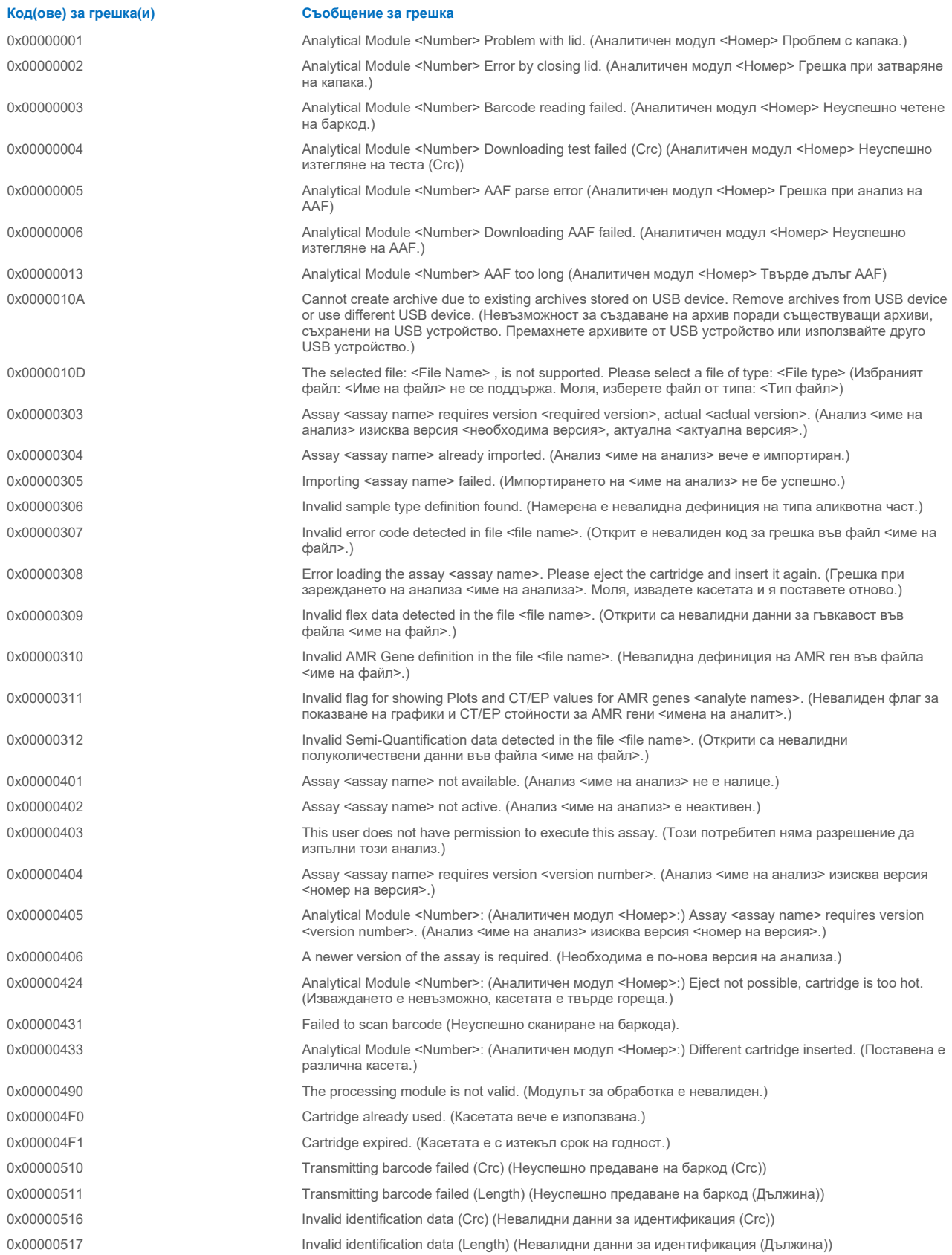

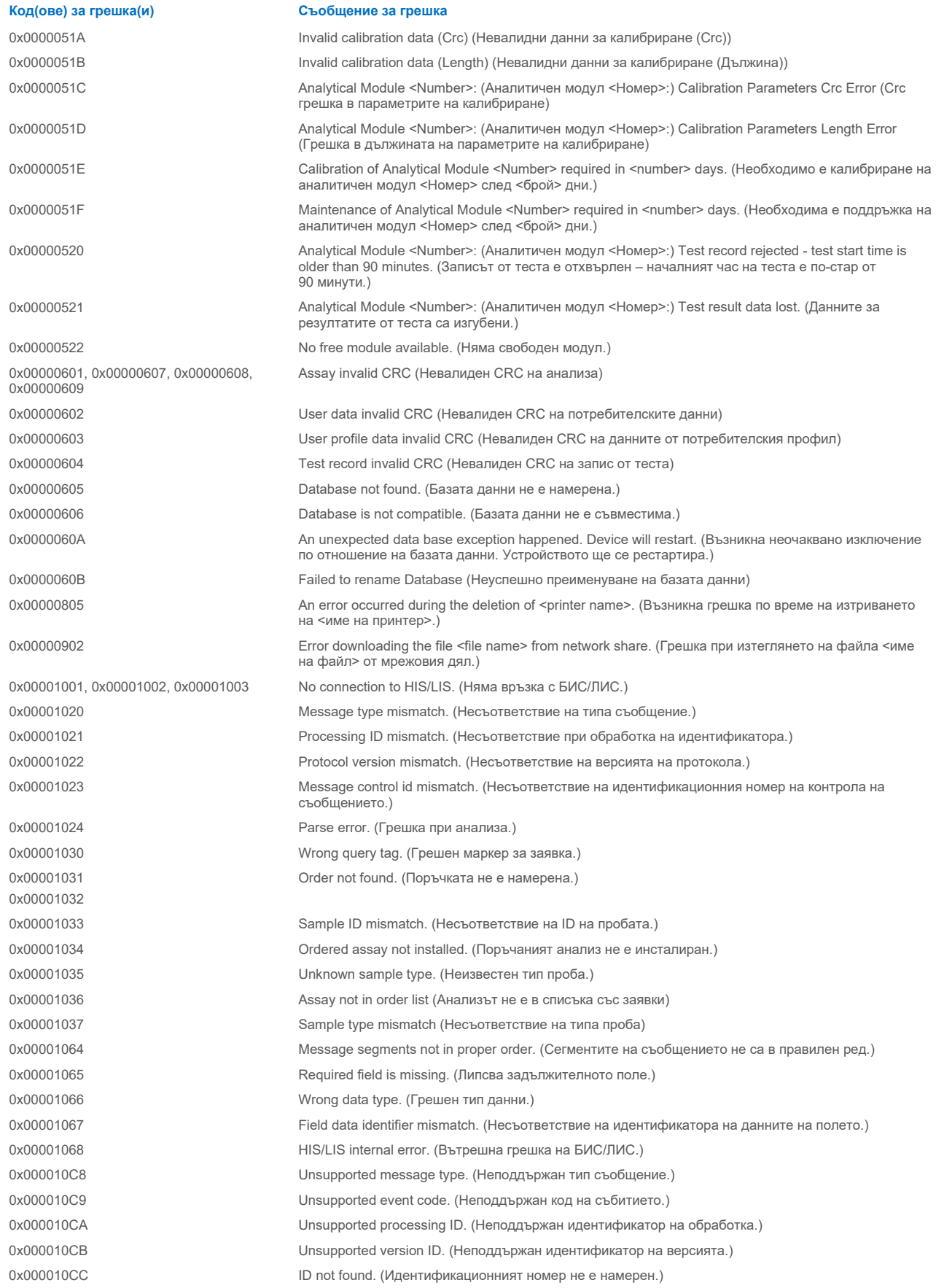

**Код(ове) за грешка(и) Съобщение за грешка** 0x000010CD Order already in process. (Заявката вече се обработва.) 0x000010CE Server not available. (Сървърът не е наличен.) 0x000010CF HIS/LIS internal error. (Вътрешна грешка на БИС/ЛИС.) 0x00002101 The system was not shut down properly last time (Последния път системата не е изключена правилно). 0x0000F001 Unexpected AM found (Открит е неочакван АM) 0x0000F002 Unexpected behavior of Analytical Module <Number>. (Неочаквано поведение на аналитичен модул <номер>.) 0x0000F004 A Process Module error occurred. Please see system log for more information. (Възникна грешка в обработката на модула. Моля, вижте системния регистър за повече информация.) 0x0067 0x0068 Failure on cartridge clamping. Please retry. If this error persists please contact QIAGEN Technical Services (Неизправност при фиксиране на касетата. Моля, опитайте отново. Ако тази грешка продължава, моля, свържете се с "Техническо обслужване" на QIAGEN) 0x0069 **Atmospheric pressure is out of the analyzer operational range. Please contact QIAGEN Technical** Services (Атмосферното налягане е извън работния диапазон на анализатора. Моля, свържете се с "Техническо обслужване" на QIAGEN) 0x00EF, 0x00F1, 0x00F2, 0x00F3, 0x00F4, 0x00F5, 0x00F6, 0x00F7, 0x00F8, 0x00F9, 0x00FD, 0x00FE 0x00FF Failure on PCR readings. Please repeat with another cartridge. If this error persists please contact QIAGEN Technical Services (Невалидни PCR показания. Моля, повторете с друга касета. Ако тази грешка продължава, моля, свържете се с "Техническо обслужване" на QIAGEN) 0x01008000, 0x01008001, 0x01008002, 0x01008003, 0x01008004, 0x01008005, 0x01008006, 0x0100800B, 0x0100800D, 0x0100800E, 0x01008010, 0x01008011, 0x01008012, 0x01008013, 0x01008014, 0x01008015, 0x01008016, 0x01008017, 0x01008021, 0x01008022, 0x01008023 Switch off the analyzer and restart it again. If this error persists please contact QIAGEN Technical Services (Изключете анализатора и го рестартирайте отново. Ако тази грешка продължава, моля, свържете се с "Техническо обслужване" на QIAGEN) 0x01008007 Analyzer internal temperature below working temperature range. Wait for the analyzer to warm up and then restart the unit. If the error persists please contact QIAGEN Technical Services (Вътрешната температура на анализатора е под работния температурен диапазон. Изчакайте анализатора да загрее и след това рестартирайте устройството. Ако грешката продължава, моля, свържете се "Техническо обслужване" на QIAGEN) 0x01008008 Analyzer internal temperature above working temperature range. Verify analyzer placement. Check 'Site Requirements' section in the User manual (Вътрешната температура на анализатора е над работния температурен диапазон. Проверете разположението на анализатора. Проверете раздела "Изисквания към мястото" в ръководството за потребителя) 0x01008009 Temperature during assay execution too high. Verify analyzer placement. Check 'Site Requirements' section in the User manual (Температурата по време на извършване на анализа е твърде висока. Проверете разположението на анализатора. Проверете раздела "Изисквания към мястото" в ръководството за потребителя) 0x0100800A Analyzer tilted. Verify placement. Check 'Site Requirements' section in the user manual (Анализаторът е наклонен. Потвърдете разположението. Проверете раздела "Изисквания към мястото" в ръководството за потребителя) 0x0100800C Firmware update needed. Search on QIAGEN website the most recent software version (Необходима е актуализация на фърмуера. Потърсете в уебсайта на QIAGEN най-новата версия на софтуера) 0x0100800F, 0x0100801A, 0x0100801B, 0x0100801C, 0x0100801D, 0x0100801E, 0x0100801F, 0x01008020, 0x01008025, 0x01008026, 0x01008027, 0x01008028, 0x01008029, 0x0100802A, 0x0100802B, 0x0100802C, 0x0100802E, 0x0100807F, 0x01008080, 0x010080FF, 0x01008100, 0x01008101, 0x01008102, 0x01008103, 0x01008104, 0x01008105, 0x01008106, 0x01008107, 0x0100813F, 0x01008140, 0x01008141, 0x0100817F, 0x01008180, 0x01008181, 0x010081FF, 0x01008200, 0x01008201, 0x01008202, 0x01008203, 0x01008204, 0x01008205, 0x01008206, 0x01008207, 0x01008208, 0x01008209, 0x0100820A, 0x0100820B, 0x0100822F 0x01008230, 0x01008235, 0x01008250, 0x01008251, 0x01008252, 0x01008253, 0x01008254, 0x01008255, 0x010082A0, 0x010082A1, 0x010082A2, 0x010082A3, Analyzer failure. Please contact QIAGEN Technical Services (Повреда на анализатора. Моля, свържете се с "Техническо обслужване" на QIAGEN)

0x010082FF, 0x01008300, 0x010083FF, 0x01008400, 0x01008401, 0x01008402, 0x01008403, 0x01008404, 0x01008405, 0x01008406, 0x01008407, 0x01008408, 0x01008409, 0x0100840A, 0x0100840B, 0x0100840C, 0x0100841F, 0x01008500, 0x01008501, 0x01008502, 0x01008504,

#### **Код(ове) за грешка(и) Съобщение за грешка**

0x01008508, 0x01008510, 0x01008520, 0x01008540, 0x01008580, 0x01008581, 0x0100858F, 0x01008605, 0x01008606, 0x01008607, 0x01008608, 0x01008609, 0x0100860A, 0x0100860B, 0x0100860C, 0x0100860D, 0x0100860E, 0x0100860F, 0x01008610, 0x01008611, 0x01008612, 0x01008613, 0x01008614, 0x01008615, 0x01008616, 0x01008617, 0x01008618, 0x01008619, 0x0100861A, 0x0100861B, 0x010086EF, 0x010086F0, 0x010086FF, 0x01008700, 0x01008701, 0x01008783, 0x01008800, 0x01008801, 0x01008802, 0x01008803, 0x01008804, 0x01008805, 0x01008806, 0x01008807, 0x01008808, 0x01008809, 0x0100880A, 0x0100880B, 0x0100880C, 0x0100880D, 0x0100880E, 0x0100881F,

0x01008018, 0x01008410, 0x01008411, 0x01008412, 0x01008413, 0x01008414, 0x01008417, 0x01008418

0x01008231, 0x01008232, 0x01008236, 0x01008233, 0x01008237

0x01008231, 0x01008232, 0x01008236, 0x01008233, 0x01008237

0x01008234 0x01008238

0x01008301, 0x01008306, 0x0100830B, 0x01008310, 0x01008315, 0x0100831A, 0x0100831F, 0x01008324, 0x01008329, 0x0100832E, 0x01008333, 0x01008338, 0x0100833D, 0x01008342, 0x01008347, 0x0100834C, 0x01008351, 0x01008356, 0x0100835B, 0x01008360, 0x01008365, 0x0100836A, 0x0100836F, 0x01008374, 0x01008379, 0x0100837E

0x01008302, 0x01008307, 0x0100830C, 0x01008311, 0x01008316, 0x0100831B, 0x01008320, 0x01008325, 0x0100832A, 0x0100832F, 0x01008334, 0x01008339, 0x0100833E, 0x01008343, 0x01008348, 0x0100834D, 0x01008352, 0x01008357, 0x0100835C, 0x01008361, 0x01008366, 0x0100836B, 0x01008370, 0x01008375, 0x0100837A, 0x0100837F

0x01008303, 0x01008308, 0x0100830D, 0x01008312, 0x01008317, 0x0100831C, 0x01008321, 0x01008326, 0x0100832B, 0x01008330, 0x01008335, 0x0100833A, 0x0100833F, 0x01008344, 0x01008349, 0x0100834E, 0x01008353, 0x01008358, 0x0100835D, 0x01008362, 0x01008367, 0x0100836C, 0x01008371, 0x01008376, 0x0100837B, 0x01008380

0x01008304, 0x01008309, 0x0100830E, 0x01008313, 0x01008318, 0x0100831D, 0x01008322, 0x01008327, 0x0100832C, 0x01008331, 0x01008336, 0x0100833B, 0x01008340, 0x01008345, 0x0100834A, 0x0100834F, 0x01008354, 0x01008359, 0x0100835E, 0x01008363, 0x01008368, 0x0100836D, 0x01008372, 0x01008377, 0x0100837C, 0x01008381, 0x01008383, 0x01008384, 0x01008387

0x01008305, 0x0100830A, 0x0100830F, 0x01008314, 0x01008319, 0x0100831F 0x01008323, 0x01008328, 0x0100832D,

Retry cartridge insertion. If this error persists please contact QIAGEN Technical Services (Опитайте отново да поставите касетата. Ако тази грешка продължава, моля, свържете се с "Техническо обслужване" на QIAGEN)

0x01008019 Software update failure. Please contact QIAGEN Technical Services (Неуспешна актуализация на софтуера. Моля, свържете се с "Техническо обслужване" на QIAGEN)

0x01008024 Filter tray not properly closed. Ensure filter tray is correctly closed and switch off/on the Operational Module power button (Тавата на филтъра не е добре затворена. Уверете се, че тавата на филтъра е правилно затворена и изключете/включете бутона за захранване на оперативния модул)

0x01008081 Assay execution failure. Please contact QIAGEN Technical Services (Неуспешно изпълнение на анализа. Моля, свържете се с "Техническо обслужване" на QIAGEN)

> qPCR stage failure. Please contact QIAGEN Technical Services (Повреда на етап qPCR. Моля, свържете се с "Техническо обслужване" на QIAGEN)

Syringe positioning failure. Please contact QIAGEN Technical Services (Неуспешно позициониране на спринцовката. Моля, свържете се с "Техническо обслужване" на QIAGEN)

Failure thermal unit motor positioning. Please contact QIAGEN Technical Services (Повреда в позиционирането на двигателя на термичния модул. Моля, свържете се с "Техническо обслужване" на QIAGEN)

Motor failure (TC1). Please contact QIAGEN Technical Services (Повреда на двигателя (TC1). Моля, свържете се с "Техническо обслужване" на QIAGEN)

Motor failure (TC2). Please contact QIAGEN Technical Services (Повреда на двигателя (TC2). Моля, свържете се с "Техническо обслужване" на QIAGEN)

Motor failure (CC). Please contact QIAGEN Technical Services (Повреда на двигателя (CC). Моля, свържете се с "Техническо обслужване" на QIAGEN)

Motor failure (BB). Please contact QIAGEN Technical Services (Повреда на двигателя (BB). Моля, свържете се с "Техническо обслужване" на QIAGEN)

Motor failure (Lid). Please contact QIAGEN Technical Services (Повреда на двигателя (Lid). Моля, свържете се с "Техническо обслужване" на QIAGEN)

#### **Код(ове) за грешка(и) Съобщение за грешка**

0x01008332, 0x01008337, 0x0100833C, 0x01008341, 0x01008346, 0x0100834B, 0x01008350, 0x01008355, 0x0100835A, 0x0100835, 0x01008364, 0x01008369, 0x0100836E, 0x01008373, 0x01008378, 0x0100837D, 0x01008382

0x01008420, 0x01008421, 0x01008422, 0x01008423, 0x01008424, 0x01008425, 0x01008426, 0x01008427, 0x01008428, 0x01008429, 0x0100842A, 0x0100842B, 0x0100842C, 0x0100842D, 0x0100842E, 0x0100842F, 0x01008430, 0x01008431, 0x01008432, 0x01008433, 0x01008434, 0x01008435, 0x01008436, 0x01008437, 0x01008438, 0x01008439, 0x0100843A, 0x0100843B, 0x0100843C, 0x0100843D, 0x0100843E, 0x0100843F, 0x01008440, 0x01008441, 0x01008442, 0x01008443, 0x01008444, 0x01008445, 0x01008446, 0x01008447, 0x01008448, 0x01008449, 0x0100844A, 0x0100844B, 0x0100844C, 0x0100844D, 0x0100844E, 0x0100844F, 0x01008450, 0x01008451, 0x01008452, 0x01008453, 0x01008454, 0x01008455, 0x01008456, 0x01008457, 0x01008458, 0x01008459, 0x0100845A, 0x0100845B, 0x01008460, 0x01008461, 0x01008462, 0x01008463, 0x01008464, 0x01008465, 0x01008466, 0x01008467, 0x01008468, 0x01008469, 0x0100846A, 0x01008470, 0x01008471, 0x01008472, 0x01008473, 0x01008474, 0x01008475, 0x01008476, 0x01008477, 0x01008478, 0x01008479, 0x0100847A, 0x0100847B, 0x0100847C, 0x01008480, 0x01008481, 0x01008482, 0x01008483, 0x01008484, 0x01008485 0x01008486, 0x01008487, 0x01008488, 0x01008489, 0x0100848A, 0x0100848B, 0x0100848C, 0x01008490, 0x01008491, 0x01008492, 0x01008493, 0x01008494, 0x01008495, 0x01008496, 0x01008497, 0x01008498, 0x01008499, 0x0100849A, 0x0100849B, 0x0100849C, 0x0100849D, 0x0100849E, 0x0100849F, 0x010084A0, 0x010084A1, 0x010084A2, 0x010084A3, 0x010084A4, 0x010084A5, 0x010084A6, 0x010084B0, 0x010084B1, 0x010084B2. 0x010084B3, 0x010084B4, 0x010084B5, 0x010084B6, 0x010084B7, 0x010084B8, 0x010084B9, 0x010084BA, 0x010084BB. 0x010084BC, 0x010084BD, 0x010084BE, 0x010084BF, 0x010084C0, 0x010084C1, 0x010084C2, 0x010084C3, 0x010084C4, 0x010084C5, 0x010084C6, 0x010084C7, 0x010084C8, 0x010084D0, 0x010084D1, 0x010084D2, 0x010084D3, 0x010084D4, 0x010084E0, 0x010084E1, 0x010084E2, 0x010084E3, 0x010084E4, 0x010084E5, 0x010084E6, 0x010084E7, 0x010084E8, 0x010084E9, 0x010084EA, 0x010084EB, 0x010084FF

0x01008702, 0x01008703, 0x01008704, 0x01008705, 0x01008706, 0x01008707, 0x01008708, 0x01008709, 0x0100870A, 0x0100870B, 0x0100870C, 0x0100870D, 0x0100877F, 0x01008780, 0x01008781, 0x01008782, 0x01008784, 0x01008785, 0x01008786, 0x01008787, 0x01008788, 0x01008789, 0x0100878A, 0x0100878B, 0x0100878C, 0x0100878D, 0x0100878E, 0x0100878F, 0x01008790, 0x01008791, 0x01008792, 0x01008793, 0x01008794, 0x01008795, 0x01008796, 0x01008797, 0x01008798, 0x01008799, 0x0100879A, 0x0100879B, 0x0100879C, 0x0100879D, 0x0100879E, 0x0100879F, 0x010087FF

0x01008702, 0x01008703, 0x01008704, 0x01008705, 0x01008706, 0x01008707, 0x01008708, 0x01008709, 0x0100870A, 0x0100870B, 0x0100870C, 0x0100870D,

Failure on thermal unit. Please contact QIAGEN Technical Services (Повреда на термичния блок. Моля, свържете се с "Техническо обслужване" на QIAGEN)

Failure on TRF module. Please contact QIAGEN Technical Services (Повреда на TRF модула. Моля, свържете се с "Техническо обслужване" на QIAGEN)

Failure on qPCR module. Please contact QIAGEN Technical Services (Повреда на qPCR модула. Моля, свържете се с "Техническо обслужване" на QIAGEN)

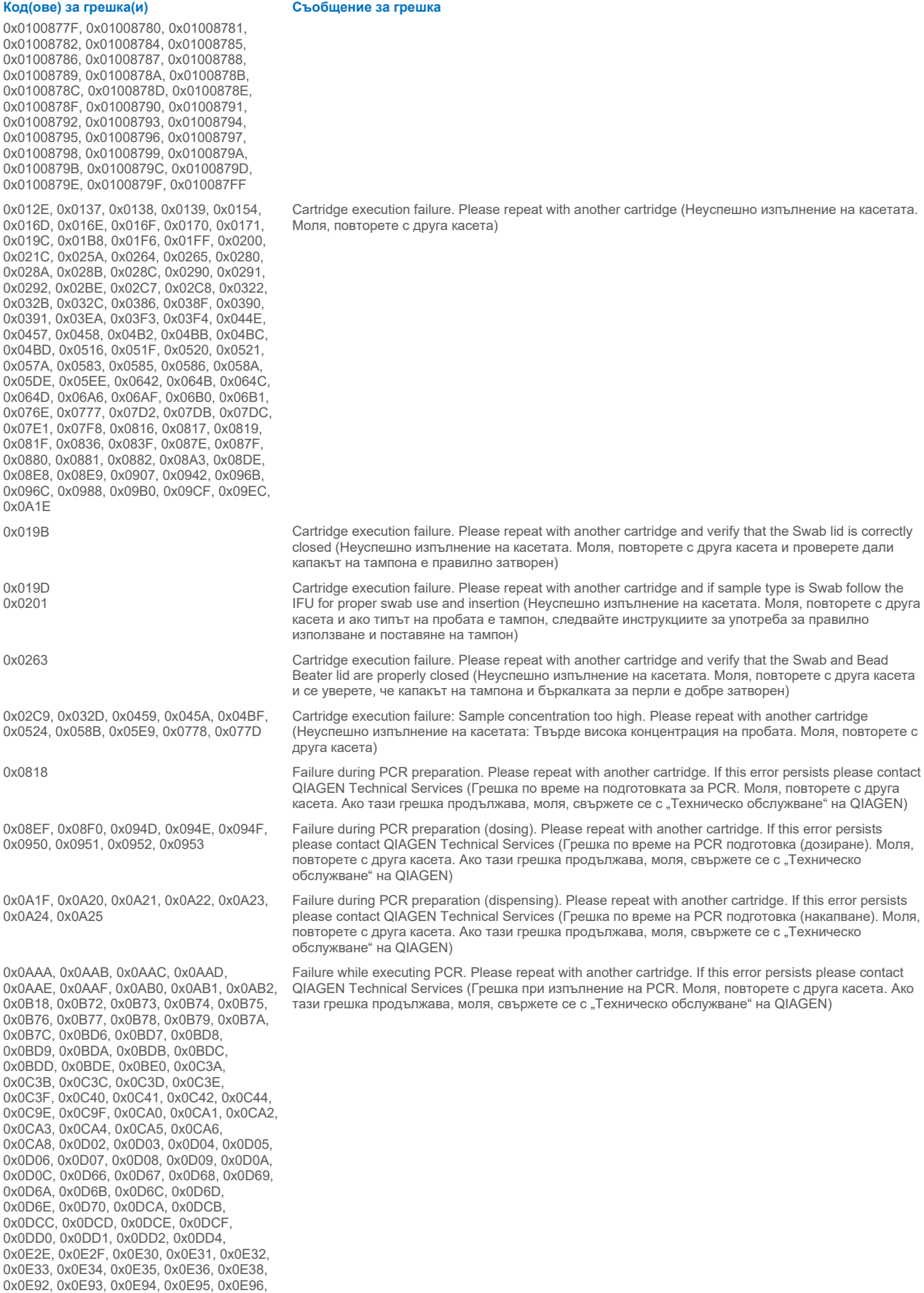

#### **Код(ове) за грешка(и) Съобщение за грешка**

0x0E97, 0x0E98, 0x0E99, 0x0E9A, 0x0E9C, 0x0EF6, 0x0EF7, 0x0EF8, 0x0EF9, 0x0EFA, 0x0EFB, 0x0EFC, 0x0EFD, 0x0EFE, 0x0F00, 0x0F5A, 0x0F5B, 0x0F5C, 0x0F5D, 0x0F5E, 0x0F5F, 0x0F60, 0x0F61, 0x0F62, 0x0F64, 0x0FBE, 0x0FBF, 0x0FC0, 0x0FC1, 0x0FC2, 0x0FC3, 0x0FC4, 0x0FC5, 0x0FC6, 0x0FC8, 0x1022, 0x1023, 0x1024, 0x1025, 0x1026, 0x1027, 0x1028, 0x1029, 0x102A, 0x102C, 0x1086, 0x1087, 0x1088, 0x1089, 0x108A, 0x108B, 0x108C, 0x108D, 0x108E, 0x1090, 0x10EA, 0x10EB, 0x10EC, 0x10ED, 0x10EE, 0x10EF, 0x10F0, 0x10F1, 0x10F2, 0x10F4, 0x114E, 0x114F, 0x1150, 0x1151, 0x1152, 0x1153, 0x1154, 0x1155, 0x1156, 0x1158, 0x11B2, 0x11B3, 0x11B4, 0x11B5, 0x11B6, 0x11B7, 0x11B8, 0x11B9, 0x11BA, 0x11BC, 0x1216, 0x1217, 0x1218, 0x1219, 0x121A, 0x121B, 0x121C, 0x121D, 0x121E, 0x1220, 0x127A, 0x127B, 0x127C, 0x127D, 0x127E, 0x127F, 0x1280, 0x1281, 0x1282, 0x1284, 0x12DE, 0x12DF, 0x12E0, 0x12E1, 0x12E2, 0x12E3, 0x12E4, 0x12E5, 0x12E6, 0x12E8, 0x1342, 0x1343, 0x1344, 0x1345, 0x1346, 0x1347, 0x1348, 0x1349, 0x134A, 0x134C, 0x13A6, 0x13A7, 0x13A8, 0x13A9, 0x13AA, 0x13AB, 0x13AC, 0x13AD, 0x13AE, 0x13B0, 0x140A, 0x140B, 0x140C, 0x140D, 0x140E, 0x140F, 0x1410, 0x1411, 0x1412, 0x1414, 0x146E, 0x146F, 0x1470, 0x1471, 0x1472, 0x1473, 0x1474, 0x1475, 0x1476, 0x1478, 0x14D2, 0x14D3, 0x14D4, 0x14D5, 0x14D6, 0x14D7, 0x14D8, 0x14D9, 0x14DA, 0x14DC, 0x1536, 0x1537, 0x1538, 0x1539, 0x153A, 0x153B, 0x153C, 0x153D, 0x153E, 0x1540, 0x159A, 0x159B, 0x159C, 0x159D, 0x159E, 0x159F, 0x15A0, 0x15A1, 0x15A2, 0x15A4, 0x15FE, 0x15FF, 0x1600, 0x1601, 0x1602, 0x1603, 0x1604, 0x1605, 0x1606, 0x1608, 0x1662, 0x1663, 0x1664, 0x1665, 0x1666, 0x1667, 0x1668, 0x1669, 0x166A, 0x166C, 0x16C6, 0x16C7, 0x16C8, 0x16C9, 0x16CA, 0x16CB, 0x16CC, 0x16CD, 0x16CE, 0x16D0, 0x172A, 0x172B, 0x172C, 0x172D, 0x172E, 0x172F, 0x1730, 0x1731, 0x1732, 0x1734, 0x178E, 0x178F, 0x1790, 0x1791, 0x1792, 0x1793, 0x1794, 0x1795, 0x1796, 0x1798, 0x17F2, 0x17F3, 0x17F4, 0x17F5, 0x17F6, 0x17F7, 0x17F8, 0x17F9, 0x17FA, 0x17FC, 0x1856, 0x1857, 0x1858, 0x1859, 0x185A, 0x185B, 0x185C, 0x185D, 0x185E, 0x1860, 0x18BA, 0x18BB, 0x18BC, 0x18BD, 0x18BE, 0x18BF, 0x18C0, 0x18C1, 0x18C2, 0x18C4, 0x191E, 0x191F, 0x1920, 0x1921, 0x1922, 0x1923, 0x1924, 0x1925, 0x1926, 0x1928, 0x1982, 0x1983, 0x1984, 0x1985, 0x1986, 0x1987, 0x1988, 0x1989, 0x198A, 0x198C, 0x19E6, 0x19E7, 0x19E8, 0x19E9, 0x19EA, 0x19EB, 0x19EC, 0x19ED, 0x19EE, 0x19F0, 0x1A4A, 0x1A4B, 0x1A4C, 0x1A4D, 0x1A4E, 0x1A4F, 0x1A50, 0x1A51, 0x1A52, 0x1A54, 0x1AAE, 0x1AAF, 0x1AB0, 0x1AB1, 0x1AB2, 0x1AB3, 0x1AB4, 0x1AB5, 0x1AB6, 0x1AB8

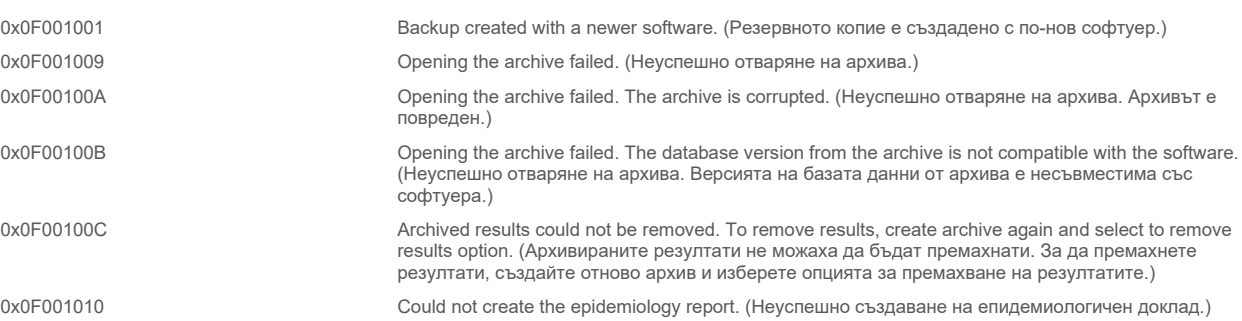

0x10001, 0x10002, 0x10003, 0x10004, 0x10005, 0x10006, 0x10007, 0x10009, 0x10010, 0x11001, 0x11002, 0x11003

#### 0x14000 0x14002

0x14001, 0x14003, 0x14008, 0x14009, 0x14010, 0x14011, 0x14012, 0x14014, 0x14015, 0x14016, 0x14017, 0x14018, 0x14019, 0x14020, 0x14021, 0x14022, 0x14024, 0x14025, 0x14026, 0x14027, 0x14028

0x14004, 0x14005, 0x14029, 0x14030, 0x14031, 0x14032, 0x14033

#### **Код(ове) за грешка(и) Съобщение за грешка**

Failure in the instrument, please contact QIAGEN Technical Services (Повреда в апарата, моля, свържете се с "Техническо обслужване" на QIAGEN)

Failure in the analytical module, please contact QIAGEN Technical Services (Повреда в аналитичния модул, моля, свържете се с "Техническо обслужване" на QIAGEN)

Cartridge execution failure. Please retry another cartridge and if this error persists contact QIAGEN Technical Services (Неуспешно изпълнение на касетата. Моля, повторете с друга касета и ако тази грешка продължава, свържете се с "Техническо обслужване" на QIAGEN)

Abnormal software failure. Please retry another cartridge and if this error persists contact QIAGEN Technical Services (Необичаен софтуерен срив. Моля, повторете с друга касета и ако тази грешка продължава, свържете се с "Техническо обслужване" на QIAGEN)

0x14006, 0x14007 Cartridge execution failure. Please retry a cartridge from another lot and if this error persists contact QIAGEN Technical Services (Неуспешно изпълнение на касетата. Моля, опитайте отново с касета от друга партида и ако тази грешка продължава, свържете се с "Техническо обслужване" на QIAGEN)

0x14013, 0x14023 Possible sample concentration too high. Please repeat with another cartridge. If this error persists contact QIAGEN Technical Services (Възможната концентрация на пробата е твърде висока. Моля, повторете с друга касета. Ако тази грешка продължава, свържете се с "Техническо обслужване" на QIAGEN)

# 11. Технически спецификации

# **Условия за работа**

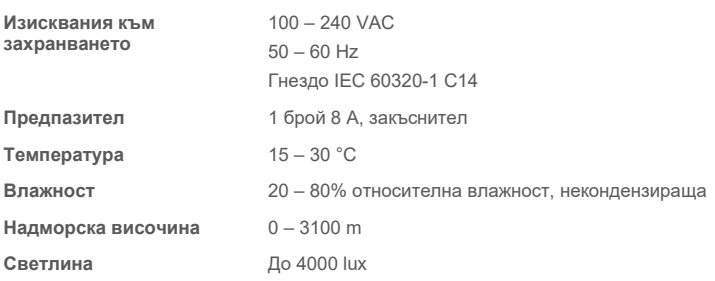

## **Условия за транспортиране**

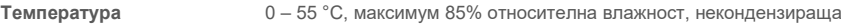

# **Електромагнитна съвместимост (Electromagnetic Compatibility, ЕМС)**

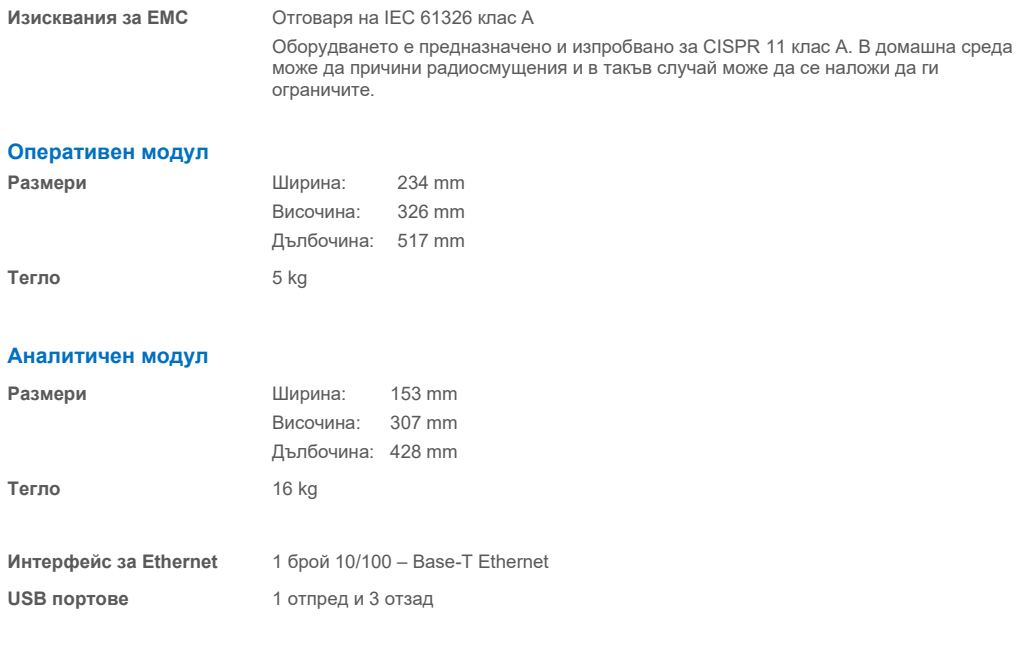

# 12. Приложения

# <span id="page-122-1"></span>12.1. Инсталиране и конфигуриране на принтер

Съществуват няколко метода за инсталиране на принтер на QIAstat-Dx Analyzer 2.0. След свързване към оперативния модул принтерите могат да бъдат инсталирани с помощта на драйвера по подразбиране (Приложение [12.1.3](#page-122-0)), чрез софтуера (Приложение [12.1.4](#page-123-0)) и като се инсталира драйвер чрез интерфейса CUPS (Приложение [12.1.5](#page-124-0)). Препоръчително е да опитате тези процедури в посочения ред.

#### 12.1.1. Свързване на принтер през USB порт

За да инсталирате принтер с връзка през USB порт, изпълнете следните стъпки:

- 1. Свържете USB кабела от принтера с един от USB портовете на оперативния модул. Има 4 достъпни USB порта: 1 от дясната страна на екрана и 3 на гърба на апарата.
- 2. Продължете с Приложение [12.1.3.](#page-122-0)

#### 12.1.2. Свързване на принтер чрез ethernet

**Забележка**: За връзка с принтер чрез порт Ethernet е необходимо да разполагате с налични и разположени в една и съща локална мрежа мрежов принтер, локален компютър и QIAstat-Dx Analyzer 2.0.

**Забележка**: Локален компютър е необходим само ако следвате стъпките в Приложение [12.1.5.](#page-124-0)

За да инсталирате мрежов принтер с помощта на Ethernet връзка следвайте стъпките по-долу:

- 1. Свържете принтера към мрежа Ethernet и включете принтера.
- 2. Разрешете мрежовите настройки на QIAstat-Dx Analyzer 2.0 (вижте раздел [6.7.6](#page-70-0)).
- <span id="page-122-0"></span>3. Продължете с Приложение [12.1.3.](#page-122-0)

#### 12.1.3. Инсталиране на принтер с драйвер по подразбиране

За да инсталирате принтер с драйвер по подразбиране изпълнете следните стъпки в софтуера QIAstat-Dx Analyzer 2.0:

- 1. Отидете в настройките за принтер в приложния софтуер QIAstat-Dx Analyzer 2.0 Operational Module под **Options** (Опции) --> **System Config** (Системна конфигурация) --> **Printer** (Принтер)
- 2. Изберете принтера по подразбиране, наречен Default B/W USB [\(Фигура](#page-123-1) 103)
- 3. Отпечатване на отчет

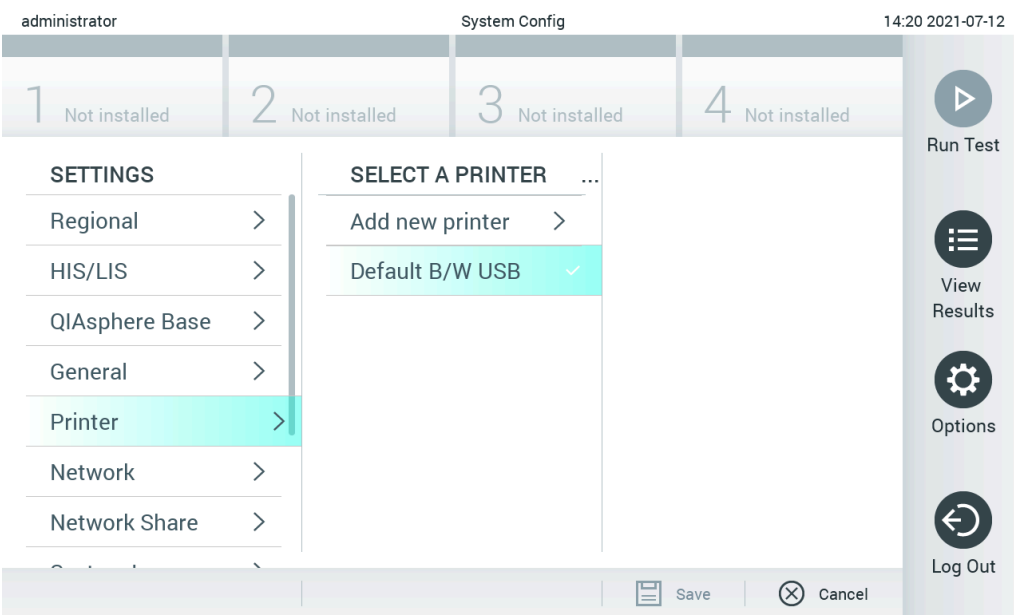

<span id="page-123-1"></span>**Фигура 103. Инсталиране на принтер с драйвер по подразбиране**

#### <span id="page-123-0"></span>12.1.4. Инсталиране на принтер с инсталиране на драйвер

В софтуера QIAstat-Dx Analyzer 2.0, за да инсталирате драйвер за принтер през софтуера, изпълнете следните стъпки:

- 1. Отидете в настройките за принтер в приложния софтуер QIAstat-Dx Analyzer 2.0 Operational Module под **Options** (Опции) --> **System Config** (Системна конфигурация) --> **Printer** (Принтер) --> **Add new printer** (Добавяне на нов принтер)
- 2. Въведете име на принтер

Името на принтера трябва да съдържа основни печатни знаци на английски с изключение на: / # ? \ " ' интервал. Превключете клавиатурната подредба чрез бутона ID в долната част, за да намерите там всички основни английски знаци за печат.

# 3. Щракнете върху **Select detected Printer** (Избиране на открития принтер). Ще се зареди списък с налични принтери.

Моля, обърнете внимание, че имената на принтери, които съдържат следните знаци, не се показват: < > | {} +. Принтерите все още могат да се добавят ръчно чрез техния IP адрес, независимо от името на принтера им, моля, продължете с Приложение 12.1.5.

- 4. Изберете желания принтер от списъка. Ако принтерът не е посочен в списъка, моля, преминете към алтернативния метод, описан в Приложение [12.1.5.](#page-124-0)
- 5. Щракнете върху **Add Printer** (Добавяне на принтер) [\(Фигура](#page-124-1) 104).
- 6. Изберете новодобавения принтер като нов принтер.
- 7. Запазете настройките.
- 8. Отпечатване на отчет.

| technician                     |                              |                 | <b>System Config</b>         |                                                  | 13:23 2021-04-15       |
|--------------------------------|------------------------------|-----------------|------------------------------|--------------------------------------------------|------------------------|
| $\rightarrow$ 100<br>Available | ----                         | Available       | $\sim$ 1 $\sim$<br>Available | $\left\langle \cdots \right\rangle$<br>Available | ▷                      |
| <b>SETTINGS</b><br>ULIILIUI    | ╭                            |                 | <b>SELECT A PRINTER</b>      | <b>NEW PRINTER</b>                               | <b>Run Test</b>        |
| Printer                        | >                            | Add new printer | $\rightarrow$                | Printer name                                     | 挂                      |
| Network                        | $\mathcal{P}$                | Default B/W USB |                              | New-Printer                                      | View<br><b>Results</b> |
| Network Share                  | $\left\langle \right\rangle$ |                 |                              | Select detected printer                          |                        |
| System Log                     | $\mathcal{E}$                |                 |                              |                                                  |                        |
| Version Info                   | $\mathcal{P}$                |                 |                              | Add printer                                      | Options                |
| <b>System Update</b>           | $\mathcal{P}$                |                 |                              |                                                  |                        |
| System Backup                  |                              |                 |                              |                                                  |                        |
|                                |                              |                 |                              | Cancel<br>Save                                   | Log Out                |

<span id="page-124-1"></span>**Фигура 104. Инсталиране на принтер с инсталиране на драйвер**

#### <span id="page-124-0"></span>12.1.5. Инсталиране на принтер с ръчна конфигурация на IPP

#### **В софтуера QIAstat**-**Dx Analyzer 2.0, за да инсталирате драйвер за принтер през софтуера, изпълнете следните стъпки:**

- 1. Отидете в настройките за принтер в приложния софтуер QIAstat-Dx Analyzer 2.0 Operational Module под **Options** (Опции) --> **System Config** (Системна конфигурация) --> **Printer** (Принтер) --> **Add new printer** (Добавяне на нов принтер)
- 2. Въведете име на принтер.
- 3. Името на принтера трябва да съдържа основни печатни знаци на английски с изключение на: / # ? \ " ' интервал. Превключете клавиатурната подредба чрез бутона ID в долната част, за да намерите там всички основни английски знаци за печат.
- 4. Щракнете върху **Manual IPP Configuration** (Ръчно конфигуриране на IPP).
- 5. Въведете **IP address/Host Name** (IP адрес/Име на хост) на принтера. Ако принтерът не е посочен в списъка, моля, преминете към алтернативния метод, описан в Приложение [12.1.](#page-122-1)
- 6. Щракнете върху **Add Printer** (Добавяне на принтер) **[\(Фигура](#page-124-1) 104).**
- 7. Изберете новодобавения принтер като нов принтер.
- 8. Запазете настройките.
- 9. Отпечатване на отчет.

| administrator                                                                                               |                        | System Configuration | 14:37 2023-02-20                    |                             |                 |
|----------------------------------------------------------------------------------------------------|------------------------|----------------------|-------------------------------------|-----------------------------|-----------------|
| $\frac{1}{2} \left( \frac{1}{2} \right) \left( \frac{1}{2} \right) \left( \frac{1}{2} \right)$<br>Available | $\angle$ Not installed |                      | Not installed                       | Not installed               |                 |
| <b>SETTINGS</b>                                                                                             |                        |                      | <b>SELECT A PRINTER</b><br>$\cdots$ | <b>NEW PRINTER</b>          | <b>Run Test</b> |
| General                                                                                                    |                        | Add new printer      | >                                   | Manual IPP<br>Configuration | ⋿               |
| Printer                                                                                                    |                        | Default B/W USB      |                                     | Printer name                | View            |
| Network                                                                                                    | $\mathcal{P}$          |                      |                                     | New-Printer                 | <b>Results</b>  |
|                                                                                                    |                        |                      |                                     | IP address / Host name      |                 |
| Network Share                                                                                               | $\mathcal{E}$          |                      |                                     | 10.135.39.4                 |                 |
| System Log                                                                                                  |                        |                      |                                     |                             | Options         |
| Version Info                                                                                                |                        |                      |                                     | Add printer                 |                 |
| Software License<br>$A$ <i>argomant</i>                                                                     |                        |                      |                                     |                             | Log Out         |
| $\cdots$                                                                                                    |                        |                      |                                     | Cancel<br>Save              |                 |

**Фигура 105. Инсталиране на принтер с ръчна конфигурация на PP.**

#### 12.1.6. Списък с тестваните принтери

Към момента на издаване на настоящото ръководство за потребителя, следните принтери са тествани от QIAGEN и са съвместими с QIAstat-Dx Analyzer 2.0, както по USB, така и по Ethernet връзки:

- HP<sup>®</sup> OfficeJet<sup>®</sup> Pro 6230
- HP Color LaserJet<sup>®</sup> Pro M254dw
- HP Color LaserJet<sup>®</sup> MFP M227dw
- HP Laserjet<sup>®</sup> Pro M404n
- Lexmark MS431dw

Други принтери, които поддържат IPP Everywhere, може да са съвместими с QIAstat-Dx Analyzer 2.0 чрез процедурата, описана в Приложения [12.1.4](#page-123-0) и [12.1.5](#page-124-0). Тези принтери са изброени на https://www.pwg.org/printers/.

#### 12.1.7. Изтриване на принтер

За да изтриете принтер и неговия драйвер чрез софтуера изпълнете следните стъпки в софтуера QIAstat-Dx Analyzer 2.0:

- 1. Натиснете бутона **Options** (Опции), след което бутона **System Configuration** (Конфигурация на системата).
- 2. Изберете **Printer** (Принтер) от списъка с настройки в лявата графа.
- 3. Изберете принтер от списъка с налични принтери.
- 4. За да премахнете принтера натиснете бутона **Remove printer** (Премахване на принтер). Това ще изтрие също така и всички активни задания за печат за този принтер.

**Забележка**: Невъзможно е да изтриете принтера по подразбиране.

# 12.2. Отпадъци от електрическо и електронно оборудване (ОЕЕО)

Този раздел предоставя информация за депониране от потребителите на отпадъци от електрическо и електронно оборудване.

Символът със зачеркната кофа на колелца (вижте по-долу) означава, че този продукт не трябва да се изхвърля с другите отпадъци; той трябва да се занесе в одобрено съоръжение за преработка или събирателен пункт за рециклиране в съответствие с местните нормативни разпоредби.

Разделното събиране и рециклирането на отпадъчното електронно оборудване по време на изхвърлянето помага за опазването на природните ресурси и гарантира, че продуктът се рециклира по начин, който защитава човешкото здраве и околната среда.

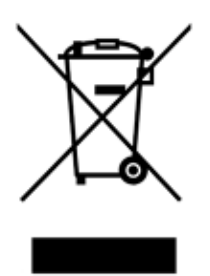

Рециклиране може да се осигури от QIAGEN по заявка и срещу допълнително заплащане. В Европейския съюз, съгласно конкретните изисквания за рециклиране на ОЕЕО и в случай че QIAGEN предоставя заменящ продукт, се предлага безплатно рециклиране на обозначеното като ОЕЕО електронно оборудване.

За рециклиране на електронно оборудване можете да се обърнете към местния търговски офис на QIAGEN, за да получите необходимия формуляр за връщане. След изпращането на формуляра QIAGEN ще се свърже с Вас за допълнителна информация за насрочването на взимането на отпадъците от електронно оборудване или ще Ви калкулира индивидуална цена.

# 12.3. Клауза за отговорност

QIAGEN се освобождава от всякакви задължения по силата на предоставената от него гаранция, ако ремонти или изменения са извършени от лица, които не са негови служители, освен в случаите, когато QIAGEN е предоставило писмено съгласие за извършването на такива ремонти или изменения.

Всички материали, заменени по силата на тази гаранция, ще получат гаранционно покритие само за продължителността на първоначалния гаранционен период и в никакъв случай – след датата на изтичане на първоначалната гаранция освен при наличие на писмено разрешение от служител на QIAGEN. Устройствата за четене, интерфейсните устройства и свързаният софтуер ще бъдат с гаранция само за периода, предложен от оригиналния производител на тези продукти. Всякакви изявления и гаранции от лица, включително представители на QIAGEN, които противоречат или не съответстват на условията на настоящата гаранция, не задължават QIAGEN, освен ако не са направени писмено и одобрени от длъжностно лице на QIAGEN.

# 12.4. Споразумение за софтуерно лицензиране

TERMS AND CONDITIONS of a LEGAL AGREEMENT (the "**Agreement**") by and between QIAGEN GmbH, QIAGEN Strasse 1, D-40724 Hilden, Germany, ("**QIAGEN**") and you (either an individual or a legal entity), the licensee of the software (hereinafter referred to as "**SOFTWARE**")

By installing, having installed and using the SOFTWARE you are agreeing to be bound by the terms of this Agreement. If you do not agree to the terms of this Agreement, promptly return the software package(s) and the accompanying items (including written materials) to the place you obtained them for a full refund of the costs of the SOFTWARE.

## 1. GRANT OF LICENSE

Scope. Subject to the terms and conditions of this agreement, QIAGEN grants you a worldwide, perpetual, non-exclusive, and nontransferable license to use the SOFTWARE solely for your internal business purposes.

You shall not:

- modify or alter the whole or any part of the SOFTWARE nor merge any part of it with another software nor separate any components of the SOFTWARE from the SOFTWARE nor, save to the extent and in the circumstances permitted by law, create derivative works from, or, reverse engineer, decompile, disassemble or otherwise derive source code from the SOFTWARE or attempt to do any of these things
- copy the SOFTWARE (except as provided above)
- assign rent, transfer, sell, disclose, deal in, make available or grant any rights in the Software Product in any form to any person without the prior written consent of QIAGEN;
- remove alter, obscure, interfere with or add to any proprietary notices, labels, trademarks, names, or marks on, annexed to, or contained within the SOFTWARE;
- use the SOFTWARE in any manner that infringes the intellectual property or other rights of QIAGEN or any other party; or
- use the SOFTWARE to provide on-line or other database services to any other person.

Single-Computer Use. This Agreement permits you to use one copy of the SOFTWARE on a single computer.

Trial versions. Trial versions of the SOFTWARE may expire after a period of 30 (thirty) days without prior notice.

Open Software/Third Party Software. This Agreement does not apply to any other software components identified as subject to an open source license in the relevant notice, license and/or copyright files included with the programs (collectively the "**Open Software**"). Furthermore, this Agreement does not apply to any other software for which QIAGEN is only granted a derived right to use ("**Third Party Software**"). Open Software and Third Party Software may be supplied in the same electronic file transmission as the SOFTWARE but are separate and distinct programs. The SOFTWARE is not subject to the GPL or any other open source license.

If and insofar QIAGEN provides Third Party Software, the license terms for such Third Party Software shall additionally apply and prevail. If Open Software is provided, the license terms for such Open Software shall additionally apply and prevail.

QIAGEN shall provide you with the corresponding source code of relevant Open Software, if the respective license terms of the Open Software include such obligation. QIAGEN shall inform if the SOFTWARE contains Third Party Software and/or Open Software and make available the corresponding license terms on request.

### 2. UPGRADES

If the SOFTWARE is an upgrade from a previous version, you are granted a single license to both copies, and you may not separately transfer the prior version(s) except as a one-time permanent transfer to another user of the latest upgrade and all prior versions as allowed in Section 4 below.

#### 3. COPYRIGHT

The SOFTWARE, including any images, and text incorporated in the SOFTWARE, is copyrighted and is protected by German copyright laws and international treaty provisions. You may not copy any of the printed materials accompanying the SOFTWARE.

## 4. OTHER RESTRICTIONS

You may not rent or lease the SOFTWARE, but you may transfer the SOFTWARE and accompanying written materials on a permanent basis to another end user provided you delete the setup files from your computer, and the recipient agrees to the terms of this Agreement. You may not reverse engineer, decompile, or disassemble the SOFTWARE. Any transfer of the SOFTWARE must include the most recent upgrade and all prior versions.

**Note**: For additional license agreements of third party software included in the QIAstat-Dx Analyzer 2.0, navigate to "Options" > "**System Config**" > "**Version Info**".

#### 5. LIMITED WARRANTY

QIAGEN warrants that (a) the SOFTWARE will perform substantially in accordance with the accompanying printed materials for a period of ninety (90) days from the date of receipt. Any implied warranties on the SOFTWARE are limited to ninety (90) days. Some states/jurisdictions do not allow limitations on duration of an implied warranty, so the above limitation may not apply to you.

### 6. CUSTOMER REMEDIES

QIAGEN entire liability and your exclusive remedy shall be, at QIAGEN's option, either (a) return of the price paid or (b) repair or replacement of the SOFTWARE that does not meet QIAGEN's Limited Warranty and that is returned to QIAGEN with a copy of your receipt. This Limited Warranty is void if failure of SOFTWARE has resulted from accident, abuse, or misapplication. Any replacement of SOFTWARE will be warranted for the remainder of the original warranty period or thirty (30) days, whichever is longer.

#### 7. LIMITED LIABILITY

In no event shall QIAGEN or its suppliers be liable for any damages whatsoever (including, without limitation, damages for loss of business profits, business interruption, loss of business information, or other pecuniary loss, unforeseeable damage, lack of commercial success, indirect damage or consequential damage – in particular financial damage – or for damage resulting from third party claims) arising out of the use or inability to use the SOFTWARE, even if QIAGEN has been advised of the possibility of such damages.

The above restrictions of liability shall not apply in cases of personal injury or any damage resulting from willful acts or gross negligence or for any liability based on the Product Liability Act (Produkthaftungsgesetz), guarantees or other mandatory provisions of law.

The above limitation shall apply accordingly in case of:

- $\bullet$  delay,
- **•** compensation due to defect,
- compensation for wasted expenses.

#### 8. NO SUPPORT

Nothing in this agreement shall obligate QIAGEN to provide any support for the SOFTWARE. QIAGEN may, but shall be under no obligation to, correct any defects in the SOFTWARE and/or provide updates to licensees of the SOFTWARE. You shall make reasonable efforts to promptly report to QIAGEN any defects you find in the SOFTWARE, as an aid to creating improved revisions of the SOFTWARE.

Any provision of support by QIAGEN for the SOFTWARE (including network installation support), if any, shall solely be governed by an according separate support agreement.

#### 9. TERMINATION

If you fail to comply with the terms and conditions of this Agreement, QIAGEN may terminate this Agreement and your right and license to use the SOFTWARE. You may terminate this Agreement at any time by notifying QIAGEN. Upon the termination of this Agreement, you must delete the SOFTWARE from your computer(s) and archives.

YOU AGREE THAT UPON TERMINATION OF THIS AGREEMENT FOR ANY REASON, QIAGEN MAY TAKE ACTIONS SO THAT THE SOFTWARE NO LONGER OPERATES.

#### 10. GOVERNING LAW, VENUE

This Agreement shall be construed and interpreted in accordance with the laws of Germany, without giving effect to conflict of laws' provisions. The application of the provisions of the UN Sales Convention is excluded. Notwithstanding any other provision under this Agreement, the parties to this Agreement submit to the exclusive jurisdiction of the Düsseldorf courts.

## 12.5. Освобождаване от гаранции

ОСВЕН ИЗЛОЖЕНАТА В РЕДА И УСЛОВИЯТА НА QIAGEN ЗА ПРОДАЖБА НА QIAstat-Dx Analyzer 2.0, QIAGEN НЕ ПОЕМА НИКАКВА ОТГОВОРНОСТ И СЕ ОСВОБОЖДАВА ОТ ВСЯКА ИЗРИЧНА ИЛИ ПОДРАЗБИРАЩА СЕ ГАРАНЦИЯ ВЪВ ВРЪЗКА С УПОТРЕБАТА НА QIAstat-Dx Analyzer 2.0, ВКЛЮЧИТЕЛНО ОТГОВОРНОСТ ИЛИ ГАРАНЦИИ ЗА ПРОДАВАЕМОСТ, ГОДНОСТ ЗА ОПРЕДЕЛЕНА ЦЕЛ ИЛИ НАРУШАВАНЕ НА ПАТЕНТ, АВТОРСКО ИЛИ ДРУГО ПРАВО ВЪРХУ ИНТЕЛЕКТУАЛНА СОБСТВЕНОСТ НАВСЯКЪДЕ ПО СВЕТА.

QIAstat-Dx Analyzer 2.0 е оборудван с Ethernet порт. Купувачът на QIAstat-Dx Analyzer 2.0 носи цялата отговорност за предпазване от всеки и всички компютърни вируси, червеи, троянски коне, вреден софтуер, хакерски атаки или друг тип пробиви в киберсигурността. QIAGEN не поема отговорност за компютърни вируси, червеи, троянски коне, вреден софтуер, хакерски атаки или друг тип пробиви в киберсигурността.

# 12.6. Речник

**Аналитичен модул (Analytical Module, АМ)**: Основният хардуерен модул на QIAstat-Dx Analyzer 2.0, отговарящ за извършването на тестове на касети за анализ QIAstat-Dx. Управлява се от оперативния модул (ОМ).

**Файл с дефиниция на анализ**: Файл с дефиниция на анализ е необходим за изпълнението на анализ на QIAstat-Dx Analyzer 2.0. Съдържанието на файла описва какво може да се измерва, как да се измерва и как да се оценяват необработените резултати от измерването. Файлът трябва да се импортира в QIAstat-Dx Analyzer 2.0 преди първото изпълнение на анализа.

**GUI**: Графичен потребителски интерфейс.

**IFU**: Инструкции за употреба.

**Оперативен модул (Operational Module, OM)**: Специализираният хардуер на QIAstat-Dx Analyzer 2.0, осигуряващ потребителския интерфейс за 1 – 4 аналитични модула (Analytical Module, АМ).

**Потребител**: Лице, което работи с QIAstat-Dx Analyzer 2.0 по предназначение.

# 13. Хронология на редакциите на документа

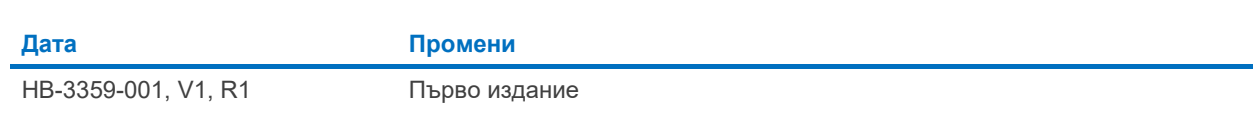

Търговски марки: QIAGEN®, Sample to Insight®, QIAstat-Dx® (QIAGEN Group); ACGIH® (American Conference of Government Industrial Hygienists, Inc.); Brother® (Brother Industries, Ltd); Clinical and Laboratory<br>Standards Inst

PostScript® е регистрирана търговска марка или търговска марка на Adobe в Съединените щати и/или други страни.

HB-3359-001 01/2024 © 2024 QIAGEN, всички права запазени.

Тази страница умишлено е оставена празна.

Поръчки **[www.qiagen.com/shop](http://www.qiagen.com/shop)** | Техническа поддръжка **[support.qiagen.com](http://support.qiagen.com/)** | Уебсайт **[www.qiagen.com](http://www.qiagen.com/)**